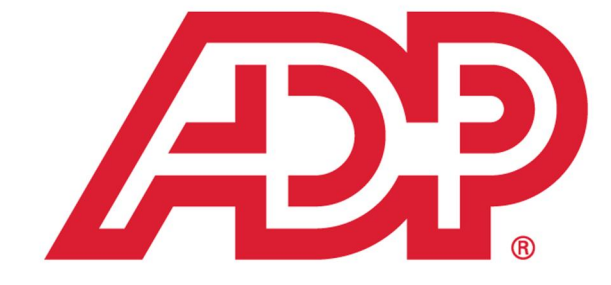

# 2014 EasyPay<sup>SM</sup> **Year-End Reference Guide**

# **Contact information**

#### **Internal Revenue Service**

Forms – (800) 829-3676 Assistance for Businesses – (800) 829-4933 Web Sites: Home Page – [http://www.irs.gov](http://www.irs.gov/) Forms – <http://www.irs.gov/formspubs/index.html>

#### **Social Security Administration**

General Information – (800) 772-1213

Web Site – [http://www.ssa.gov](http://www.ssa.gov/)

#### **Other resources**

#### **ADP Small Business Services**

Web Site – <http://smallbusiness.adp.com/>

 $\checkmark$  EasyPay clients may access valuable payroll and tax information, product information, and other helpful resources on the Client Services and Support page on the ADP Small Business Services web site.

<http://smallbusiness.adp.com/small-business-services/client-support.aspx>

#### **ADP Tax and Financial Services**

Compliance and Payment Solutions (CAPS) Portal – <http://sharepoint.adpcorp.com/Sites/CAPS/default.aspx?PageView=Shared>

 $\checkmark$  For state wage and tax information, we recommend using the Compliance Connection, or BNA references if available in your center. <http://www.adp.com/tools-and-resources/compliance-connection.aspx>

#### **SBS Service Training**

Web Site Home Page – <http://sbslearning.es.ad.adp.com/>

State at a Glance – [http://sbslearning.es.ad.adp.com/Reference\\_Lib/State\\_At\\_Glance/State.htm](http://sbslearning.es.ad.adp.com/Reference_Lib/State_At_Glance/State.htm)

Quick Reference Procedures – [http://sbslearning.es.ad.adp.com/Reference\\_Lib/](http://sbslearning.es.ad.adp.com/Reference_Lib/Quick_Ref_Procedures/WebHelp/QRCHTML.htm) [Quick\\_Ref\\_Procedures/WebHelp/QRCHTML.htm](http://sbslearning.es.ad.adp.com/Reference_Lib/Quick_Ref_Procedures/WebHelp/QRCHTML.htm)

#### Copyright © 2014 ADP, LLC

The information contained herein constitutes proprietary and confidential information of ADP. It must not be copied, transmitted or distributed in any form or by any means, electronic, mechanical or other, including photocopy, recording or any information storage and retrieval system, without the express written permission of ADP. All Rights Reserved.

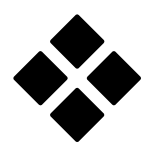

# **Table of Contents**

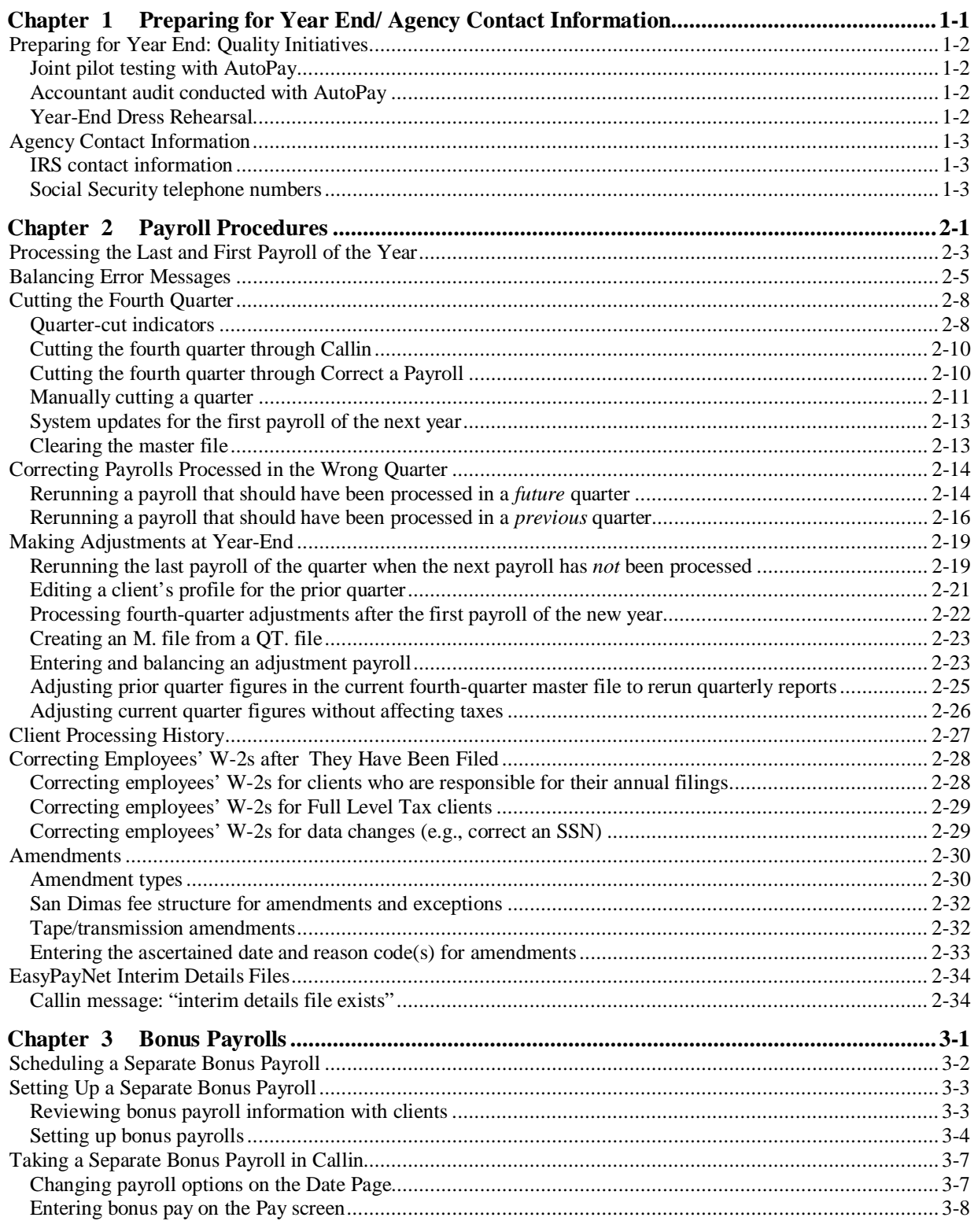

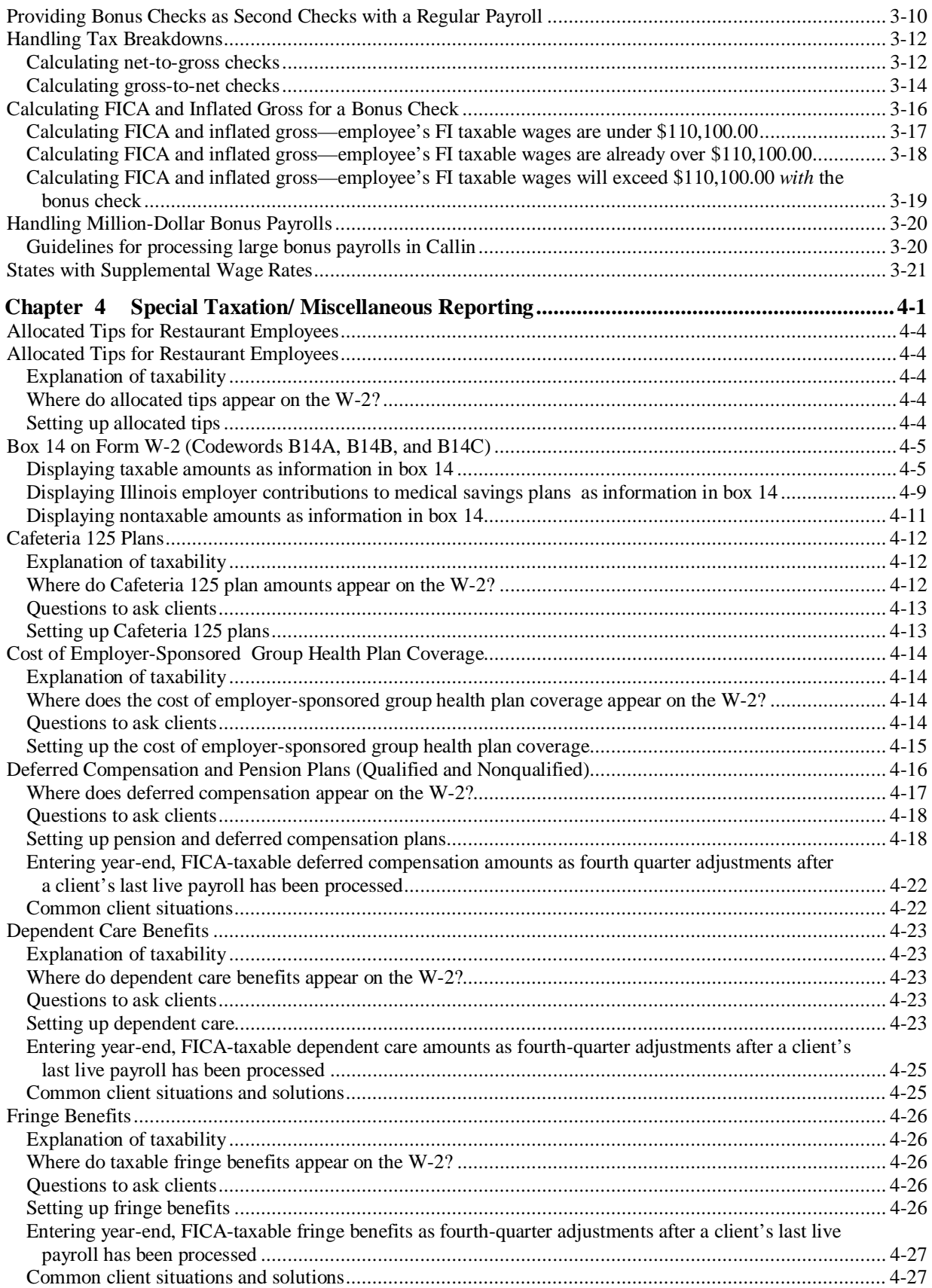

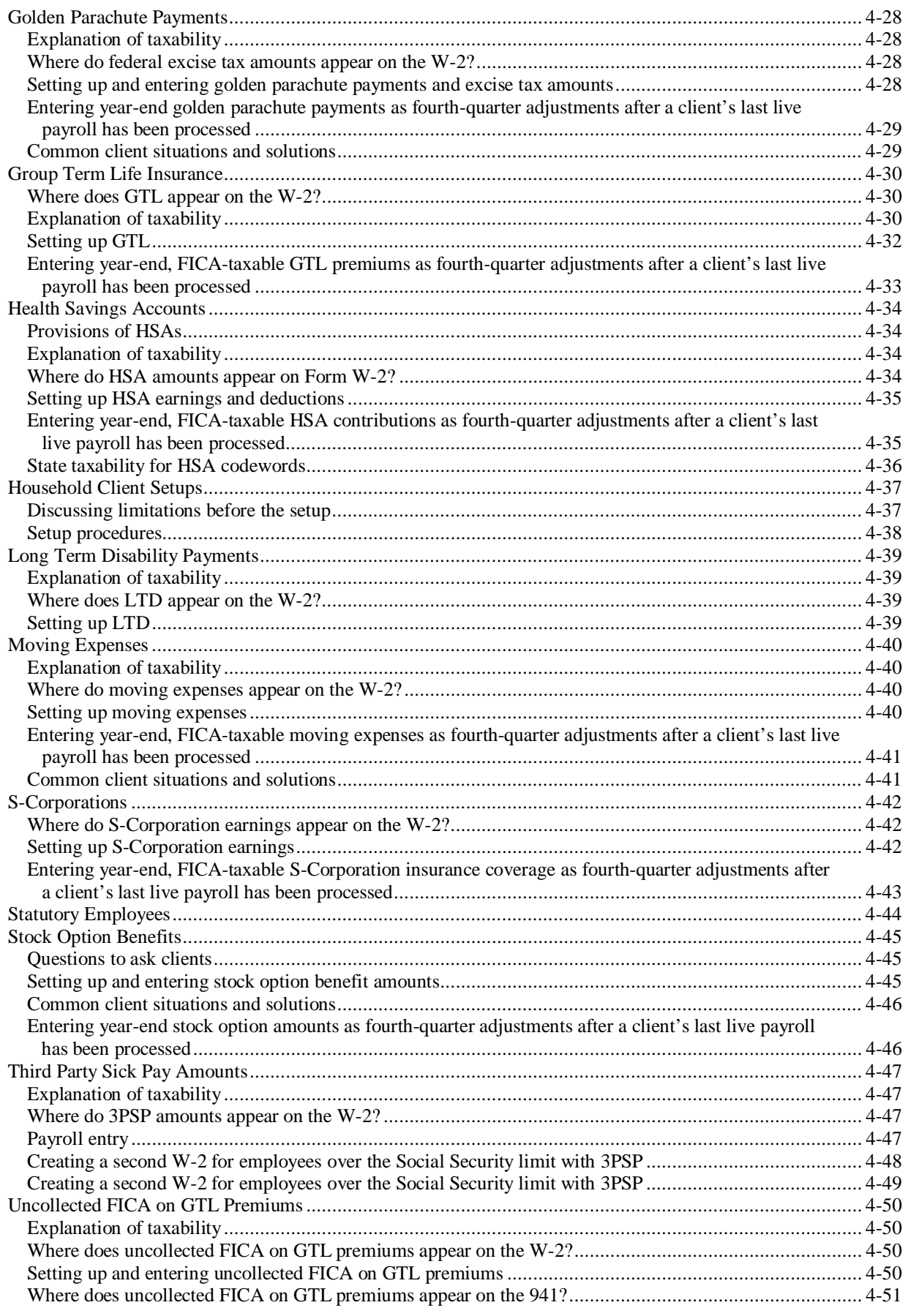

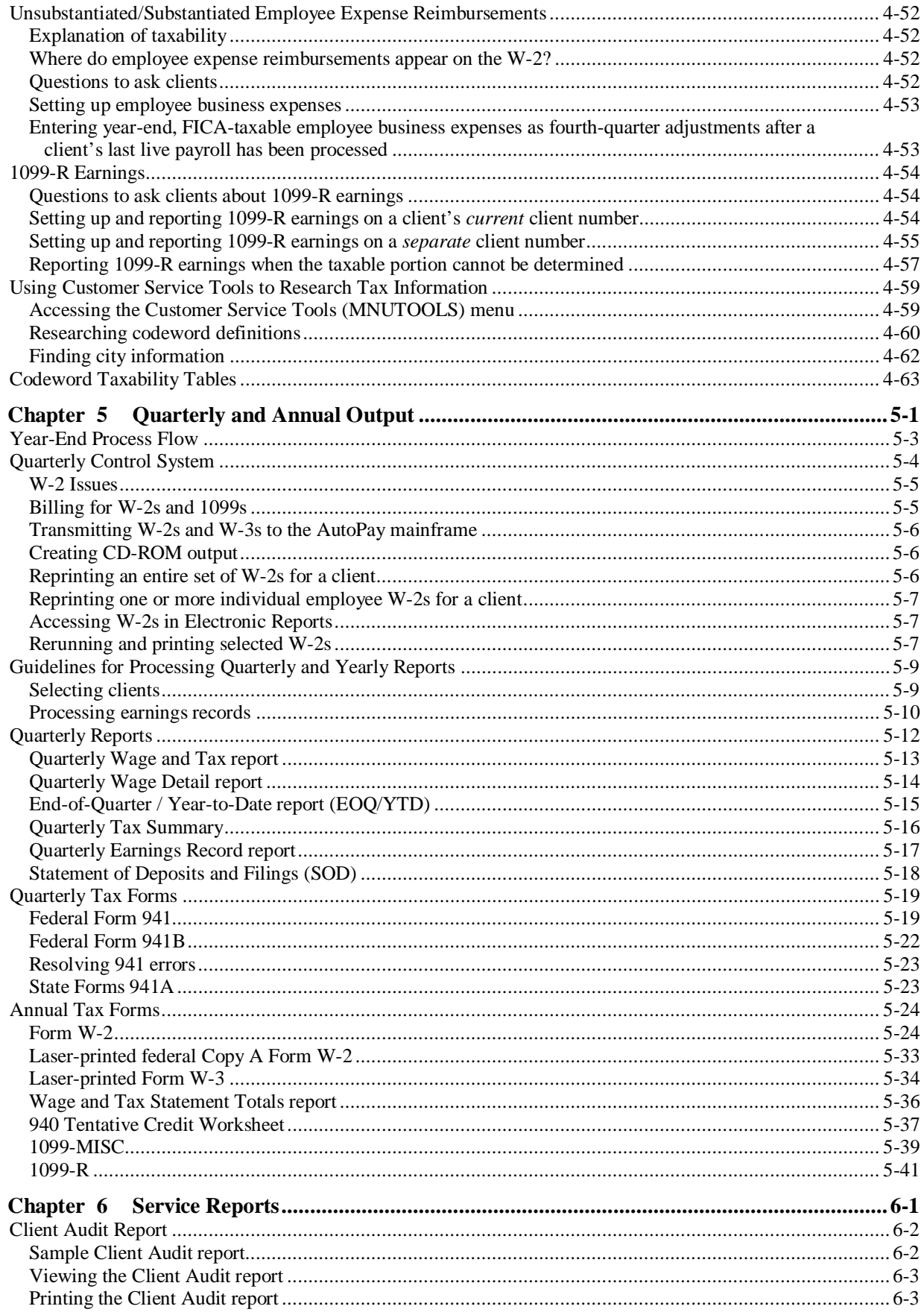

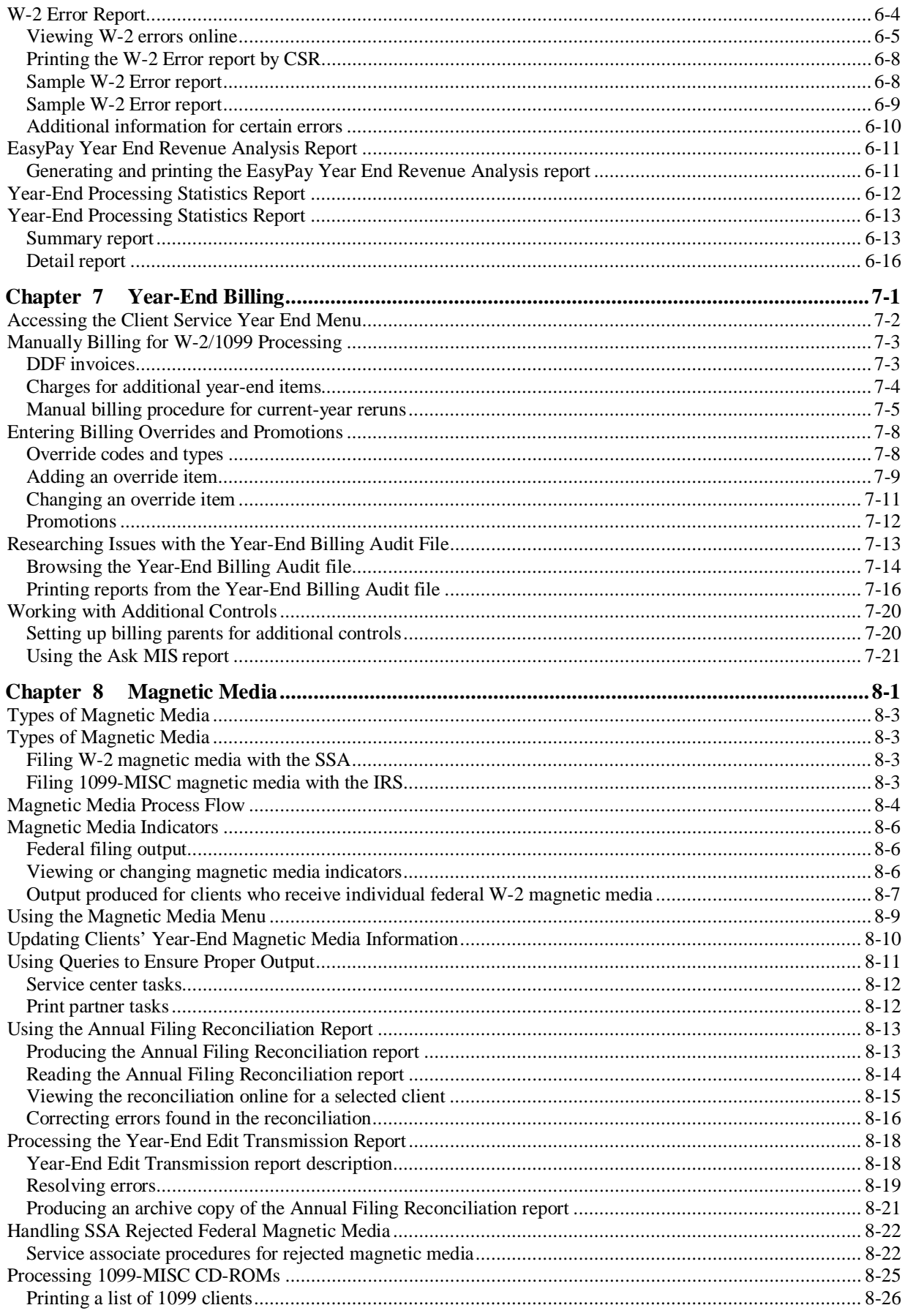

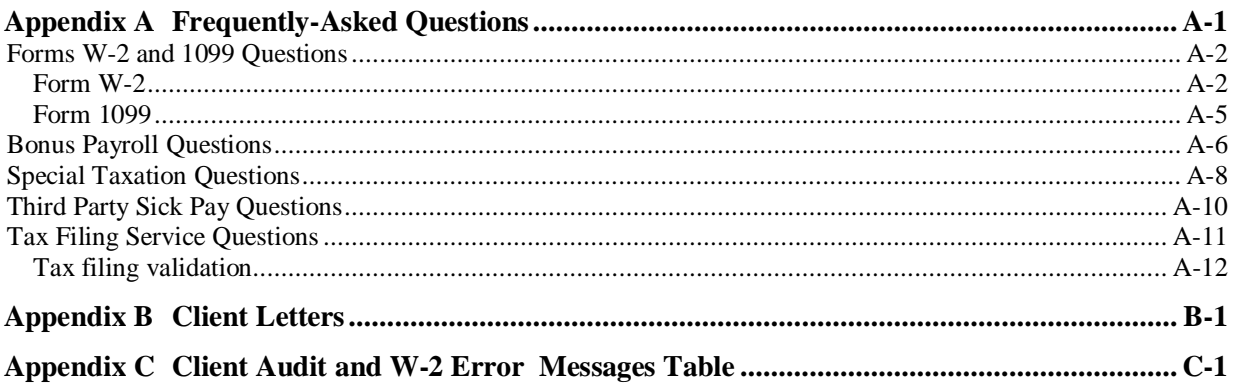

# **1 Preparing for Year End/ Agency Contact Information**

This chapter provides an overview of quality initiatives that are conducted throughout the year to help us prepare for a successful year end and general agency contact information.

- 9 For situations involving EasyPayNet clients, refer to *Service Center Procedures for EasyPayNet* for additional information. To access, go to the SBS Service Training intranet site at [http://sbslearning.es.ad.adp.com.](http://sbslearning.es.ad.adp.com/) Under the Reference Library menu, highlight **Products/Features** and click **EasyPayNet**.
- $\checkmark$  EasyPayNet year-end procedures will also be published on the ADP Small Business Services Client Center Web site in October. EasyPayNet clients may access them by going to this address: [http://adp.com/small-business-services/client-support/year-end-central.aspx.](http://adp.com/small-business-services/client-support/year-end-central.aspx)

#### **Chapter contents**

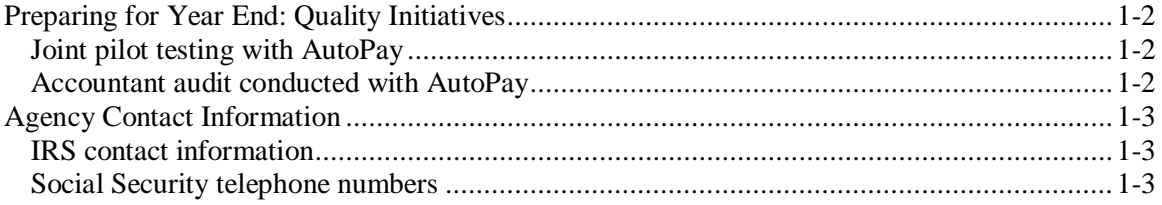

<span id="page-9-0"></span>Every year end, SBS and AutoPay perform various tests on the output for the coming year end to ensure that our clients have a successful year-end experience.

# <span id="page-9-1"></span>**Joint pilot testing with AutoPay**

In June and September, we conducted joint pilot tests with AutoPay in Southern California and Dallas. These tests allow us to specify client criteria so we can ensure that W-2s produced on the AutoPay mainframe reflect changes for this year end. A December pilot with AutoPay is scheduled with the location to be determined.

# <span id="page-9-2"></span>**Accountant audit conducted with AutoPay**

As you may be aware, every year ADP in Roseland brings in accountants to verify that the calculations on our year-end output are occurring correctly. The first audit is scheduled for September. The final audit is scheduled for December. Any issues found are ranked and scheduled for development and released accordingly.

<span id="page-10-0"></span>This section includes the following:

- IRS contact information
- Social Security contact information

# <span id="page-10-1"></span>**IRS contact information**

#### **General telephone numbers and links**

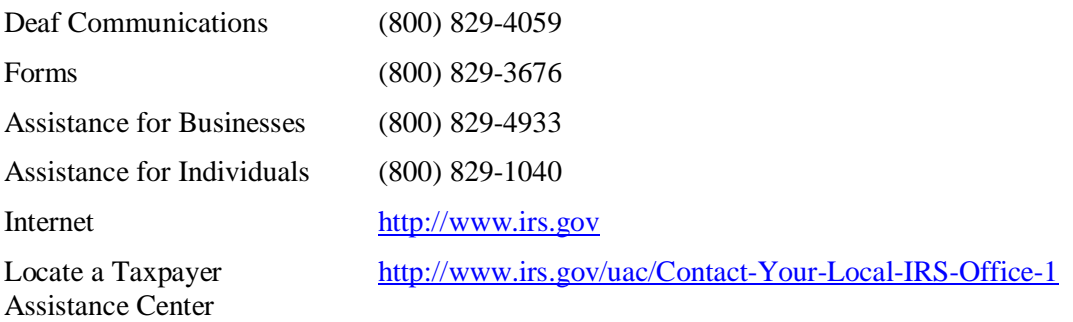

#### **Applying for an Employer Identification Number**

IRS contact information is provided below for clients applying for Employer Identification Numbers (EIN).

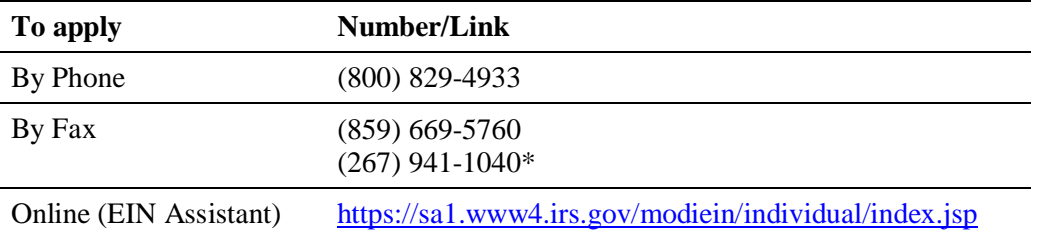

\* For employers or individuals who have no legal residence, principal place of business, office or agency in any state.

## <span id="page-10-2"></span>**Social Security telephone numbers**

#### **General contact information**

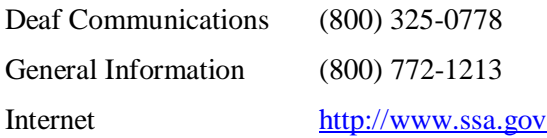

#### **State Social Security Administration telephone numbers**

For a listing of Social Security Administration regional office locations and phone numbers, visit the SSA Web site at: [http://www.ssa.gov/employer/wage\\_reporting\\_specialists.htm.](http://www.ssa.gov/employer/wage_reporting_specialists.htm)

# **2 Payroll Procedures**

The first part of this chapter contains the following payroll procedures, which are used during year-end:

- Processing the last and first payroll of the year
- Balancing error messages
- Cutting the fourth quarter
- Correcting payrolls processed in the wrong quarter
- Making adjustments at year-end

The second part of this chapter contains information about the following topics:

- Client Processing History
- Correcting employees' W-2s
- Amendments
- EasyPayNet interim details files (for EasyPayNet payrolls only)

 $\checkmark$  For information and procedures on bonus payrolls, refer to chapter 3 in this guide.

- 9 For situations involving EasyPayNet clients, refer to *Service Center Procedures for EasyPayNet* for additional information. To access, go to the SBS Service Training intranet site at [http://sbslearning.es.ad.adp.com.](http://sbslearning.es.ad.adp.com/) Under the Reference Library menu, highlight **Products/Features** and click **EasyPayNet**.
- $\checkmark$  EasyPayNet year-end procedures will also be published on the ADP Small Business Services Client Center Web site in October. EasyPayNet clients may access them by going to this address: [http://adp.com/small-business-services/client-support/year-end-central.aspx.](http://adp.com/small-business-services/client-support/year-end-central.aspx)

#### **Chapter contents**

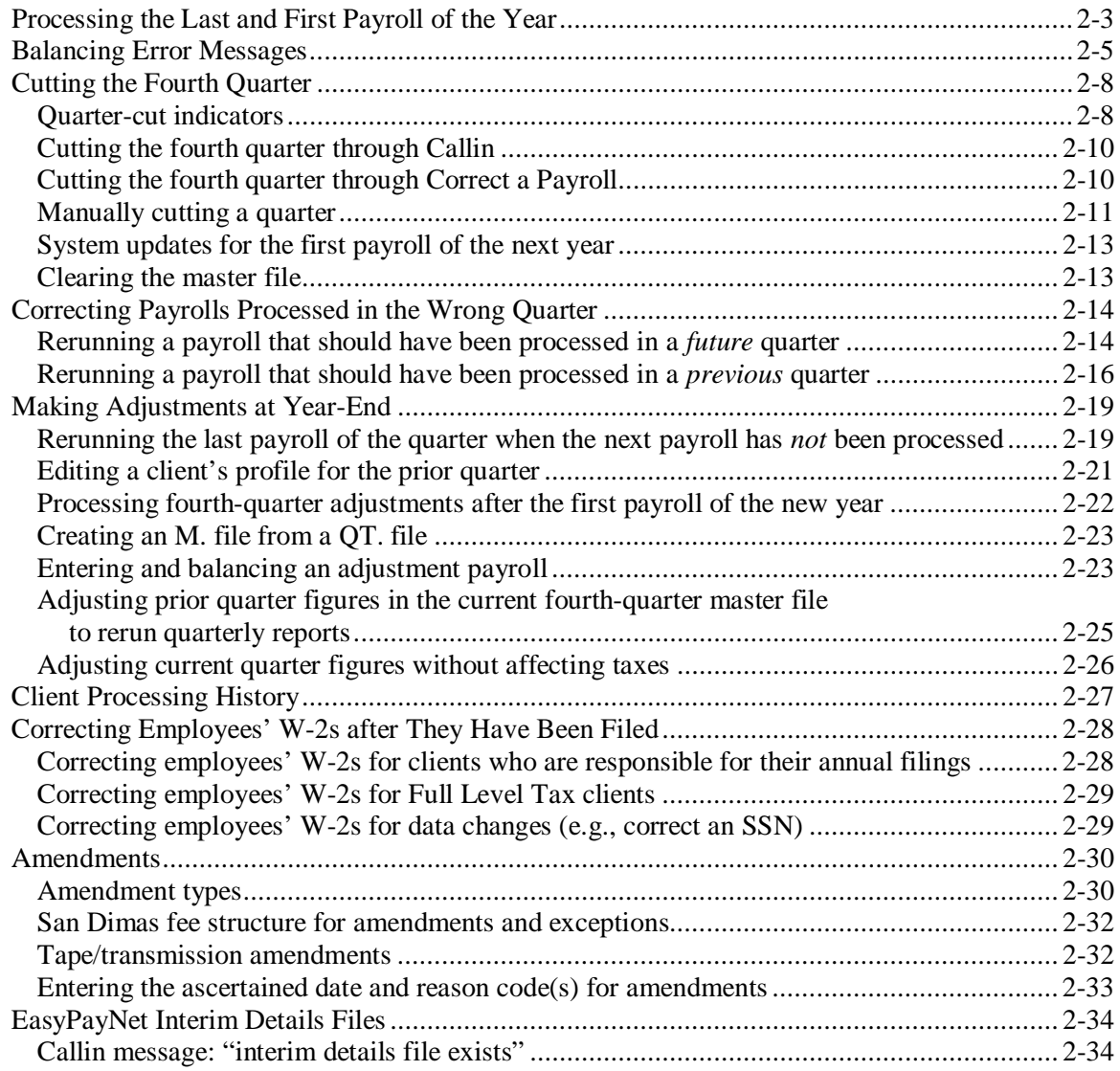

<span id="page-14-0"></span>When your center processes each client's first payroll of the year, all year-to-date totals, quarter-to-date totals, and terminated employees from the prior year are deleted. The run number and quarter number are set to one, and the year is increased by one.

Terminated employees who have declining balance deductions with year-to-date figures, fiscal year-to-date deductions, or deductions set up with "NO" in the Clear field are *not* deleted. These employees remain on file until the balance is cleared and the client processes their first payroll of the next year.

- $\checkmark$  To remove a terminated employee that has a deduction set up with a "NO" in the Clear field in the Deductions module of Profile, remove the "NO" for the deduction and purge the employee from the client's master file. Remember to add the "NO" back to the Clear field once the employee has been deleted.
- $\checkmark$  It is possible to purge a terminated employee from a client's master file at any time, as long as the employee has no year-to-date balances that are associated with a tax or codeword. If a client requests that a terminated employee be deleted from the master file, and the employee meets these conditions, notify your supervisor or manager. Only associates with Executive-level EasyPay system authority can perform this function. This can be accomplished via the MNUSS1 menu option 22 (Delete Terminated Employees).

Employees who have a Leave of Absence status are not deleted from the master file.

#### **Process flow for last and first payrolls**

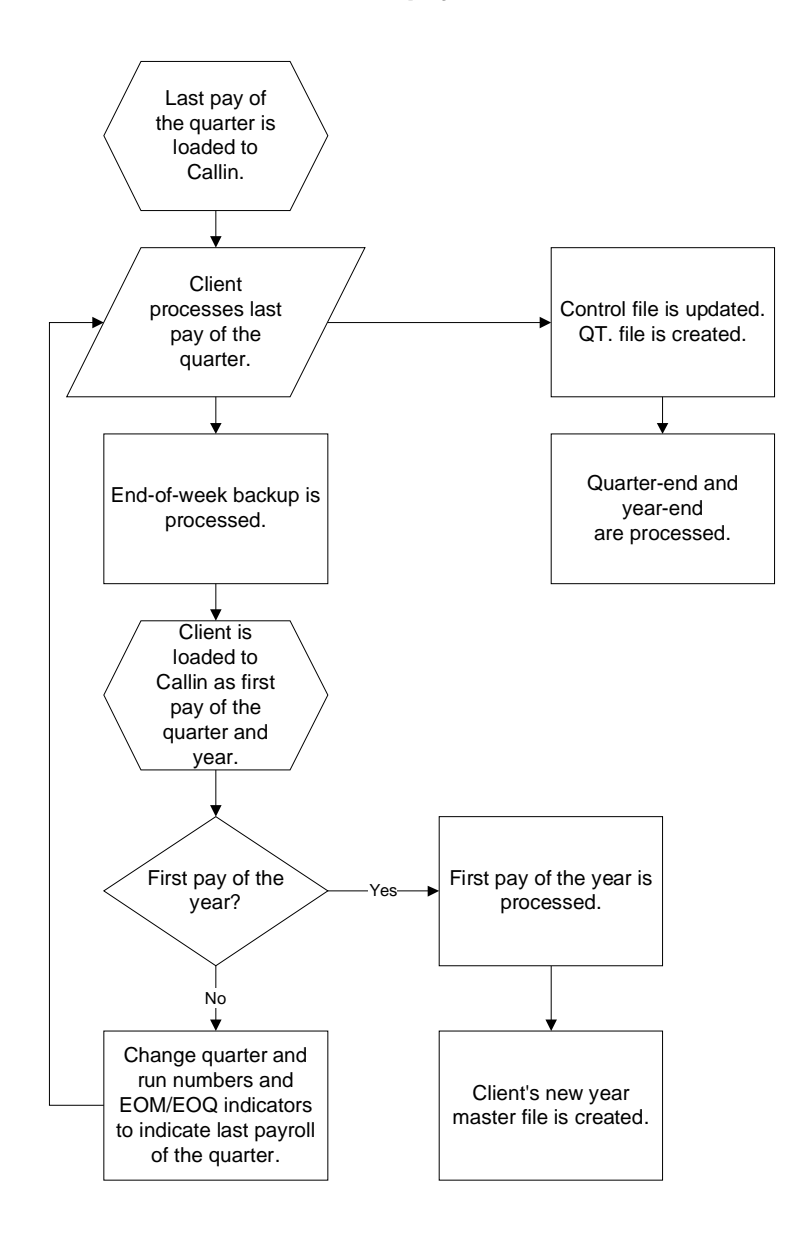

<span id="page-16-1"></span><span id="page-16-0"></span>The following table contains a list of warning and terminal error messages you may see on the Balance Listing report during quarter-end processing. The table below lists descriptions of why these balancing errors occur and the action you should take to resolve the error.

#### **Warning errors**

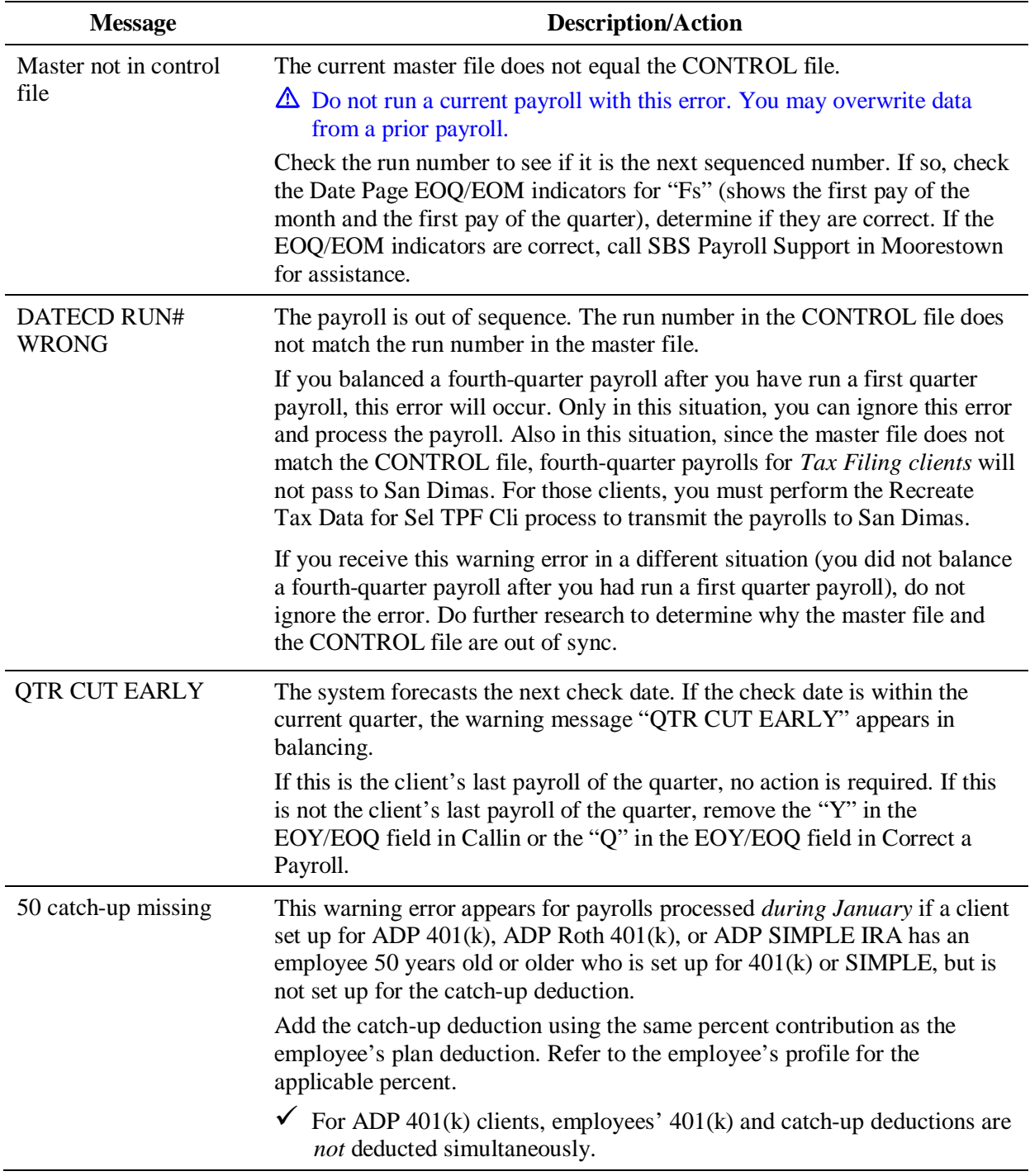

#### **Terminal errors**

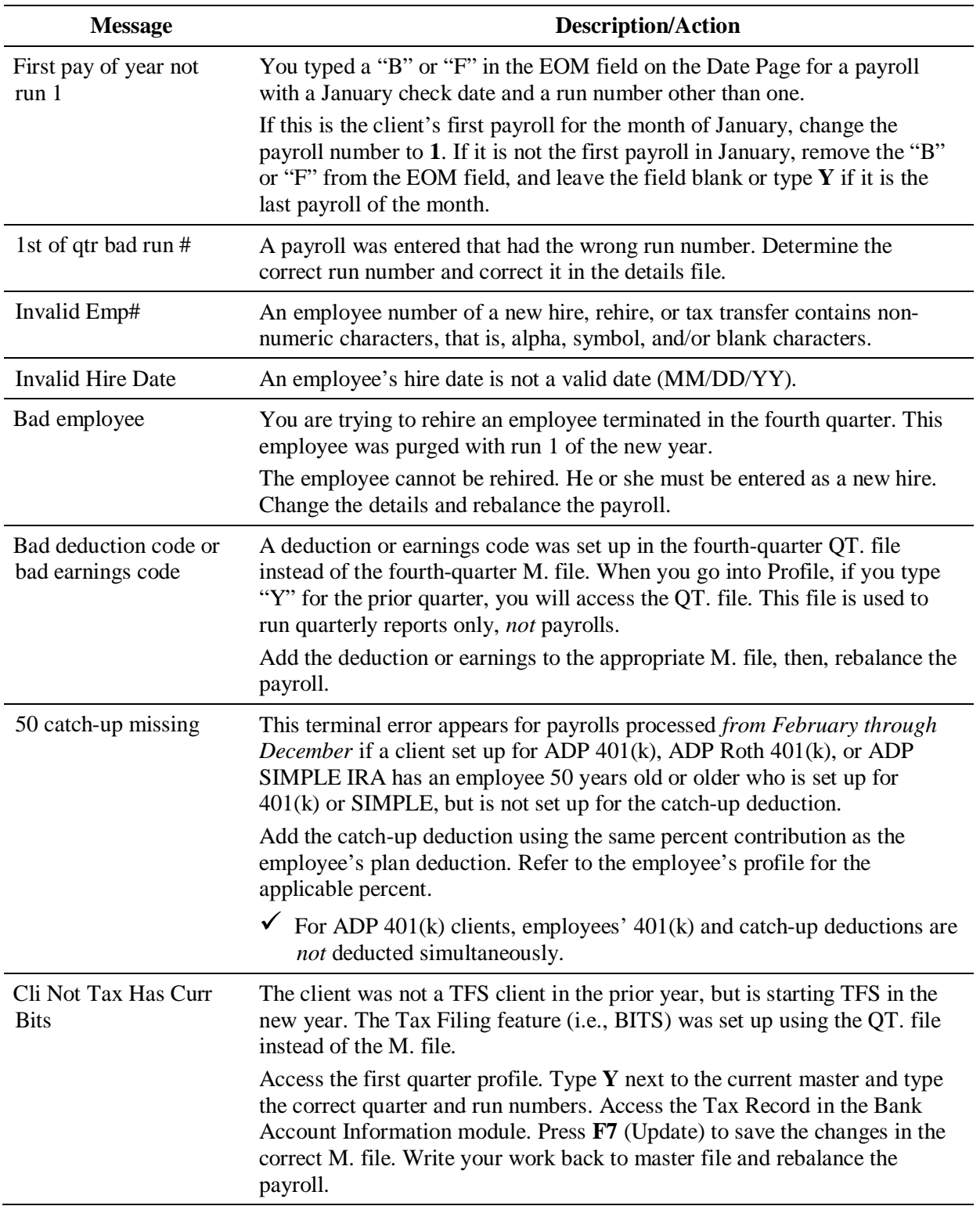

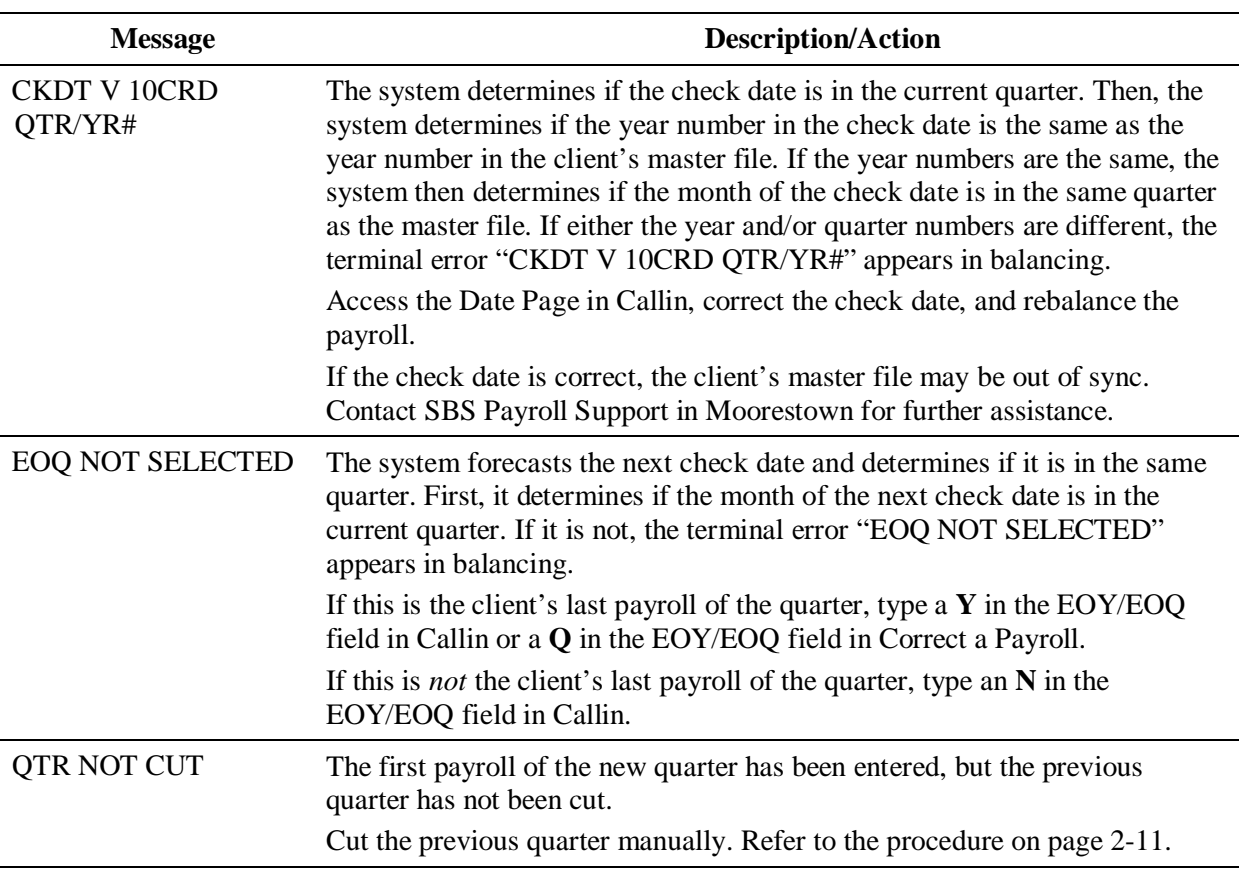

<span id="page-19-0"></span>When an associate cuts a client's fourth quarter, the system identifies the payroll as the client's last payroll of the year. The master file (i.e., M. file) used to cut the quarter is saved on disk as a quarterly (QT.) file. The system processes all quarter-end and year-end reports using the QT. file. When processing quarterly reports, the system can also produce a client's year-end reports.

 $\checkmark$  Timely cutting of Tax Filing Service (TFS) clients' quarters ensures that late closes and deposits do not occur. Thus, penalty and interest fees are avoided. Refer to the San Dimas calendar for the close schedule.

Each time an associate *recuts* the quarter for a client, the system creates a new QT. file and replaces the existing QT. file for that quarter. This ensures that a client's quarterly reports are processed from the most current QT. file.

The system updates the CONTROL file each time the quarter is cut with the quarter number and run number of the client's master file. If the client's quarter is cut multiple times, each cut replaces the previous information in the CONTROL file. The Quarter Control system displays the CONTROL file information and is used to produce the service center's quarter-end status reports.

This section contains information on the following topics:

- Quarter-cut indicators
- Cutting the fourth quarter in Callin
- Cutting the fourth quarter through Correct a Payroll
- Manually cutting a quarter
- System updates
- Clearing the master file

### <span id="page-19-1"></span>**Quarter-cut indicators**

To cut a quarter for Teledata clients, associates enter an indicator through Callin or Correct a Payroll. (For instruction on how to do this, see page [2-10.\)](#page-21-0)

On EasyPayNet, the quarter-cut indicator (i.e., "Last Pay of the Quarter") appears on the Payroll Schedule page. The system converts this information to the appropriate quarter-cut indicator in the payroll details (D.) file. If the last payroll of the quarter is not indicated, and it should be, the client can change their check date so the indicator changes or call the service center after they submit the payroll. The service center will change the quarter indicator in Correct a Payroll.

When the system encounters a quarter-cut indicator during payroll processing, the system copies the output master file to a QT. file. Then, it updates the CONTROL file with the output master file's quarter and run number.

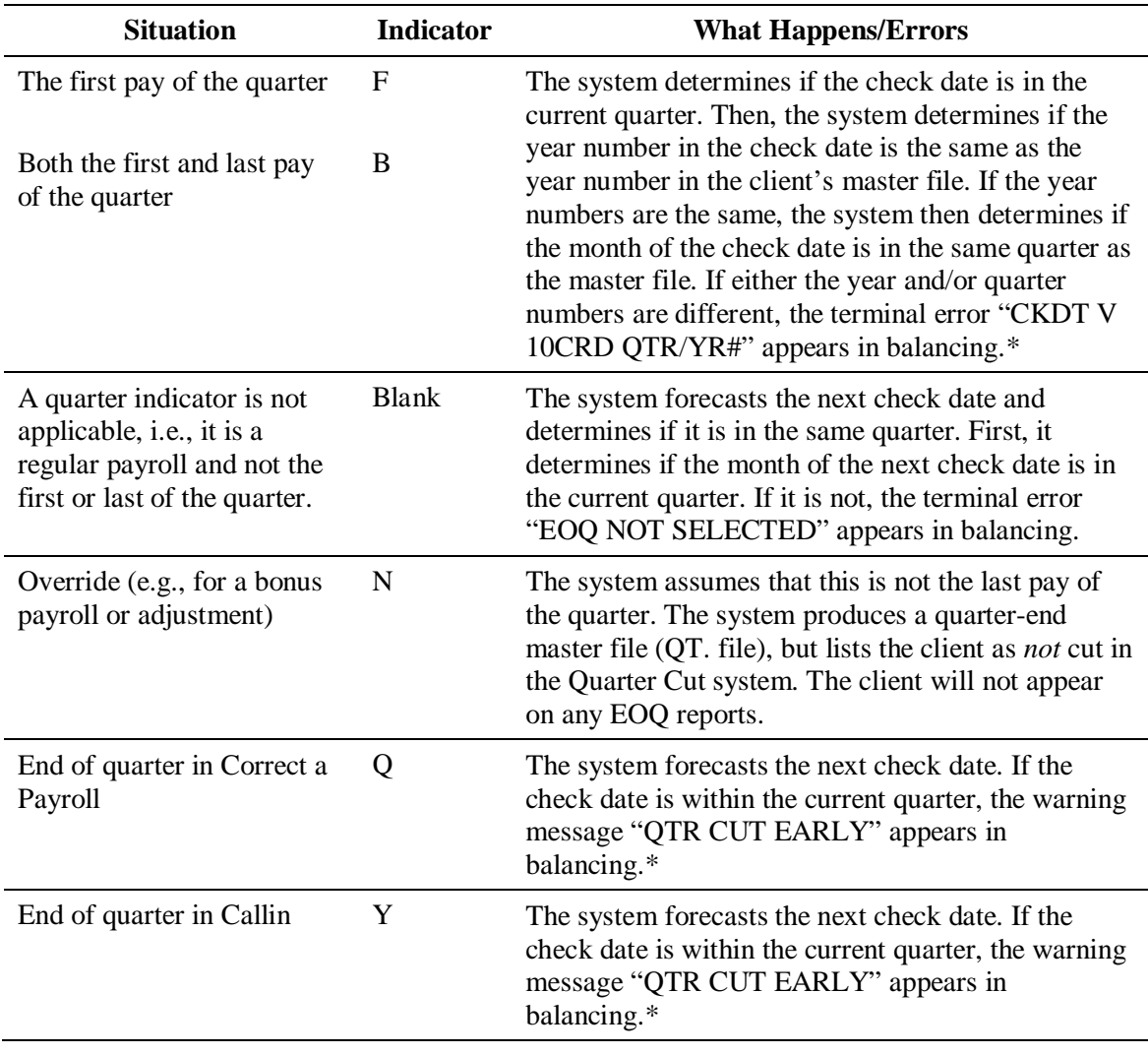

#### **Table of quarter-cut indicators**

\* For additional balancing errors that may occur during quarter-end and year-end processing and information on how to correct these situations, refer to the section *Balancing Error Messages* beginning on page [2-5.](#page-16-1)

 $\Delta$  If any of the warning or terminal errors mentioned above occur when keying a payroll through Callin, the quarter indicator should be corrected on the Date Page in Callin. Generally, Correct a Payroll should only be used to change an incorrect quarter indicator for EasyPayNet clients.

# <span id="page-21-0"></span>**Cutting the fourth quarter through Callin**

This is the primary method to use when cutting the fourth quarter.

#### **To enter quarter-cut indicators in the Callin file:**

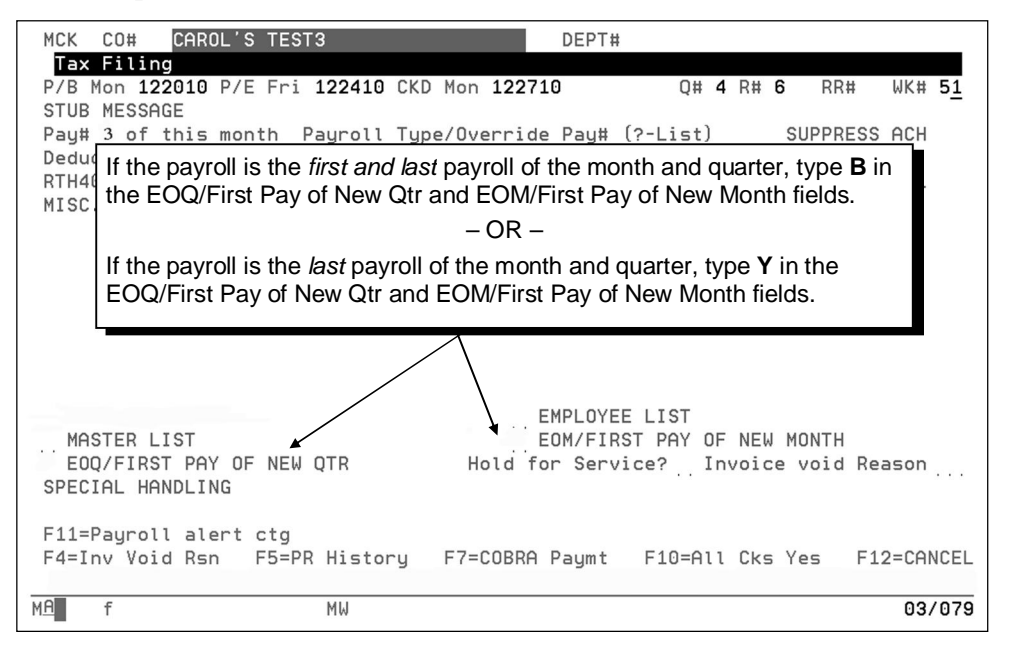

# <span id="page-21-1"></span>**Cutting the fourth quarter through Correct a Payroll**

If you forget to cut the fourth quarter through Callin, you can cut the fourth quarter through Correct a Payroll.

#### **To enter quarter-cut indicators in Correct a Payroll:**

**1.** On the Select Functions screen, type a **Y** next to Others and then make sure to edit "by record"—not "by employee."

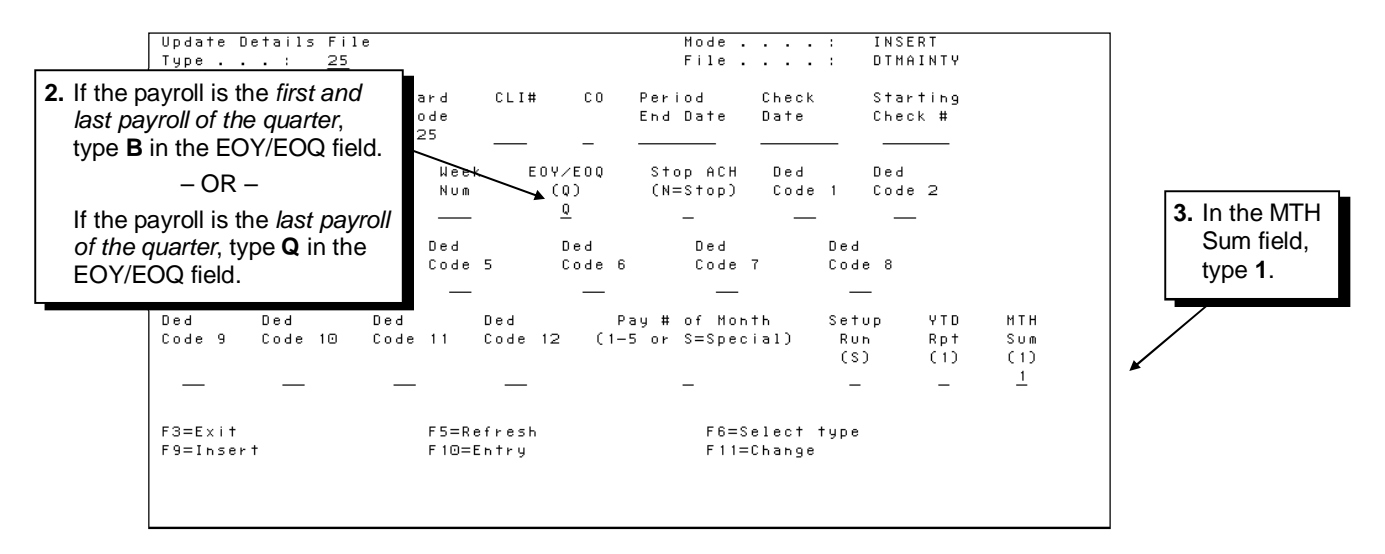

# <span id="page-22-0"></span>**Manually cutting a quarter**

You must manually cut a quarter in the following situation: A client wants to process the first pay of the new quarter or year, but the previous quarter has not been cut. You must perform the manual cut before taking the first payroll of the new year.

#### **To manually cut a client's quarter:**

- **1.** From your main menu, select option **1** (Payroll Data Menu) and press **ENTER**. The Payroll Entry menu appears.
- **2.** From your Payroll Entry menu, select option **6** (Manual Quarter Cut) and press **ENTER**. The first Manual Quarter Cut screen appears.

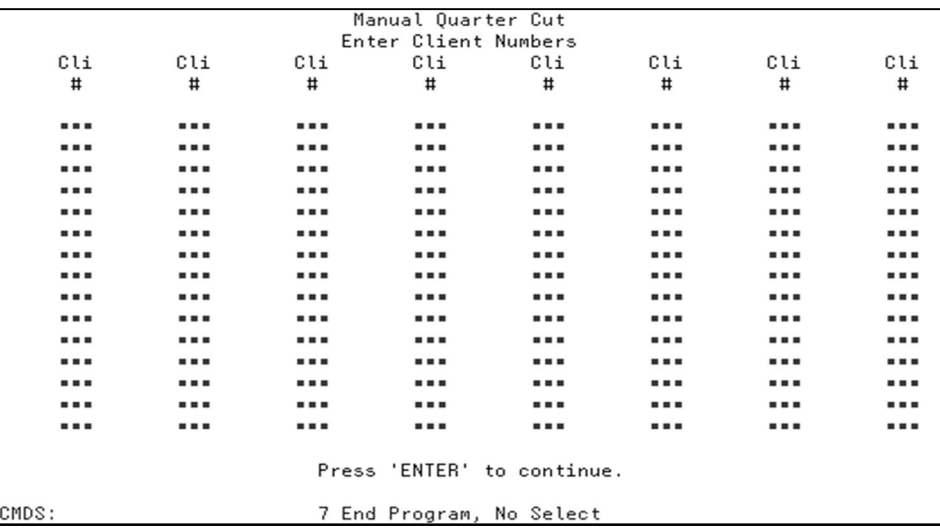

**3.** Type the client codes to be manually cut and press **ENTER**. The second Manual Quarter Cut screen appears.

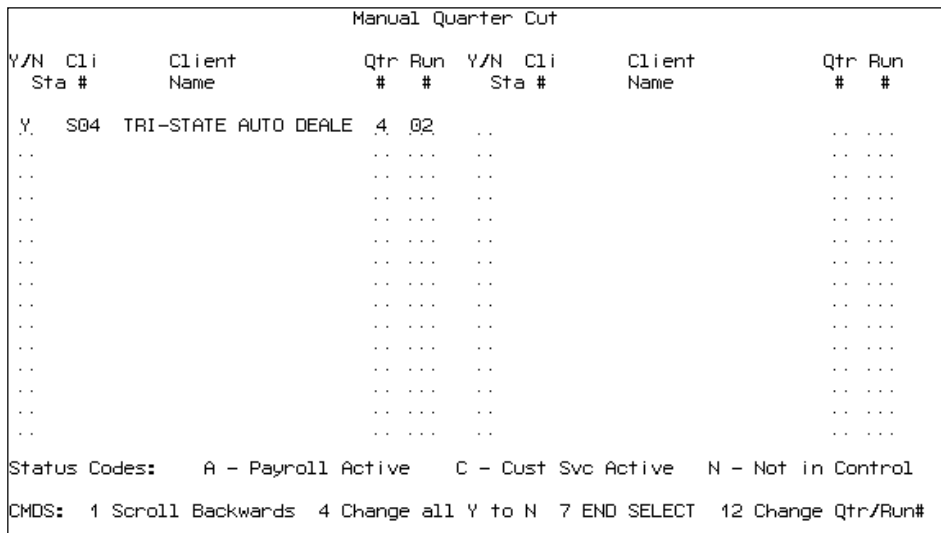

- **4.** Verify that the quarter and run numbers are correct.
	- $\Delta$  It is extremely important to verify that the quarter and run numbers are correct. If they are not correct, the wrong master file will be cut. This is a common error, especially after a new quarter begins.

**5.** If the quarter and run numbers are correct, press **F7** (End Select).

 $-$  OR  $-$ 

If the quarter and run numbers are incorrect, press **F12** (Change Qtr/Run#), update the quarter and/or run numbers, and press **F7**.

#### **To enter a payroll through Callin after a manual quarter cut:**

- $\checkmark$  This section should be reviewed with all Teledata associates prior to year-end to help avoid common Date Page errors.
- **1.** From your Payroll Entry menu, select option **1** (CATS) and press **ENTER**.
- **2.** If an event does not exist in the Event Center, create one and proceed to the Date Page.
	- $\triangle$  Do not access an event through History for a previous day. If an event is accessed through History for a previous day, the payroll will not balance and the D. file will not be created.

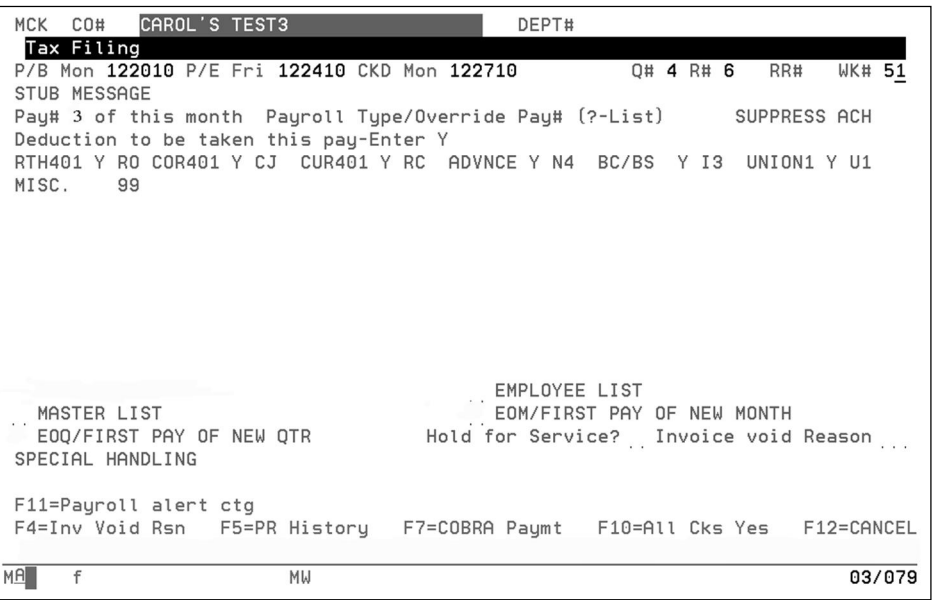

**3.** On the Date Page, change the quarter number to a new quarter number and change the period beginning, period ending, and check dates.

If it is the first payroll of the month and *quarter*, manually increment the quarter number by 1.

If it is the first payroll of the month and *year*, manually set the quarter number to 1 and the run number to 001.

**4.** On the Date Page, type **F** in the EOQ/First Pay of New Qtr and EOM/First Pay of New Month fields. See the illustration on the next page.

**Date Page screen showing first pay of month and quarter**

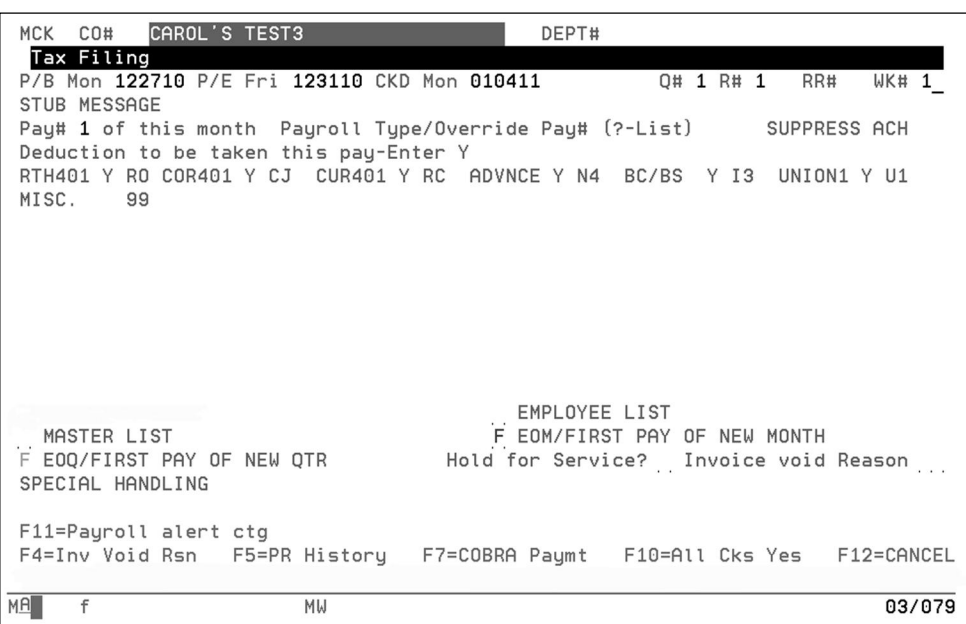

**5.** Take the payroll as usual.

# <span id="page-24-0"></span>**System updates for the first payroll of the next year**

When the system cuts the quarter and year with the client's last payroll of the fourth quarter, the system automatically indicates that the next payroll is the first pay of the new quarter and year. The system accomplishes this by:

- **1.** Incrementing the quarter number for the Worksheet and Callin.
- **2.** Placing an "F" next to the EOQ/First Pay of New Qtr and EOM/First Pay of New Month on the Date Page. This indicates that the payroll is the first one for the quarter.
- **3.** Resetting the quarter and run number back to 1 if the payroll is the first payroll of the *year*.

### <span id="page-24-1"></span>**Clearing the master file**

Since the first payroll of the new year is processed using the master file from the last payroll of the fourth quarter, the master file must be cleared before accumulating the new year-to-date data. The system automatically clears the master file for the new year when it processes the first payroll of the new year.

When clearing the master file, the system performs the following tasks in the order indicated:

- **1.** Deletes terminated employees (without declining or fiscal balances) from the file. Employees on unpaid leave of absence are not deleted.
- **2.** Clears year-to-date and prior quarter year-to-date totals—except declining and fiscal balances. (Terminated employees with declining balances and fiscal balances will not be purged.)
- **3.** Resets the quarter and run numbers to 1.
- **4.** Increases the year number by 1.

<span id="page-25-0"></span>This section contains procedures for:

- Rerunning a payroll that should have been processed in a *future* quarter
- Rerunning a payroll that should have been processed in a *previous* quarter

# <span id="page-25-1"></span>**Rerunning a payroll that should have been processed in a** *future* **quarter**

If a payroll should have been processed in a future quarter (for example, a payroll was processed in the fourth quarter with checks dated 12/30 when it should have been processed for the first quarter with checks dated 01/02), the QT. file and the fourth-quarter M. file will be overstated by that payroll's amounts.

- $\triangle$  Perform the procedures in the order shown below to ensure the master file and CONTROL file stay synchronized and the proper payroll information for Tax Filing Service (TFS) clients is sent to San Dimas.
- $\triangle$  Do not process additional payrolls for the client until these procedures are completed. The CONTROL file may become out of sequence, and information may not transmit to San Dimas properly. Additionally, incorrect quarter- and year-to-date figures may be carried forward and FICA recalculations may occur if additional payrolls are processed before these procedures are completed.
- $\Delta$  If you need to perform these procedures for an ADPCheck client, verify that the proper information has been sent to Banking for the corrected run the next day. If it has not been sent, then you need to reprint the ARP report, take the option to add it to the merge, and call SBS Payroll Support in Moorestown to verify that the correct week and run number will be sent to Banking.

To correct the situation, you need to perform the following procedures:

- **1.** Set up the payroll for a rerun and create the future quarter payroll details.
- **2.** Create and process a "Date Page only" payroll.
- **3.** Process the payroll in the proper quarter.

The procedures for completing these tasks begin below.

#### **Procedure 1 - Set up the payroll for a rerun and create the** *future* **quarter payroll details:**

- **1.** Set up the payroll for a rerun and select "N" to not balance the payroll now.
	- $\checkmark$  If the client should be billed for the adjustment payroll, change the "N" in the Charge for Rerun field on the EasyPay Rerun Information screen to a "Y."
- **2.** After setting up the rerun, access Correct a Payroll (option 3 on the Payroll Entry menu). Make sure to select "Modify Payroll Dates" on the Select Function screen. Type the correct period begin, period end, and check date to reflect the next quarter, press **F3.**
- **3.** If this is a multidivisional client, repeat the instructions in steps 1 and 2 for each division prior to pressing F3.
- **4.** When you return to the Select Functions screen select "Others."
- **5.** Access the 25 record (Date Page) screen; do the following:
	- **a.** If the payroll was processed in the fourth quarter and should have been processed in the first quarter of the next year, change the quarter and run numbers to 1. For all other quarters, change the quarter number to the next quarter (2, 3, or 4) and the run number to one number higher than the last run number. For example, if a payroll was processed in quarter 1 and should have been processed in quarter 2, change the quarter number to 2 and the run number to one number higher than the last run number in quarter 1.
	- **b.** Delete the rerun number. You will indicate the rerun status later when you create the "Date Page only" payroll.
	- **c.** Change "Q" to **F** in the EOY EOQ field.
	- **d.** Type **F** in the MTH Sum field.
	- **e.** Press **ENTER** twice after changes have been made to the 25 record.
- **6.** If this is a multidivisional client, repeat step 5 for each division's 25 record (Date Page).
- **7.** When you return to a screen containing the Record Number field, if you are done entering data for all divisions, press **F3**.
- **8.** From the End Data Entry screen, press **F3** or ENTER to accept the default "Y" for End Data Entry.
- **9.** Do the following:
	- **a.** Next to "Do you wish to continue editing?" type **N** and press **ENTER**. The system creates the details file for the client.
	- **b.** Next to "Is this client ready to be balanced?" type **Y** and press **ENTER**.
	- **c.** Next to "Would you like to balance the payroll now?" type **N** and press **ENTER**.
- **10.** Create and process a "Date Page only" payroll by following the steps below.

#### **Procedure 2 - Create and process a "Date Page only" payroll:**

- **1.** From your Payroll Entry menu, select option **1** (CATS) and press **ENTER**.
- **2.** If a CATS payroll event does not exist, create one.

 $\triangle$  Do not access an event through History for a previous day. If an event is accessed this way, the payroll will not balance and the D. file will not be created.

- <span id="page-26-0"></span>**3.** On the Date Page, type **1** in the rerun number field. If a load to call in is required (because an EasyPayNet client transmitted a payroll dated in the wrong quarter), retype the quarter and run numbers of the payroll that originally processed and add 1 in rerun number field.
- <span id="page-26-1"></span>**4.** To create a "Date Page only" payroll, press **ENTER** to advance through the payroll. On each screen, delete all pay records, changes, and adjustments.
- **5.** If this is a multidivisional client, repeat steps [3](#page-26-0) and [4](#page-26-1) for each division.
- **6.** When the prompt "Is the client data ready to be balanced now?" appears, accept the default of "Y" to balance the payroll.
- **7.** Process the "Date Page only" payroll.
- $\checkmark$  The "Date Page only" rerun will overwrite the payroll that ran in the wrong quarter with a zero payroll.

#### **Procedure 3 - Process the future quarter payroll once the "Date Page only" payroll has run for the prior quarter:**

- **1.** When the "Date Page only" payroll has been processed, access the payroll through Correct a Payroll and select the details for the next quarter payroll. Make sure to select "Others" on the Select Functions screen.
- **2.** At the prompt "Do you want to access by employee number?" type **N**. The Update Details File Type screen appears.
- **3.** To exit, press **F3** and accept the default of "Y" for End Data Entry.
- **4.** Do the following:
	- **a.** Next to "Do you wish to continue editing?" type **N** and press **ENTER**. The system creates the details file for the client.
	- **b.** Next to "Replace existing details with details just loaded?" type **Y** and press **ENTER**.
	- **c.** Next to "Is this client ready to be balanced?" type **Y** and press **ENTER**.
	- **d.** Next to "Would you like to balance the payroll now?" type **Y** and press **ENTER**.
- **5.** Process the payroll.
- **6.** Verify payroll information passed properly to San Dimas by checking TOPS screen P002.

# <span id="page-27-0"></span>**Rerunning a payroll that should have been processed in a** *previous* **quarter**

If a payroll should have been processed in a previous quarter (for example, a payroll was processed in the first quarter of a year with checks dated 01/02, but it should have been processed in the fourth quarter with checks dated 12/30), incorrect information is sent to San Dimas. Perform the procedures in the order shown below to ensure a reversal record is sent to San Dimas for Tax Filing Service (TFS) clients to cancel the original payroll.

- $\triangle$  Perform the procedures in the order shown below to ensure the master file and CONTROL file stay synchronized and the proper payroll information for Tax Filing Service (TFS) clients is sent to San Dimas.
- $\triangle$  Do not process additional payrolls for the client until these procedures are completed. The CONTROL file may become out of sequence, and information may not transmit to San Dimas properly. Additionally, incorrect quarter- and year-to-date figures may be carried forward and FICA recalculations may occur if additional payrolls are processed before these procedures are completed.
- $\Delta$  If you need to perform these procedures for an ADPCheck client, verify that the proper information has been sent to Banking for the corrected run the next day. If it has not been sent, then you need to reprint the ARP report, take the option to add it to the merge, and call SBS Payroll Support in Moorestown to verify that the correct week and run number will be sent to Banking.

To correct the situation, you need to perform the following procedures:

- **1.** Set up the payroll for a rerun and process the payroll in the proper quarter.
- **2.** Create and process a "Date Page only" payroll to synchronize the client's master file and the CONTROL file.

The procedures for completing these tasks begin on the next page.

#### **Procedure 1 - Set up the payroll for a rerun and process the payroll in the previous quarter:**

- **1.** Set up the payroll for a rerun and select **N** to balance the payroll now.
	- $\checkmark$  If the client should be billed for the adjustment payroll, change the "N" in the Charge for Rerun field on the EasyPay Rerun Information screen to a "Y."
- **2.** Determine the run number for the last payroll of the year and use the next run number for this procedure.
- **3.** After setting up the rerun, access Correct a Payroll (option 3 on the Payroll Entry menu). Make sure to select "Modify Payroll Dates" on the Select Function screen. Type the correct period begin, period end, and check date to reflect the prior quarter. Use the last day of the prior quarter, press **F3.**
- **4.** If this is a multidivisional client, repeat steps 1, 2, and 3 for each division prior to pressing F3.
- **5.** When you return to the Select Functions screen select "Others".
- **6.** Access the 25 record (Date Page) screen; then, do the following:
	- **a.** Change the quarter number to the prior quarter.
	- **b.** If the payroll should have been run in the fourth quarter, but was run in the first quarter, change the run number. Use the run number that follows the last payroll of the year. For the last payroll, check the Client Processing History.
	- **c.** Delete the rerun number in all 25 records (Date Pate).
	- **d.** In the EOY EOQ field, change "F" to "Q."
	- **e.** In the MTH Sum field, change "F" to "1."
	- **f.** Press **ENTER** twice after changes have been made to the 25 record.
- **7.** If this is a multidivisional client, repeat step 6 for each division's 25 record (Date Page).
- **8.** On the End Data Entry screen, press **F3** to accept the default of "Y" for End Data Entry.
- **9.** Do the following:
	- **a.** Next to "Do you wish to continue editing?" type **N** and press **ENTER**. The system creates the details file for the client.
	- **b.** Next to "Replace existing details with details just loaded?" type **Y** and press **ENTER**.
	- **c.** Next to "Is this client ready to be balanced?" type **N** and press **ENTER**.

#### **Procedure 2 - Create and process a "Date Page only" payroll to synchronize the client's master file and the CONTROL file:**

- **1.** Perform a Load to Callin from the current quarter Master file.
- **2.** Access the payroll through CATS. From your Payroll Entry menu, select option 1 (CATS) and press **ENTER.**
- **3.** On the Date Page, do the following:
	- **a.** In the Rerun Number field, change the run number to the correct run number (e.g. Run 1) and add the rerun number of "**1**".
	- **b.** In both the EOY EOQ and EOM/First Pay of New Month fields type "**F**".
	- **c.** In the Pay # of Month field, type **S**.
	- **d.** To create a "Date Page only" payroll, press **ENTER** to advance through the payroll. Remove all pay records, changes, and adjustments.
- **4.** If this is a multidivisional client, repeat step 3 for each division's 25 record (Date Page).
- **5.** When the prompt "Is this client ready to be balanced?" appears, type **Y**.
- **6.** Process the "Date Page only" payroll. This removes the pay details from the current master file and a payroll reversal record is created for Tax Filing Service (TFS) clients.

#### **To process the prior quarter payroll once the "Date Page only" payroll has run for the current quarter:**

- **1.** Rename the QT. to an M. for the prior quarter.
- **2.** Access Correct a Payroll (option 3 on the Payroll Entry menu).
- **3.** Select the prior quarter payroll that was created earlier. Make sure to select "Others" on the Select Function screen.
- **4.** Balance this prior quarter payroll now.
- **5.** Process the prior quarter payroll.
- **6.** When the payroll has been completed, do a manual quarter cut.

You are now finished correcting this client's payroll.

<span id="page-30-0"></span>This section contains the following adjustment procedures:

- Rerunning the last payroll of the quarter when the next payroll has *not* been processed
- Editing a client's profile for the prior quarter
- Processing fourth-quarter adjustments after the first payroll of the year
- Creating an M. file from a QT. file
- Entering and balancing an adjustment payroll<br>• Adjusting the prior quarter figures in a current
- Adjusting the prior quarter figures in a current fourth-quarter master file to rerun quarterly reports

# <span id="page-30-1"></span>**Rerunning the last payroll of the quarter when the next payroll has** *not* **been processed**

**To rerun the last payroll of the quarter when the first payroll of the new quarter has not been processed:**

- **1.** If you are processing a TFS client, tell the Tax department that a Tax Filing Service (TFS) client whose quarter has already been cut needs a rerun.
- **2.** Follow your regional processes for reclosing the quarter.
- **3.** From your main menu, select option **2** (Work with an Existing Client) and press **ENTER**. The Work with Client menu appears.
- **4.** From the Work with Client (MNUSRV) menu, select option **10** (Setup a Rerun) and press **ENTER**. The EasyPay Rerun Procedure screen appears.

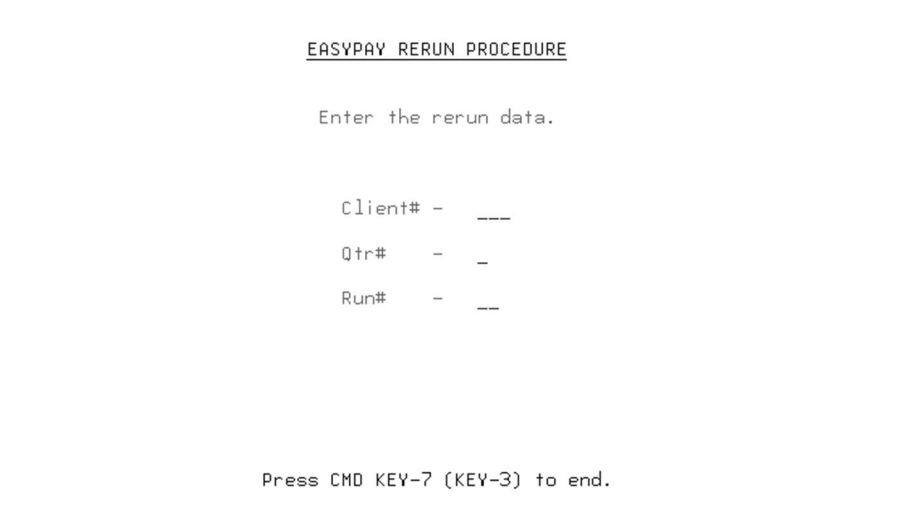

**5.** Type the client code, quarter number, and run number. Then, press **ENTER**. The system renames the T. file to an M. file. The M. file will look as it did before the payroll was run. The EasyPay Rerun Information screen appears. See the illustration on the next page.

# **TES002** Date: 8/05/11 FERRAROL Time: 16:23:00 EasyPay Rerun Information (A-ADP, C-Client) Who identified the need for the Rerun? Reason for the Rerun Reason Description: Charge for Rerun N  $(detault = N)$ F4=Reason Code Window Press ENTER to continue

#### **EasyPay Rerun Information screen**

- **6.** In the Who Identified the Need for the Rerun? field, type **A** or **C** as appropriate. Then, type the reason code and reason description for the rerun. Press **ENTER** to continue.
	- $\checkmark$  If the client should be billed for the rerun payroll, change the "N" in the Charge for Rerun field on the EasyPay Rerun Information screen to a "Y."
- **7.** If you are rerunning a TFS client and a pop-up window containing a warning message appears, the rerun is set up *on* or *after* the check date. This message indicates that the payroll entry is too late to meet EFTPS guidelines and avoid P & I.

You need to record whether you have discussed this late situation with the client and whether the warning should be suppressed on the client's Tax Summary.

Press **ENTER**. The system creates a CATS event. In the Detailed Information field, indicate who is responsible (the client or ADP) for the P  $\&$  I. If the client is responsible for P  $\&$  I, make sure you have a signed copy of the Absolution Letter - Responsibility for Penalty  $\&$ Interest form.

**8.** If you are correcting the client profile, select option **11** (Profile) from the Work with Client (MNUSRV) menu and press **ENTER**. Lower the run number by 1.

 $-$  OR  $-$ 

If you are correcting payroll details, select option **3** (Correct a Payroll) from your Payroll Entry menu and press **ENTER**. (Make sure to select "Others" on the Select Functions screen.) Make the necessary corrections.

- **9.** Balance the payroll.
- **10.** Run the payroll. The system cuts the quarter again and creates a new QT. file for the quarter.
- **11.** Follow your regional Quarter End processes for reclose/rerunning quarter.

# <span id="page-32-0"></span>**Editing a client's profile for the prior quarter**

In some situations, including changing a Social Security number or a codeword, an adjustment payroll is unnecessary. In these situations, you can edit the client's master file (M.) for the prior quarter and recut the quarter to reprocess quarterly reports.

- $\checkmark$  A codeword cannot be changed if it affects the FICA taxability of wages. A new codeword and an adjustment payroll will be required. In addition, amendments will be required for prior quarter 941 forms.
- $\Delta$  The following applies if you are processing a payroll in addition to changing something in the QT.: To edit a client's profile for the prior quarter, you must first determine if the client has processed a payroll in the new quarter. If the client *has* processed a payroll in the new quarter, you will need to follow the procedure on page [2-23](#page-34-2) to create an M. from the prior quarter QT.

#### **To edit the client profile after the quarter has been cut:**

- **1.** From your main menu, select option **2** (Work with an Existing Client) and press **ENTER**. The Work with Client menu appears.
- **2.** From the Work with Client (MNUSRV) menu, select option **11** (Change Profile) and press **ENTER**. The Client Profile System Welcome screen appears.
- **3.** Type the client code and press **ENTER**. The current quarter and run numbers will appear.
	- $\checkmark$  If the client *has not* processed a payroll in the new quarter, accept the default quarter and run numbers, and press **ENTER**.
	- $\checkmark$  If the client *has* processed a payroll in the new quarter, create an M. from the prior quarter QT. following the procedure on page [2-23.](#page-34-2) Then, determine the highest run number from the prior quarter by utilizing Client Processing History or by viewing the note of the screen (e.g., "Creating M.ABC106 file from QT.ABC81 file."). Change the quarter and run number as appropriate. Then, press **ENTER**.
- **4.** Edit the client profile.
- **5.** Perform a manual quarter cut for the prior quarter following the procedure on page [2-11.](#page-22-0)
- **6.** Follow your regional Quarter End processes for reclose/rerunning quarter.
- **7.** If the client *has* processed a payroll in the new quarter, make the same change in the current master.

# <span id="page-33-0"></span>**Processing fourth-quarter adjustments after the first payroll of the new year**

- $\Delta$  For Tax Filing Service (TFS) clients, fourth-quarter adjustment payrolls processed after the first payroll of the new year are *not* transmitted to San Dimas. Although this would be flagged the next day on the Exception report, to avoid  $P \& X$ , you should recreate the tax data on the day a fourth-quarter adjustment is processed. Refer to step 4 below.
- When researching errors using the Earnings Record, Current QTD, or Prior QTD reports, be aware that figures appearing in the earnings columns and deductions columns may actually contain other earnings or deductions that were combined into these columns in the client's Profile. To avoid negative values as a result of incorrect adjustments, be sure which type of earnings or deductions these are by using the Master List or viewing the employee's earnings and deductions in the client's Profile.

#### **To process a fourth-quarter adjustment after the first payroll of the year:**

- **1.** Create an M. file from the QT. file. Refer to page [2-23](#page-34-3) for the procedure.
- **2.** Load the *current* M. file to Callin. When you enter the adjustment payroll, you will change the quarter and run numbers to the applicable numbers.
- **3.** Enter and run the adjustment payroll. Refer to page [2-23](#page-34-4) for the procedure.
	- $\checkmark$  You will receive the warning error "DATECD RUN# WRONG" on the Balance Listing. This is the *only* situation in which you can ignore this balancing error and process the payroll.
- **4.** Follow your regional Quarter End processes to transmit the payroll to San Dimas using Recreate Tax Data—option 8 from the Branch Functions menu. (Clients will be debited twice if Control works from the Cut not Run report and a CSR sends Recreate Tax Data on the same day.)
- **5.** If this adjustment payroll is processed in the same week as a first quarter payroll, no load to Callin is required because the system will ignore the fourth-quarter payroll. The system will load Callin properly from the first quarter master file.
- **6.** If this payroll is the *only* one of the week, perform a load to Callin on Friday morning after the End-of-Week backup. You will be reloading the first quarter master file information.
	- $\checkmark$  Since the end-of-week load to Callin now ignores previous quarter payrolls, nothing will be loaded to Callin automatically for this client since this was the *only* payroll of the week. If you do not perform a manual load to Callin in this situation, when the TDR prepares to take the next payroll, the message "Client not in Callin File" will appear. Therefore, in this situation, you should perform a load to Callin on Friday of that week so the TDR will not have to do it while the client is on the phone.
	- $\checkmark$  California Wage Plan and Employee Owner data (MA and MI) cannot be added via a prior year adjustment payroll; instead it must be entered in Profile.

# <span id="page-34-2"></span><span id="page-34-0"></span>**Creating an M. file from a QT. file**

<span id="page-34-3"></span>If you need to make adjustments to a client's previous quarter after the first payroll of the new quarter has been processed, create an M. from the prior-quarter QT. file.

#### **To create an M. file from a QT. file:**

- **1.** From your main menu, select option **1** (Payroll Data Menu) and press **ENTER**. The Payroll Entry menu appears.
- **2.** From your Payroll Entry menu, select option **8** (Create M. from QT.) and press **ENTER**. The Create a Master from a Quarter Master screen appears.

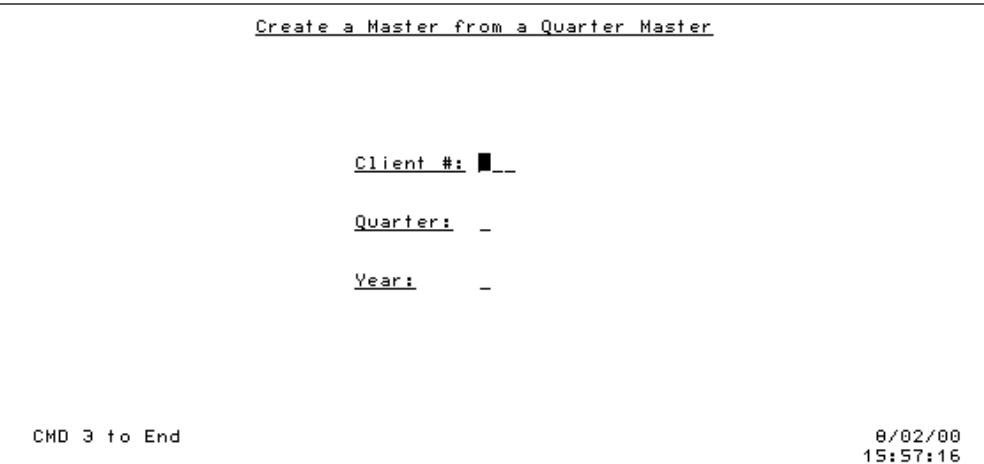

- **3.** Type the client code, quarter number, and year number of the quarter you want to adjust and press **ENTER**. The system creates an M. file from the QT. file. Write down the quarter and run numbers. Then press **ENTER** again to exit the screen.
	- $\triangle$  Press ENTER only *once* after typing the client code, quarter number, and year number. If you press ENTER twice, you will miss the quarter and run number displayed. This information will be used when entering your adjustment payroll.
- $\checkmark$  When you create an M. file from a QT. file, multiple M. files are created. Old, multiple M. files that have not been used for more than 60 days and do not match the CONTROL file will be automatically removed from the system.

# <span id="page-34-1"></span>**Entering and balancing an adjustment payroll**

<span id="page-34-4"></span>The following procedure provides the steps to follow when entering adjustment payrolls at year-end.

 $\checkmark$  If you are entering an adjustment payroll for an EasyPayNet client, you may need to work with the client's interim details file. Refer to the procedure *EasyPayNet Interim Details Files* at the end of this chapter.

#### **To enter and balance an adjustment payroll:**

- **1.** If the message "Client already entered, information will be re-displayed" appears, load the client to Callin.
- **2.** From your Payroll Entry menu, select option **1** (CATS) and press **ENTER**.

 $-$  OR  $-$ 

From your main menu, select option **7** (CATS) and press **ENTER**.

**3.** Create a payroll event.

Never access an "E" (payroll) event through History.

- **4.** On the Please Verify Codes screen, delete all codes and press **ENTER**. Deleting the codes will prevent you from having to manually delete the values in any pre-filled pay columns for each employee.
- **5.** On the Date Page, do the following:
	- **a.** Type the period beginning, period ending, and the check date. Use the last day of the previous quarter for period ending and check date. *If applicable for this adjustment payroll, change the quarter and run numbers*.
	- **b.** In the Payroll Type/Override Pay# (? List) field, enter the appropriate payroll type.
		- **A** for Adjustment/Correction
		- **S** for Special
		- **B** for Bonus
		- **I** for Internal Payroll
	- **c.** Deactivate all deductions and suppress ACH for a direct deposit client.
	- **d.** In the EOQ and EOM fields, type **Y**.
- **6.** Press **ENTER**.
- **7.** Enter the adjustment payroll. Enter manual checks and void checks as usual.
	- $\checkmark$  If you are entering memo benefits that are FICA taxable, such as AUTO, GTL, etc., and the employee has no additional live earnings to deduct the FICA tax from, the employer will pay (be debited for) both the employee and employer portions of FICA.
- **8.** Balance and run the adjustment payroll.
- **9.** Follow your regional Quarter End processes for reclose/rerunning quarter.
### **Adjusting prior quarter figures in the current fourth-quarter master file to rerun quarterly reports**

A client may need to void a check issued in a previous quarter. The client may notify you of this in the fourth quarter. Processing an adjustment payroll will correct year-to-date figures so W-2s are correct. Current quarter figures are not affected unless the prior quarter adjustment affects a wage or tax limit in the current quarter.

 $\checkmark$  If a Tax Filing Service (TFS) client needs to make this kind of adjustment, you may need to also adjust the figures for the quarter in which the check was originally issued so an amendment can be submitted.

If you need to process a prior quarter adjustment for a client who receives an annual state form from ADP (AZ, CA, GA, IL, MA, MD, MI, NJ, NY, OH, and VA), you must also process a current-quarter adjustment for the quarter in which the check was originally issued. It is necessary to do this so the figures on the annual state form are correct.

For example, a client issued a check in the second quarter and notifies you in the fourth quarter that it was voided. You must process at least two adjustment payrolls:

- One current quarter adjustment payroll to the second-quarter master file to correct the secondquarter figures for the annual state form.
- One prior quarter adjustment payroll (option 19 on the MNUSRV menu) to the fourth-quarter master file as described below to correct the year-to-date figures for the W-2.
- $\checkmark$  For amendment purposes, you may also need to run a prior quarter adjustment to the third-quarter master file to correct the year-to-date figures for the third quarter.
- You can run a prior quarter adjustment payroll against *only* second, third, and fourth-quarter master files. *If you are working with a first quarter master file, do not run a prior quarter adjustment.*
- $\triangle$  For EasyPayNet clients with the On-Site Check Printing feature, advise them to print their current payroll checks before processing an adjustment payroll. Verify that they have done so before proceeding. If the client does not print their checks and an adjustment payroll is processed, the preceding payroll is no longer visible on the Print Checks screen in the EasyPayNet application. The client does not receive an error message.
- $\triangle$  When researching errors using the Earnings Record, Current OTD, or Prior OTD reports, be aware that figures appearing in the earnings columns and deductions columns may actually contain other earnings or deductions that were combined into these columns in the client's Profile. To avoid negative values as a result of incorrect adjustments, be sure which type of earnings or deductions these are by using the Master List or viewing the employee's earnings and deductions in the client's Profile.

#### **To adjust the prior quarter figures in the current master:**

- **1.** If necessary, load the client to Callin from the current quarter master.
- **2.** From the Work with Client (MNUSRV) menu, select option **19** (Enter Prior Qtr. Adjustments) and press **ENTER**. The Date Page screen appears.
- **3.** On the Date Page, do the following:
	- **a.** Verify the quarter number is the current quarter and that the run number is one number higher than the last run number in the current quarter.
	- **b.** In the Payroll Type/Override Pay# (? List) field, type **A**.
- For EasyPayNet clients, it is *critical* that an **A** is entered in the Payroll Type/Override Pay# (? - List) field. If it is not, the client's schedule will be affected.
- **c.** In the EOQ and EOM fields, type **Y**.
- **4.** Key the prior quarter adjustments. Adjustments up to \$9,999,999.99 can be entered on an Adjustment screen. Decimals must be used.
- **5.** Balance and run the adjustment payroll.
- **6.** Follow your regional Quarter End processes for reclose/rerunning quarter.
- $\checkmark$  Prior quarter adjustments are not passed to San Dimas. Therefore, depending on the timing of the adjustment (before or after reclose deadline), you may have to do a reclose or prepare an amendment. Refer to the *San Dimas Quarterly Notes* for more information.
- $\checkmark$  If the prior quarter adjustment affects a wage or tax limit in the current quarter, FICA is recalculated in the current quarter.

### **Adjusting current quarter figures without affecting taxes**

A client may need to update a manual check issued in the current quarter, but prior to their start with ADP. You will need to process an adjustment payroll to correct the quarter- and year-to-date figures so W-2s are correct. If ADP is responsible for filing and depositing the quarter, you must work with your Tax Central or FLT partners to manually load taxes into TOPS.

#### **To adjust current quarter figures without affecting taxes:**

- **1.** If necessary, load the client to Callin from the current quarter master.
- **2.** From the Client Setup (MNUCCCLI) menu, select option **4** (Current Quarter Adjustment No Transactions) and press **ENTER**. A prompt appears.

 $-OR-$ 

From the Payroll Entry (MNUPAY) menu, select option **12** (Current Qtr Adj – No Transactions) and press **ENTER**. A prompt appears.

- **3.** At the Are these figures an adjustment to Setup Y/N prompt, type **Y** or **N** and press **ENTER**.
- **4.** On the Date Page, do the following:
	- **a.** Verify the quarter number is the current quarter and that the run number is one number higher than the last run number in the current quarter.
	- **b.** In the Payroll Type/Override Pay# (? List) field, type **A**.
		- For EasyPayNet clients, it is *critical* that an **A** is entered in the Payroll Type/Override Pay# (? - List) field. If it is not, the client's schedule will be affected.
	- **c.** In the EOQ and EOM fields, type **Y**.
	- **d.** Key the current quarter adjustments.
	- **e.** Balance and run the adjustment payroll.
	- **f.** If the client is Full Level Tax, contact your Tax Central partners to manually load the taxes for the adjustment you ran or the client will be debited. If the quarter filing is client responsibility rerun the quarter reports for accurate paperwork to be sent to the client.
- **5.** Follow your regional Quarter End processes for reclose/rerunning quarter.

Client Processing History provides a list of all payroll and quarter-end processings for a Tax Filing client. Client Processing History is a valuable tool for researching recloses, out-of-balance situations, and client inquiries. When you enter a client code, the client's last five quarters since the client started tax service appear. Client Processing History permits searching the file for a specific year, a specific quarter of a specific year, or a specific payroll run in a specific quarter of a specific year.

 $\checkmark$  No data is available in Client Processing History for non-Tax Filing clients.

#### **To access Client Processing History:**

- **1.** From your main menu, select option **2** (Work with an Existing Client) and press **ENTER**. The Work with Client menu appears.
- **2.** From the Work with Client (MNUSRV) menu, select option **4** (Client Processing History) and press **ENTER**. The Client Processing History screen appears.
- **3.** At the Enter Client Number prompt, type the client code and press **ENTER**. A query similar to the one below generates.

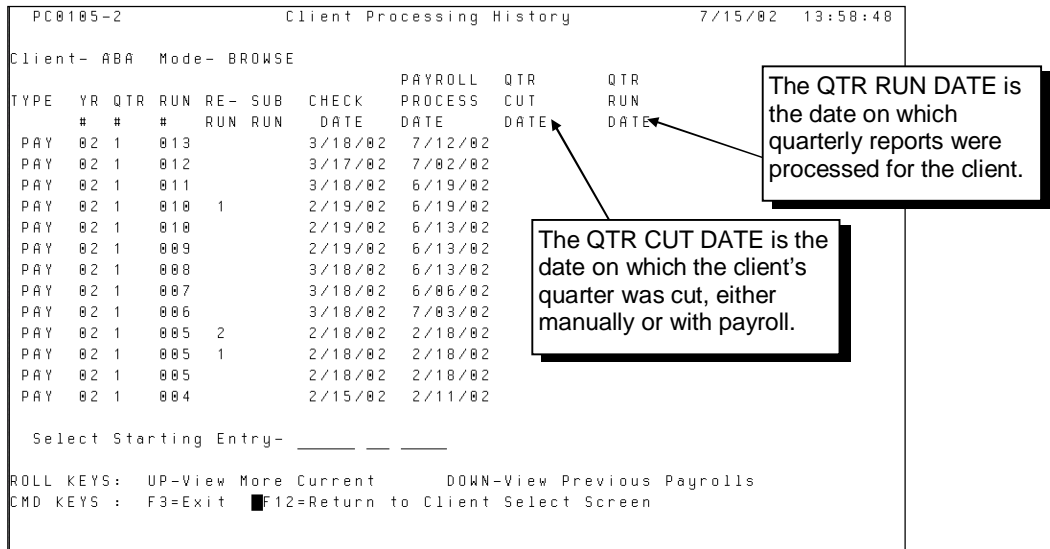

**4.** To narrow the query to begin at a certain year, type the four-digit year in the Select Starting Entry field.

 $-$  OR  $-$ 

To narrow the query to begin at a certain year, quarter, and run, type the four-digit year and press **TAB**. Then, type the quarter number, press **TAB**, type the run number, and press **ENTER**.

The query regenerates based on the information you entered. If no records are found based on the data entered, a message appears stating no records were found.

**5.** When you are finished viewing the query, press **F3**. The Work with Client menu appears.

## **Correcting Employees' W-2s after They Have Been Filed**

Service associates may need to correct W-2 data for employees after the W-2 data has been filed with the SSA. The SSA recommends that corrections to employees' data be made on *paper* forms (use Forms W-2C and W-3C to submit corrections). The EasyPay system does not produce Forms W-2C or W-3C.

- $\checkmark$  You can order a supply of Forms W-2C and W-3C from the IRS. Refer to chapter 1 in this guide for IRS contact information. Associates can also obtain Forms W-2C and W-3C from the BNA Web site.
- $\checkmark$  When correcting W-2s for clients, certain items, such as adjustment payrolls, new W-2s, and amendments may be billable to the client. Advise clients in advance of any fees that will be billed to them.

### **Correcting employees' W-2s for clients who are responsible for their annual filings**

For non-Tax Filing clients and Tax Filing clients who are responsible for their annual filings, you need to process an adjustment payroll to correct employees' figures. Then, rerun quarter-end and year-end for the client to produce corrected output.

#### **To correct employees' W-2s for clients who are responsible for their annual filings:**

- **1.** Process an adjustment payroll to correct the figures. Refer to page [2-23](#page-34-0) for detailed steps.
- **2.** Rerun quarterlies and process year-end again.
- **3.** Forward the new quarter-end and year-end output to the client for filing.
- **4.** Advise the client about filing W-2Cs and W-3Cs.
	- $\checkmark$  If the client has already filed Copy A with the SSA, advise the client to file W-2Cs showing the difference between amounts already filed and correct amounts on the new W-2s. It is important *not* to file two sets of Copy A with the SSA.

### **Correcting employees' W-2s for Full Level Tax clients**

For Full Level Tax clients, you need to process an adjustment payroll to correct employees' figures. Then, rerun quarter-end and year-end for the client to produce corrected data for San Dimas.

#### **To correct employees' W-2s for Full Level Tax clients:**

- **1.** Process an adjustment payroll to correct the figures. Refer to page [2-23](#page-34-0) for detailed steps.
- **2.** Rerun quarterlies and process year-end again.
- **3.** Forward the new quarter-end and year-end output to the client for their records.
- **4.** Prepare an amendment package for San Dimas. Refer to page [2-30](#page-41-0) for detailed information on amendments.

### **Correcting employees' W-2s for data changes (e.g., correct an SSN)**

Sometimes an employee may need a correction that does not require entering an adjustment payroll. For example, you may need to correct a Social Security number.

#### **To correct employees' W-2s for data changes:**

- **1.** Edit the M. file and then recut the quarter. Refer to page [2-21](#page-32-0) in this guide for the procedure.
- **2.** Rerun quarterlies and process year-end again. Produce new quarter-end and year-end output and send it to the client.
- **3.** Prepare an online amendment package for San Dimas. Refer to page [2-30](#page-41-0) for detailed information about online amendments.

<span id="page-41-0"></span>An amendment is a correction to a prior quarter return filed by ADP. Once a filing to a tax agency has been processed, any adjustments to that filing must be made on an amended return.

San Dimas processes amendments for TFS clients. Refer to the *San Dimas fee structure for amendments and exceptions* section on page [2-32](#page-43-0) for information on fees for the various amendment types. You must review these fees with the client. Your service center should have a tracking system that shows whether fees are the client's or ADP's responsibility.

Amendments are processed through the Amendment Tracking System (ATS)—an automated subsystem designed for affecting changes to previously filed quarterly and/or annual payroll tax information. It is multi-year capable and can amend the filings for any quarter in the last nine years.

This section contains:

- Descriptions of most common amendment types
- Information about fees for amendments and exceptions
- Information about submitting tape/transmission amendments

### **Amendment types**

There are several types of amendments:

- Tape/Transmission
- Manual
- Negative Wage
- Online
- Manual
- **Tracer**
- ID UPD
- AMD NEG

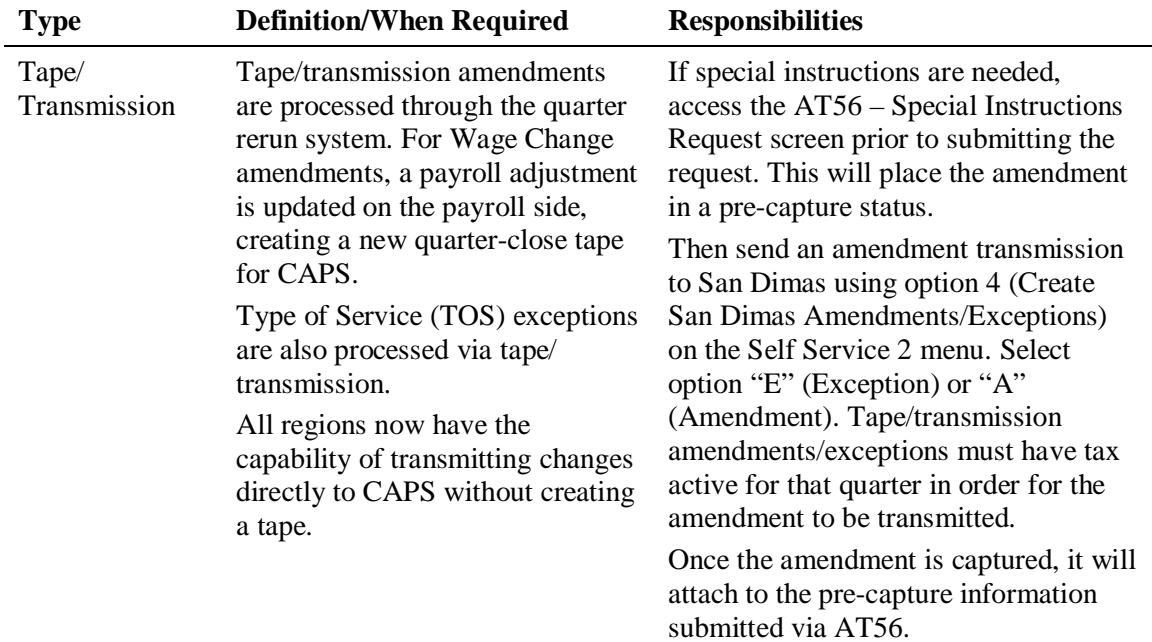

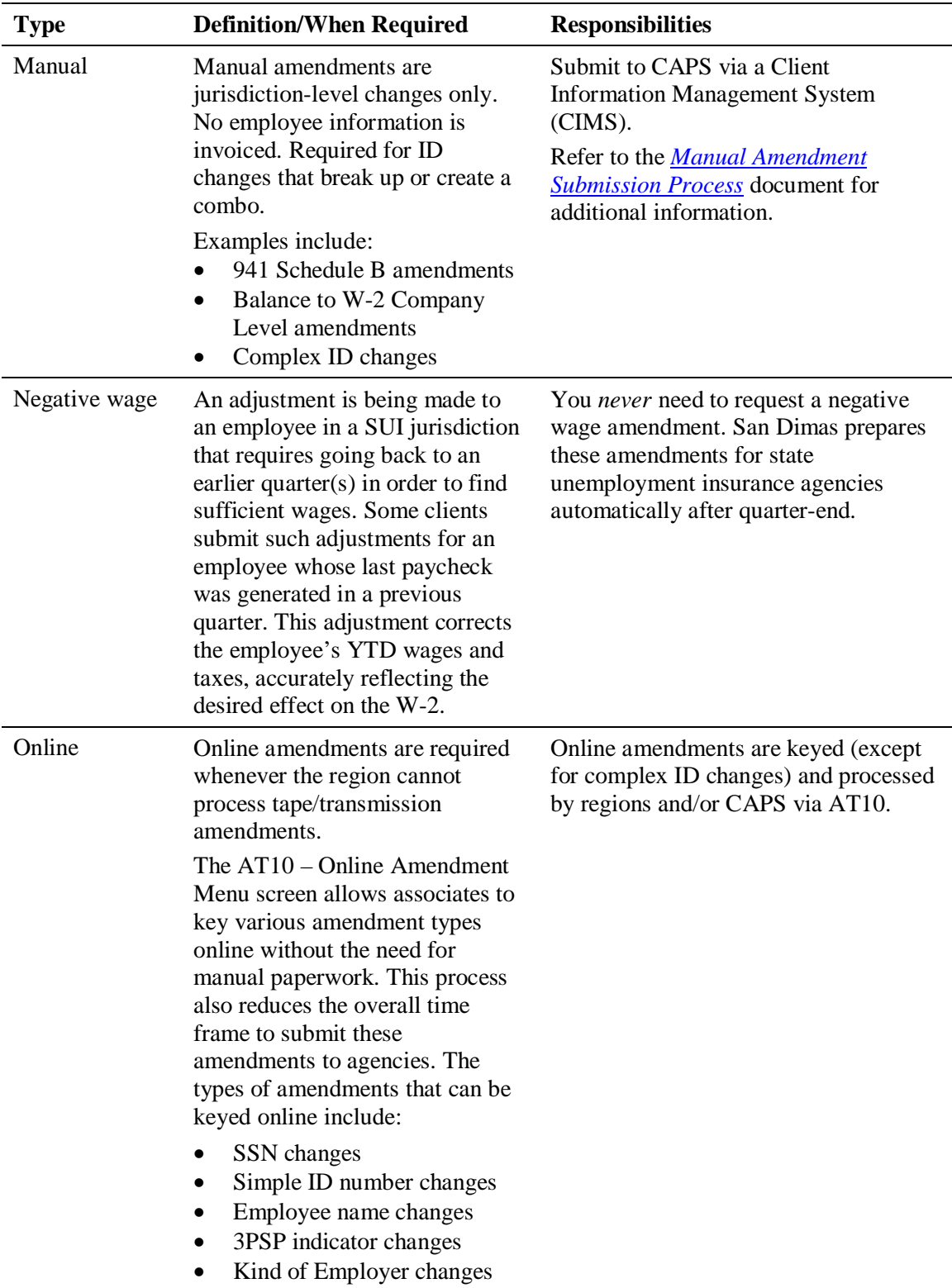

For further information, refer to San Dimas' *[AT10 and AT56 Region Guide](http://sharepoint.adpcorp.com/Sites/CAPS/Lists/Feedback2%20(Feedback)/Attachments/300/AT10%20AT56%20Proc%20WI%20(4).pdf)* or the *[Amendment](http://tfs.ca.adp.com/resource/quickref/amdquickrefchart.pdf) [Quick Reference Chart.](http://tfs.ca.adp.com/resource/quickref/amdquickrefchart.pdf)*

### **San Dimas fee structure for amendments and exceptions**

<span id="page-43-0"></span>When your center submits an amendment or exception to San Dimas, there is a fee charged for filing the return. San Dimas' fee structure is detailed below.

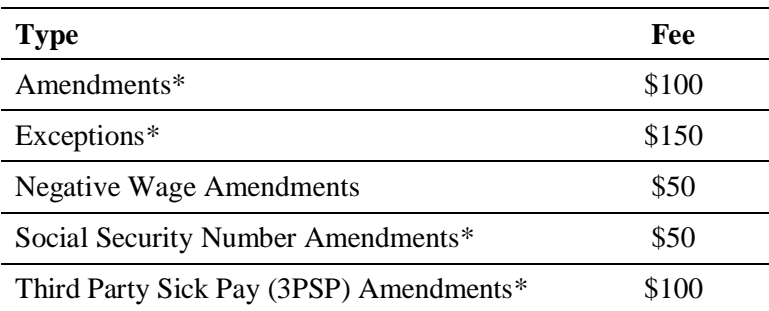

 $\checkmark$  All fees listed below are charged per jurisdiction, per quarter.

\* There is an additional charge of \$2.50 for each W-2 and/or 1099 that is amended.

 $\triangle$  San Dimas no longer offers a grace period and no longer waives amendment fees for 3PSP amendments. All 3PSP amendments will be billed according to the fee structure listed above.

### **Tape/transmission amendments**

Tape/transmission amendments are produced when the service center sends transmissions to San Dimas for processing. San Dimas will process tape/transmission amendments for any quarter in the last nine years.

 $\Delta$  If there are any special handling instructions for an amendment (e.g., billing responsibility, client-made deposits, and  $P \& I$  responsibility), it is important that they be entered into TOPS screen AT56 *prior* to sending the amendment transmission to San Dimas. Once an amendment has been transmitted, San Dimas will capture and begin processing the amendment almost immediately. Special instructions required after processing has begun must be submitted via the ATS Hotline.

Once TOPS screen AT56 has been completed, send an autotape amendment transmission to San Dimas using option 4 (Create San Dimas Amendments/Exceptions) on the Self Service 2 menu. For each client selected, you must enter the ascertained date and amendment reason code. Refer to the next section, *Entering the ascertained date and reason code(s) for amendments*.

### **Entering the ascertained date and reason code(s) for amendments**

All amendments require an ascertained date (the date the discrepancy was found) and reason code(s). The reason code(s) are needed to identify why wages are being adjusted. The information must be provided so that it can be included on the Adjusted Employer's Quarterly Federal Tax Return or Claim for Refund (Form 941-X) or on the amendment form for the appropriate tax type.

#### **To enter the ascertained date and reason code(s) for amendments:**

- **1.** Select option 4 from the Quarterly (MNUOPRQTR) menu and continue through the screens to assign the batch number, select the type of processing ("A"), and select the clients to be processed.
- **2.** After selecting clients to be processed on the TPF Client Select screen, the Entry for Ascertain Date and Reason Code screen appears for the first client selected.
	- $\checkmark$  This screen does not appear for exceptions.
- **3.** In the Ascertain Date (MM/DD/CCYY) field, enter the amendment ascertained date in the format shown. If the field is left blank or an invalid date is entered the following message appears: "Invalid date. Please enter in MM/DD/YYYY format."
- **4.** In the Reason Code field next to each employee, enter the amendment reason code. A reason code must be entered for at least one employee.

To access a list of valid codes to select from, press **F4** (Reason Codes). The Reason Code Selection window appears.

- $\checkmark$  If the Reason Code field is left blank, the following message appears: "Reason code should be entered for at least one employee."
- $\checkmark$  If an invalid reason code is entered, the following message appears: "Invalid Reason Code. Please correct or use F4 to get a valid reason code."
- **5.** When finished, press **ENTER** to enter the ascertain date and reason code(s) for the next client (if multiple clients were selected) or to begin processing.

To cancel processing for a client, press **F12** on the Entry for Ascertain Date and Reason Code screen for that client.

- If only one client was selected, you will return to the TPF Client Select screen, where you can add or remove clients for selection.
- If multiple clients were selected, you will advance to Entry for Ascertain Date and Reason Code screen for the next client.

 $\checkmark$  The information in this section applies to *only* EasyPayNet clients.

The typical EasyPayNet client works on a payroll in multiple sessions before finally submitting it for processing. Each session creates or updates an interim details file that resides in library INDETAILS.

### **Callin message: "interim details file exists"**

EasyPayNet clients are encouraged to enter their own *current* quarter adjustments. However, special circumstances may require you to enter a *current* quarter adjustment for an EasyPayNet client.

If you do enter such a payroll in Callin, you may get the message shown below. The message means that there is an interim details file in library INDETAILS with the same quarter and run number as the adjustment payroll.

 $\checkmark$  If you enter a prior quarter adjustment, this message does not occur.

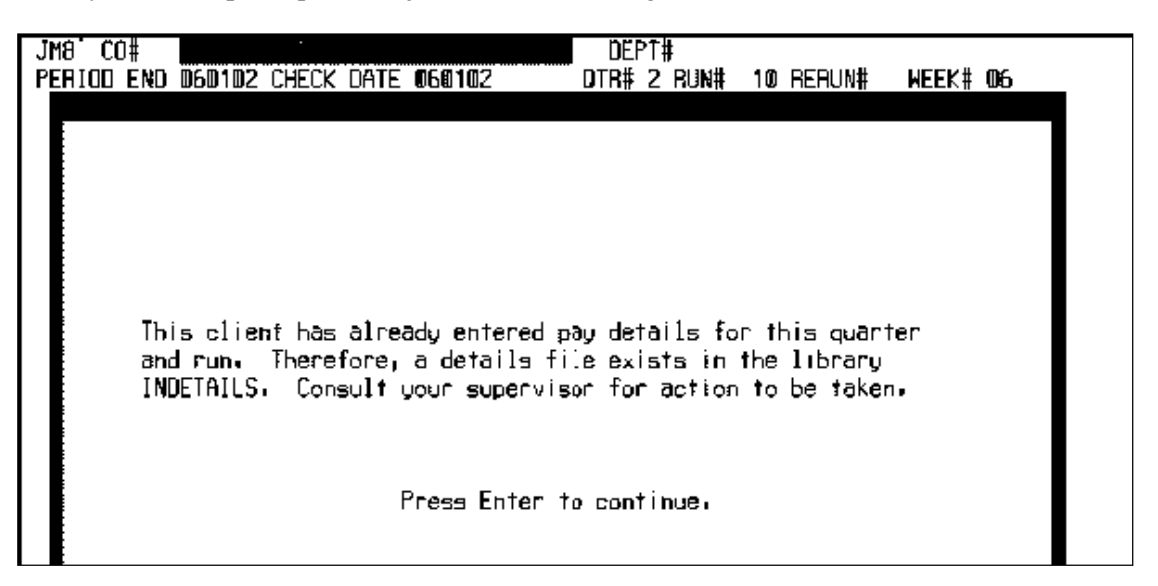

 $\Delta$  If you ignore the message and enter the adjustment payroll, you will overwrite the client's interim details file.

#### **Example situation**

A client enters pay information for quarter 2, run 16. The client then exits the application without submitting the payroll.

Later that day, a Service associate attempts to run an adjustment payroll for this client. When the associate goes into Callin, the message shown above appears.

To resolve the situation, it is necessary to rename the interim details file.

#### **To resolve the situation when you get the message that a details file exists:**

- **1.** Press **ENTER** until the first Pay screen appears.
- **2.** Cancel out of the payroll. If you continue with the adjustment, you will overwrite the client's interim files.
- **3.** Move the client's interim details file for quarter 2, run 16 out of library INDETAILS. Refer to the procedure for moving interim details files below.
- **4.** After moving the client's interim details file, use only Correct a Payroll to change the run number for the client's *interim details file* to run 17. This will change the interim details to quarter 2, run 17. (If you planned to run two adjustment payrolls, you would change the run number to 18. If you planned to run five adjustment payrolls, you would change the run number to 21.)
- **5.** Go back into Callin and continue with the adjustment payroll using run number 16.
- **6.** When the client logs into the application, the system will automatically extract the detail information from the quarter 2, run 17 details. (The system looks at the CONTROL file on the EasyPay system to find the year, quarter, and run number. It determines the corresponding master file. Then, the system looks in either library INDETAILS or QS36F for the details file that is one run above the one in the master file.)

#### **To move an interim details file:**

- **1.** From your main menu, select option **2** (Work with an Existing Client) and press **ENTER**. The Work with Client menu appears.
- **2.** From the Work with Client (MNUSRV) menu, select option **8** (EasyPay Net Interim Details Move) and press **ENTER**. The Select Client for Moving Details screen appears.

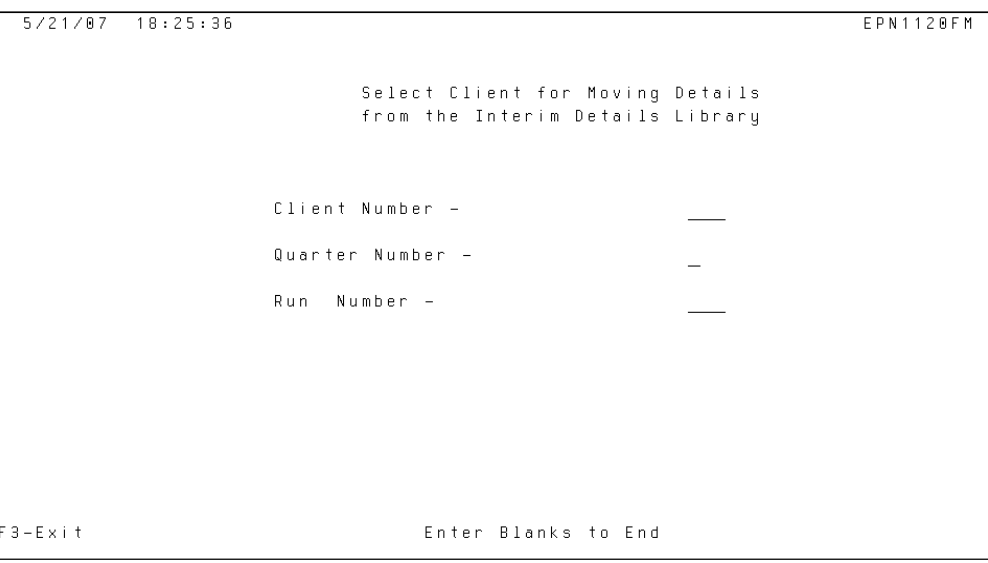

**3.** Type the client number, quarter number, and three-digit run number (e.g., for run 3 type **003;** for run 16 type **016.**). Then, press **ENTER**. A confirmation message appears.

 $\checkmark$  The run number must be three digits using preceding zeroes (see examples above).

**4.** Press **ENTER** again. The details are moved out of library INDETAILS.

# **3 Bonus Payrolls**

Clients should be encouraged to schedule bonus payrolls as separate, special payrolls. This chapter provides procedures that apply to bonus payrolls done separately, and the following:

- Providing bonus checks as second checks with a regular payroll
- Helping clients calculate a net-to-gross check or gross-to-net check
- Calculating FICA and inflated gross for employees' bonus checks
- Handling million-dollar bonus payrolls

The last section of this chapter contains a table listing state tax rates for bonus payrolls.

 $\checkmark$  Consult with your manager/regional training manager (RTM) for details on year-end training for bonus payroll procedures.

#### **Chapter contents**

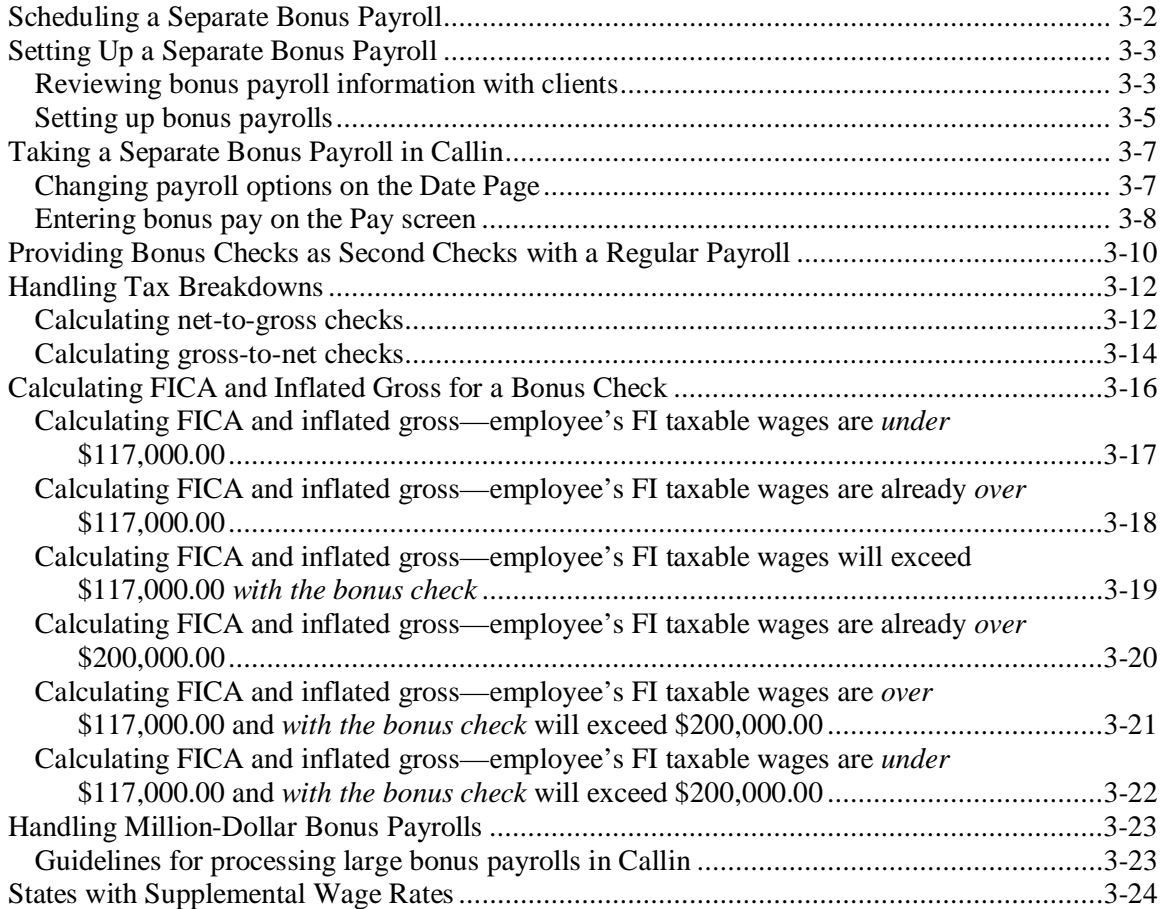

<span id="page-49-0"></span>In November, TDRs should begin asking clients if and when they need to schedule bonus payrolls. ADP recommends that clients schedule their bonus payrolls as separate payrolls from their regularly scheduled payrolls. The reason for this is that combining bonus pay with a regular payroll can negatively impact employees' taxes and voluntary deductions. Clients may ask you about this. Recommend, but don't insist on, a separate bonus payroll.

If a client schedules his or her bonus payroll in advance of input, you must update the client's schedule.

9 Service centers use *Bonus Payroll Reply Forms*, included in the *Year-End Client Guide*, to obtain bonus payroll information. The cover letter that accompanies the *Year-End Client Guide* includes bonus payroll information*.*

#### **To schedule a bonus payroll:**

- $\checkmark$  Check with your service center management for the guidelines for processing bonus payrolls.
- **1.** Ask the client when he or she wants to process the payroll. Recommend one of the following:
	- **On the client's off week**—Schedule the bonus payroll as an additional payroll on the client's off week. This is an ideal method for biweekly and semimonthly clients.
	- **As an additional payroll**—Schedule the bonus payroll as an additional payroll in the same week as the client's normal processing. Try to allow several days between the bonus payroll and the normal payroll in case the normal payroll must be rerun.
	- $\triangle$  Per Agency requirements, when supplemental wages are paid on the same check date as regular earnings, taxes on supplemental wages should be calculated at the regular earnings rate. When this condition occurs in the EasyPay system, taxes on supplemental wages will be calculated and withheld at the supplemental tax rate, not the regular earnings rate.
	- $\checkmark$  Try to schedule bonus payrolls on lighter processing days (e.g., Friday). This way, regional executives can schedule extra TDRs for the days when bonus payrolls will be taken.
- **2.** Teledata associates should tell the client that a Service associate will contact him or her to discuss the details of the bonus payroll. Give the client a date to expect the call.
- **3.** The Teledata associate should follow standard procedures in your center to notify the Service associate (e.g., Clarify, CATS, voice mail, etc.). Indicate that the client has scheduled a bonus payroll and give the date of the bonus payroll. Indicate that the Service associate should call the client by the date given to the client to discuss the details of the bonus payroll.
- **4.** Schedule the client's bonus payroll as an "E" event in CATS. You can add the extra "E" event in CATS or on the Projection screen in the Scheduling module of Profile. Refer to the *Scheduling Projection* documentation for more information.
	- $\checkmark$  You should include a comment (e.g., Bonus Payroll) in the Detailed Information section of the event.

### <span id="page-50-1"></span>**Reviewing bonus payroll information with clients**

<span id="page-50-0"></span>If you have received a *Bonus Payroll Reply Form* from a client providing the details of the bonus payroll, follow the procedure on page [3-5](#page-52-0) to set up a bonus payroll. Otherwise, call the client to discuss how to set up the bonus payroll and to provide the following important information.

### **Details of the bonus payroll**

Ask the client the following questions:

- How do you want to tax the bonus payroll? Bonus payrolls can be taxed in the following ways:
	- At the regular rates
	- At the supplemental wage rates for federal (25% of first \$1,000,000 and 39.6% thereafter) and state income tax (refer to the table on page [3-24\)](#page-71-1).
	- With federal and state income taxes not withheld
- If you tax the payroll at regular rates, do you want the payroll taxed over more than one week (more than two weeks for a biweekly client, etc.)?
	- $\checkmark$  If an employee is set up for a permanent, additional tax amount and there is an override number of weeks entered for the bonus payment, the additional amount will be multiplied by the override number of weeks entered.
	- $\checkmark$  Employees set up with permanent, flat tax amounts may not have enough tax withheld if no special consideration is given to the taxation of the bonus payment. Even if an override number of weeks is entered, only the flat amount will be deducted from the bonus check.
- Do you want to report precalculated checks so the payroll is grossed up? If so, what are the net figures for each employee?
- Do you want to stop any deductions for the payroll  $(401(k)$ , medical, union, etc.)?
	- $\checkmark$  Refer to the pretax deduction information on the next page for additional information.
- Do you want to stop Direct Deposit for the payroll?
- Do you estimate you will be paying unusually large amounts that may result in a much larger tax liability than usual?
	- $\checkmark$  Refer to the federal tax liabilities and large payroll bullets on the next page for additional information. Use this opportunity to speak to the client in advance about the possibility of a wire transfer.

#### **Important information for clients**

As appropriate, give the client the following bonus payroll information:

• **Check date and reporting**—Bonus payrolls with a 2014 check date will be included in 2014 wages and reflected on all fourth quarter, 2014 tax reports and W-2s. In some instances, clients may need to report their 2014 bonus payroll after January 1, 2015. If this situation occurs, remind the client of potential penalties and interest, and have them sign and return an Absolution Letter - Responsibility for Penalty & Interest form. If the client has already

processed their first payroll of 2015, refer to the procedure *Processing fourth-quarter adjustments after the first payroll of the new year* in chapter 2.

- **Fees**—Standard fees apply for all bonus payroll processings.
- **Bonus payroll information—Remind clients that if they are planning to present bonus** checks on a specific date, they should schedule their bonus payrolls as the last payroll to be processed prior to distribution of the bonus checks. If they produce bonus payroll checks and then process a regular payroll, bonus payroll amounts will appear in the employees' year-to-date information on their regular payroll check stubs.
- **Pretax deduction highlights**—When supplemental or bonus wages are paid on a separate check or payroll, the wages are reduced correctly by pretax deduction amounts before federal and state income taxes are calculated.

If you pay supplemental or bonus wages *on a regular check with other wages*, the following situations could occur:

- Since flat dollar pretax deduction amounts are applied to the first earning paid based on the sequence in clients' profiles, taxes may not be calculated correctly for supplemental or bonus wages. This rule also applies to one-time deductions.
- Since the EasyPay system applies rounding to pretax deductions set up as percentage calculations, the results may differ slightly from manual calculations.
- When an employee with both a matched and unmatched pretax deferred compensation is paid using the SUPW codeword, Federal and State Income tax may be calculated incorrectly.
- **Federal tax liabilities**—If the client's federal tax liabilities for the bonus payroll are over \$100,000.00, these funds must be deposited by the banking day following the check date. Tax Filing Service clients must report these payrolls at least 48 hours *before* the check date.
- **Large payrolls—If** a bonus payroll results in a large tax liability, ADP applies certain restrictions that may require wire transfers. These restrictions apply to clients who have TFS, FSDD, and ADPCheck. Refer to the San Dimas guidelines for wire instructions.
- **Massachusetts SIT employees—**We recommend issuing a separate check for Massachusetts SIT employees being paid gross wages and supplemental wages during the same payroll. The reason for this is when calculating Massachusetts state income tax a portion of FICA is used to reduce taxable wages for the regular and SUPW tax calculation. Because our system calculates FICA as a lump sum for the check, the amount of FICA available for the reduction is a single amount. If regular wages and SUPW wages are on the same check then the amount of FICA to be used to reduce the regular calculation and the SUPW calculation is not broken down into the FICA for SUPW and the FICA for regular. Therefore paying gross wages and supplemental wages on separate checks will calculate the correct amount of taxable wages and the Massachusetts state income tax deduction for each check by reducing taxable wages by the FICA tax that is calculated on each of the earnings via separate checks.

### <span id="page-52-0"></span>**Setting up bonus payrolls**

#### **To set up bonus earnings in Profile:**

- **1.** Access the Earnings module in the client's profile.
- **2.** If a bonus earnings code is already set up, but it is not being printed on the Worksheet, simply change the Worksheet option from "N" to "\$" so the earnings code appears on the Worksheet for the next payroll. Then, press **F7** (End-of-Job) and go to step 5.

 $-$  OR  $-$ 

If a bonus earnings code is not set up, then set it up according to the client's specifications. Use the table beginning on the next page to determine the code and codeword to use.

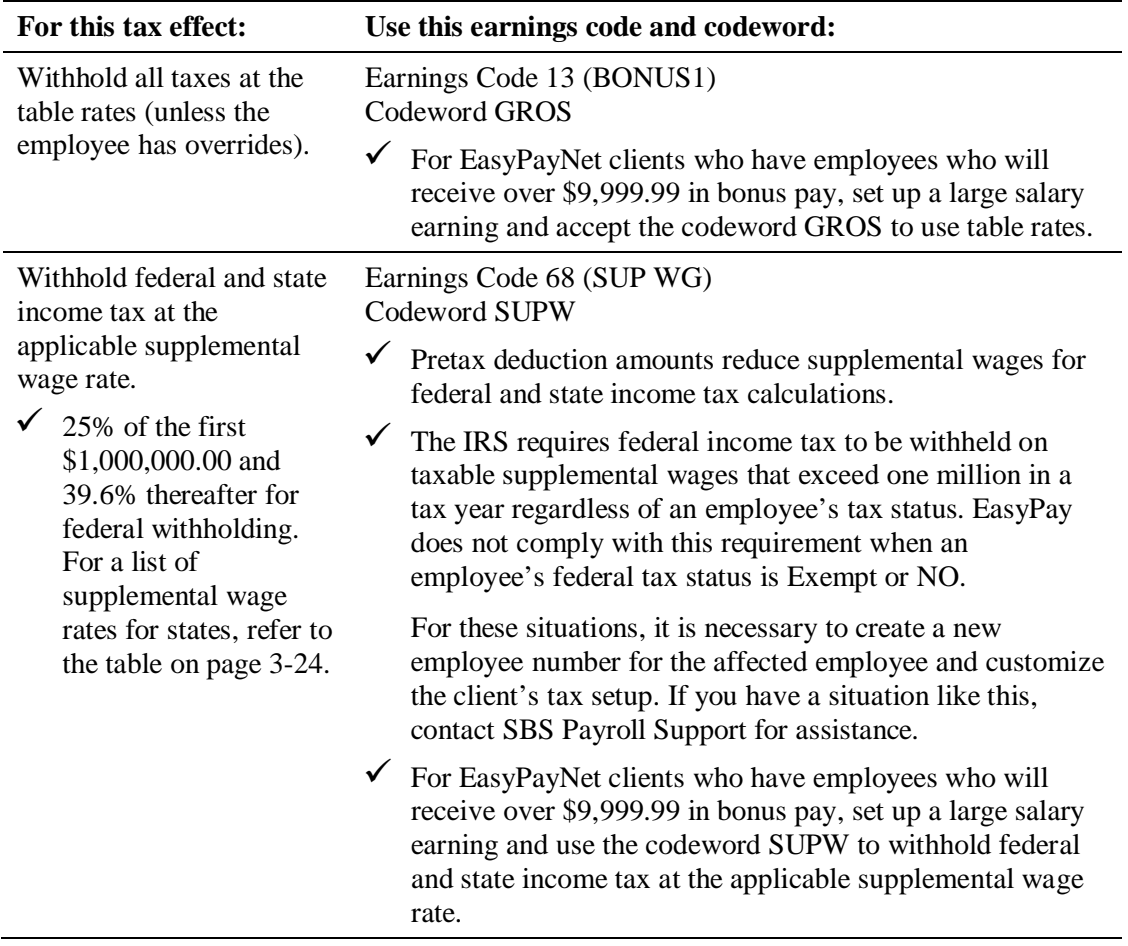

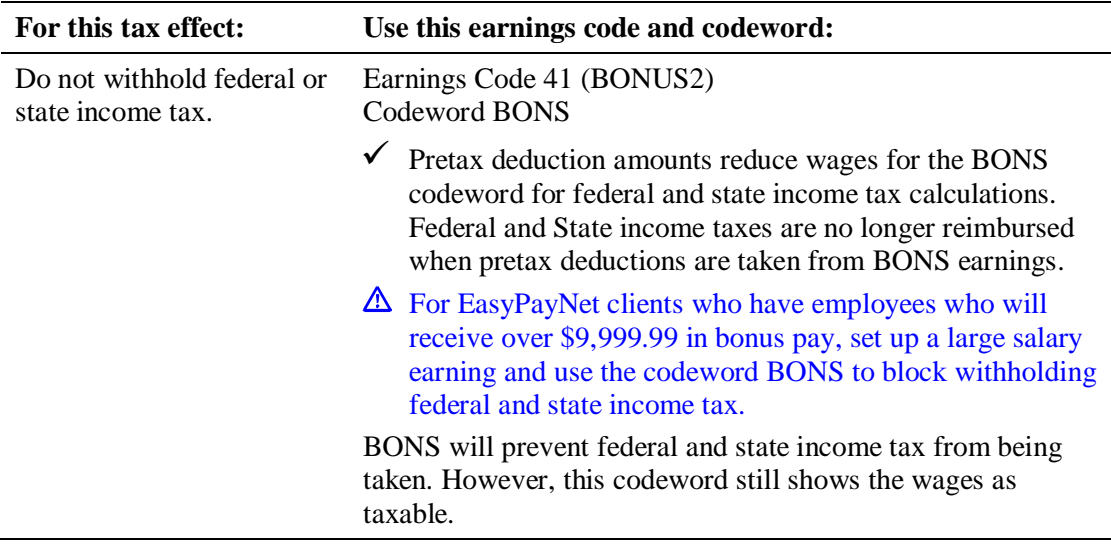

- $\checkmark$  Remember to check employee-level overrides for additional or flat dollars.
- **3.** Accept the Worksheet option "\$" and press **F7** (End-of-Job).

The system will add the earning to the Worksheet.

- **4.** Write your work to the master file.
- **5.** If necessary, load the client's master file to Callin.
- **6.** If a CATS payroll event exists for the bonus payroll, access the event and add your comments about the bonus payroll (e.g., deductions to be stopped, override number of weeks for taxing, etc.) to the Detailed Information section of the Start Payroll screen.

 $-$  OR  $-$ 

If a CATS payroll event does *not* exist for the bonus payroll, add a new payroll event. In the Detailed Information section of the Event Detail screen, type your comments about the bonus payroll (e.g., deductions to be stopped, override number of weeks for taxing, etc.).

<span id="page-54-0"></span>Remember to check the client's options for this payroll and make sure the client's Callin file contains the bonus earnings code. It is also a good idea to verify the payroll options with the client before taking the payroll.

 $\checkmark$  The client provides the details of their bonus payroll using the *Bonus Payroll Reply Form* or by contacting a CSR directly. CSRs provide any pertinent information to Teledata prior to taking the bonus payroll. Procedures for providing bonus payroll details to Teledata may vary by service center.

TDRs should review any details of the bonus payroll provided by CSRs and then ask the client the following questions:

- What period beginning, period ending, and check date do you want to appear on the bonus checks?
- Do you want to suppress direct deposit for the bonus payroll?
- Do you want to stop all scheduled deductions?
- Is this your last payroll of the month and quarter?

Depending upon the client's answers, you can change the client's payroll options using the procedure below.

- $\checkmark$  If you are entering a bonus payroll in Callin for an EasyPayNet client, you may need to work with the client's interim details file. Refer to the procedure *EasyPayNet Interim Details Files* at the end of chapter 2 in this guide.
- $\triangle$  Before adding an earning or deduction for a client using the EasyPayNet product, ask the client if any payroll entries have been made since the last payroll was submitted. Adding a new earning or deduction code when a current payroll details file is in the INDETAILS library may cause the client to be unable to log into the EasyPayNet application. For details on adding earnings and deductions when a client has files in the INDETAILS library, refer to the *EasyPayNet Service Center Procedures* on the SBS Service Training intranet site.
- $\checkmark$  Teledata associates should proactively report large bonus payrolls to their manager or bonus payroll coordinator prior to the payroll being processed. This will allow Service the opportunity to speak with the client about large federal tax liabilities and/or the possibility of a wire transfer on the same day the client processes the payroll rather than waiting until the next day.

### <span id="page-54-1"></span>**Changing payroll options on the Date Page**

#### **To change the client's payroll options on the Date Page:**

- **1.** In the Payroll Type/Override Pay# (? List) field, type **B**.
- **2.** If the client wants to stop Direct Deposit for the payroll, in the Suppress ACH field, type **Y**. Otherwise, leave the field blank.
	- $\checkmark$  When in Correct a Payroll, type **N** under STP ACH.
- **3.** If the client wants to stop scheduled deductions, type **N** for the applicable deductions.
	- $\triangle$  If the client wants to stop "ALL CHKS" deductions, before the payroll is processed, edit the client's profile and change the ALL CHKS option from "Y" to "N." Ensure that these

deduction codes do not display with a "Y" on the Date Page. If they do, remove the "Y". Remember to change the ALL CHKS option back to a "Y" after the payroll has been processed.

- **4.** Complete the remaining Date Page fields.
- **5.** Press **ENTER** to proceed with the payroll. The system accepts the deduction selections currently displayed.

### <span id="page-55-0"></span>**Entering bonus pay on the Pay screen**

Bonuses up to \$9,999,999.99 can be entered on the Pay screen.

The payroll system can't accommodate *employee-level*, quarter-to-date or year-to-date values over \$9,999,999.99. If you encounter a situation where an employee has a quarter- or year-to-date value of \$10,000,000.00 or higher, please contact SBS Payroll Support in Moorestown for assistance. In most cases, the client will need to be set up for Medicare-only tax (MC).

If an individual employee exceeds that limit, set up the employee as a new hire with a second employee number for just the Medicare portion of Social Security (tax code MC). Make sure the second employee number is exempt from FUTA, SUI, and SDI. The employee will receive multiple W-2s.

#### **To enter an employee's bonus pay on the Pay screen:**

**1.** If the client is using bonus *earnings code 68* (codeword SUPW) or *41* (codeword BONS), go to step 2.

 $-$  OR  $-$ 

If a client is using bonus *earnings code 13* (BONUS1) and wants to override the number of weeks for taxing purposes for an employee, in the # Weeks field on the employee's Pay screen, type the number of weeks for taxing purposes. If an employee has a tax override in effect, the override number of weeks affects the amount of tax withheld as shown in the following table:

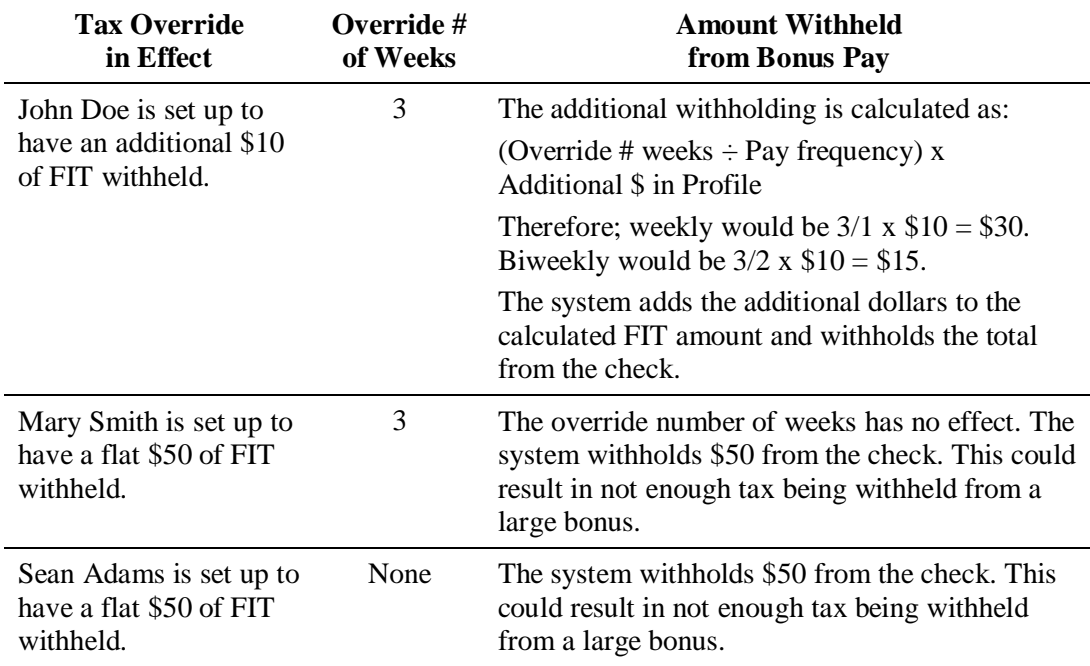

- $\checkmark$  The entry in the # Weeks field does not indicate pay frequency. For example, an entry of three does not indicate a semi-monthly frequency. An entry of four does not indicate a monthly frequency.
- **2.** On each employee's Pay screen, type the bonus amount under the bonus earnings code set up for the client.
- **3.** When done, balance the payroll.

# <span id="page-57-0"></span>**Providing Bonus Checks as Second Checks with a Regular Payroll**

ADP strongly recommends that bonus payrolls be processed separately from regular payrolls. If clients report bonus checks with their regular payrolls (same check or second check), employees' taxes or voluntary deductions may be negatively impacted. However, if a client doesn't want to schedule a separate payroll for bonus pay, he or she can report bonus checks with a regular processing. Employees will receive two checks: a regular paycheck and a bonus check. If a client elects to provide bonus pay this way, he or she must specify which deductions and taxes to stop and which to take for each employee's bonus check.

- $\checkmark$  The procedures in this section do *not* apply to EasyPayNet clients. These clients enter their own deduction, tax, and Direct Deposit overrides via the Enter Payroll module of the application.
- $\checkmark$  If Teledata and Fax clients want to stop Direct Deposit for bonus checks *and* also want to stop or change deductions for those same checks, stop Direct Deposit on the *first* Pay screen for the *bonus checks* using N\$ NODEP in the 1 Time Deduction field. Then, stop or change the taxes/deductions on the subsequent Pay screens.

Bonuses up to \$9,999,999.99 can be entered on the Pay screen.

The payroll system can't accommodate *employee-level*, quarter-to-date or year-to-date values over \$9,999,999.99. If you encounter a situation where an employee has a quarter- or year-to-date value of \$10,000,000.00 or higher, please contact SBS Payroll Support in Moorestown for assistance. In most cases, the client will need to be set up for Medicare-only tax (MC).

If an individual employee exceeds that limit, set up the employee as a new hire with a second employee number for just the Medicare portion of Social Security (tax code MC). Make sure the second employee number is exempt from FUTA, SUI, and SDI. The employee will receive multiple W-2s.

 $\checkmark$  Decimals must be used when entering amounts on Pay screen.

#### **To stop deductions, taxes, and Direct Deposit for a** *second* **check:**

- **1.** On the *first* Pay screen for the *bonus* check (second check), post the bonus earnings to the appropriate earnings code (i.e., earnings code 13, 41, or 68).
	- $\checkmark$  If the client wants to stop federal and state income tax for all bonus checks, be sure to set up and use earnings code 41 for the bonus earnings.
- **2.** If you need to make changes to deductions or Direct Deposit, do one of the following:
	- If the client wants to stop all Direct Deposit deductions for the bonus check, on the *first* Pay screen for the bonus check in the CD portion of the 1 Time Deduction field, type **N\$**. In the Amount portion of the 1 Time Deduction field, type **NODEP**.
		- $-$  OR  $-$
	- If the client has deductions that are preprinted on the Worksheet, remove the deductions (use FIELD+) from the Pay column and type **N\$ NODEP** in the 1 Time Deduction field. Press **F1** for additional Pay screens to add the deductions that were removed from the first Pay screen.

 $-$  OR  $-$ 

- If an employee wants to stop a partial deposit, on the *first* Pay screen for the bonus check, in the CD portion of the 1 Time Deduction field, type the partial direct deposit deduction code. In the Amount portion of the 1 Time Deduction field, type **NO**. Press **F1** for additional Pay screens to repeat this process for each partial direct deposit deduction code the employee wants to stop.
- **3.** If you need to stop a deduction or tax (i.e. federal or state income tax), on a Pay screen for the bonus check, in the CD portion of the 1 Time Deduction field, type the deduction code or tax code. In the Amount portion of the 1 Time Deduction field, type **NO**.
	- $\checkmark$  FICA and SUI taxes must be deducted and cannot be overridden. The system will calculate the appropriate amount of FICA and SUI for each check.
- **4.** If you need to deduct an amount different from the scheduled amount, type the deduction code or tax code and **NO** on one Pay screen. Then, press **F1** for a second Pay screen and type the deduction code and the amount to be taken in the 1 Time Deduction field on the second Pay screen.

<span id="page-59-0"></span>Use the Gross Pay calculator to calculate tax breakdowns for supplemental or bonus wages. To access it, use this link: [http://www.adp.com/tools-and-resources/calculators-and-tools.aspx;](http://www.adp.com/tools-and-resources/calculators-and-tools.aspx) copy and paste the link into your Internet Explorer browser and click **GO**.

- $\checkmark$  The Calculate Taxes feature (option 9 on the Work with Client menu) has not been updated for the supplemental and bonus wages enhancements. Changing Earnings 08 codewords will no longer allow supplemental taxes to calculate correctly.
- $\checkmark$  TeleReady does not support tax breakdowns involving supplemental wages.

### <span id="page-59-1"></span>**Calculating net-to-gross checks**

Clients ask for net-to-gross checks when they want employees to receive the amount of the bonus as net pay instead of gross.

#### **To calculate a net-to-gross check for supplemental or bonus wages:**

- **1.** Access ADP Calculator and Tools using the link above.
- **2.** On the Calculators & Tools page, click the **Payroll Calculators** link located in the left pane.

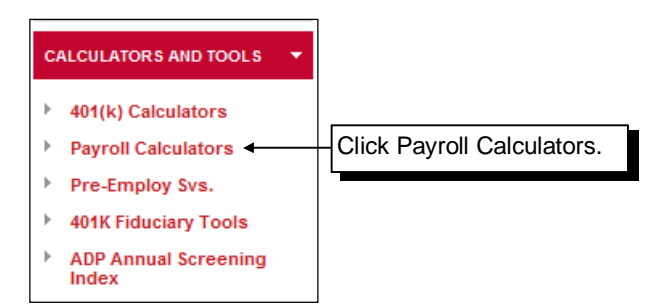

The Payroll Calculators page appears.

**3.** Click the **Gross Pay Calculator** link located in the left pane.

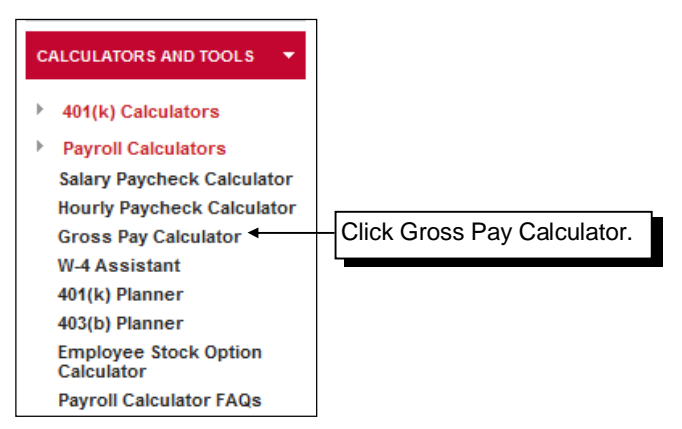

The Gross-Up Calculator page appears. See the next page.

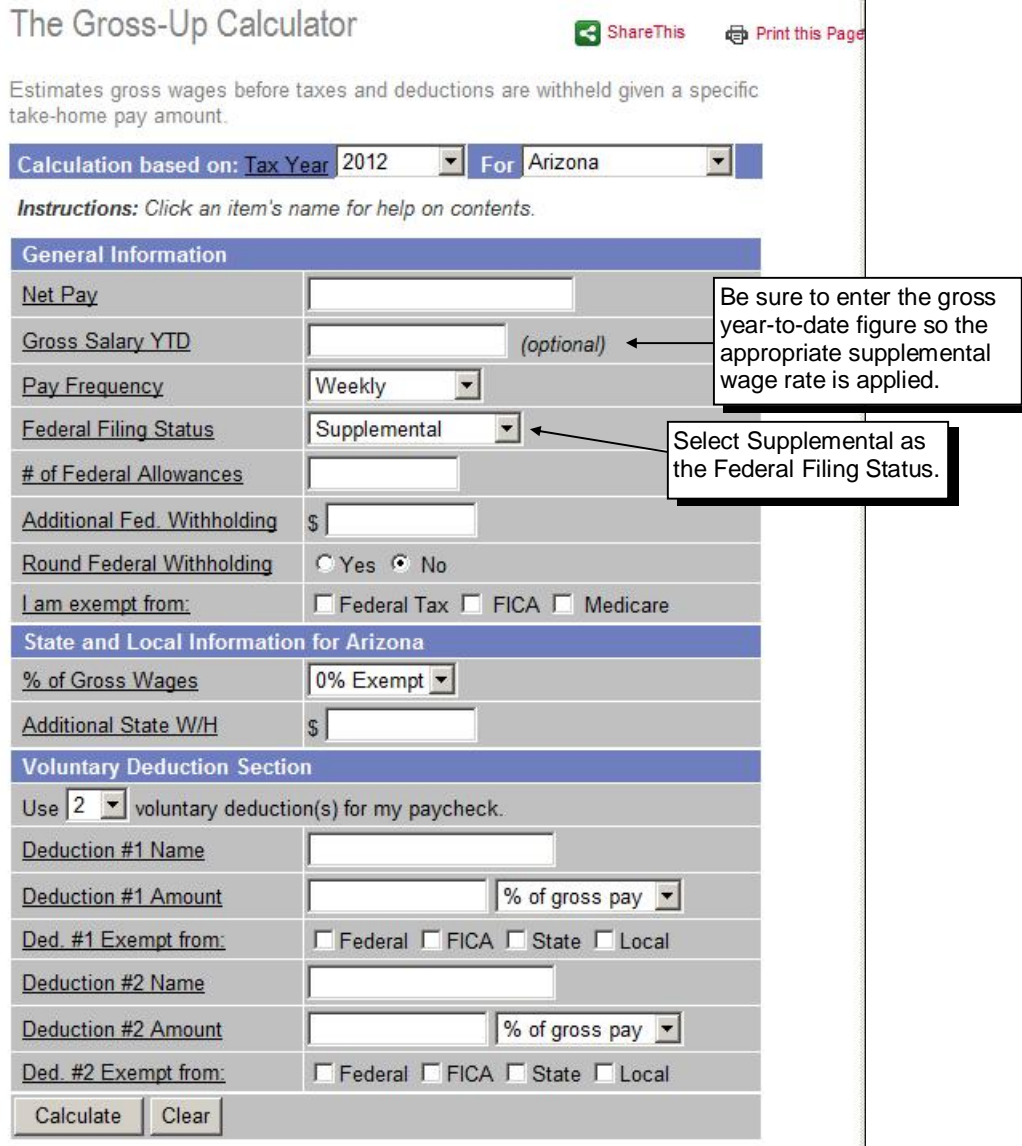

**4.** Complete the fields with the necessary information and click **Calculate**. The gross amount for the check appears.

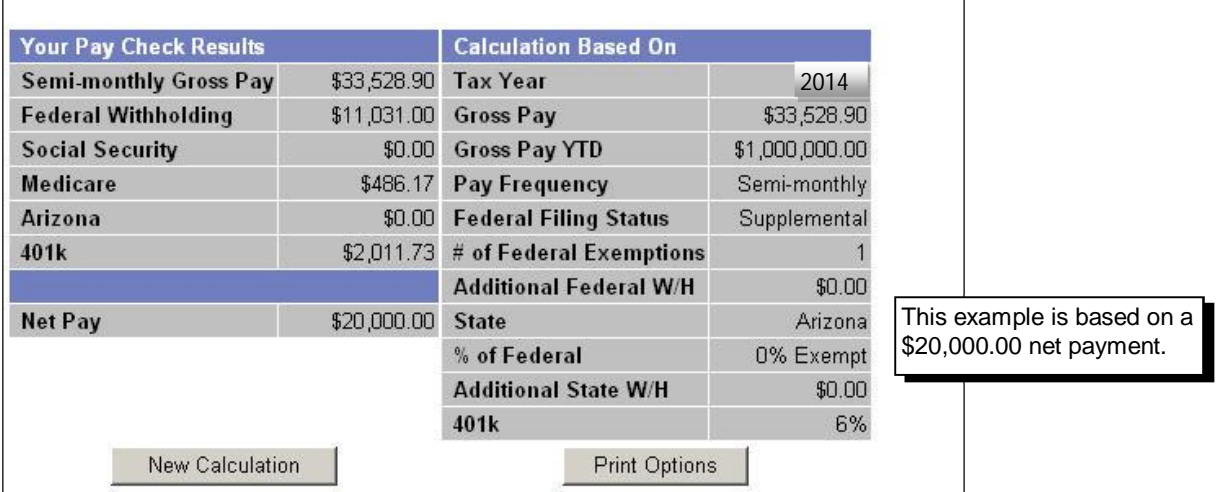

### <span id="page-61-0"></span>**Calculating gross-to-net checks**

Clients ask for gross-to-net checks when they want employees to receive the amount of the bonus as gross pay instead of net.

#### **To calculate a gross-to-net check for supplemental or bonus wages:**

- **1.** Access ADP Calculator and Tools using the link provided on page 3-11.
- **2.** On the Tools and Resources page, click the **Payroll Calculators** link located in the left pane.

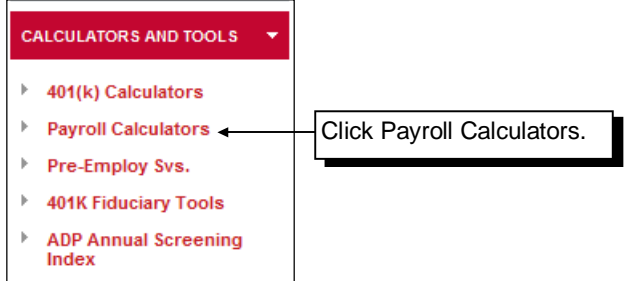

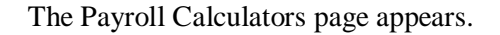

**3.** Click the **Salary Paycheck Calculator** link located in the left pane.

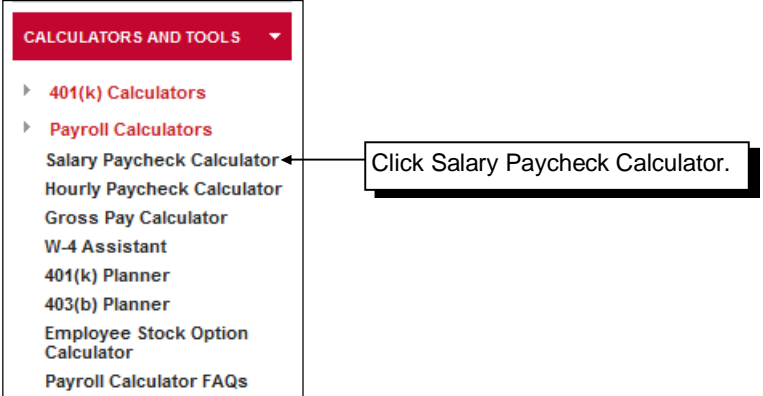

The Paycheck Calculator page appears. See the next page.

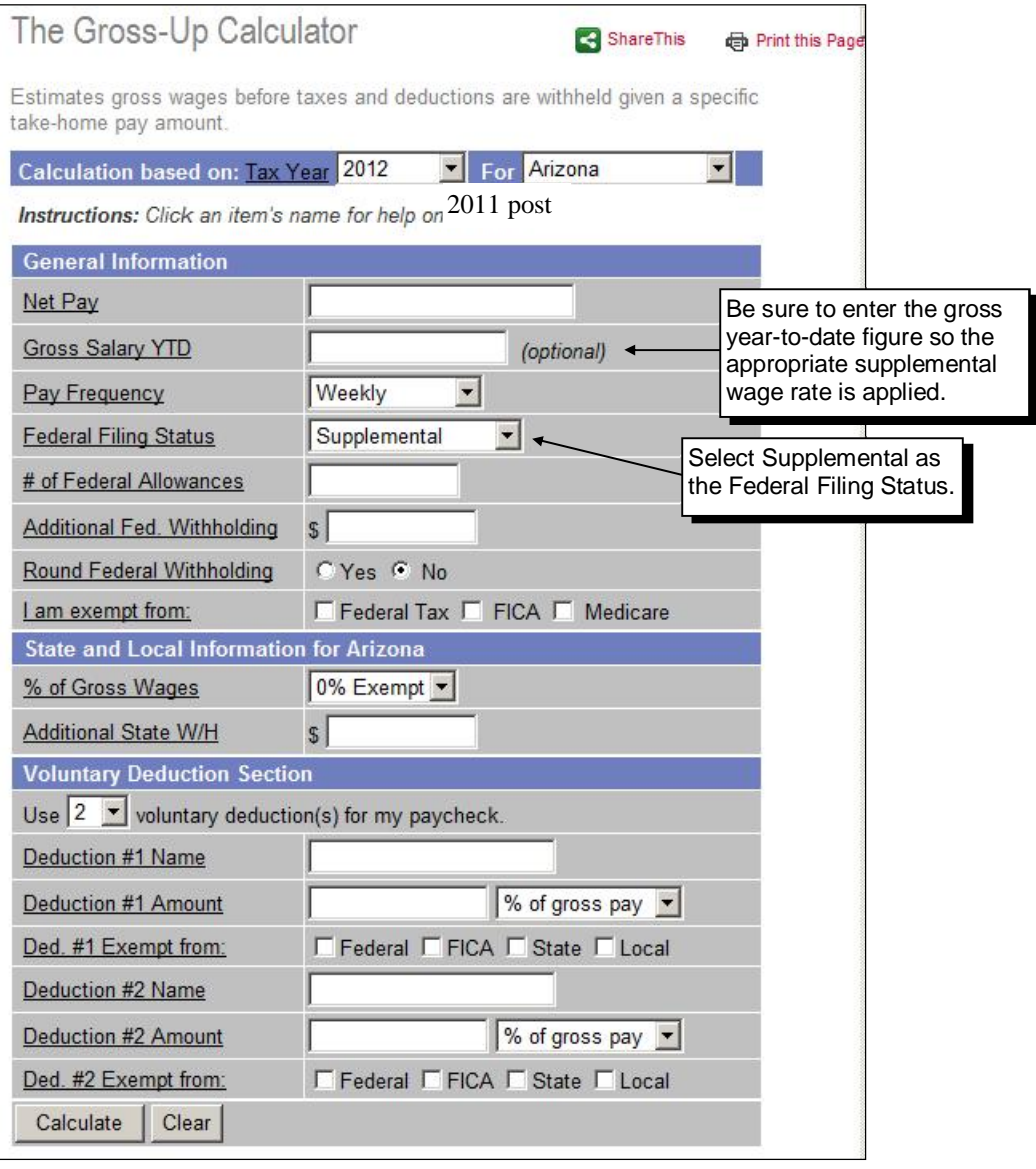

**4.** Complete the fields with the necessary information and click **Calculat**e. The net amount for the check appears. See the next page.

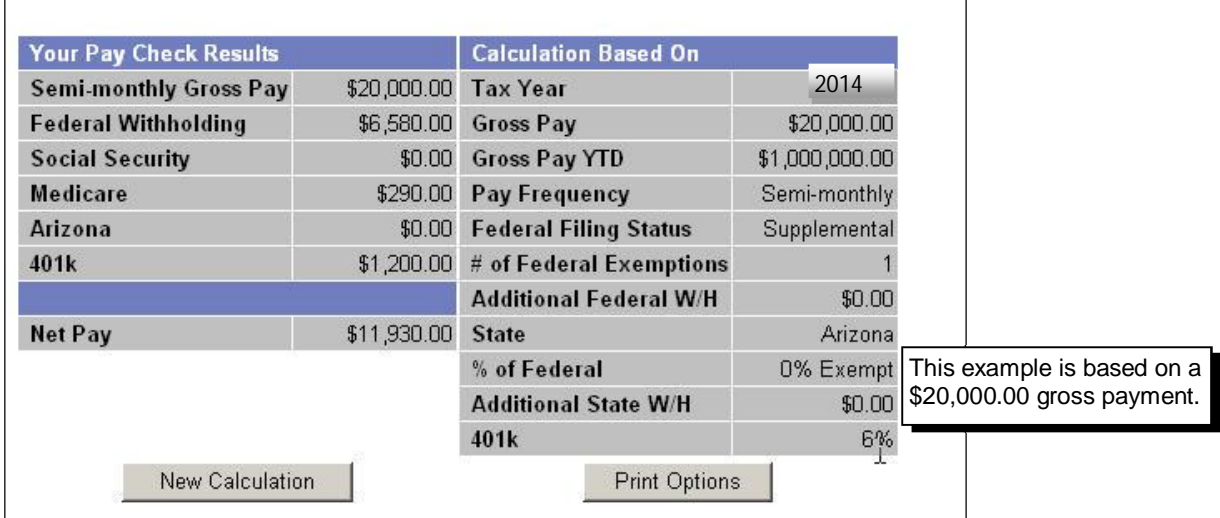

# <span id="page-63-0"></span>**Calculating FICA and Inflated Gross for a Bonus Check**

If FICA is the *only* tax being deducted from a bonus check that is being grossed up, use one of the three methods listed on the following pages for calculating FICA and the inflated gross for the bonus check. The method to use depends on the employee's year-to-date gross earnings.

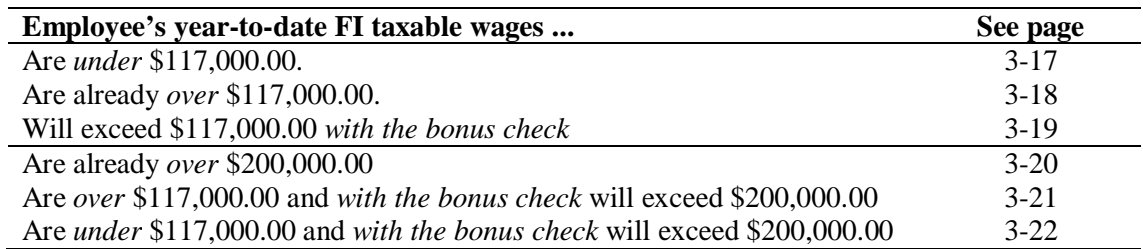

 $\checkmark$  The FICA taxable wage limit for 2014 is \$117,000.00. For 2013, the FICA taxable wage limit was \$113,700.00.

### <span id="page-64-0"></span>**Calculating FICA and inflated gross—employee's FI taxable wages are** *under* **\$117,000.00**

<span id="page-64-1"></span>To calculate FICA and inflated gross when an employee's FI taxable wages are under \$117,000.00, use the calculations or the table below. Both methods will yield the same result.

 $\checkmark$  The FICA taxable wage limit for 2013 was \$113,700.00.

#### *Calculations for inflated gross and FICA*

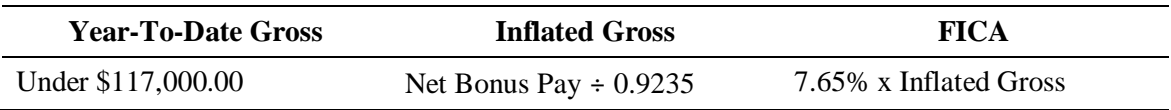

For example, an employee who will gross under \$117,000.00 will be receiving a \$1000.00 bonus check. The inflated gross is \$1082.84 and the FICA is \$82.84.

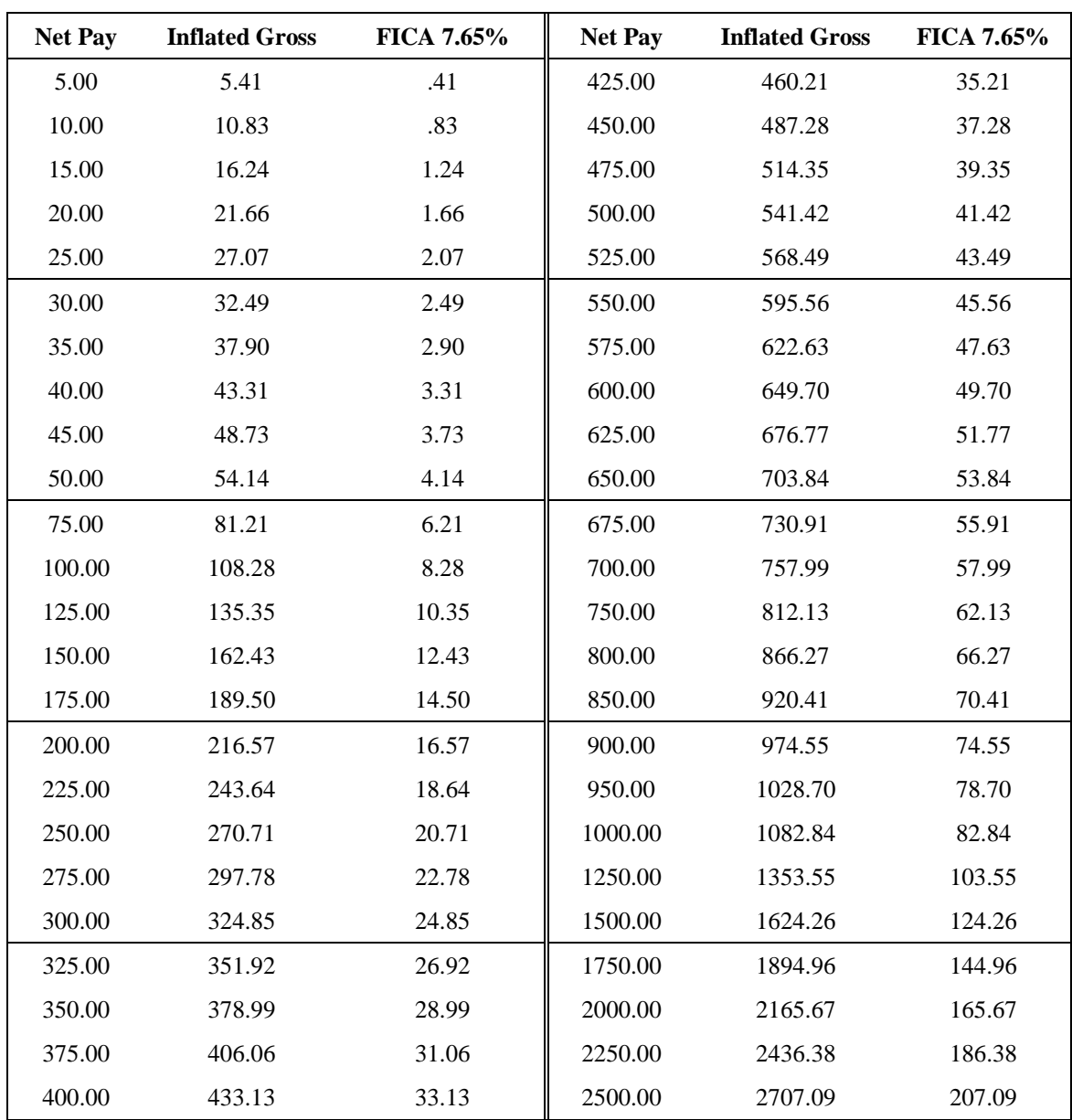

### *Year-to-date FI taxable wages under \$117,000.00*

### <span id="page-65-0"></span>**Calculating FICA and inflated gross—employee's FI taxable wages are already** *over* **\$117,000.00**

<span id="page-65-1"></span>FICA is made up of Social Security and Medicare. For employee earnings over \$117,000.00, only the Medicare portion of FICA should be collected.

To calculate FICA (Medicare) and inflated gross when an employee's FI taxable wages are over \$117,000.00 but under \$200,000.00, use the calculations or the table below. Both methods will yield the same result.

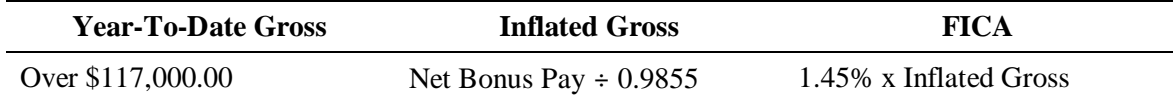

For example, an employee who has already grossed over \$117,000.00 will be receiving a \$2000.00 bonus check. The inflated gross is \$2029.43 and the FICA is \$29.43.

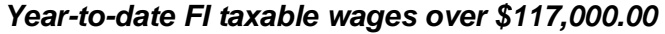

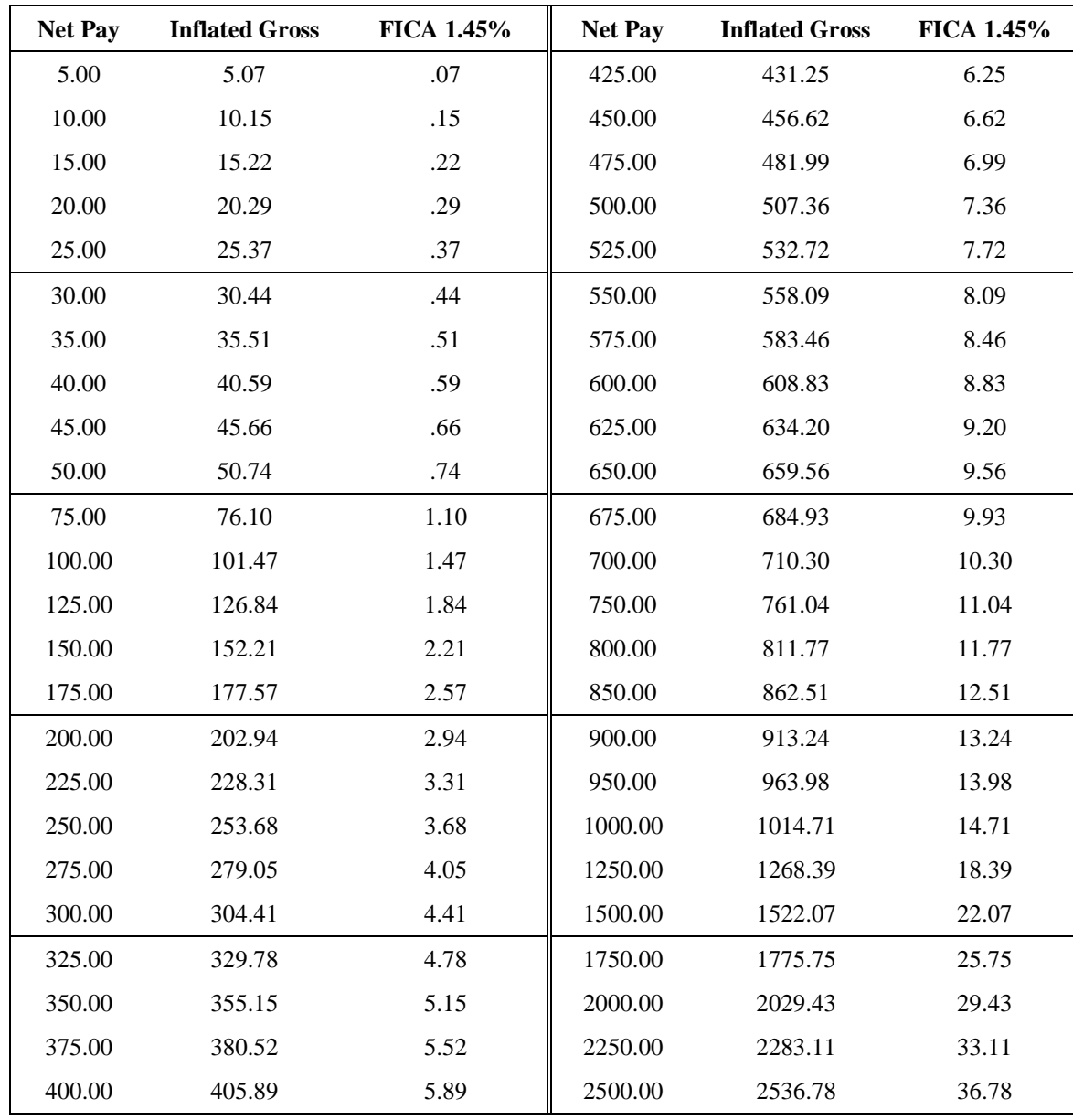

### <span id="page-66-0"></span>**Calculating FICA and inflated gross—employee's FI taxable wages will exceed \$117,000.00** *with the bonus check*

<span id="page-66-1"></span>If an employee reaches or exceeds the Social Security limit of \$117,000.00 with the bonus check, use both methods to calculate FICA and the inflated gross.

 $\checkmark$  The FICA taxable wage limit for 2013 was \$113,700.00.

#### **To calculate FICA and inflated gross when an employee's FICA-taxable earnings will exceed \$117,000.00 with the bonus check:**

- $\checkmark$  In this procedure, the example assumes an employee has year-to-date FICA-taxable earnings of \$111,700.00 prior to the bonus check. The net bonus amount is \$2,500.00. The employee's new year-to-date FICA-taxable earnings will be *over* \$113,700.00.
- **1.** Calculate the wage amount that is fully taxable for Social Security.  $$117,000.00 - $115,000 = $2,000.00$
- **2.** Determine the Social Security withheld on \$2,000.00.  $$2,000.00 \times 0.0765 = $153.00$
- **3.** Determine the net pay based on the \$2,000.00 calculation.  $$2,000.00 - $153.00 = $1,847.00$
- **4.** Determine the additional net required to total \$2500.00.  $$2500.00 - $1,847.00 = $653.00$
- **5.** Calculate the inflated gross wages taxable for Medicare only.  $$653.00 \div 0.9855 = $662.61$
- **6.** Add wages from steps 1 and 5 to obtain the total inflated gross amount.  $$2,000.00 + $662.61 = $2,662.61$

### <span id="page-67-0"></span>**Calculating FICA and inflated gross—employee's FI taxable wages are already** *over* **\$200,000.00**

FICA is made up of Social Security and Medicare. For employee earnings over \$200,000.00, only the Medicare (1.45%) and Medicare HI (0.9%) portions of FICA should be collected.

To calculate FICA (Medicare) and inflated gross when an employee's FI taxable wages are over \$200,000.00, use the calculations or the table below. Both methods will yield the same result.

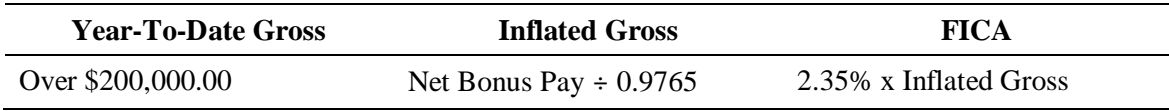

For example, an employee who has already grossed over \$200,000.00 will be receiving a \$2000.00 bonus check. The inflated gross is \$2048.13 and the FICA is \$48.13.

| <b>Net Pay</b> | <b>Inflated Gross</b> | <b>FICA 2.35%</b> | <b>Net Pay</b> | <b>Inflated Gross</b> | <b>FICA 2.35%</b> |
|----------------|-----------------------|-------------------|----------------|-----------------------|-------------------|
| 5.00           | 5.12                  | .12               | 425.00         | 435.23                | 10.23             |
| 10.00          | 10.24                 | .24               | 450.00         | 460.83                | 10.83             |
| 15.00          | 15.36                 | .36               | 475.00         | 486.43                | 11.43             |
| 20.00          | 20.48                 | .48               | 500.00         | 512.03                | 12.03             |
| 25.00          | 25.60                 | .60               | 525.00         | 537.63                | 12.63             |
| 30.00          | 30.72                 | .72               | 550.00         | 563.24                | 13.24             |
| 35.00          | 35.84                 | .84               | 575.00         | 588.84                | 13.84             |
| 40.00          | 40.96                 | .96               | 600.00         | 614.44                | 14.44             |
| 45.00          | 46.08                 | 1.08              | 625.00         | 640.04                | 15.04             |
| 50.00          | 51.20                 | 1.20              | 650.00         | 665.64                | 15.64             |
| 75.00          | 76.80                 | 1.80              | 675.00         | 691.24                | 16.24             |
| 100.00         | 102.41                | 2.41              | 700.00         | 716.85                | 16.85             |
| 125.00         | 128.01                | 3.01              | 750.00         | 768.05                | 18.05             |
| 150.00         | 153.61                | 3.61              | 800.00         | 819.25                | 19.25             |
| 175.00         | 179.21                | 4.21              | 850.00         | 870.46                | 20.46             |
| 200.00         | 204.81                | 4.80              | 900.00         | 921.66                | 21.66             |
| 225.00         | 230.41                | 5.41              | 950.00         | 972.86                | 22.86             |
| 250.00         | 256.02                | 6.02              | 1000.00        | 1024.07               | 24.07             |
| 275.00         | 281.62                | 6.62              | 1250.00        | 1280.08               | 30.08             |
| 300.00         | 307.22                | 7.22              | 1500.00        | 1536.10               | 36.10             |
| 325.00         | 332.82                | 7.82              | 1750.00        | 1792.11               | 42.11             |
| 350.00         | 358.42                | 8.42              | 2000.00        | 2048.13               | 48.13             |
| 375.00         | 384.02                | 9.02              | 2250.00        | 2304.15               | 54.15             |
| 400.00         | 409.63                | 9.63              | 2500.00        | 2560.16               | 60.16             |

*Year-to-date FI taxable wages over \$200,000.00*

### <span id="page-68-0"></span>**Calculating FICA and inflated gross—employee's FI taxable wages are** *over* **\$117,000.00 and** *with the bonus check* **will exceed \$200,000.00**

If an employee reaches or exceeds the Social Security limit of \$200,000.00 with the bonus check, use both methods to calculate FICA and the inflated gross.

#### **To calculate FICA and inflated gross when an employee's FICA-taxable earnings will exceed \$200,000.00 with the bonus check:**

- $\checkmark$  In this procedure, the example assumes an employee has year-to-date FICA-taxable earnings of \$198,000.00 prior to the bonus check. The net bonus amount is \$2,500.00. The employee's new year-to-date FICA-taxable earnings will be *over* \$200,000.00.
- **1.** Calculate the wage amount that is fully taxable for Medicare only.  $$200,000.00 - $198,000 = $2,000.00$
- **2.** Determine the Medicare withheld on \$2,000.00.  $$2,000.00 \times 0.0145 = $29.00$
- **3.** Add the remaining net pay to Medicare tax figured in step 2.

 $$500.00 + $29.00 = $529.00$ 

- **4.** Determine the additional Medicare and Medicare HI on the amount above \$200,000.00.  $$529.00 \div 0.9765 = $541.73$
- **5.** Add wages from step 4 and set 2.

**\$541.00 + \$2,000.00 = \$2,541.73**

### <span id="page-69-0"></span>**Calculating FICA and inflated gross—employee's FI taxable wages are** *under* **\$117,000.00 and** *with the bonus check* **will exceed \$200,000.00**

#### **To calculate FICA and inflated gross when an employee's FICA taxable earnings are under \$117,000.00 but** *with* **the bonus check will exceed \$200,000.00:**

- $\checkmark$  In this procedure, the example assumes an employee has year-to-date FICA-taxable earnings of \$113,300.00 prior to the bonus check. The net bonus amount is \$100,000.00. The employee's new year-to-date FICA-taxable earnings will be *over* \$200,000.00.
- **1.** Calculate the wage amount that is fully taxable for Social Security and Medicare.

\$117,000.00 – \$113,300.00= \$3,700.00

**2.** Determine the Social Security and Medicare tax.

 $$3,700.00 \text{ x} \ .0765 = $283.05$ 

**3.** Determine the net pay based on \$3,700.00.

 $$3,700.00 - $283.05 = $3,416.95$ 

**4.** Calculate the wage amount that is fully taxable for Medicare only.

 $$200,000.00 - $117,000 = $83,000.00$ 

**5.** Determine the Medicare withheld on \$83,000.00.

 $$83,000.00 \times 0.0145 = $1,203.50$ 

**6.** Determine the net pay based on \$83,000.00.

 $$83,000.00 - $1,203.50 = $81,796.50$ 

**7.** Add amounts from steps 3 and 6.

 $$3,416.95 + $81,796.50 = $85,213.45$ 

**8.** Calculate the difference between the net bonus amount and amount from step 7.

 $$100,000.00 - $85,213.45 = $14,786.55$ 

**9.** Determine the additional Medicare and Medicare HI on the amount above \$200,000.00.

 $$14,786.55 \div .9765 = $15,142.40$ 

**10.** Add amount from step 9 to step 4 and step 1 to get gross amount.

 $$15,142.40 + $83,000.00 + $3,700.00 = $101,842.40$ 

<span id="page-70-0"></span>Clients sometime report unusually large payrolls at year-end. The total gross payroll may exceed one million dollars. Since these payrolls are usually bonus payrolls, refer to the bonus payroll procedures in this section for scheduling, input, and taxation details.

### <span id="page-70-1"></span>**Guidelines for processing large bonus payrolls in Callin**

Be aware of the following procedural issues that arise with million-dollar payrolls in Callin:

 The payroll system can't accommodate *employee-level*, quarter-to-date or year-to-date values over \$9,999,999.99. If you encounter a situation where an employee has a quarter- or year-to-date value of \$10,000,000.00 or higher, please contact SBS Payroll Support in Moorestown for assistance. In most cases, the client will need to be set up for Medicare-only tax (MC).

If an individual employee exceeds that limit, set up the employee as a new hire with a second employee number for just the Medicare portion of Social Security (tax code MC). Make sure the second employee number is exempt from FUTA, SUI, and SDI. The employee will receive multiple W-2s.

- Bonuses up to \$9,999,999.99 can be entered on the Pay screen.
	- $\checkmark$  Decimals must be used when entering amounts on the Pay screen.
- Tax Filing clients must call in large (i.e., million-dollar) payrolls at least three days prior to check date. A signed absolution letter must be obtained before processing late payrolls. Refer to *Client Letters* in Appendix B in this guide for a sample Absolution Letter - Responsibility for Penalty & Interest form.
- Tax Central or your regional tax service coordinator (TSC) must be notified of million-dollar payrolls, and the tax transmission must be monitored to ensure that it is successfully received and processed in San Dimas.
- Clients may be required to wire transfer funds to San Dimas to ensure timely deposits. (San Dimas provides wiring instructions.) Federal liabilities over \$100,000.00 are due the day after the check date. Coordinate this process with your TSC. View the TOPS screen CH02 to determine if the client has any pending liabilities. For example, an additional bonus payroll that is less than \$100,000.00 in federal liabilities could actually cause the client to be in a next-day deposit situation, as calculated below:

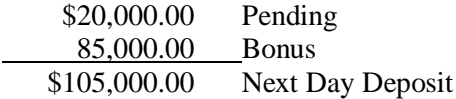

• Clients with Money Movement products (e.g., FSDD, ADPCheck) are subject to risk thresholds. If a client exceeds his or her risk threshold with a bonus payroll, the client is required to wire transfer funds. Contact your regional Banking department for more information.

<span id="page-71-1"></span><span id="page-71-0"></span>In some states, employees must pay a state tax on their supplemental earnings (codeword SUPW) in addition to the federal tax.

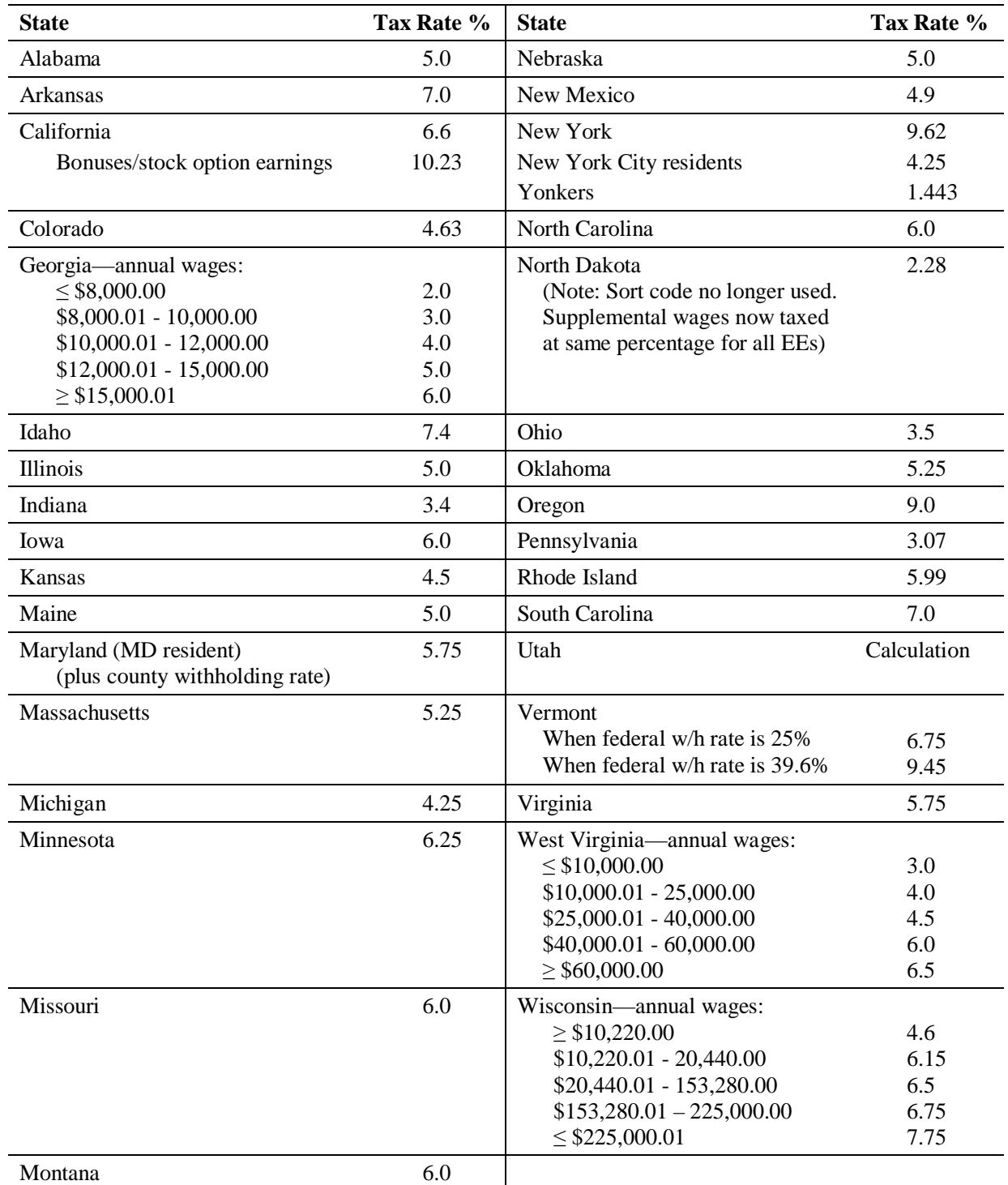

#### **State tax on supplemental earnings**
# **4 Special Taxation/ Miscellaneous Reporting**

This chapter describes several special tax situations and tax-related procedures. For each situation, an explanation of the taxability, where the earning or tax appears on W-2s, and related client situations and solutions are given.

- $\checkmark$  Consult with your area trainer for details on year-end training for special taxation topics.
- 9 For an alphabetical listing of EasyPay codewords, refer to *Codeword Taxability Tables* on page [4-65.](#page-136-0)
- $\checkmark$  Clients may provide information concerning their special taxation needs by returning the Year-End Reply form.
- 9 For situations involving EasyPayNet clients, refer to *Service Center Procedures for EasyPayNet* for additional information. To access, go to the SBS Service Training intranet site at [http://sbslearning.es.ad.adp.com.](http://sbslearning.es.ad.adp.com/) Under the Reference Library menu, highlight **Products/Features** and click **EasyPayNet**.

EasyPayNet year-end procedures will also be published on the ADP Small Business Services Client Center Web site in October. EasyPayNet clients may access them by going to this address: [http://adp.com/small-business-services/client-support/year-end-central.aspx.](http://adp.com/small-business-services/client-support/year-end-central.aspx)

#### **Chapter contents**

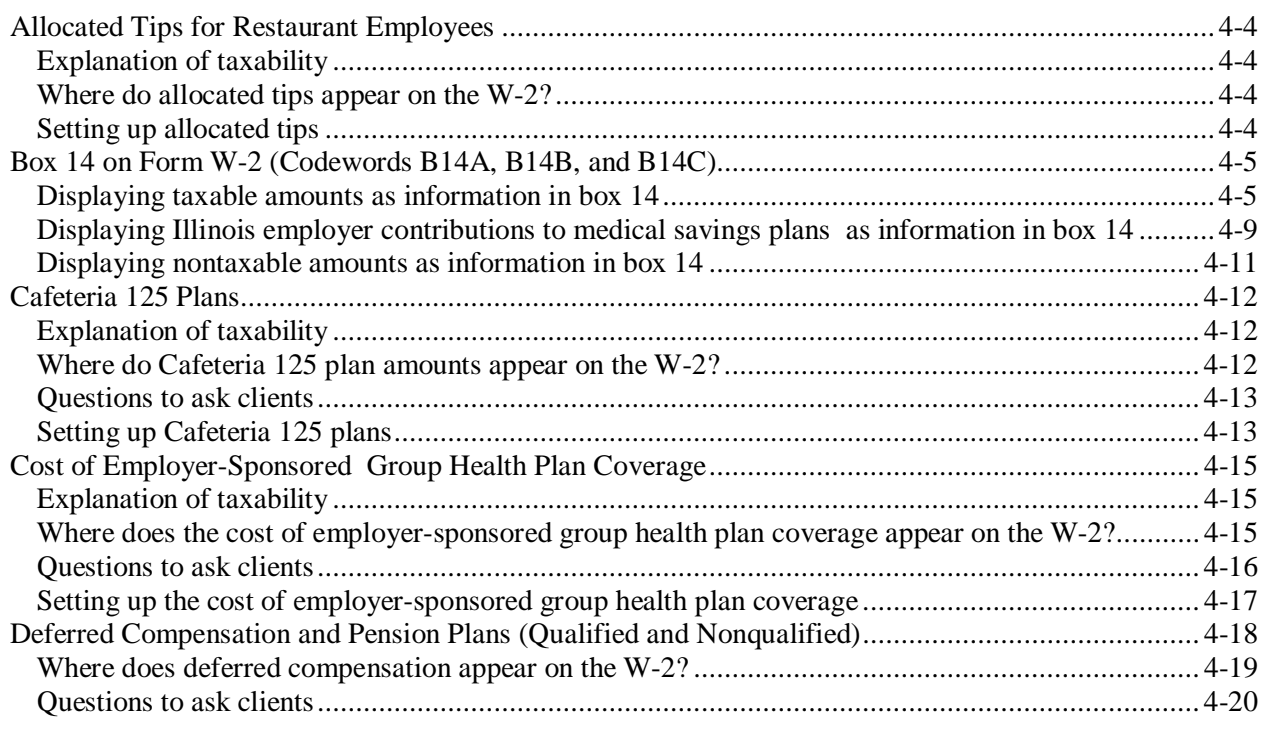

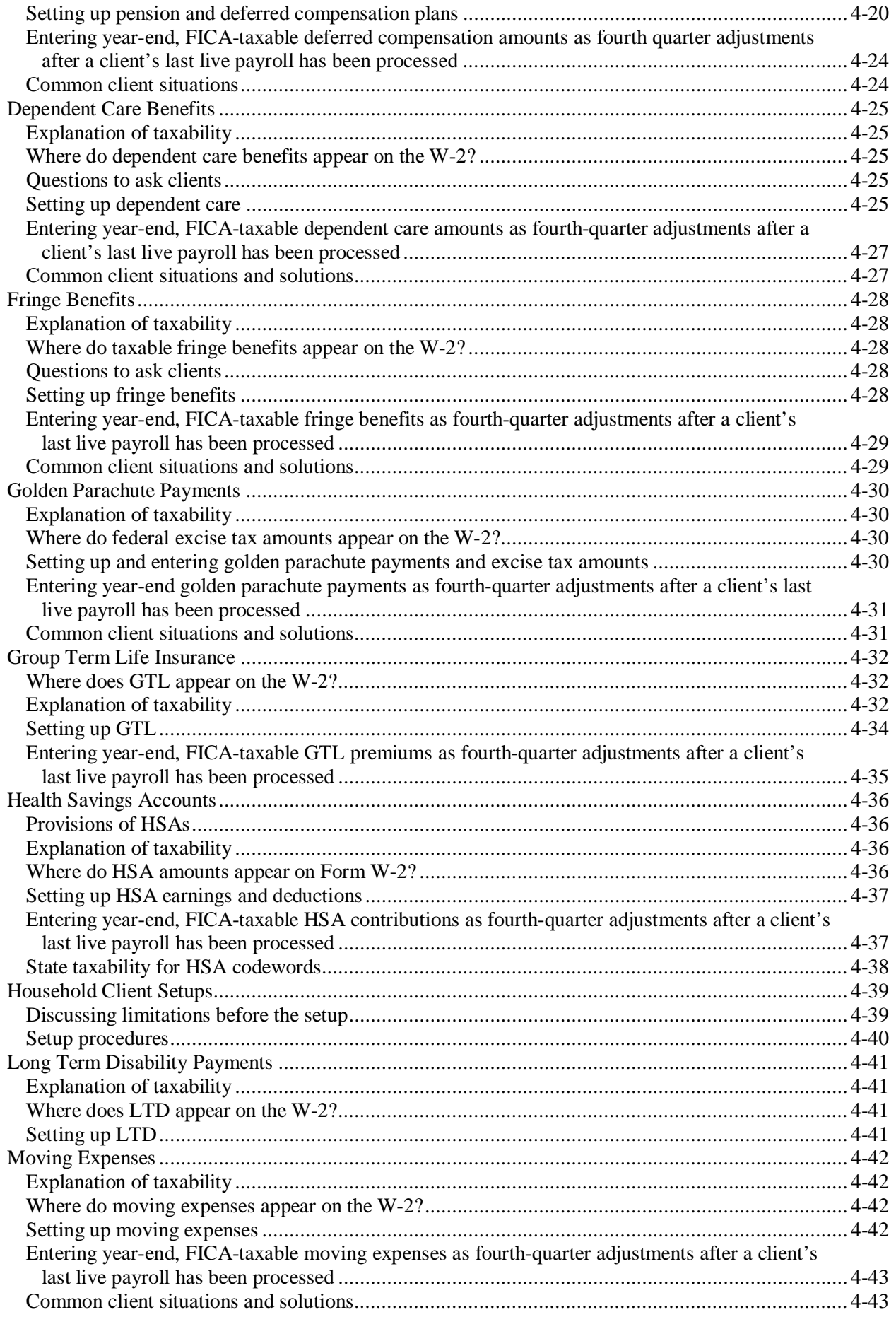

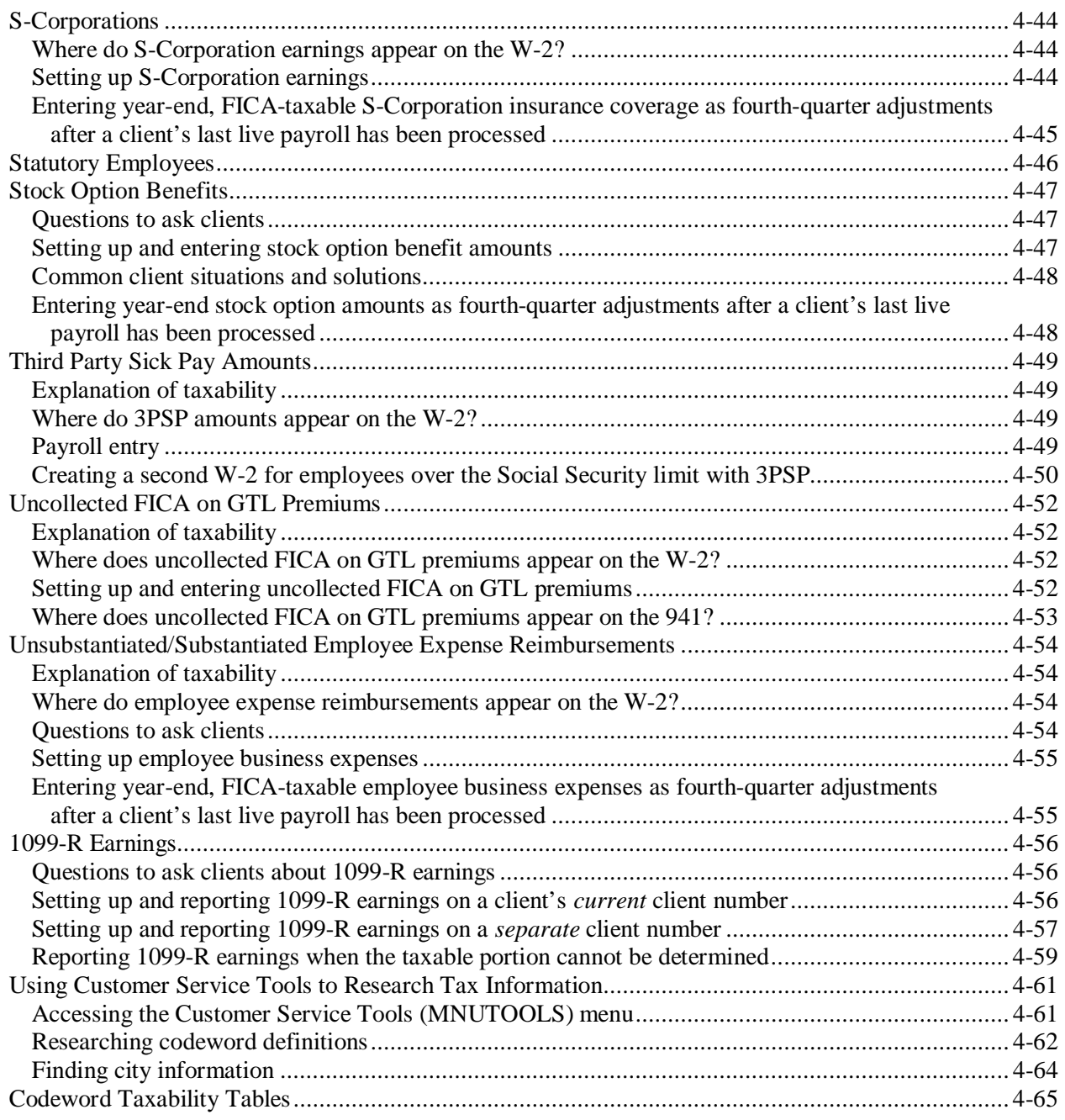

<span id="page-75-0"></span>Large food and beverage establishments are required to report certain additional information about tips to the IRS.

To make sure that employees are correctly reporting tips, employers must keep records to verify amounts reported by employees. Certain employers must allocate tips if the percentage of tips reported by directly tipped employees falls below a required minimum percentage of gross sales (typically 8%). To "allocate tips" means to assign an additional amount as tips to each employee whose reported tips are below the required percentage.

Allocated tips are generally reported after clients have processed their last payroll of the year. Employers will calculate tip allocations based on one of three methods recognized by the IRS: Hours Worked, Gross Receipts, or Good Faith. No tip allocation is required if the total tip amount reported by an employee is equal to his or her share of the required percentage of gross sales.

# <span id="page-75-1"></span>**Explanation of taxability**

No taxes are withheld from the amount reported as allocated tips. Generally, employees must report allocated tips as income on individual tax returns.

#### <span id="page-75-2"></span>**Where do allocated tips appear on the W-2?**

The amount reported as allocated tips appears in box 8 of the W-2.

#### <span id="page-75-3"></span>**Setting up allocated tips**

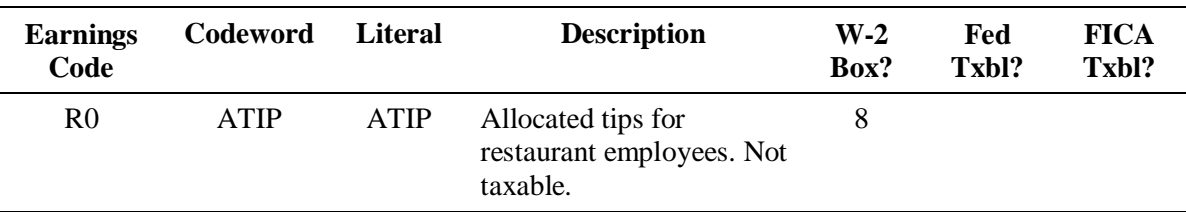

Allocated tips should be set up using earnings code R0 and codeword ATIP.

 $\triangle$  Before adding an earning or deduction for a client using the EasyPayNet product, ask the client if any payroll entries have been made since the last payroll was submitted. Adding a new earning or deduction code when a current payroll details file is in the INDETAILS library may cause the client to be unable to log into the EasyPayNet application. For details on adding earnings and deductions when a client has files in the INDETAILS library, refer to the *Working with interim pay details* section of the *EasyPayNet Service Center Procedures* document in the Reference Library on the SBS Service Training intranet site.

# <span id="page-76-0"></span>**Box 14 on Form W-2 (Codewords B14A, B14B, and B14C)**

Box 14 (Other) on Form W-2 is reserved for informational purposes. The IRS and the SSA do not look at information in this box. Several codewords and deductions can be used when the client wants to show yearly monetary information to the employee on Form W-2. This section of the chapter provides the information you need to work with these codewords.

There are three memo deduction codewords for displaying information in box 14 on Form W-2: B14A, B14B, and B14C. Use these codewords and deductions when the client wants to show yearly monetary information to the employee on Form W-2. For example, the client may want to display housing allowances paid throughout the year as information on Form W-2.

Other uses for the codewords include displaying yearly mileage reimbursements and United Way contributions. For the state of Illinois, if a client uses codeword ERMS for contributions to employees' medical savings plans, the client may request that those contributions be reported in box 14 on Form W-2. Refer to page [4-9 f](#page-80-1)or the procedure for working with codeword ERMS and Illinois clients.

The year-to-date values for these codewords are printed in box 14 along with the names given to them in Profile (for example, HOUSNG). These codewords do not tax the calculated amounts; they only *display* the calculated amounts.

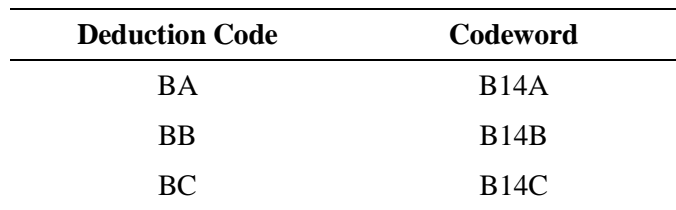

#### **Box 14 deduction codes**

Determine if the amounts that will appear as information in box 14 are taxable or nontaxable and follow the appropriate procedure below.

 $\checkmark$  Do not store any permanent amounts in the BA, BB, or BC deductions on an employee level. If a permanent amount needs to be stored to pull the earnings, set up an additional deduction such as M1 to store the amount to pull to the worksheet.

# <span id="page-76-1"></span>**Displaying taxable amounts as information in box 14**

An earning or deduction can have only *one* codeword. A taxable earning or deduction must be set up with the appropriate codeword for taxability. To display taxable amounts in box 14 on Form W-2, you must set up a box 14 deduction to calculate on the taxable deduction or earning. You may also have to adjust the year-to-date amounts for the box 14 deduction.

#### **To set up a box 14 deduction to calculate on a taxable earning or deduction:**

**1.** If the taxable earning or deduction is not already set up, set it up in the Client Earnings or Client Taxes and Deductions module of the client's profile, using the appropriate codeword for *taxability*. See an example of setting up a taxable earning on the next page.

**Earnings screen for a taxable earning in the client's profile**

|                                                               |             | Module- EARNINGS<br><b>UPDATE</b> |                       |         |  |                |    |     |                     |              | Client# JK6<br>JK6 FLT TEST CLIENT WITH |              |              |           |
|---------------------------------------------------------------|-------------|-----------------------------------|-----------------------|---------|--|----------------|----|-----|---------------------|--------------|-----------------------------------------|--------------|--------------|-----------|
| Set up an earnings<br>code (for example,<br>earnings code 7A) | Hr          | Code Word<br>\$\$                 | Chain<br>Adi Grs Earn | Prt Put |  | Regstr<br>\$\$ | Hr | W/S | $\%$<br>Boost H\$BN | Addl<br>Rate | Emp<br>Rate                             | Live<br>Memo | Earn<br>Name | Code      |
| with the appropriate<br>codeword for                          | <b>STDH</b> | F6=Lookup<br>GROS                 |                       |         |  |                |    |     | 100                 |              |                                         |              | BAL FW       | <b>BF</b> |
| taxability.                                                   |             | <b>HSNG</b>                       |                       |         |  |                |    | S   | 100                 |              |                                         |              | HOSNG2       | 7A        |

- **2.** After setting up the taxable earning or deduction, set up *one* of the three box 14 deductions. The screens below illustrate how to set up a box 14 deduction to calculate on a taxable earning.
	- $\checkmark$  Set up a different box 14 deduction for each earning or deduction the client wants to display in box 14. For example, if a client wants to display both housing amounts and moving expense amounts in box 14, set up deduction BA to display housing amounts and deduction BB to display moving expense amounts.

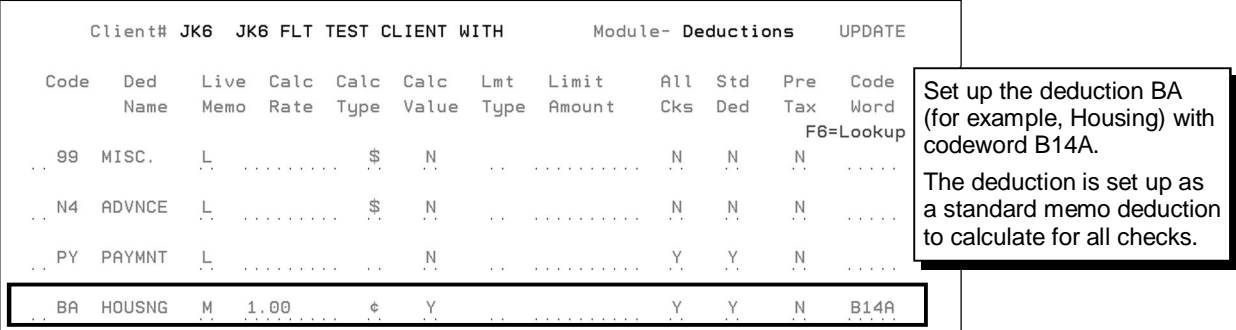

**3.** On the first Deductions screen on the previous page, type **Y** in the Calc Value column and press **ENTER** to access the Calc Value screen.

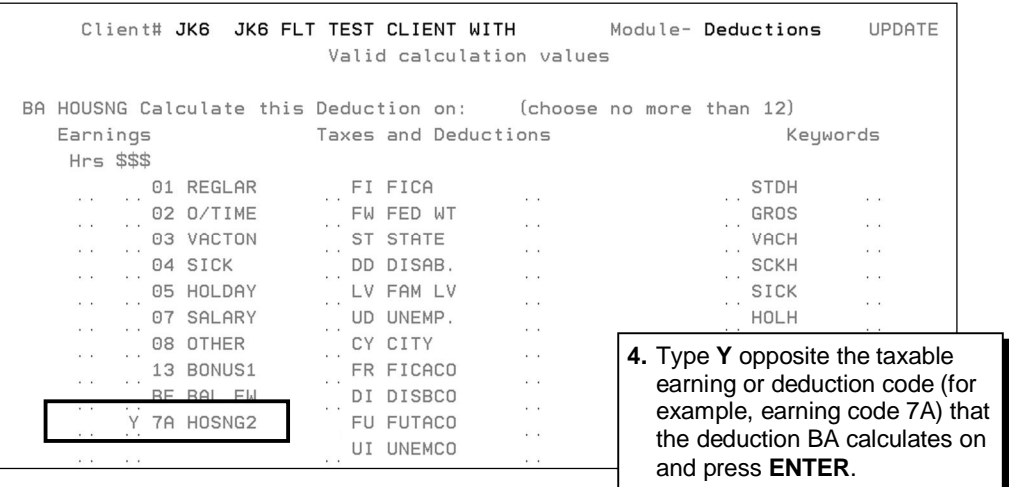

**Second Deductions screen for the box 14 deduction in the client's profile**

|  | Client# JK6                                                                             |             |   |   |                                    | JK6 FLT TEST CLIENT WITH |                |                | Module- Deductions       |                 |             |                            | <b>UPDATE</b>                               |  |
|--|-----------------------------------------------------------------------------------------|-------------|---|---|------------------------------------|--------------------------|----------------|----------------|--------------------------|-----------------|-------------|----------------------------|---------------------------------------------|--|
|  | Code                                                                                    | Ded<br>Name |   |   | Live Std Pay Sch<br>Memo Ded 12345 | Part Prt Calc<br>OK      | Chk            | Adj            | Rpt                      | Ded Prnt<br>Reg | Mast<br>Cng | Chn<br>Ded                 | Clear                                       |  |
|  | 99<br>MISC.<br>5. Complete the second<br>deduction screen for<br>deduction BA as shown. |             |   | N |                                    | $\overline{N}$           | $\overline{D}$ | $\overline{N}$ | $\overline{N}$           | $Y_{\cdot}$     |             | $\cdots$                   | $\cdots$                                    |  |
|  |                                                                                         |             |   |   | 12345                              | N<br>N                   | D              | N.             | $\overline{\mathcal{N}}$ |                 | N.          | $\alpha = \alpha = \alpha$ | For EasyPayNet<br>clients only, type $Y$ in |  |
|  | <b>BA</b>                                                                               | HOUSNG      | М | γ |                                    | N                        |                |                | N                        | N<br>$\cdots$   | N           |                            | the Mast Cng field.                         |  |

- **6.** On the second Deductions screen, press **F2** (Options) to return to the first Deductions screen.
- **7.** On the first Deductions screen, press **F7** (Update EOJ) and write your work back to the master file.
- **8.** If you have set up *both* the taxable earning or deduction and the box 14 deduction *simultaneously*, no further action is required.

 $-$  OR  $-$ 

If you are setting up the box 14 deduction to calculate on an existing earning or deduction that has already accumulated year-to-date amounts, follow the procedure for adjusting year-to-date amounts on the next page.

- When setting up box 14 deductions for EasyPayNet clients, type **Y** in the Mast Cng field.
- $\triangle$  Before adding an earning or deduction for a client using the EasyPayNet product, ask the client if any payroll entries have been made since the last payroll was submitted. Adding a new earning or deduction code when a current payroll details file is in the INDETAILS library may cause the client to be unable to log into the EasyPayNet application. For details on adding earnings and deductions when a client has files in the INDETAILS library, refer to the *Working with interim pay details* section of the *EasyPayNet Service Center Procedures* document in the Reference Library on the SBS Service Training intranet site.

#### <span id="page-78-0"></span>**To adjust the year-to-date amounts for a box 14 deduction in Callin:**

- **1.** From the Client Reports (MNURPT) menu, select option **1** (From the Master File) and press **ENTER** to produce a copy of the client's Master List. This report provides the year-to-date amounts for all earnings and deductions.
- **2.** From the Work with Client (MNUSRV) menu, select option **11** (Profile) and press **ENTER** to proceed to the second Deductions screen.
- **3.** On the second Deductions screen, for codes BA, BB, and BC, change the entry in the Calc Adj field from "Y" to "N."
- **4.** From the Payroll Entry (MNUPAY) menu, select option **7** (Load Callin from a Master File) and press **ENTER** to load the client's master file to Callin.

**5.** On your CATS Event Center screen, press **F2** (Add/New), create a payroll event, and enter an adjustment payroll to add the employees' year-to-date amounts for the *taxable* earning or deduction to the box 14 deduction.

 $\checkmark$  Remember to perform the following:

- Blank out any pay data on the employees' Pay screens or remove all codes from the verify screen.
- Type **S** on the Date Page in the Override Pay# field.
- Void the invoice, if applicable.
- Suppress ACH.
- Verify that no other adjustment is processed.
- Verify that no tax data is sent. (This payroll should appear on the Tax Exception report.)
- When the payroll is finished processing, return to the second Deductions screen in the Profile and change the Calc Adj field to "Y."

#### **Payroll Adjustment screen**

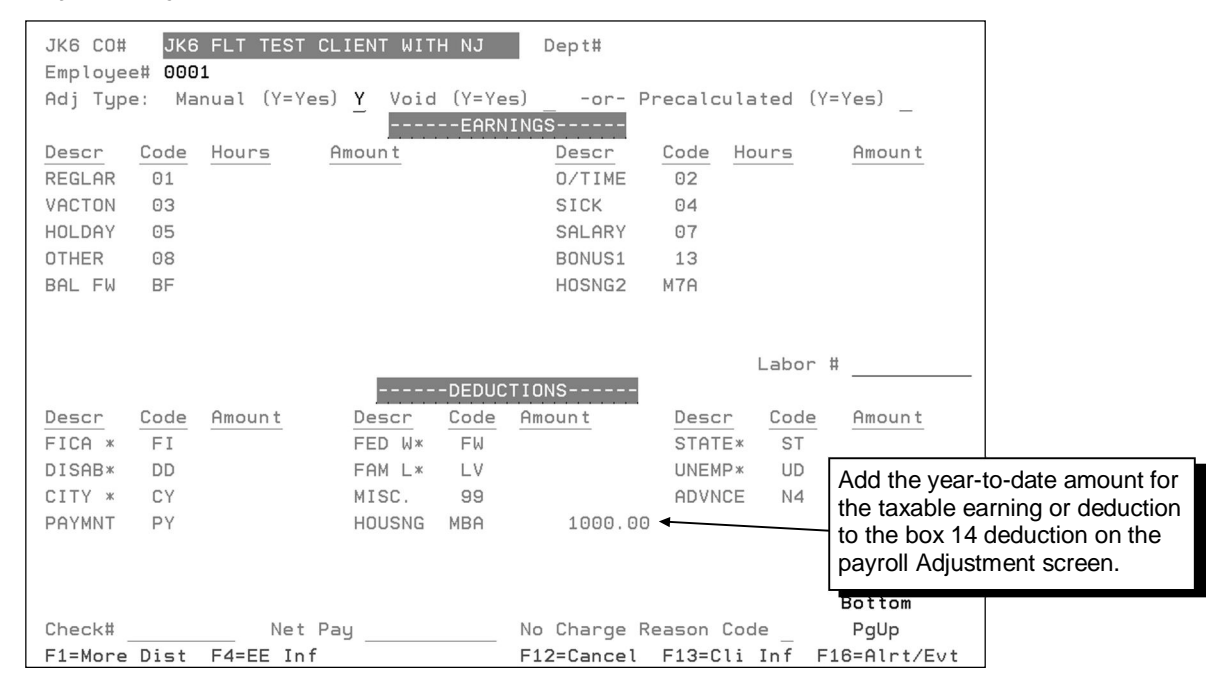

## <span id="page-80-1"></span><span id="page-80-0"></span>**Displaying Illinois employer contributions to medical savings plans as information in box 14**

For the state of Illinois, if a client uses codeword ERMS for contributions to an employee's medical savings plan, the client may request that those contributions also be reported in box 14 on Form W-2.

 $\checkmark$  In the past, it was required that contributions to an employee's medical savings plan be reported in box 14 on Form W-2. These contributions are *no longer required* in box 14. Contribution amounts reported using codeword ERMS will automatically print in box 12 on Form W-2 with code "R."

If the client requests that medical savings plan contributions appear in box 14 of the Form W-2, use the following procedure to set up both the taxable deduction and an additional deduction to print the year-to-date information for ERMS in box 14 on Form W-2. For additional information on setting up box 14 on Form W-2, refer to page [4-5](#page-76-1) of this chapter.

#### **To set up the deduction codes:**

- **1.** In Profile, from the Update/Browse menu, type **Y** next to Client Taxes and Deductions and press **ENTER**.
- **2.** On the first Deductions screen, set up the MR deduction based on the client's request. Then, set up the BA deduction as shown below. Type **Y** in the Calc Value column and press **ENTER** to access the Calc Value screen.

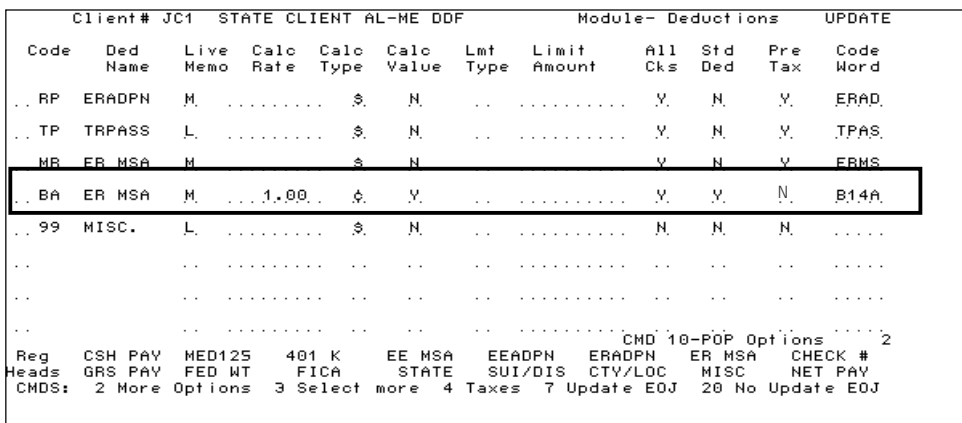

**3.** On the Calc Value screen, type **Y** next to the MR deduction code and press **ENTER**.

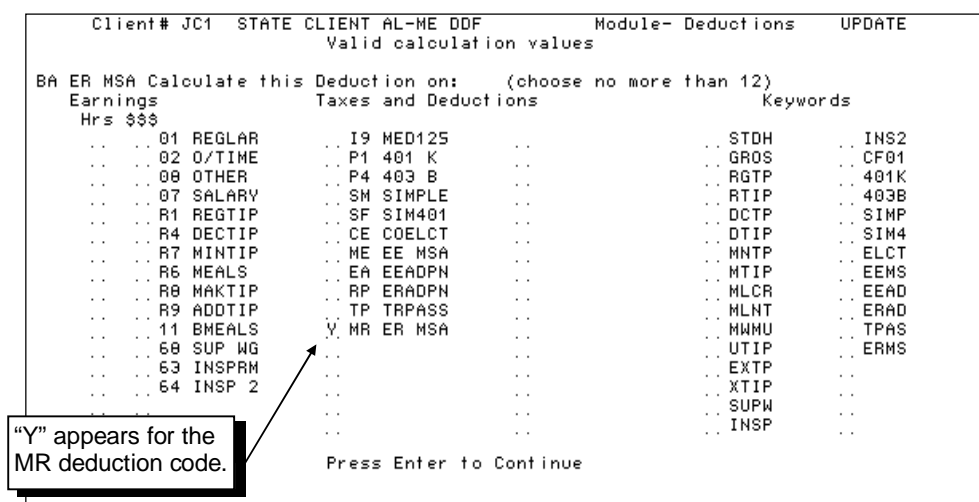

**4.** Press **F2** (More Options) to access the second Deductions screen. Then, complete the setup for deduction BA as shown below.

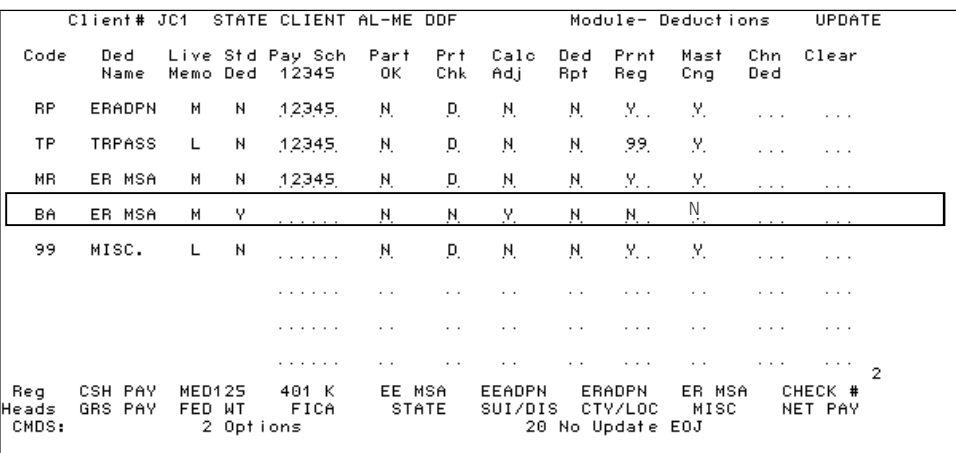

When setting up box 14 deductions for EasyPayNet clients, type **Y** in the Mast Cng field.

 $\triangle$  Before adding an earning or deduction for a client using the EasyPayNet product, ask the client if any payroll entries have been made since the last payroll was submitted. Adding a new earning or deduction code when a current payroll details file is in the INDETAILS library may cause the client to be unable to log into the EasyPayNet application. For details on adding earnings and deductions when a client has files in the INDETAILS library, refer to the *Working with interim pay details* section of the *EasyPayNet Service Center Procedures* document in the Reference Library on the SBS Service Training intranet site.

#### **To adjust the year-to-date amounts for the box 14 deduction in Callin:**

If there are year-to-date balances for ERMS, enter an adjustment payroll to add those amounts to the box 14 deduction code BA. Refer to page [4-7](#page-78-0) of this chapter for the procedure to adjust the year-to-date amounts.

 $-$  OR  $-$ 

If there are no year-to-date balances for ERMS (for example, the medical savings plan is new, or the client is a new business), no adjustment payroll is necessary. The ERMS value will automatically update the box 14 year-to-date values.

# <span id="page-82-0"></span>**Displaying nontaxable amounts as information in box 14**

If a client wants to display the yearly amount for a deduction that does not require a codeword for taxability (e.g., a United Way deduction), you can enter one of the box 14 codewords for that deduction in the Codeword column in the client's profile.

#### **To enter a box 14 codeword for a nontaxable deduction:**

- **1.** If the deduction for which you want to display yearly amounts in box 14 is not set up, set it up in the client's profile.
- **2.** If the deduction is set up, on the first Deductions screen, type **B14A**, **B14B**, or **B14C** under the Codeword column for the deduction for which you want to display yearly amounts in box 14. The example below shows the codeword being added to a United Way deduction.

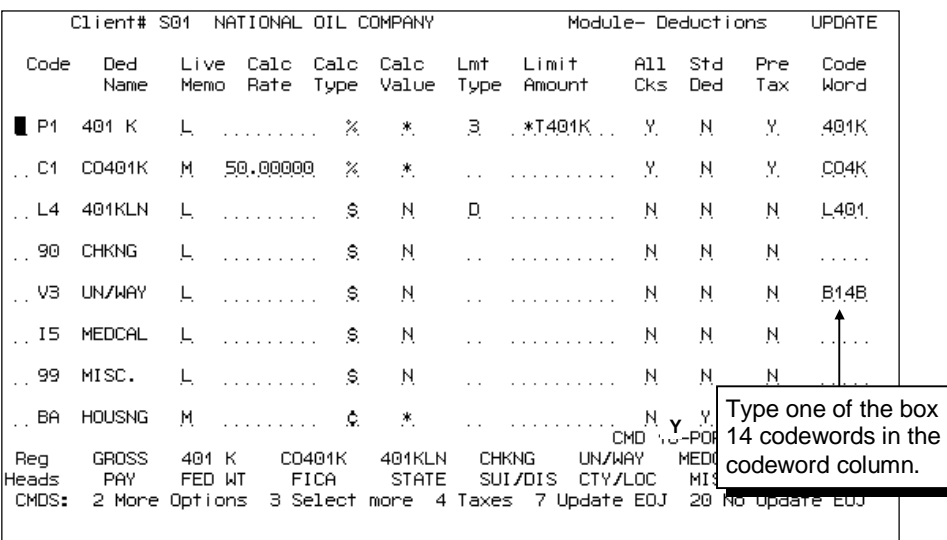

- **3.** On the first Deductions screen, press **F7** (Update EOJ) and write your changes back to the master file. The yearly total for codeword B14B will be printed in box 14 on Form W-2 as UN/WAY with the amount.
- When setting up box 14 deductions for EasyPayNet clients, type **Y** in the Mast Cng field.
- $\triangle$  Before adding an earning or deduction for a client using the EasyPayNet product, ask the client if any payroll entries have been made since the last payroll was submitted. Adding a new earning or deduction code when a current payroll details file is in the INDETAILS library may cause the client to be unable to log into the EasyPayNet application. For details on adding earnings and deductions when a client has files in the INDETAILS library, refer to the *Working with interim pay details* section of the *EasyPayNet Service Center Procedures* document in the Reference Library on the SBS Service Training intranet site.

<span id="page-83-0"></span>The section 125 Cafeteria plan is a "cafeteria" style benefit package that allows employees to select the types of benefits they need from an employer-supplied benefit "menu." The value of the plan is limited to a certain amount set by the employer. Such plans must include both taxable and nontaxable benefits as options.

Employees can choose from several types of life, health, and accident insurance. Additionally, employees can request that funds be placed in a reimbursement account to cover childcare or medical expenses that they may incur. Employees pay for their benefits through flex credits (employer contributions), payroll deductions, salary reductions, or by selling vacation time.

In some cases, employees can receive cash instead of some benefits. This money is considered income. In addition, if the employee wants more benefits than the employer is willing to provide, the employee can purchase those benefits with pre-tax dollars.

The following are examples of Cafeteria 125 benefits:

#### • Dental

- **Medical**
- Medical care flexible spending accounts
- Vision
- Accidental death and
- dismemberment
- Long-term disability
- Group Term Life
- Whole or other life insurance

#### **Medical Benefits Insurance Benefits Miscellaneous Benefits**

- Cash out option
- Dependent care flexible spending account
- Vacation day buy or sell

Some examples of a Cafeteria 125 plan include:

- An employer allows employees to pay for health insurance on a pre-tax basis. The amount of the employee-paid premium is exempt from federal income tax, FICA, FUTA, and most state taxes.
- An employer allows employees to set aside a fixed amount of pre-tax dollars each pay period in a dependent care reimbursement account. As employees incur childcare expenses, they submit childcare receipts to the employer for reimbursement on a predetermined frequency.

# <span id="page-83-1"></span>**Explanation of taxability**

The amount an employee "spends" on benefits, whether within the employer's limit or not, reduces the employee's taxable wages. This applies to FIT, FUTA, FICA, and most state income taxes.

#### <span id="page-83-2"></span>**Where do Cafeteria 125 plan amounts appear on the W-2?**

The following boxes on the W-2 are reduced by Cafeteria 125 benefit amounts:

- Wages, tips, other compensation (box 1)
- Social Security wages (box 3)
- Medicare wages and tips (box 5)
- State wages, tips, etc. (box 16)
- Local wages, tips, etc. (box 18)

Any amounts received in cash are added to boxes 1, 3, and 5 of the W-2.

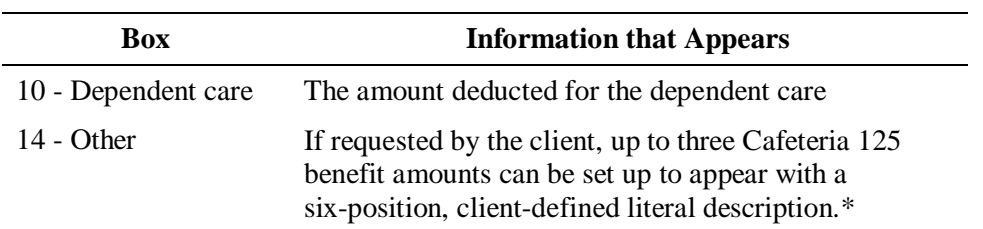

Some Cafeteria 125 benefits appear separately in the following W-2 boxes:

\* For the procedure for printing Cafeteria 125 amounts in box 14, refer to the *[Displaying taxable amounts as information in box 14](#page-76-1)* section on page [4-5.](#page-76-1)

#### <span id="page-84-0"></span>**Questions to ask clients**

When setting up Cafeteria 125 plans, remember to ask clients the following questions:

- What are the benefits?
- Are any of these benefits GTL or dependent care?
- Are any employees employed in New Jersey? (New Jersey does not exempt cafeteria 125 plans from state income tax. Codeword CF01 must always be used for New Jersey.)
- Are any of these benefits for Same Sex Marriages/Civil Unions or Domestic partners? (see chart for setup)

# <span id="page-84-1"></span>**Setting up Cafeteria 125 plans**

EasyPay has several deduction codes to use when setting up Cafeteria 125 plans; the most commonly used codes appear below.

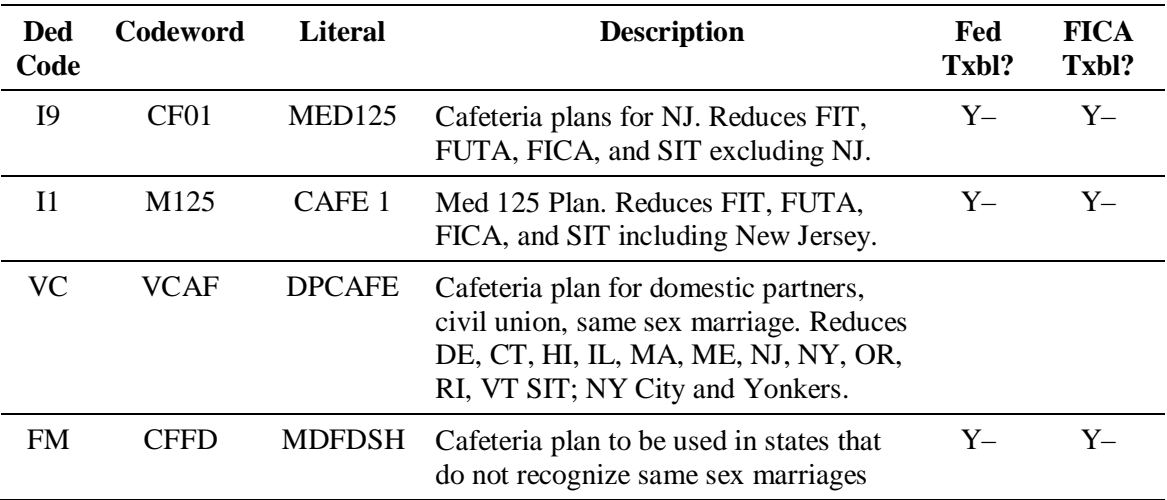

 $\checkmark$  The symbols "+" or "-" in the Fed Txbl and FICA Txbl columns indicate whether the codeword amount adds to taxable wages or reduces taxable wages.

 $\checkmark$  In addition, EasyPay has separate codes for dependent care, GTL, and other benefits that may or may not be part of a Cafeteria 125 plan. Check other sections of this chapter or CSTOOLS for more information.

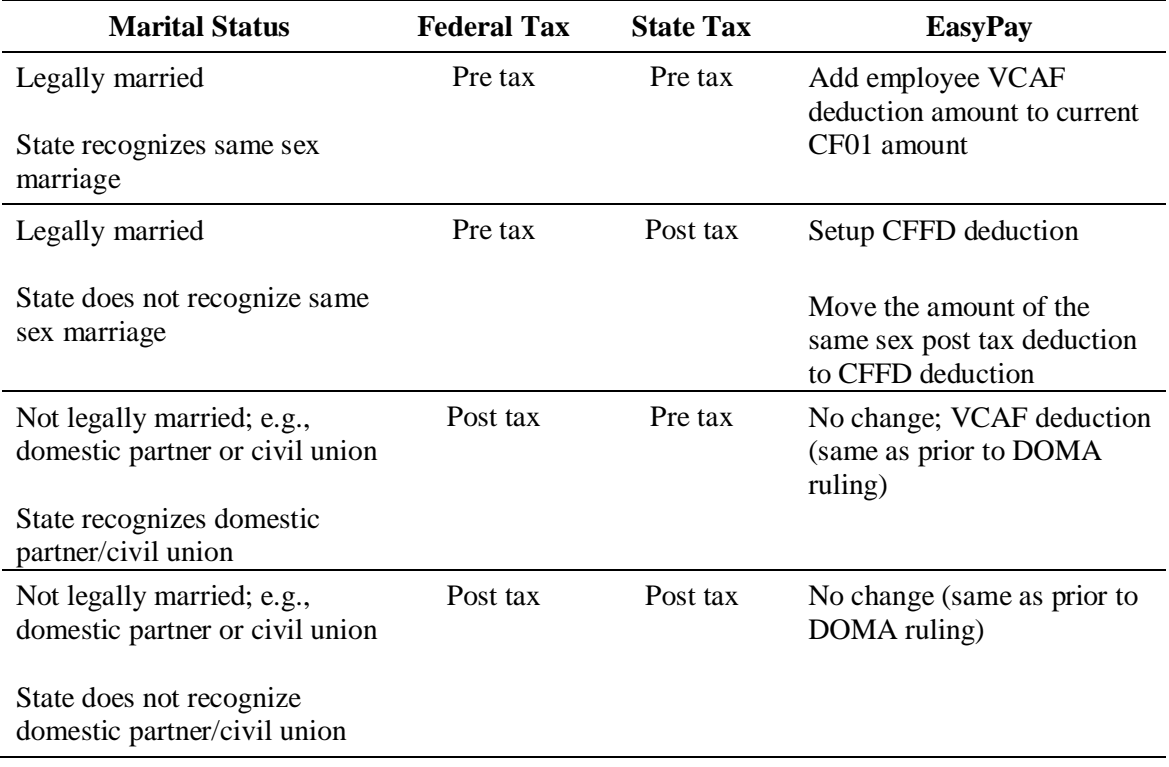

Clients should contact their health care providers to obtain the breakdown of contributions.

- $\checkmark$  For up-to-date information on the Defense of Marriage Act (DOMA), refer to the LUMIN solution *[Federal Tax Law Impact of IRS Revenue Ruling 2013-017 for Same-Sex Married](http://lumin.es.ad.adp.com:8080/contactcenter/documentLink.do?externalID=84609&msid=MS_SBS_1_1) [Couples, Related to DOMA](http://lumin.es.ad.adp.com:8080/contactcenter/documentLink.do?externalID=84609&msid=MS_SBS_1_1)*.
- $\triangle$  When setting up Cafeteria 125 plan deduction codes for EasyPayNet clients, be sure to type "Y" in the Mast Cng field in Profile.
- $\triangle$  Before adding an earning or deduction for a client using the EasyPayNet product, ask the client if any payroll entries have been made since the last payroll was submitted. Adding a new earning or deduction code when a current payroll details file is in the INDETAILS library may cause the client to be unable to log into the EasyPayNet application. For details on adding earnings and deductions when a client has files in the INDETAILS library, refer to the *Working with interim pay details* section of the *EasyPayNet Service Center Procedures* document in the Reference Library on the SBS Service Training intranet site.

# <span id="page-86-0"></span>**Cost of Employer-Sponsored Group Health Plan Coverage**

On March 23, 2010, the Patient Protection and Affordable Care Act (PPACA) and Educational Reconciliation Act of 2010 were signed into law. One of the provisions of this law requires employers to report the cost of coverage for their employer-sponsored group health plan on each employee's annual Form W-2.

 $\checkmark$  In general, the amount reported should include both the portion paid by the employer and the portion paid by the employee.

On October 12, 2010, the Internal Revenue Service (IRS) announced that reporting the cost of coverage under an employer-sponsored group health plan on Forms W-2 will *not* be mandatory for Forms W-2 issued for 2011 or 2012.

Guidelines for reporting the cost of coverage are:

- For employers who filed *fewer than 250* W-2 forms in 2012—unless and until further guidance is issued , an employer is not subject to the reporting requirements for any calendar year if the employer was required to file fewer than 250 Forms W2 for the preceding calendar year.
	- $\checkmark$  If guidance is issued for calendar year 2014, notification will be sent via Support Bulletin.
- For employers who filed 250 or more W-2 forms in 2012, the effective date of this W-2 reporting requirement is calendar year 2013 with a reporting date of January 2014 and continues each subsequent year when the employer files more than 250 W-2 forms in the previous calendar year.
- $\bullet$  Early reporting is acceptable.
- $\checkmark$  The link for the IRS Web site is: <u>www.irs.gov</u>. Click **Affordable Care Act Tax Provisions** under Hot Topics for up-to-date information about the reporting requirement. Advise the client to check the IRS Web site and/or consult with their health care provider or tax professional for additional information or guidance.

#### <span id="page-86-1"></span>**Explanation of taxability**

The amount reported does *not* affect tax liability (i.e., not taxable), as the cost of employersponsored group health plan coverage continues to be excludable from an employee's income.

#### <span id="page-86-2"></span>**Where does the cost of employer-sponsored group health plan coverage appear on the W-2?**

The cost of employer-sponsored group health plan coverage is included in box 12 code "DD" on the W-2.

# <span id="page-87-0"></span>**Questions to ask clients**

When setting up the cost of employer-sponsored group health plan coverage, it is important to determine how the client wants to report the benefits. Ask the client the following questions:

- Have you determined the cost of coverage, including the employee- and employer-paid portions? If not, advise the client to consult with their health care provider or tax professional.
- Do you want to report these benefits with every payroll, monthly, quarterly, or annually?
- Do you want to itemize by type of benefit (Health care, Vision, Dental) or report them as one lump sum? Remind the client that costs of the group health plan coverage will be totaled and displayed as a single value on Form W-2. Memo deductions will *not* be itemized on form W-2 as they display on the payroll reports.

# <span id="page-88-0"></span>**Setting up the cost of employer-sponsored group health plan coverage**

Employer-sponsored group health plan costs are set up as *memo* deductions. This means that the system stores the amount of the non-taxable benefit, but employees are not paid that amount.

 $\checkmark$  In general, the amount reported should include both the portion paid by the employer and the portion paid by the employee.

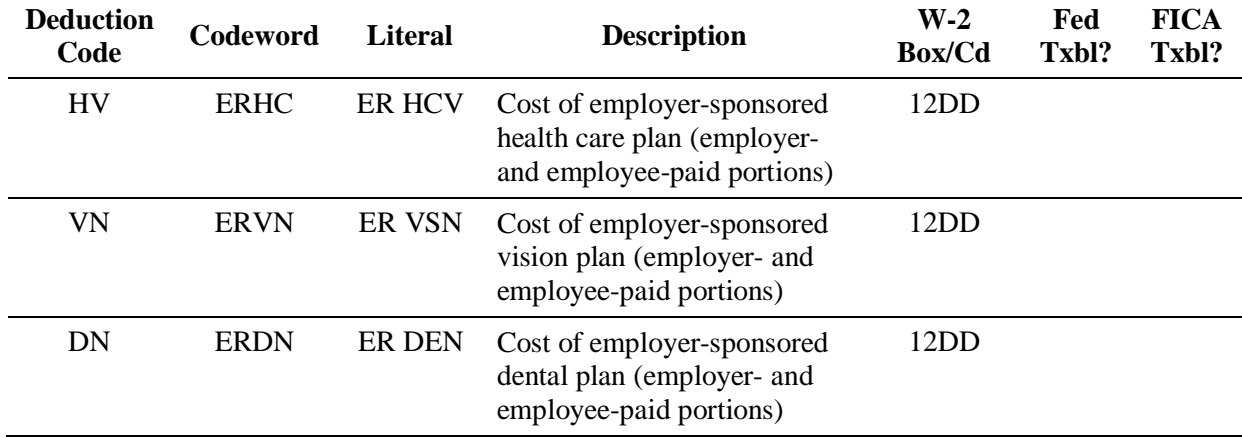

#### **Cost of employer-sponsored group health plan coverage**

 $\checkmark$  These memo deductions should *only* be used for reporting the cost of employer-sponsored group health plan coverage on Form W-2.

 $\checkmark$  Clients can itemize the memo deductions by the following types: Health care, Vision, Dental or any combination—combined into one sum—under any of these categories. Costs of the employer-sponsored group health plan coverage will be totaled and displayed as a single value on Form W-2. Memo deductions will *not* be itemized on form W-2 as they display on the payroll reports.

 $\triangle$  Before adding an earning or deduction for a client using the EasyPayNet product, ask the client if any payroll entries have been made since the last payroll was submitted. Adding a new earning or deduction code when a current payroll details file is in the INDETAILS library may cause the client to be unable to log into the EasyPayNet application. For details on adding earnings and deductions when a client has files in the INDETAILS library, refer to the *Working with interim pay details* section of the *EasyPayNet Service Center Procedures* document in the Reference Library on the SBS Service Training intranet site.

# <span id="page-89-0"></span>**Deferred Compensation and Pension Plans (Qualified and Nonqualified)**

Deferred compensation and pension plans are used as supplemental retirement income. An employee requests a voluntary reduction of gross pay. The employer deposits the amount of the reduction in an investment account for retirement. When received after retirement, if pre-tax deductions were used, the money is generally taxable. (However, the retiree will most likely be in a lower tax bracket and pay fewer taxes). If post-tax deductions were used (Roth), the money is generally non-taxable.

Deferred compensation moneys are:

- Deducted from an employee's paycheck
- Sheltered from certain taxes until distribution (except Roth contributions)
- Invested into various investment plans
- Used to supplement Social Security benefits
- $\checkmark$  All deferred compensation and pension plans limit the amount of money an employee may contribute to the plan. An employer may also make additional contributions. These amounts vary by plan.

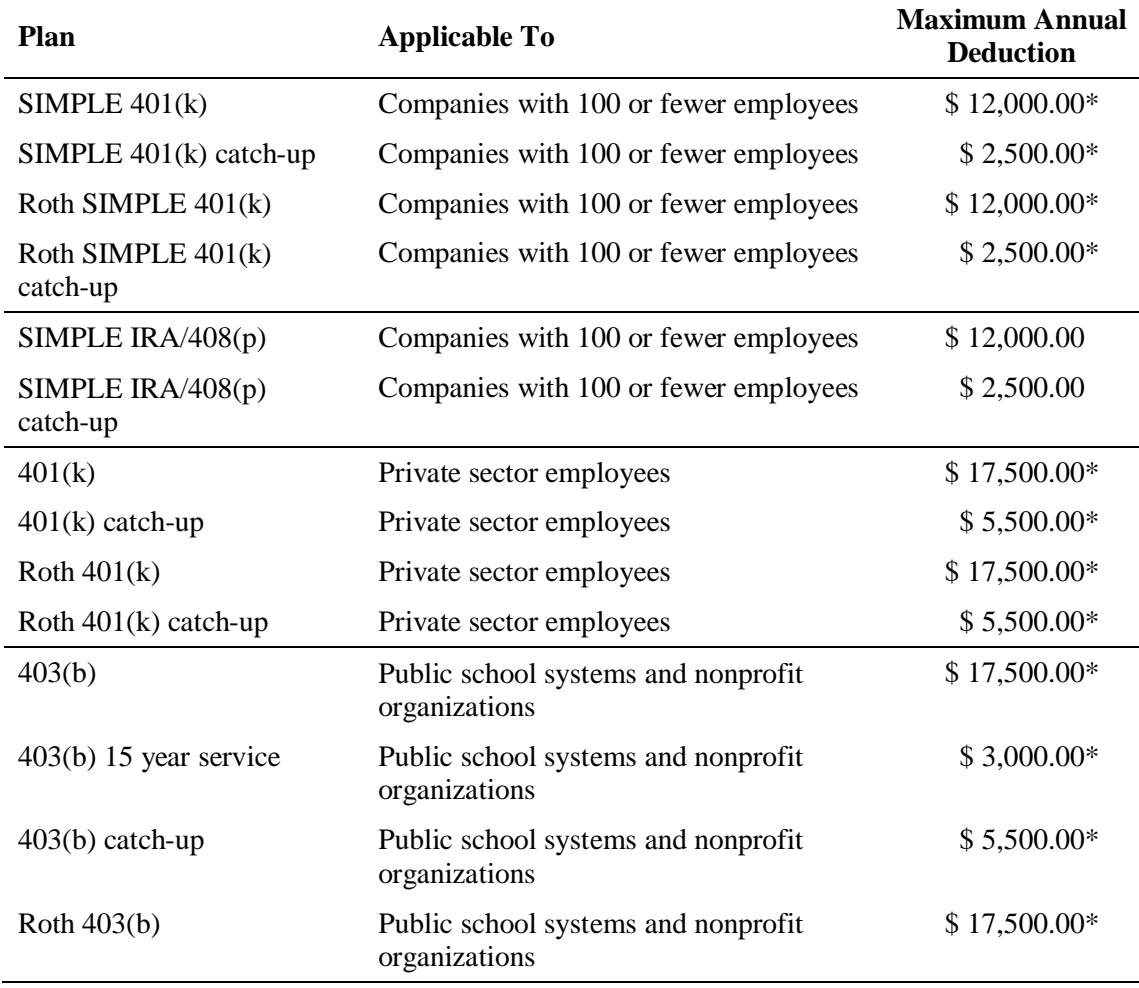

#### **Maximum annual deduction that can be taken for deferred compensation plans**

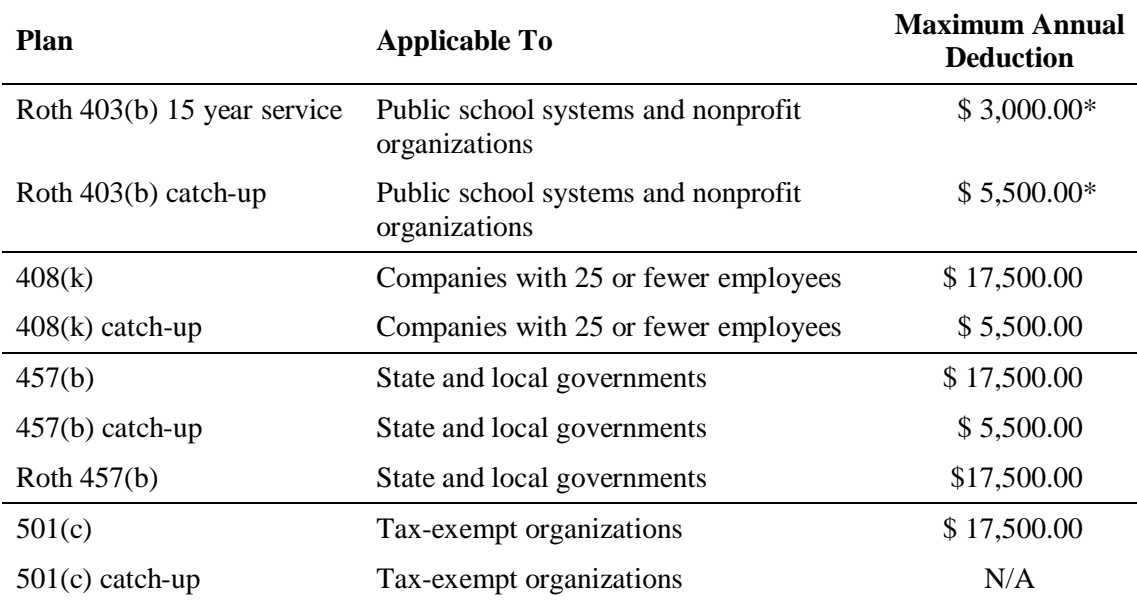

\* Employees may contribute to a deferred compensation plan through both pre-tax (regular) and post-tax (Roth) deductions. For example, if an employee participates in a 401(k) plan and has both types of deductions, the maximum combined contribution is \$17,500.00.

 $\checkmark$  The EasyPay system tracks the limit amounts and stops at the maximum shared limit for regular and Roth contributions.

# <span id="page-90-0"></span>**Where does deferred compensation appear on the W-2?**

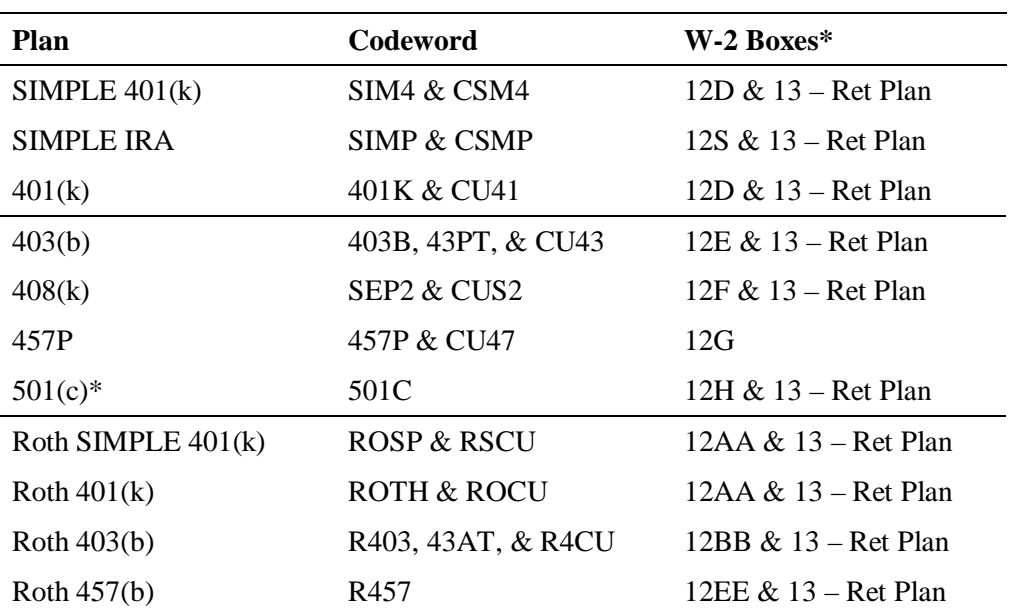

The table below shows where deferred compensation and pension plans appear on the W-2.

\* In most cases, deferred compensation also decreases the value of box 1. However, the codeword 501(c) does *not* reduce taxable wages on the W-2. In this case, taxable wages should be deducted on the employee's 1040 form. Roth contributions do not decrease the value of box 1.

- $\checkmark$  The amount that appears in box 12 on the W-2 will include both regular and catch-up year-to-date contributions. For example, if an employee has contributed \$13,000.00 to a 401(k) and also has \$1,000.00 in catch-up contributions, the total amount of \$14,000.00 will appear in box 12.
- $\checkmark$  Deferred compensation deductions with year-to-date amounts automatically cause the Ret. Plan area of box 13 to be checked.

#### <span id="page-91-0"></span>**Questions to ask clients**

Ask the client the following questions before setting up pension and deferred compensation plans. Then, refer to the two tables below to set up the plan.

- How should the item be taxed?
- Where should the item appear on the W-2 and which letter in box 12 should be used?

#### <span id="page-91-1"></span>**Setting up pension and deferred compensation plans**

 $\checkmark$  Do not use any of the M1 through M8 deduction codes to set up a PENS deduction; these codes do not check off the Ret. Plan box on the W-2. P2 and P7 are the *only* deduction codes that can be used to check the Ret. Plan box on the W-2 without a year-to-date value.

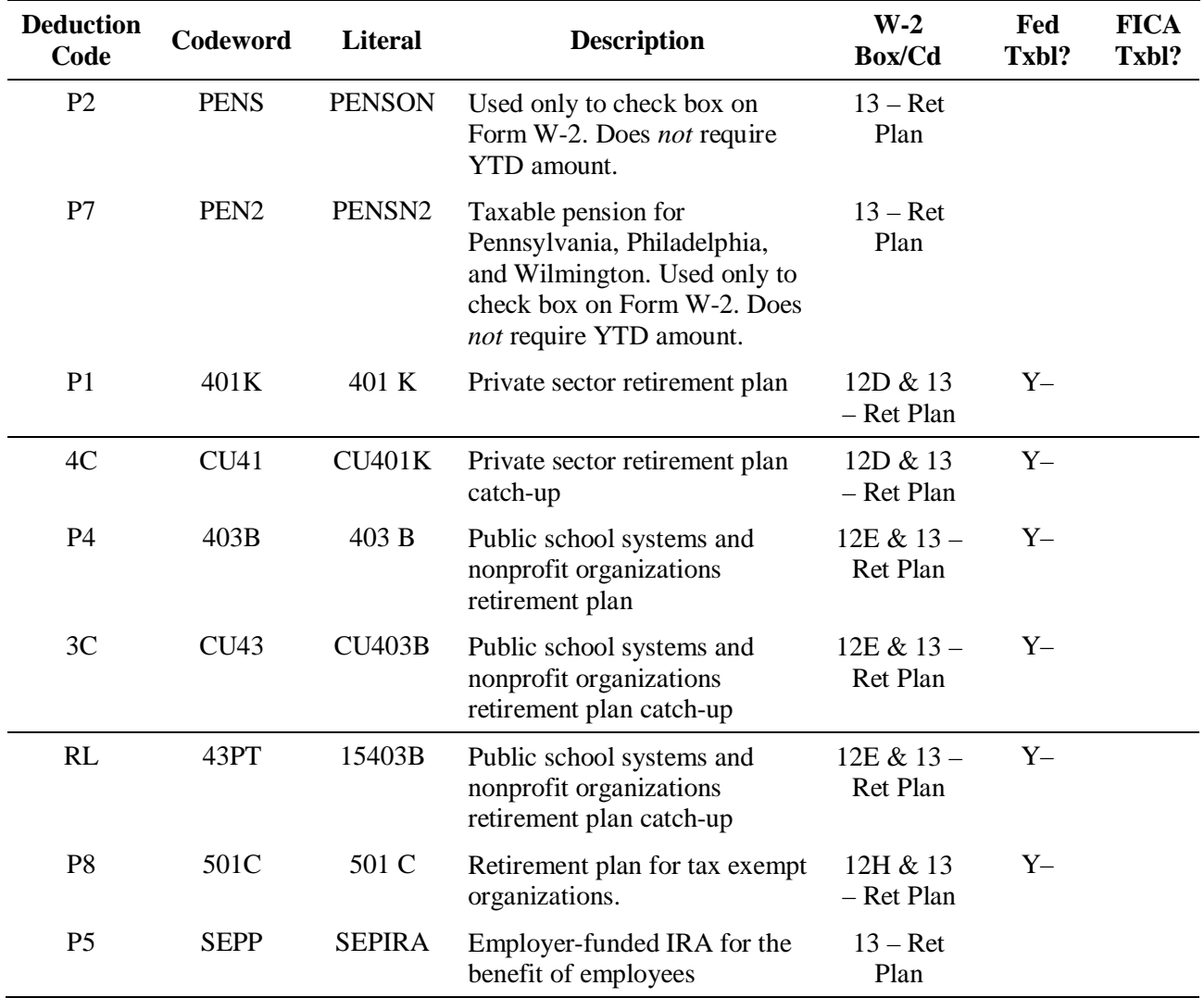

#### **Deduction codes for qualified pension and deferred compensation plans**

*ADP Proprietary & Confidential – Not for External Distribution*

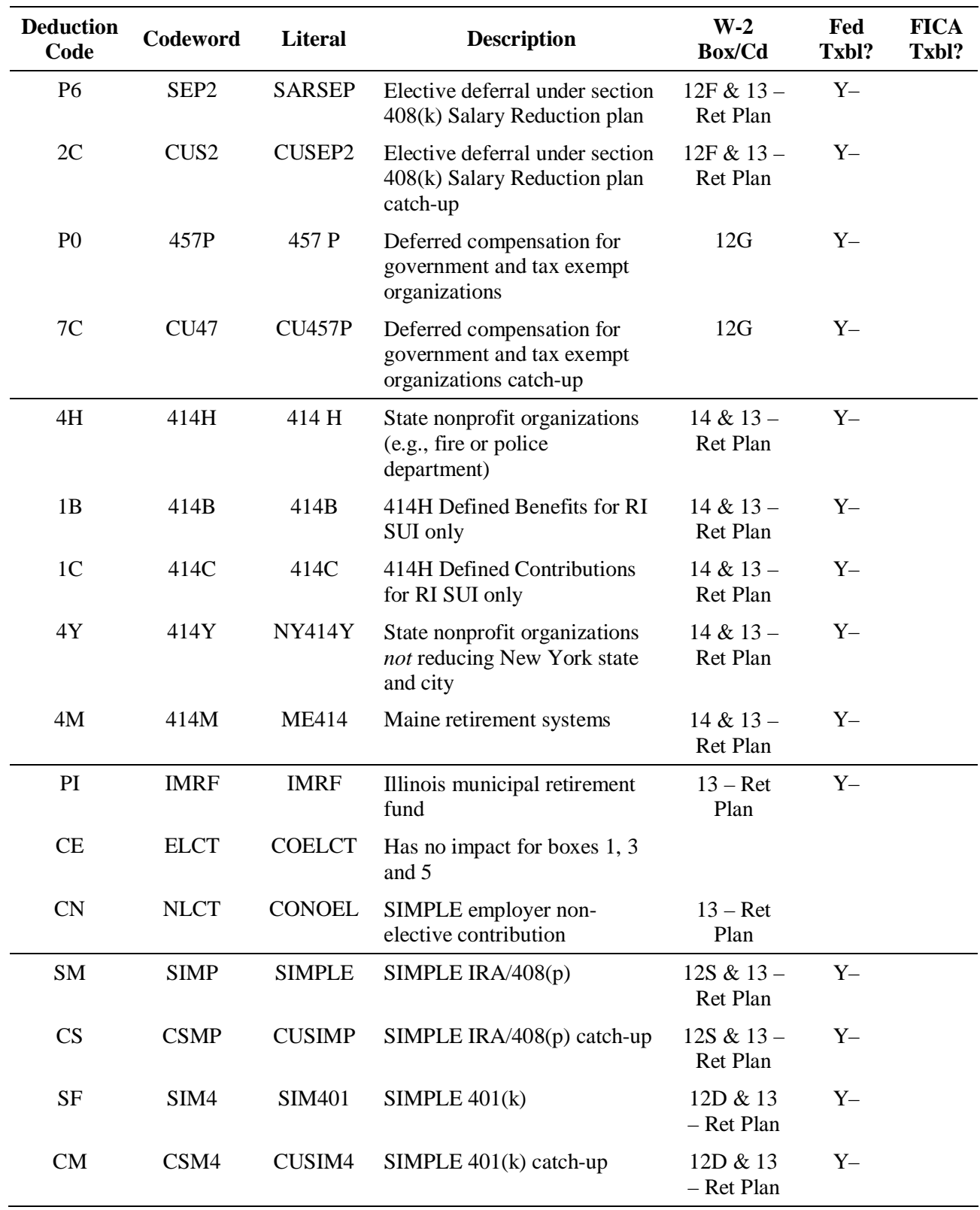

 $\checkmark$  The symbols "+" or "-" in the Fed Txbl and FICA Txbl columns indicate whether the codeword amount adds to taxable wages or reduces taxable wages.

#### **Earnings and deduction codes for nonqualified pension and deferred compensation plans**

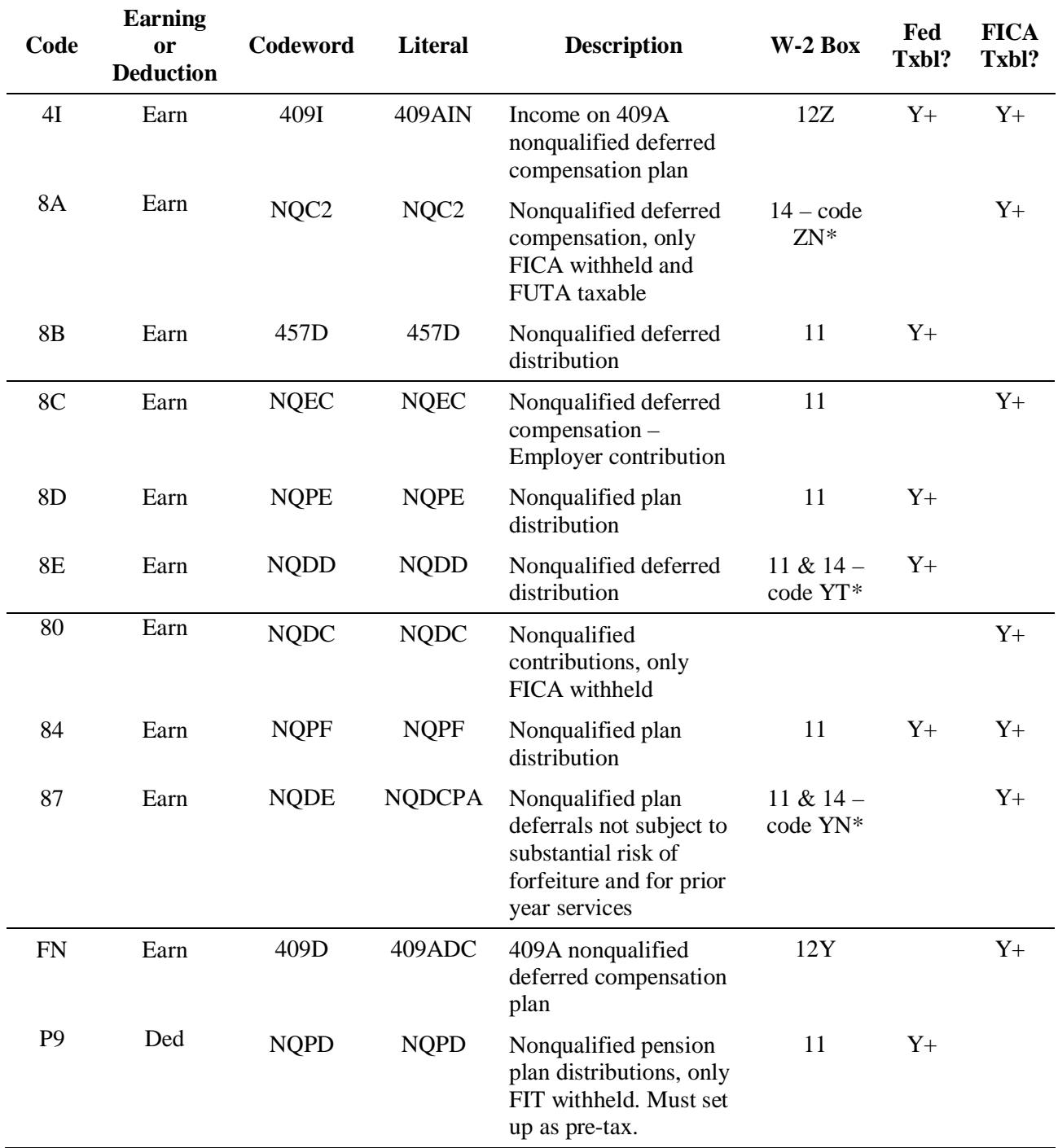

 $\checkmark$  A nonqualified pension plan does not reduce taxable wages.

\* This code only prints for PA SIT employees

 $\checkmark$  The symbols "+" or "-" in the Fed Txbl and FICA Txbl columns indicate whether the codeword amount adds to taxable wages or reduces taxable wages.

#### **Deduction codes for Roth contributions**

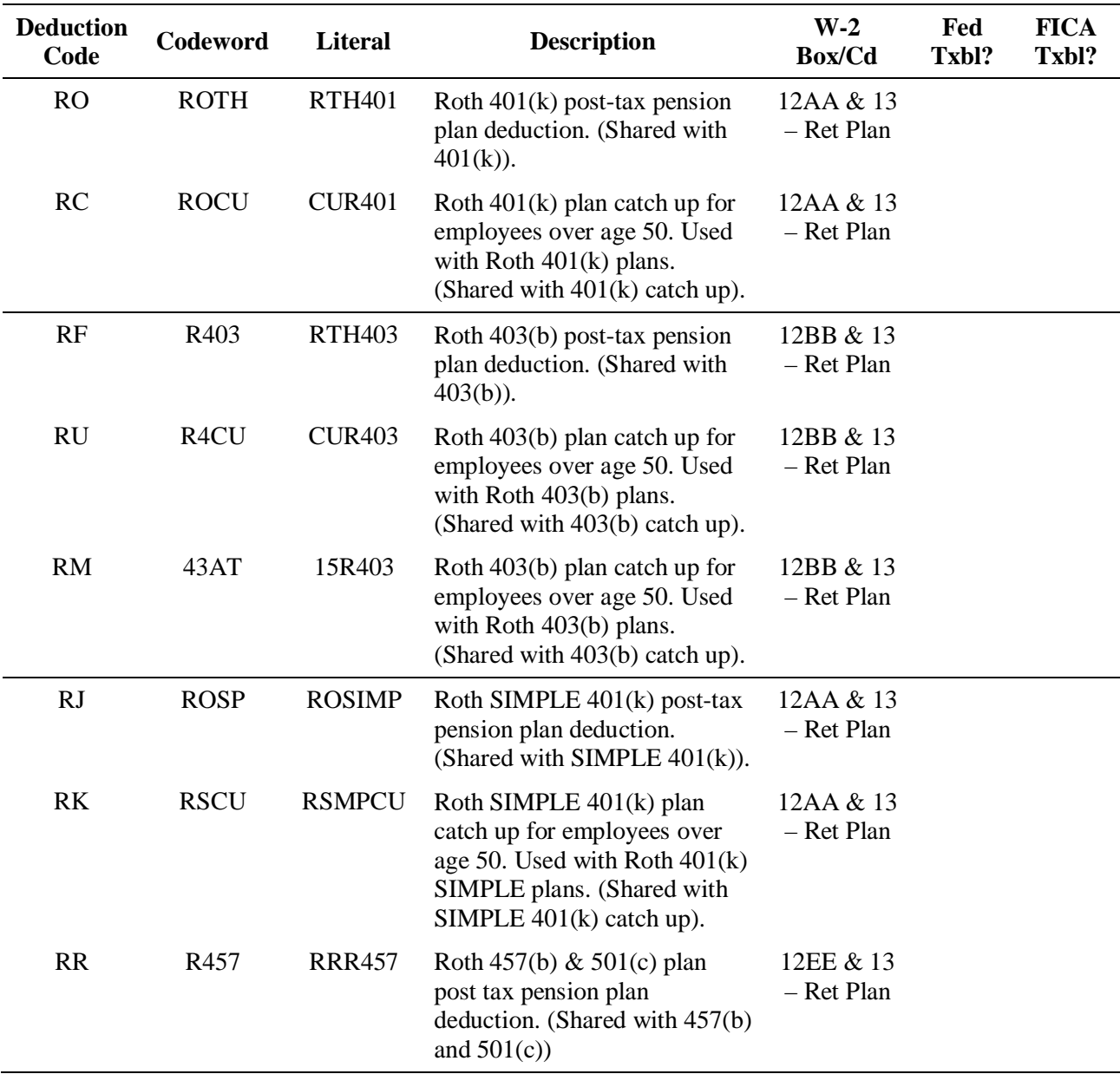

 $\checkmark$  Roth contributions to deferred compensation plans do not reduce taxable wages.

 $\triangle$  When setting up pension and deferred compensation plan deduction codes for EasyPayNet clients, be sure to type "Y" in the Mast Cng field in Profile.

 $\triangle$  Before adding an earning or deduction for a client using the EasyPayNet product, ask the client if any payroll entries have been made since the last payroll was submitted. Adding a new earning or deduction code when a current payroll details file is in the INDETAILS library may cause the client to be unable to log into the EasyPayNet application. For details on adding earnings and deductions when a client has files in the INDETAILS library, refer to the *Working with interim pay details* section of the *EasyPayNet Service Center Procedures* document in the Reference Library on the SBS Service Training intranet site.

# <span id="page-95-0"></span>**Entering year-end, FICA-taxable deferred compensation amounts as fourth quarter adjustments after a client's last live payroll has been processed**

 $\checkmark$  For the procedure for entering FICA-taxable deferred compensation amounts as fourth-quarter adjustments after a client has processed the last live payroll of the year, refer to the *Entering and balancing an adjustment payroll* section in chapter 2 of this guide.

## <span id="page-95-1"></span>**Common client situations**

It is important to determine the type of plan the client is using. The client must tell you specifically what plan it is. You cannot decide for the client.

If the client has PA SIT employees, there are additional codes that must be set up on the client level if the deferred compensation amount needs to print in box 14. The client must tell you if the amount needs to print in box 14 and the associated code. You cannot decide for the client.

<span id="page-96-0"></span>Dependent care benefits are employer-provided or employer-paid care for an individual or individuals considered by the IRS to be dependents. Dependent care benefits, up to a limit, are exempt from some taxes.

The total amount incurred for dependent care assistance that employers provide to their employees must be reported. Dependent care expenses are treated as incurred when the dependent care is provided, *not* when the employee is billed or charged for the care.

#### <span id="page-96-1"></span>**Explanation of taxability**

For employees whose status is single, head-of-household or married filing jointly, the first \$5,000 of dependent care benefits provided is nontaxable for FIT, Social Security, Medicare, FUTA, and most state taxes.

For employees whose status is married filing separately, the first \$2,500 of dependent care benefits provided is nontaxable for FIT, Social Security, Medicare, FUTA and most state taxes. Dependent care benefits in amounts over those designated as nontaxable are taxable.

#### <span id="page-96-2"></span>**Where do dependent care benefits appear on the W-2?**

Box 10 on the W-2 is reserved for dependent care benefits. The entire value of the benefits appears in the box. The taxable amount (over \$5,000.00 or \$2,500.00 if married and filing separately) is added to the number in boxes 1, 3, and 5.

For example, Mary Jones' employer provides childcare worth \$8,000.00 a year. \$8,000.00 appears in box 10 of her W-2. \$3,000.00 will be added to the figure in boxes 1, 3, and 5.

#### <span id="page-96-3"></span>**Questions to ask clients**

When setting up or troubleshooting dependent care benefits, it is important to determine how the client wants to tax the benefit. Ask the client the following questions:

- How should the benefit be taxed?
- Where should it appear on the W-2?
- Is the benefit an earning or deduction?
- Is the benefit employer-paid or an employee deduction?
- If it is an employee deduction, do you also need a nontaxable earning set up to reimburse the employee?

#### <span id="page-96-4"></span>**Setting up dependent care**

- $\checkmark$  Dependent care benefits can be set up as either an earning or a deduction.
- When setting up dependent care for a client, do *not* use both the earning and deduction. If a value is entered as an earning and a deduction for an employee, the dependent care amount will be overstated on the employee's W-2.

Clients usually are set up for either an earning or a deduction, but not both. When it is an employer paid benefit, set up the dependent care benefit as an earning. A deduction is used for employees who have dependent care benefits withheld as a pre-tax deduction.

#### **Setting up dependent care earnings**

Set up dependent care earnings using code 73 and codeword DCPB. Enter the full benefit amount under the earnings code 73 and the taxable amount under a separate memo earning that uses the GROS codeword. Dependent care earnings over \$5,000.00 for single, head of household, or married filing jointly or over \$2,500.00 if married filing separately are taxable. For example, if a single parent reported a \$10,000 benefit, \$10,000.00 would be entered under code 73 and \$5,000.00 (the taxable amount) would be entered under the memo code using GROS as the codeword. The table below lists the earnings codes for dependent care earnings.

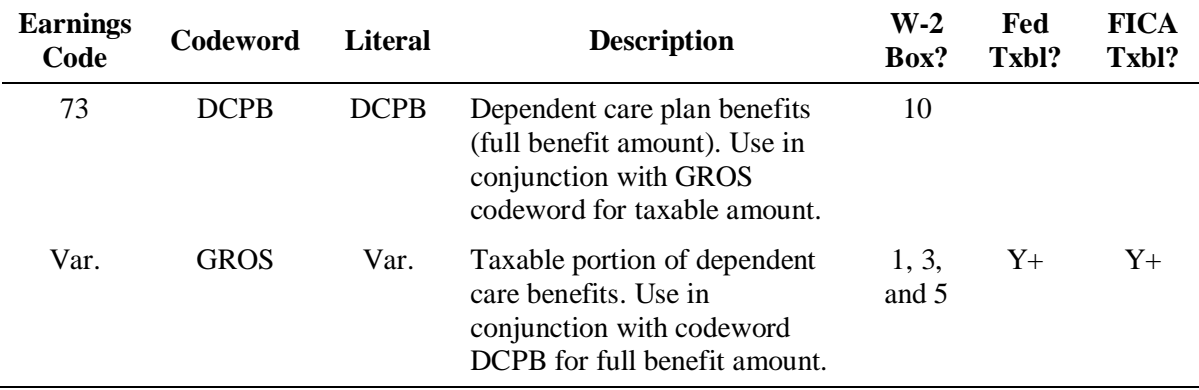

 $\checkmark$  The symbols "+" or "-" in the Fed Txbl and FICA Txbl columns indicate whether the codeword amount adds to taxable wages or reduces taxable wages.

#### **Setting up dependent care deductions**

Dependent care deductions should be set up using code DP and codeword DCAP. Dependent care payments up to \$5,000.00 for single, head of household, or married people filing jointly or up to \$2,500.00 for married people filing separately are not taxable. This is a pre-tax deduction that shelters the employees' expense up to the limits indicated from FIT, FICA, and FUTA and most state income and unemployment taxes. However, the EasyPay system does not track the amounts and stop at the limit. The client must notify you that the limit has been reached. The table below lists the dependent care deduction code.

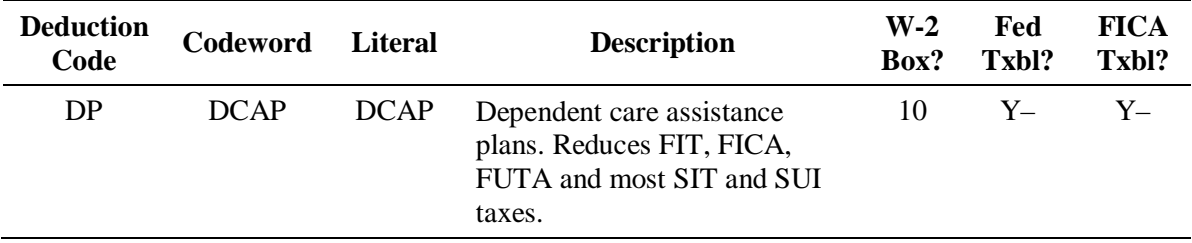

 $\checkmark$  The symbols "+" or "-" in the Fed Txbl and FICA Txbl columns indicate whether the codeword amount adds to taxable wages or reduces taxable wages.

 $\triangle$  When setting up dependent care deduction codes for EasyPayNet clients, be sure to type "Y" in the Mast Cng field in Profile.

 $\triangle$  Before adding an earning or deduction for a client using the EasyPayNet product, ask the client if any payroll entries have been made since the last payroll was submitted. Adding a new earning or deduction code when a current payroll details file is in the INDETAILS library may cause the client to be unable to log into the EasyPayNet application. For details on adding earnings and deductions when a client has files in the INDETAILS library, refer to *Working with interim pay details* section of the *EasyPayNet Service Center Procedures* document in the Reference Library on the SBS Service Training intranet site.

# <span id="page-98-0"></span>**Entering year-end, FICA-taxable dependent care amounts as fourth-quarter adjustments after a client's last live payroll has been processed**

 $\checkmark$  For the procedure for entering FICA-taxable dependent care amounts as fourth-quarter adjustments after a client has processed the last live payroll of the year, refer to the *Entering and balancing an adjustment payroll* section in chapter 2 of this guide.

# <span id="page-98-1"></span>**Common client situations and solutions**

The most common client situation involving dependent care benefits is amounts appearing in the wrong boxes on the W-2. If this happens, make sure that the earning or deduction is set up using the proper codeword.

<span id="page-99-0"></span>Under certain circumstances, the value of some fringe benefits must be considered income to employees. These benefits must be reported on Form 941 and the employees' W-2s. Common examples of taxable fringe benefits include:

- Personal flights on employer-provided aircraft
- Club memberships (country clubs, health clubs)
- Employer-provided vacations
- Personal use of company cars

Certain types of fringe benefits may be considered nontaxable. Nontaxable fringe benefits are not reported on Form 941, but may need to be reported on the employees' W-2s depending on state taxability.

#### <span id="page-99-1"></span>**Explanation of taxability**

Taxable fringe benefits are included as wages. This makes them subject to federal income tax, Social Security/Medicare, FUTA, and possibly state income tax and unemployment insurance depending on the individual state regulations.

Nontaxable fringe benefits are not subject to federal income tax. Also, in most cases, they are not subject to Social Security/Medicare, or FUTA, and are not reported on employees' federal W-2s. However, they may be subject to state income tax and unemployment insurance depending on the individual state regulations, and therefore may need to be reported on employees' state W-2s.

 $\triangle$  The Internal Revenue Service has issued regulations defining what is considered a taxable fringe benefit and how to arrive at its value. The taxing of these benefits varies by each company's interpretation of the law. ADP EasyPay cannot legally advise a client on fringe benefit taxability. If a client needs more clarification, refer the client to his or her accountant, or to *IRS Publication 15-B Employer's Tax Guide to Fringe Benefits*.

#### <span id="page-99-2"></span>**Where do taxable fringe benefits appear on the W-2?**

The value of fringe benefits is included in boxes 1, 3, and 5 on the W-2.

#### <span id="page-99-3"></span>**Questions to ask clients**

When setting up or troubleshooting taxable fringe benefits, it is important to determine how the client wants to tax the earning. Ask the client the following questions:

- What would you like to call the fringe benefit?
- Do you pay the employee the amount of the fringe benefit (live) or are you reporting it for purposes of taxing it (memo)?
- How do you want this taxed?
- Should this fringe benefit appear in any other box on the W-2 (e.g., box 14)?
- If an employee with fringe benefits is terminated, you must call the client to find out whether the employer or employee is responsible for the taxes on the benefit.

# <span id="page-99-4"></span>**Setting up fringe benefits**

In most cases, fringe benefits are set up as *memo* earnings. This means that the system stores the amount of the taxable fringe benefit, but employees are not paid that amount. For example, if a client wants to store the cost of a company car for taxing purposes but employees will not be paying for the company car, the fringe benefit is set up as a memo earning.

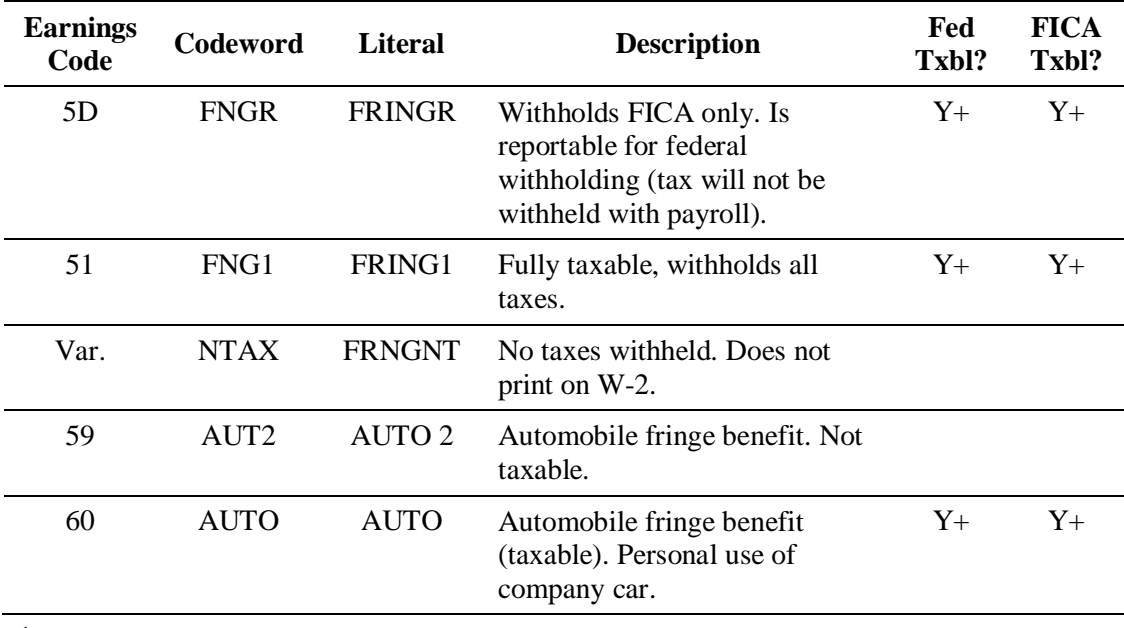

#### **Fringe benefit codes**

 $\checkmark$  The symbols "+" or "-"indicate whether the codeword amount adds to taxable wages or reduces taxable wages.

 $\triangle$  Before adding an earning or deduction for a client using the EasyPayNet product, ask the client if any payroll entries have been made since the last payroll was submitted. Adding a new earning or deduction code when a current payroll details file is in the INDETAILS library may cause the client to be unable to log into the EasyPayNet application. For details on adding earnings and deductions when a client has files in the INDETAILS library, refer to the *Working with interim pay details* section of the *EasyPayNet Service Center Procedures* document in the Reference Library on the SBS Service Training intranet site.

#### <span id="page-100-0"></span>**Entering year-end, FICA-taxable fringe benefits as fourth-quarter adjustments after a client's last live payroll has been processed**

 $\checkmark$  For the procedure for entering FICA-taxable fringe benefits as fourth-quarter adjustments after a client has processed the last live payroll of the year, refer to the *Entering and balancing an adjustment payroll* section in chapter 2 of this guide.

#### <span id="page-100-1"></span>**Common client situations and solutions**

The most common client situations regarding fringe benefits revolve around amounts printing in the wrong places on the W-2. If this happens, verify that the earnings codes and codewords were set up correctly and that the amounts were entered in the correct fields.

Some other common situations include: using the incorrect codeword when entering the fringe benefit, not reporting sufficient live earnings to compensate for taxes, and posting the amount after the last payroll of the year while taxes are not withheld. Therefore, you should encourage the client to report these benefits prior to the last pay of the year.

<span id="page-101-0"></span>Golden parachutes are sometimes referred to as excessive termination payments. Golden parachutes usually involve contracts with key employees to pay them certain amounts in the event of a change in ownership or control.

# <span id="page-101-1"></span>**Explanation of taxability**

Golden parachute payments are subject to FICA, FUTA, and income tax. The excess amount over the average of the employee's pay for the past five years is also subject to a 20%, nondeductible, federal excise tax, which the employer withholds.

 $\checkmark$  Clients are responsible to provide you with the excess amount to be taxed and the amount of the federal excise tax to be reported.

#### <span id="page-101-2"></span>**Where do federal excise tax amounts appear on the W-2?**

The federal excise tax amount for golden parachute payments appears in box 12 code "K" on the W-2.

# <span id="page-101-3"></span>**Setting up and entering golden parachute payments and excise tax amounts**

The golden parachute amount may be reported using any earning with the GROS codeword.

 $\checkmark$  To report golden parachute payments, it is recommended that you set up a new earning with the title GP PMT, and use the GROS codeword.

To report excise tax amounts for golden parachute payments on W-2s, set up deduction GP and use codeword EGPP.

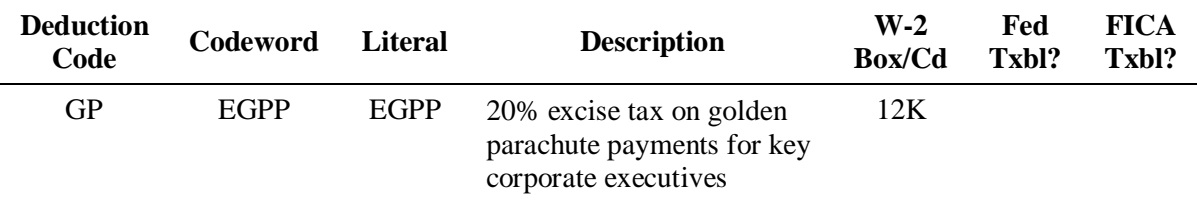

- $\triangle$  When setting up golden parachute deduction codes for EasyPayNet clients, be sure to type "Y" in the Mast Cng field in Profile.
- $\triangle$  Before adding an earning or deduction for a client using the EasyPayNet product, ask the client if any payroll entries have been made since the last payroll was submitted. Adding a new earning or deduction code when a current payroll details file is in the INDETAILS library may cause the client to be unable to log into the EasyPayNet application. For details on adding earnings and deductions when a client has files in the INDETAILS library, refer to the *Working with interim pay details* section of the *EasyPayNet Service Center Procedures* document in the Reference Library on the SBS Service Training intranet site.

# <span id="page-102-0"></span>**Entering year-end golden parachute payments as fourth-quarter adjustments after a client's last live payroll has been processed**

 $\checkmark$  For the procedure for entering golden parachute payments as fourth-quarter adjustments after a client has processed the last live payroll of the year, refer to the *Entering and balancing an adjustment payroll* section in chapter 2 of this guide.

# <span id="page-102-1"></span>**Common client situations and solutions**

If the golden parachute excise tax amount does not appear in the correct box on Form W-2, research as follows:

- Check the codeword that was used when setting up the deduction.
- If the golden parachute excise tax amount was posted to an incorrect deduction, determine if the deduction was used prior to the payroll that has the incorrect posting. If it was used previously, set up another deduction correctly and enter an adjustment payroll to move the amount from the incorrect deduction to the correct one.

However, if the deduction was not used previously, you can rerun the payroll after correcting the codeword in the original payroll.

<span id="page-103-0"></span>Life insurance coverage is less expensive and easier to obtain when provided by an employer for a group of employees. This group insurance is called Group Term Life (GTL).

The taxable value of GTL is reported on the W-2. It is calculated using the following formula:

- **1.** Total Insurance Coverage \$50,000.00 = Taxable Portion
- **2.** [Taxable Portion/1000] x IRS Monthly Cost x 12 Months = Taxable Value

For the IRS monthly cost, refer to the table on page [4-34.](#page-105-1)

For example, Ken is 48 years old. His employer provides GTL coverage of \$170,000.00. The first \$50,000.00 of coverage is tax free. Only the "cost" of the remaining \$120,000.00 of coverage is taxable income. Consulting the IRS table, the monthly "cost" for a 48-year old person is \$0.15 per \$1,000.00 of coverage. Thus, the taxable value is 120 (taxable portion /1000) x \$0.15 (IRS monthly cost) x 12 months, or \$216.00 for the year.

#### <span id="page-103-1"></span>**Where does GTL appear on the W-2?**

The taxable value of insurance (see the calculation above) is reportable as income on the W-2 as described in the following table:

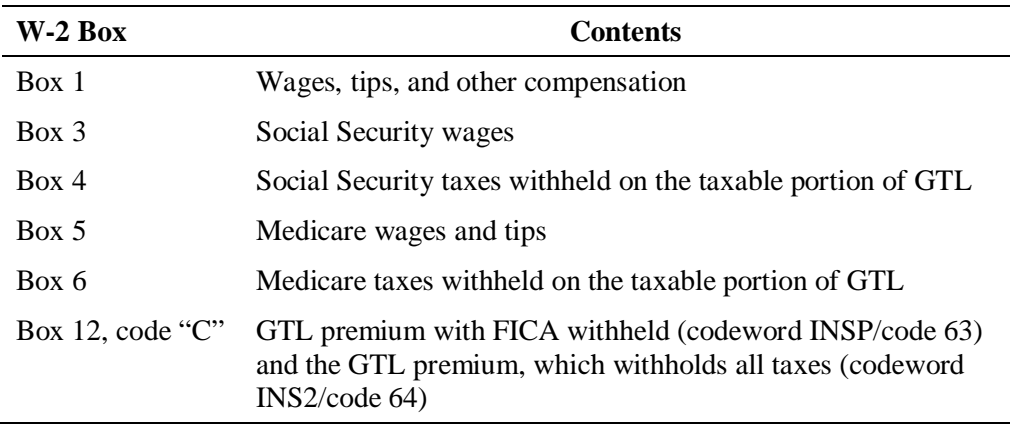

#### <span id="page-103-2"></span>**Explanation of taxability**

#### **Tax advantages**

Employer-provided GTL has two tax advantages over other kinds of employer-provided life insurance:

- Employees are not required to pay federal employment taxes on the cost of the first \$50,000.00 of insurance coverage. Retirees and other former employees whose premiums are employer-paid are treated as employees for these purposes.
- $\bullet$  If the employee receives more than \$50,000.00 of such coverage, only the IRS-determined "cost" of the excess is subject to federal income tax. Employers are not required to withhold federal income taxes on GTL but employees must report the value on their annual federal income tax filing.

Social Security and Medicare taxes apply to the cost of coverage in excess of \$50,000.00 and must be withheld. The value of the insurance coverage is not subject to FUTA taxes.

#### **State taxability**

Some states tax GTL in excess of \$50,000.00—just like the federal government. The table below contains tax withheld status when using the earnings codeword INSP.

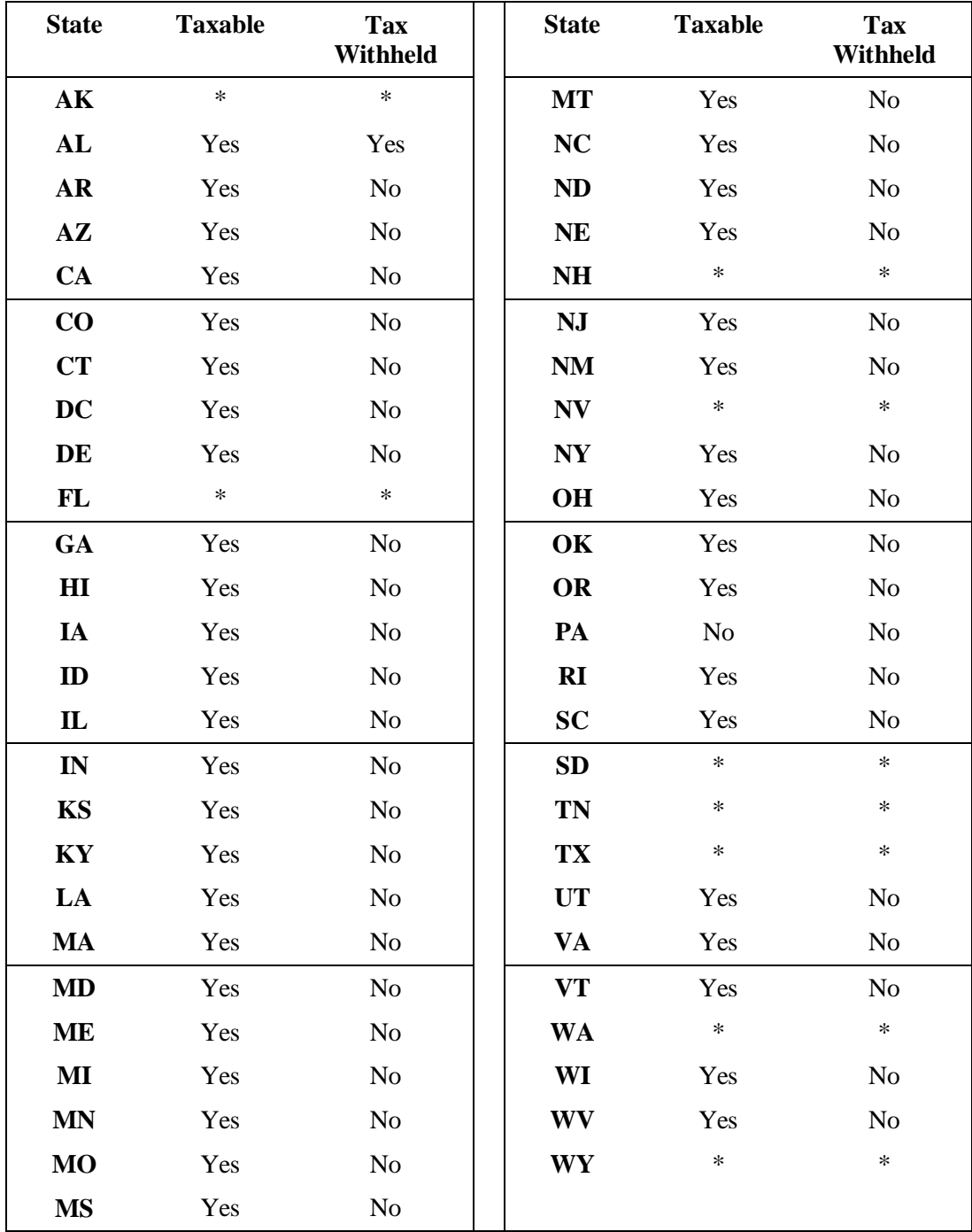

\* These states have no income tax.

When using codeword INS2, the "No" in the Tax Withheld column will be "Yes." All except PA, PA remains "No" when using codeword INS2.

# <span id="page-105-0"></span>**Setting up GTL**

- $\checkmark$  When reporting GTL, the client should only report the *cost* of the coverage over \$50,000.00. This figure is usually in the hundreds, possibly low thousands of dollars. If the client calls in a figure in the tens of thousands, remember to confirm that the client calculated the amount correctly.
- $\triangle$  ADP associates should not perform the computation on what is taxable. If clients require assistance, advise them to speak with their accountants, or to refer to *IRS Publication 15-B Employer's Tax Guide to Fringe Benefits*.

Ask the client if he or she wants to withhold all taxes or just FICA on the earnings when setting up GTL. Use the following earnings codes to report GTL.

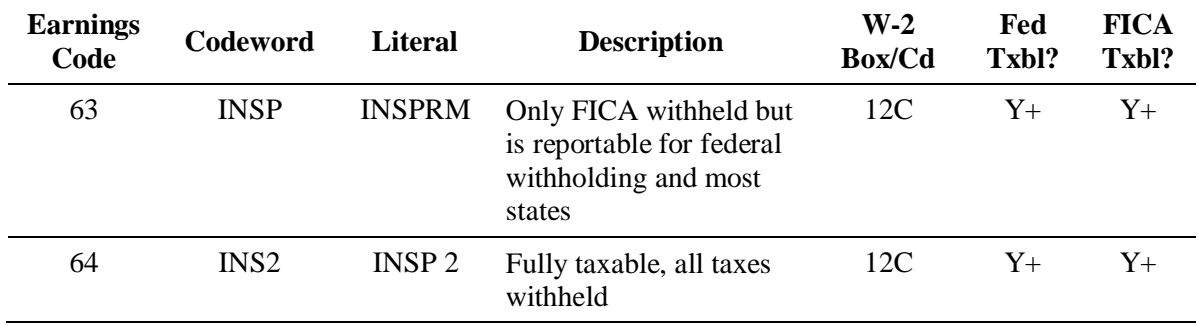

#### **Earnings codes for GTL**

 $\checkmark$  The symbols "+" or "-" in the Fed Txbl and FICA Txbl columns indicate whether the codeword amount adds to taxable wages or reduces taxable wages.

#### **To enter the fair market value GTL with a live payroll:**

Type the value amount in the memo earning INSPRM or INSP2 (earnings code 63 or 64) on the Pay screen. The system automatically calculates FICA. The employee must have live pay for the tax to calculate.

#### <span id="page-105-1"></span>**IRS fair market cost of GTL insurance per \$1,000.00 of excess benefit per month**

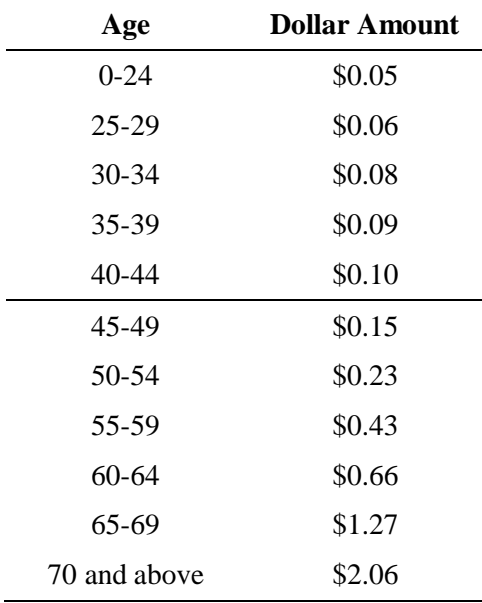

 $\triangle$  Before adding an earning or deduction for a client using the EasyPayNet product, ask the client if any payroll entries have been made since the last payroll was submitted. Adding a new earning or deduction code when a current payroll details file is in the INDETAILS library may cause the client to be unable to log into the EasyPayNet application. For details on adding earnings and deductions when a client has files in the INDETAILS library, refer to *Working with interim pay details* section of the *EasyPayNet Service Center Procedures* document in the Reference Library on the SBS Service Training intranet site.

# <span id="page-106-0"></span>**Entering year-end, FICA-taxable GTL premiums as fourth-quarter adjustments after a client's last live payroll has been processed**

 $\checkmark$  For the procedure for entering FICA-taxable GTL premiums as fourth quarter-adjustments after a client has processed the last live payroll of the year, refer to the *Entering and balancing an adjustment payroll* section in chapter 2 of this guide.

<span id="page-107-0"></span>A Health Savings Account (HSA) is a tax-exempt trust or custodial account that an employer sets up with a qualified HSA trustee to pay or reimburse certain medical expenses incurred by an individual employee.

# <span id="page-107-1"></span>**Provisions of HSAs**

The Internal Revenue Service (IRS) has issued guidance on Health Savings Accounts (HSAs).

Some of the provisions of this benefit are as follows:

- An HSA is established exclusively for the purpose of paying qualified medical expenses of the account beneficiary who, for the months for which contributions are made to an HSA, is covered under a high-deductible health plan.
- An eligible individual can establish an HSA if they are covered under a high-deductible plan on the first day of a given month.
- HSAs are owned by the individual and, therefore, are portable. If the individual changes employers or leaves the work force, the HSA does not stay behind with the former employer, but stays with the individual.

There are additional regulations specifying the outlines of high-deductible plans and the maximum monthly contributions to an HSA based on status, eligibility, and health plan coverage. Clients should consult their Health Plan Administrators or accountant to determine if employees are eligible to set up an HSA.

#### <span id="page-107-2"></span>**Explanation of taxability**

Following are the four types of HSAs that can be set up in EasyPay:

- Type 1: *Employees'* contributions to an HSA *are* fully taxable for FIT, FICA FUTA, SIT, and SUI when the contribution is made. The employee deduction should be set up under an existing optional deduction since no codeword is needed.
- Type 2: *Employers'* contributions to employee HSAs are *not* subject to FIT, FICA, or FUTA if it is reasonable to believe at the time of the payment that the contributions will be excludable from employees' income. SIT and SUI taxation differs by state. See the chart on page [4-38.](#page-109-1)
- Type 3: *Employer's* contributions to employee HSAs *are* subject to FIT, FICA, or FUTA taxation if they are included in employees' income. SIT and SUI taxation differs by state. See the chart on page [4-38.](#page-109-1)
- x Type 4: *Employees'* contributions to an HSA through a cafeteria plan are *not* subject to FIT, FICA, or FUTA. SIT and SUI taxation differs by state. See the chart page [4-38.](#page-109-1)

#### <span id="page-107-3"></span>**Where do HSA amounts appear on Form W-2?**

HSA amounts appear on Form W-2 as follows:

- All HSA amounts appear in box 12 with code "W."
- x HSA amounts using codeword HSAT also appear in boxes 1, 3, and 5.
## **Setting up HSA earnings and deductions**

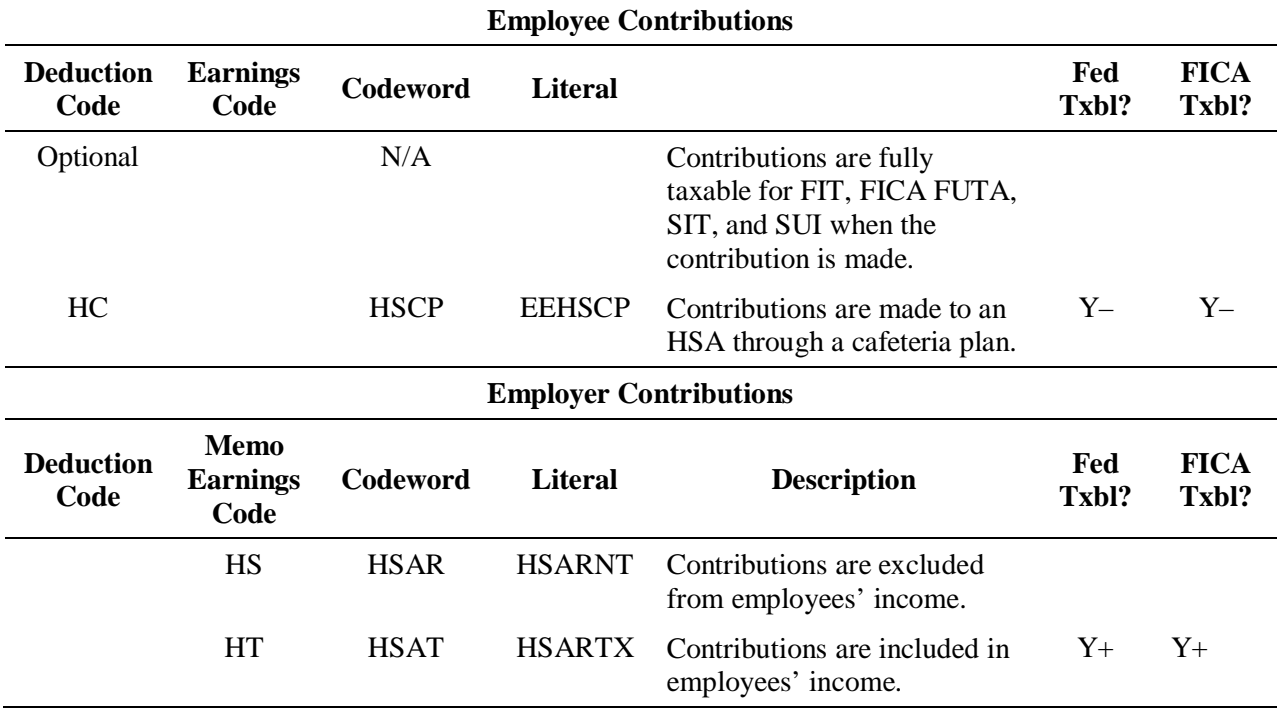

#### **Earnings and deduction codes for HSA amounts**

 $\checkmark$  The symbols "+" or "-" in the Fed Txbl and FICA Txbl columns indicate whether the codeword amount adds to taxable wages or reduces taxable wages.

- $\triangle$  When setting up HSA deduction codes for EasyPayNet clients, be sure to type "Y" in the Mast Cng field in Profile.
- $\triangle$  Before adding an earning or deduction for a client using the EasyPayNet product, ask the client if any payroll entries have been made since the last payroll was submitted. Adding a new earning or deduction code when a current payroll details file is in the INDETAILS library may cause the client to be unable to log into the EasyPayNet application. For details on adding earnings and deductions when a client has files in the INDETAILS library, refer to the *Working with interim pay details* section of the *EasyPayNet Service Center Procedures* document in the Reference Library on the SBS Service Training intranet site.

## **Entering year-end, FICA-taxable HSA contributions as fourth-quarter adjustments after a client's last live payroll has been processed**

 $\checkmark$  For the procedure for entering FICA-taxable HSA contributions as fourth-quarter adjustments after a client has processed the last live payroll of the year, refer to the *Entering and balancing an adjustment payroll* section in chapter 2 of this guide.

## **State taxability for HSA codewords**

The following chart shows the state taxability for HSA codewords.

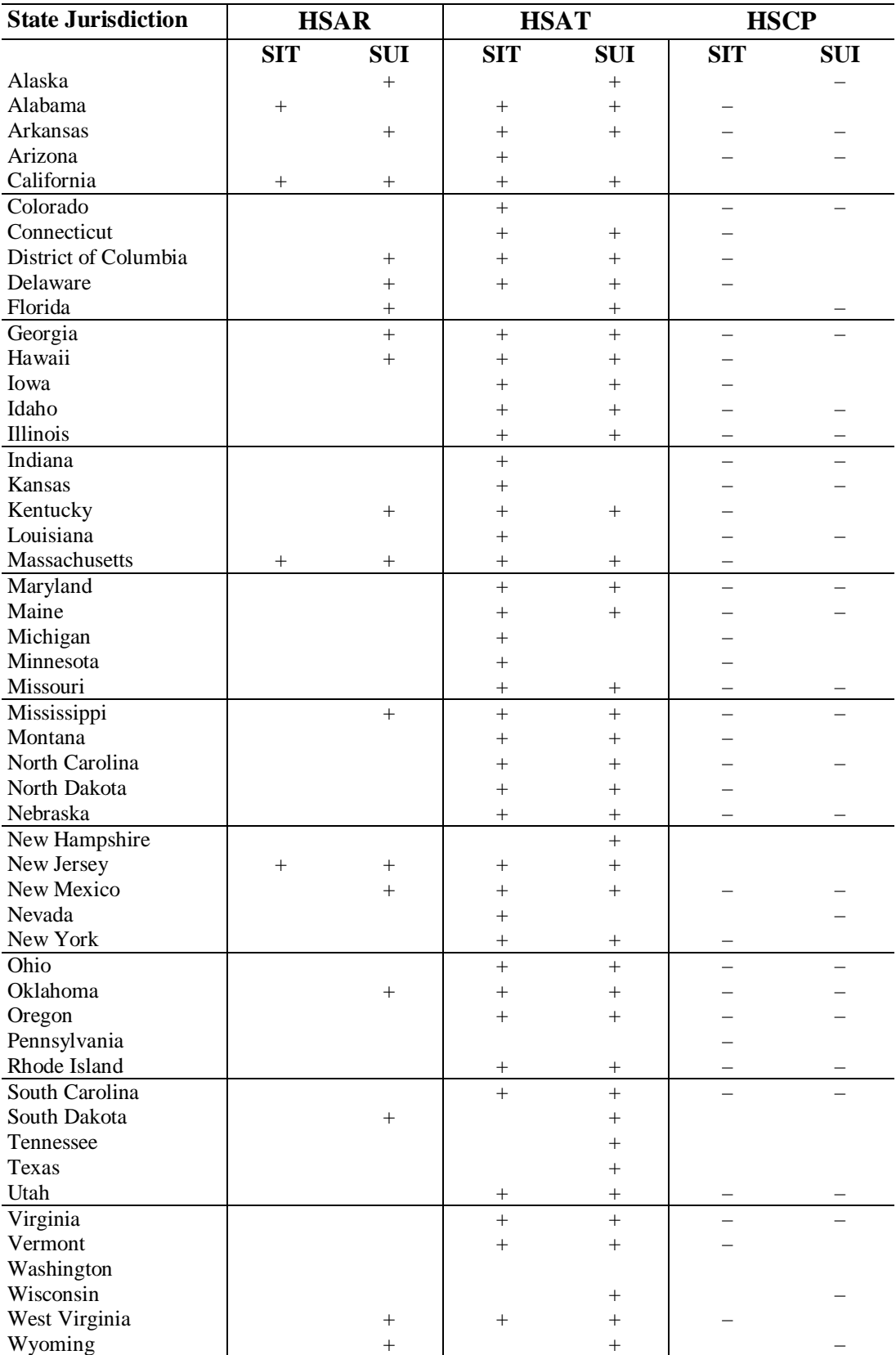

 $\checkmark$  A blank field indicates the specified codeword has no impact on taxability.

*4-38 Special Taxation/Miscellaneous Reporting*

Household clients are those clients with employees who work in and around a client's private residence, including housekeepers, babysitters, and gardeners.

This section provides setup procedures for household clients.

- $\checkmark$  These procedures are intended for Implementation and Service associates who have a minimum of six months of experience and know how to set up two separate controls for the same client.
- $\checkmark$  If an existing client needs an additional control, the Implementation or Service associate must contact the Sales associate (SA) so he or she can sell the control.

### **Discussing limitations before the setup**

- ADP will deposit and file *state* taxes for a household control.
- ADP will *not* deposit or file *federal* taxes for a household control. The client must deposit and file the federal taxes for the household control. However, ADP will impound federal taxes with each payroll. The impounded money will be refunded to clients prior to the deadline for depositing and filing estimated tax payments.

The IRS requires that all estimated tax payments for household controls be made by April 15, June 15, and September 15 of the current year. All remaining taxes are due on January 15 of the following year.

The client must *deposit* the federal taxes for the household control on Form 1040ES.

The client must *file* federal taxes using a 1040 Schedule H.

 $\checkmark$  ADP does *not* provide Forms 1040ES or 1040 Schedule H to clients. ADP sends clients a Statement of Deposit (SOD) with filing instructions and also a credit for the total amount of federal taxes for the quarter. The liabilities on the SOD are summarized based on the cutoff for Household filings. The client will receive this information seven days prior to the due date.

### **Setup procedures**

You should set up two controls—one for regular employees and one for household employees. Each control has its own federal tax ID number.

#### **To set up a client:**

- **1.** For new clients, set up the first control for the non-household employees following normal procedures.
	- Set up this control as a 941 federal tax filer (Tax Class "R" on the TOPS CH01 screen).
	- Set up this control for Tax Filing Service according to normal procedures.
- **2.** Set up the second control for household employees. Be sure to set up Tax Filing for this control as follows:
	- Set up TOS 2 (deposit only) for federal taxes (Tax Class "H" on the CH01 screen) as shown below on the Federal BITS setup screen. This is done so San Dimas can impound the money to return to the client. If TOS 9 (do not deposit or file) is set up, San Dimas would not receive the information needed to impound the tax amount.

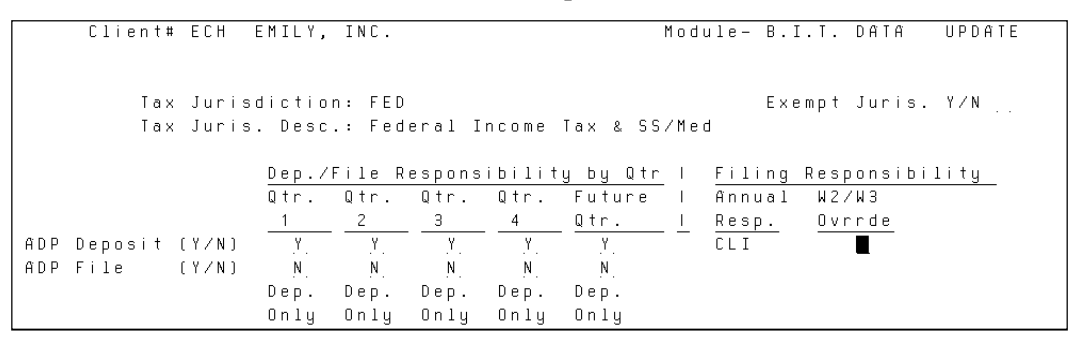

• Set up TOS 3 (deposit and file) for state jurisdictions, including SUI, as shown below on the State BITS setup screen.

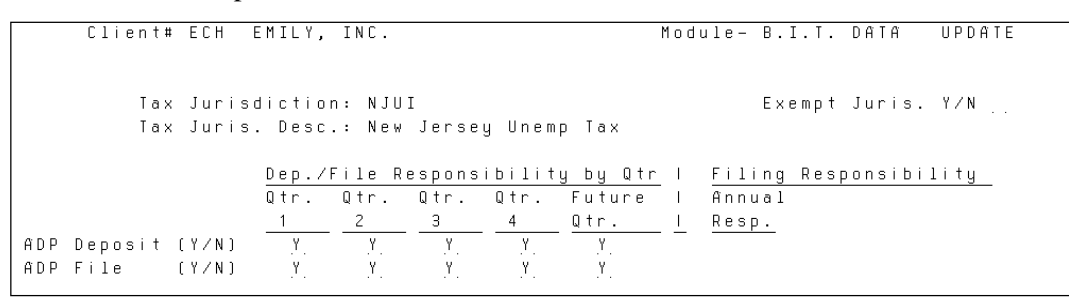

- **3.** Call the client and explain the following information for the household control:
	- The client will receive a Form 941 each quarter from ADP; however, he or she should discard this form and file his or her own taxes using a 1040 Schedule H.
	- Regular (non-household) employees cannot be added to the household control.
- x The client is responsible for depositing and filing the federal taxes. ADP does *not* deposit or file federal taxes for household controls. The client is responsible for filing federal taxes using a 1040 Schedule H.

After an employee has received third party sick pay for six months, an employer may want to pay him or her via long term disability (LTD). As with third party sick pay, LTD is paid by a third party provider (frequently an insurance company).

The EasyPay system does not handle Long Term Disability (LTD) as a payroll calculation. We recommend that you attempt to have a third party issue the W-2. However, if requested, we can accumulate LTD earnings and tax totals so they are printed properly on Form W-2.

 $\checkmark$  San Dimas does not impound for federal income tax on third party sick pay. However, since LTD is entered as a gross earning, and the taxes are entered under FW and ST, San Dimas will impound for these taxes. *Manual amendments will be necessary to correct this situation*. Refer to the procedure *Setting up LTD* below.

Additional information regarding amendments can also be found in the *Tax Service Manual*, which can be found on the Compliance and Payment Solutions (CAPS) Web site.

## **Explanation of taxability**

LTD is not taxable for Social Security or Medicare, but is subject to state and federal income tax.

## **Where does LTD appear on the W-2?**

LTD earnings appear in box 1 (federal) and box 16 (state). Federal taxes withheld appear in box 2; state taxes withheld appear in box 17.

Some states tax LTD, while others do not. To determine if a state taxes LTD, advise the client to call the appropriate state agency or check with his or her accountant.

## **Setting up LTD**

As with third party sick pay, an employee receiving LTD will receive two W-2s.

### **To set up an employee for LTD:**

- **1.** Set up a memo earning with the codeword GROS.
- **2.** Set up a second employee number for the employee. For this employee number, set up FICA, SDI, SUI, and FUTA taxes as Exempt.
- **3.** Since state tax laws vary, ask the client to check with his or her accountant to determine if the LTD state wages are taxable. If necessary, exempt the employee from state tax.
- **4.** On an Adjustment screen, type the payment amount under the memo earning with the federal income tax under FW. If applicable, type the state income tax under ST.
- $\triangle$  Before adding an earning or deduction for a client using the EasyPayNet product, ask the client if any payroll entries have been made since the last payroll was submitted. Adding a new earning or deduction code when a current payroll details file is in the INDETAILS library may cause the client to be unable to log into the EasyPayNet application. For details on adding earnings and deductions when a client has files in the INDETAILS library, refer to the *Working with interim pay details* section of the *EasyPayNet Service Center Procedures* document in the Reference Library on the SBS Service Training intranet site.

Generally, when employers ask workers to relocate from one location to another, employees' moving expenses are reimbursed or paid directly by the employer. Such employer payments for "qualified" moving expenses are excluded from income. "Qualified" moving expenses include *only* the following:

- The reasonable costs of moving household goods and personal effects from the employee's former residence to the new residence
- The reasonable costs of travel and lodging from the old location to the new one

There are no limits on these moving expenses except that they should be "reasonable."

For example, New England Heating and Plumbing relocated from Boston to Rochester last year. The company paid for the employees' actual moving expenses (movers, etc.), house-hunting trips for employees and their families, and the costs of selling their homes in Boston and buying new homes in Rochester. Since work needed to begin in Rochester before many employees' Boston homes were sold, the company also paid for temporary housing in Rochester. Some of those payments are considered reasonable; others are not.

## **Explanation of taxability**

Employer payments for nonqualified moving expenses are taxable. For example, employer reimbursements for house-hunting trips before the actual move, temporary living expenses at the new location, and costs of purchasing a new home must be reported as income. Federal income, Social Security, and Medicare taxes must be withheld and the payments are subject to FUTA.

 The client is responsible for reporting taxable and nontaxable amounts. You should *never* advise a client on taxability. Refer the client to his or her accountant.

### **Where do moving expenses appear on the W-2?**

*Qualified* moving expense reimbursements paid to an employee must be reported on the W-2 in box 12 (code "P"). This payment is not included in W-2 boxes 1, 3, or 5, and employment taxes are not withheld in most states.

*Nonqualified* moving expenses are added to boxes 1, 3, 5, and 16 on the W-2.

## **Setting up moving expenses**

The client is responsible for reporting taxable and nontaxable amounts for moving expenses. Ask the client the following questions when setting up moving expenses:

- Are the moving expenses taxable?
- Have you verified the taxability of the moving expenses with your accountant?
- Where should these print on the W-2?

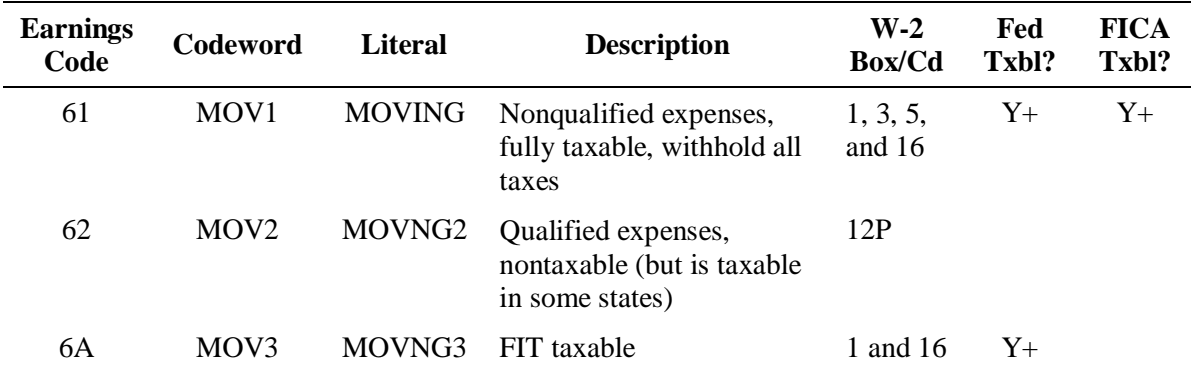

#### **Earnings codes for moving expenses**

 $\checkmark$  The symbols "+" or "-" in the Fed Txbl and FICA Txbl columns indicate whether the codeword amount adds to taxable wages or reduces taxable wages.

## **Entering year-end, FICA-taxable moving expenses as fourth-quarter adjustments after a client's last live payroll has been processed**

 $\checkmark$  For the procedure for entering FICA-taxable moving expenses as fourth-quarter adjustments after a client has processed the last live payroll of the year, refer to the *Entering and balancing an adjustment payroll* section in chapter 2 of this guide.

## **Common client situations and solutions**

Many client situations involve amounts printing in the wrong places on the W-2. If you encounter this situation:

- Verify that separate earnings are set up for taxable and nontaxable moving expenses.
- Verify that the proper codewords were used.
- Verify that the amounts were entered under the proper headings in Callin.

 $\triangle$  Before adding an earning or deduction for a client using the EasyPayNet product, ask the client if any payroll entries have been made since the last payroll was submitted. Adding a new earning or deduction code when a current payroll details file is in the INDETAILS library may cause the client to be unable to log into the EasyPayNet application. For details on adding earnings and deductions when a client has files in the INDETAILS library, refer to the *Working with interim pay details* section of the *EasyPayNet Service Center Procedures* document in the Reference Library on the SBS Service Training intranet site.

Accident and health insurance coverage provided by an S-Corporation to its two percent shareholder-employees must be included in their income. The cost of the premiums must be reported on their W-2s as wages and federal income taxes withheld. Because this insurance coverage is only offered to two percent shareholder-employees, the plan is considered discriminatory.

If payments for health coverage for shareholder-employees satisfy the requirements for exclusion from FICA wages under Code Sec.  $3121(a)(2)(B)$ —payments under a plan or system to pay medical or hospital expenses of employees and their dependents—FICA taxes do not apply.

ADP cannot advise clients about S-Corporation taxation. If the client needs clarification, he or she should contact his or her accountant.

## **Where do S-Corporation earnings appear on the W-2?**

S-Corporation earnings appear in box 1 and 14 of the W-2. Earnings codewords SCRF and SCRN also affect box 3 and 5 amounts.

## **Setting up S-Corporation earnings**

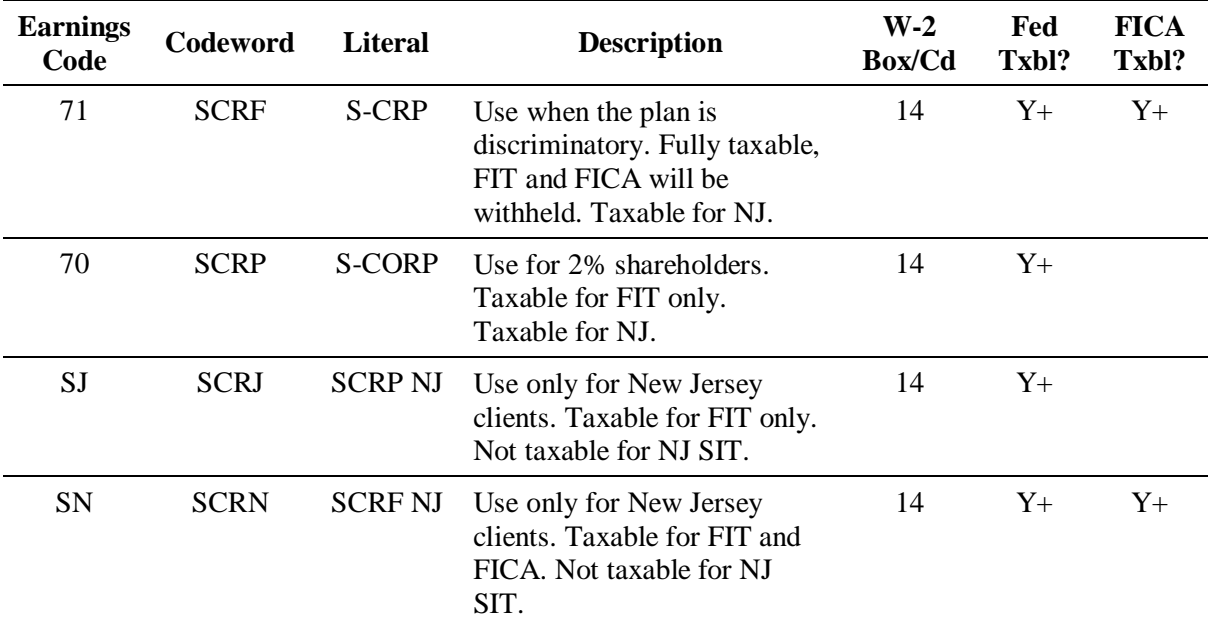

The earnings codes for S-Corporation earnings appear in the table below.

 $\checkmark$  The symbols "+" or "-" in the Fed Txbl and FICA Txbl columns indicate whether the codeword amount adds to taxable wages or reduces taxable wages.

 $\triangle$  Before adding an earning or deduction for a client using the EasyPayNet product, ask the client if any payroll entries have been made since the last payroll was submitted. Adding a new earning or deduction code when a current payroll details file is in the INDETAILS library may cause the client to be unable to log into the EasyPayNet application. For details on adding earnings and deductions when a client has files in the INDETAILS library, refer to the *Working with interim pay details* section of the *EasyPayNet Service Center Procedures* document in the Reference Library on the SBS Service Training intranet site.

## **Entering year-end, FICA-taxable S-Corporation insurance coverage as fourth-quarter adjustments after a client's last live payroll has been processed**

 $\checkmark$  For the procedure for entering FICA-taxable S-corporation insurance coverage as fourth-quarter adjustments after a client has processed the last live payroll of the year, refer to the *Entering and balancing an adjustment payroll* section in chapter 2 of this guide.

Certain categories of workers who are independent contractors under common law are treated by statute as employees. These workers are referred to as statutory employees and must be taxed a certain way. Furthermore, they must be identified on Form W-2 as statutory employees. Box 13 on Form W-2 serves this purpose.

 $\triangle$  EasyPay associates should not attempt to determine if a client has statutory employees. Clients are responsible for identifying their statutory employees.

#### **To set up statutory employees to be reported on Form W-2:**

- **1.** Set up a *memo* deduction with codeword STAT in the client's Taxes and Deductions module of Profile. Change any deduction options as needed.
- **2.** Activate the deduction for each applicable employee or make the deduction standard, if applicable, for all employees' W-2s. No amounts are needed for the deduction.

The Stat Emp area of box 13 on form W-2 will be checked. See the illustration below.

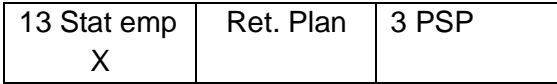

Stock options can be offered to employees in three ways:

- Incentive stock options
- Employee stock purchase plan options
- Nonqualified (non-statutory) stock options

### **Questions to ask clients**

It is important to ask clients the following questions in order to set up a stock options earning correctly for taxability:

- How should the amount be taxed?
- Where should the amount appear on Form W-2?
- On which payroll will the amount be reported?

### **Setting up and entering stock option benefit amounts**

When you have received the answers to the questions above, you can set up the appropriate earnings code.

Use *memo* earnings code SK and codeword DISO to report the sale of stock options in a disqualifying disposition. The amount is taxed for federal and state income tax.

Use earnings code NQ and codeword NQST to report nonqualified (nonstatutory) stock options. The amount appears in box 12 with code V on Form W-2 and is taxed for federal income tax and **FICA** 

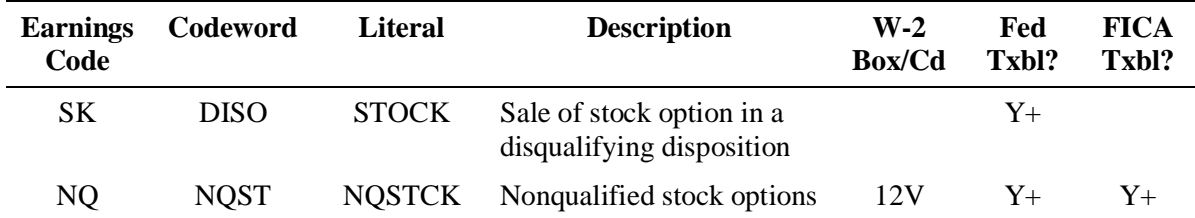

#### **Earnings code for stock option benefit**

The symbols "+" or "–" in the Fed Txbl and FICA Txbl columns indicate whether the codeword amount adds to taxable wages or reduces taxable wages.

 $\triangle$  Before adding an earning or deduction for a client using the EasyPayNet product, ask the client if any payroll entries have been made since the last payroll was submitted. Adding a new earning or deduction code when a current payroll details file is in the INDETAILS library may cause the client to be unable to log into the EasyPayNet application. For details on adding earnings and deductions when a client has files in the INDETAILS library, refer to the *Working with interim details* section of the *EasyPayNet Service Center Procedures* document in the Reference Library on the SBS Service Training intranet site.

## **Common client situations and solutions**

If the stock option amount is not appearing in the correct box on Form W-2, research as follows:

- Check the codeword that was used when setting up the earning.
- The stock option amount may have been posted to an incorrect earning. Determine if the earning to which it was posted was used prior to the payroll that has the incorrect posting. If it was used previously, set up another earning correctly and enter an adjustment payroll to move the amount from the incorrect earning to the correct one.

However, if the earning was *not* used previously, you can rerun the payroll after correcting the codeword in the original payroll.

If taxes were not withheld on stock option amounts, determine if the employee was paid enough to cover the tax amounts. If not, report additional taxes with the next payroll. If that is not possible, the employee can reconcile the tax amounts due on Form 1040.

## **Entering year-end stock option amounts as fourth-quarter adjustments after a client's last live payroll has been processed**

 $\checkmark$  For the procedure for entering stock option amounts as fourth-quarter adjustments after a client has processed the last live payroll of the year, refer to the *Entering and balancing an adjustment payroll* section in chapter 2 of this guide.

Third party sick pay (3PSP) is a form of wage substitute or sick pay that many employers provide to protect employees from wage losses when they miss work due to personal illness or injury. The third party may be an insurance company, union plan, or state temporary disability plan.

If the third party sends the employer a statement listing the taxable and nontaxable portions of the payment and the taxes deducted from the payment, the employer must submit the third-party payment information to ADP. Third party sick pay is taxable for FIT, FICA, and FUTA, but is not taxable for all state income tax or unemployment.

 $\checkmark$  It is important that clients obtain this statement from the third party provider as early as possible. All third party sick pay information should be transmitted to San Dimas before the fourth-quarter close deadline. Any adjustments including 3PSP reported after the quarter close deadline will be subject to amendment fees. Contact Tax East/Central/West or San Dimas if you require additional information on amendments.

When 3PSP is entered for an employee, the EasyPay system creates two W-2s—one for gross income and taxes and a second one for the 3PSP amount and taxes. Third party sick pay *state* wages appear on the first W-2 with gross income and taxes. Both W-2s have an "X" in the 3PSP area of box 13. The employee may use the 3PSP W-2 to claim a refund on Form 1040 for the overpayment of Social Security taxes.

## **Explanation of taxability**

Third party sick pay is taxable to employees in the same way as any other pay. For Social Security and Medicare purposes, the third party payer is considered the employer and is responsible for withholding, paying, depositing, and reporting employee taxes on sick payments. If reported to the employer in a timely manner, the employer is responsible for the matching Social Security and Medicare taxes and for FUTA tax.

## **Where do 3PSP amounts appear on the W-2?**

The EasyPay system creates a separate W-2 showing 3PSP information. The 3PSP amounts appear in boxes 1, 3, and 5. In addition, the 3PSP area of box 13 will be checked. Any nontaxable third party sick pay appears in box 12 with the letter "J."

## **Payroll entry**

### **To enter 3PSP amounts:**

- **1.** Run a Year-to-Date report to determine the 3PSP year-to-date wage and tax amounts already provided to ADP. Examine the 3PSP totals on the Year-to-Date report.
- **2.** Subtract the 3PSP wage and tax amounts on the Year-to-Date report from the year-to-date amounts on the statement provided by the third party provider.

Your adjustment is for the difference resulting from the subtraction.

- **3.** On any pay screen for the client, type **3SP** in the first earnings column.
- **4.** If necessary, change the employee number.

**5.** Enter 3PSP amounts and federal and FICA tax deducted on the 3PSP screen in Callin (refer to the illustration below).

*For negative amounts, type Y in the Void field. Do not use a minus sign.*

 $\checkmark$  Make sure that the client gives you the full amount paid to the employee, not just the taxable amount(s).

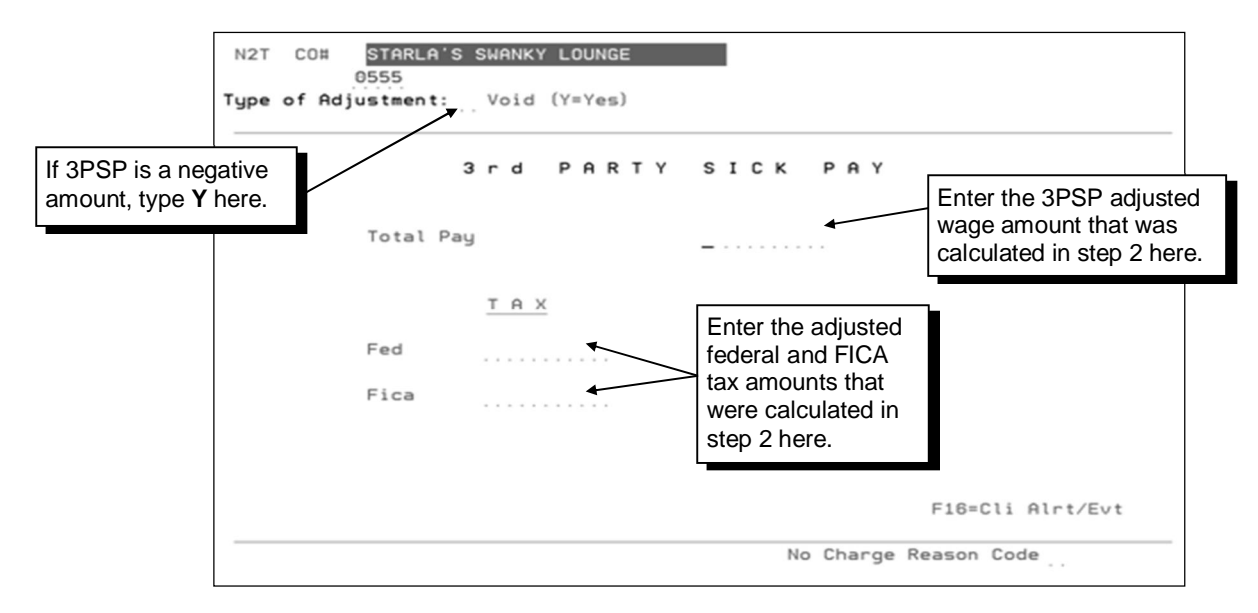

- $\checkmark$  3PSP will *not* self correct for FICA/SUI. However, taxable wages on W-2s will be adjusted. For more information see the *W-2 Error Report* section in chapter 6.
- If you are entering an entire adjustment payroll that consists of *only* void third party sick pay adjustments, after entering the void 3PSP amounts, complete one regular Pay screen as a penny in/penny out transaction. This prevents an erroneous FICA amount from being credited to the client, and from being subsequently impounded from the client's account. Refer to the illustration below for an example of a penny in/penny out transaction on the Pay screen.

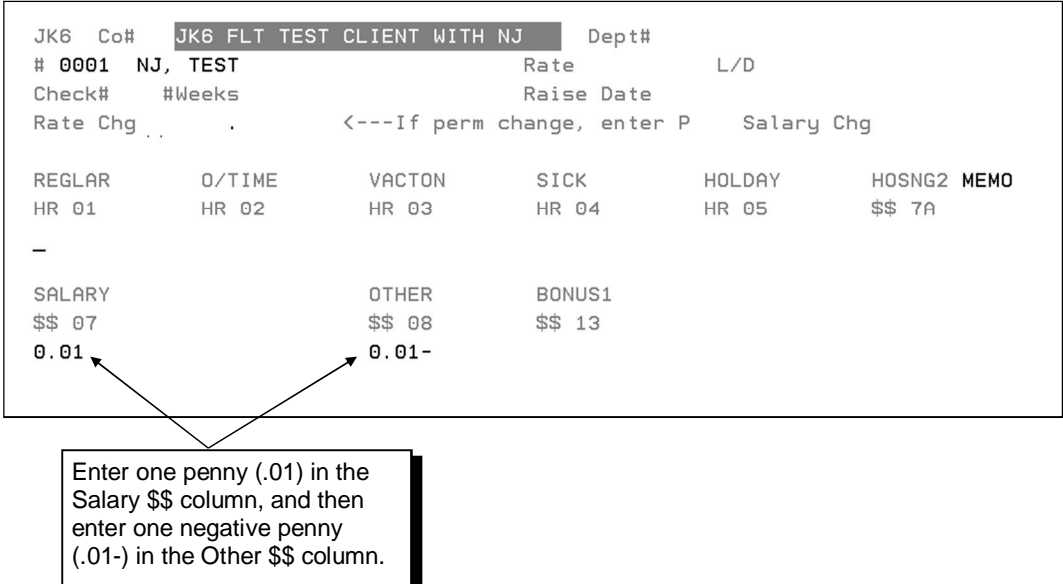

### **Pay screen - penny in/penny out transaction**

## **Creating a second W-2 for employees over the Social Security limit with 3PSP**

The EasyPay system cannot accurately calculate Social Security wages when an employee has wages over the Social Security limit, and a portion of these wages is 3PSP. When an employee is in this situation, you must follow the procedures below to produce an accurate third party sick pay W-2. To identify employees over the Social Security limit, refer to the W-2 Error Report or select option 17 (Y/E Error Tracking System) from the Year End (MNUYREND) menu.

#### **To begin creating a W-2 that includes only 3PSP:**

- **1.** Check the Quarterly Taxable Wage report and End-of-Quarter Year-To-Date report to identify employees with 3PSP that are over the Social Security limit.
- **2.** Run a Prior Quarter Year-to-Date and/or Current Quarter-to-Date report for the client. Use these figures to determine if all 3PSP amounts were reported in the fourth quarter.
- **3.** Follow the appropriate procedure below.

#### **To handle employees with 3PSP earnings only in the fourth quarter:**

- **1.** If all 3PSP occurred during the fourth quarter, run an adjustment payroll to void the 3PSP from the existing employee number. This adjustment will void the full amount of the third party payment and its corresponding FI amount. For instructions, refer to the *Making Adjustments at Year-End* section in chapter 2.
- **2.** Set up the employee with a second employee number during the adjustment payroll.

Set up the employee as exempt from UI and FU. If appropriate, also set up the employee as exempt from UD and DD. Then, enter the third party payment and its corresponding FI amounts under the new employee number.

- **3.** Do a manual quarter cut. For instructions, refer to the *Manually cutting a quarter* section in chapter 2.
- **4.** Rerun the W-2s.

#### **To handle employees with 3PSP earnings in the fourth and prior quarters:**

**1.** If the 3PSP occurred in a prior quarter or in the fourth quarter and prior quarters, run an adjustment payroll to hire the employee with a new employee number.

Void the 3PSP for the fourth quarter from the old employee number. Hire the employee with a new employee number and set up the employee as UI and FU exempt. If appropriate, also set up the employee as exempt from UD and DD.

- **2.** Enter the fourth-quarter portion of the 3PSP and related FICA under the new employee number.
- **3.** Run a second payroll as a prior quarter adjustment to the fourth quarter to void the 3PSP from the old employee number.

Enter the portion of the 3PSP for quarters 1, 2, or 3 under the new employee number.

- **4.** Perform a manual quarter cut on the fourth-quarter master file to create a new fourth-quarter QT. file. For instructions, refer to the *Manually cutting a client's quarter* section in chapter 2.
- **5.** Process amendments for any previous quarters that were affected.

Many companies continue to pay GTL premiums for retired employees. These premiums are taxable for the value of the policy over \$50,000.00. When the person has no income from which to withhold taxes, it is impossible for the employer to collect the taxes due. In a case like this, the employer simply reports the earnings to the government and lets the retired employees take care of paying the taxes when they file their annual federal income tax return.

For example, John Tyler has retired from New England Plumbing and Heating, but the company continues to pay for \$75,000.00 of GTL. The cost of \$25,000.00 worth of coverage is taxable to the employee. Since John no longer has income from New England Heating and Plumbing, his employer cannot withhold Social Security and Medicare from his wages. The employer issues John a W-2 with the value of the policy reported in boxes 1, 3, and 5. Boxes 2, 4, and 6 are empty since the employer did not collect taxes.

 $\checkmark$  For employees who have no live earnings for the year, (e.g., retired employees), enter the Social Security portion of FICA in deduction code 4R, codeword INSS. Enter the Medicare portion of FICA in deduction code 5R, codeword INMD.

## **Explanation of taxability**

If a client is unable to collect all of the required FICA tax on premiums paid for GTL insurance (usually the case when paying premiums for a retired employee), the amount that is not collected must be reported. This amount should not be reported as Social Security Tax withheld, but rather as uncollected Social Security and Medicare.

## **Where does uncollected FICA on GTL premiums appear on the W-2?**

The value of the coverage is reported in boxes 1, 3, 5, and 12 (code "C") of the W-2. Boxes 2, 4, and 6 are empty since the employer did not withhold taxes. The uncollected Social Security appears in box 12 (code "M") and uncollected Medicare in box 12 (code "N") of the W-2.

## **Setting up and entering uncollected FICA on GTL premiums**

To report uncollected FICA on W-2s, set up deduction 4R SS INS and 5R MC INS.

Report earnings for employees with uncollected FICA with earnings code 63 (INSPRM). Uncollected FICA amounts are taken into consideration when FICA is balanced with each payroll, so no FICA recalculation will occur.

#### Although no FICA recalculation will occur for the amount of uncollected FICA, a FICA Variance report will still be generated with quarterly processing, indicating a variance for the amount of the uncollected FICA. As a result, the client's Form 941 will still be incorrect.

- $\checkmark$  If you need to make an adjustment for uncollected FICA on GTL premiums, it must be entered as a separate payroll *after* the client has processed their last payroll of the year.
- $\checkmark$  When uncollected FICA is entered on an Adjustment screen in deduction codes 4R/5R for GTL or 2R/3R for tips, the following warning message still appears: "Employee Social Security/Medicare Taxes not entered." In this situation, no Social Security/Medicare taxes should be entered. Press **ENTER** to bypass this error and continue.

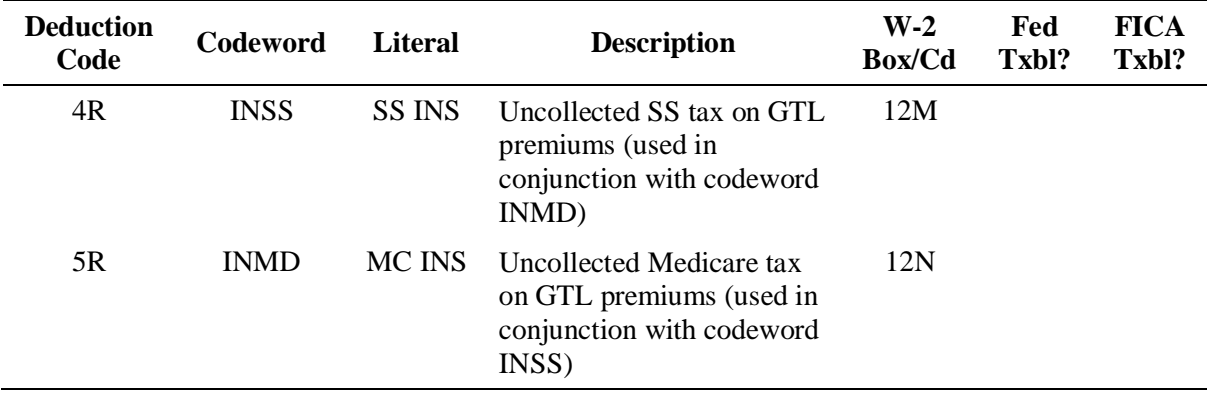

#### **Deduction codes for uncollected FICA on GTL**

 $\triangle$  When setting up deduction codes for uncollected FICA on GTL for EasyPayNet clients, be sure to type "Y" in the Mast Cng field in Profile.

 $\triangle$  Before adding an earning or deduction for a client using the EasyPayNet product, ask the client if any payroll entries have been made since the last payroll was submitted. Adding a new earning or deduction code when a current payroll details file is in the INDETAILS library may cause the client to be unable to log into the EasyPayNet application. For details on adding earnings and deductions when a client has files in the INDETAILS library, refer to the *Working with interim details* section of the *EasyPayNet Service Center Procedures* document in the Reference Library on the SBS Service Training intranet site.

## **Where does uncollected FICA on GTL premiums appear on the 941?**

The Form 941 will include GTL taxable amounts in Social Security and Medicare taxable wages for both the employer and employee. The employee's uncollected portion is then backed out on Line 9 of Form 941. This information is passed to San Dimas.

# **Unsubstantiated/Substantiated Employee Expense Reimbursements**

Business expenses can include travel expenses, supplies, or other things necessary for conducting business. If expenses are accounted for completely, clients have no obligation to report these amounts on W-2s.

However, clients are required to report amounts paid to employees for business expenses if any of the following conditions are met:

- The employee is not required or does not substantiate the expenses to the client (i.e., does not furnish receipts or expense reports).
- The client advances an amount to the employee for business expenses, and the employee is not required or does not return any amount not used for business expenses.

For example, Dan is a salesman who travels frequently. His employer gives him \$1,200 a month for business-related travel expenses. Dan can keep any money he does not spend. The expense report Dan submitted for last month only accounted for \$1,000 of the \$1,200. The extra \$200 is taxable.

Earnings codes 48 and 49 and codewords SBEX and UBEX are provided to handle reporting *these types* of expense situations.

## **Explanation of taxability**

Unsubstantiated employee business expenses are taxed as regular earnings.

### **Where do employee expense reimbursements appear on the W-2?**

The unsubstantiated amounts reported as business expenses appear in boxes 1, 3, 5, and 16 of the W-2. The amounts withheld appear in boxes 2, 4, and 6.

Substantiated business expenses appear in box 12 with a code "L."

### **Questions to ask clients**

Ask clients if part or all of the expenses are unsubstantiated when setting up employee business expenses.

## **Setting up employee business expenses**

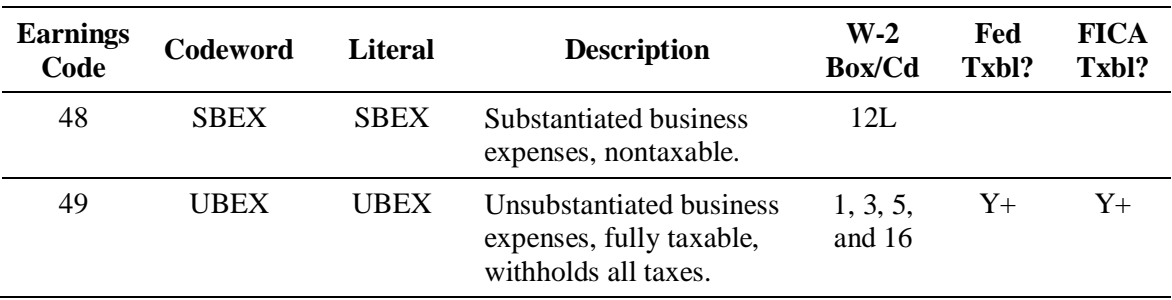

#### **Earnings codes for business expenses**

 $\checkmark$  The symbols "+" or "-" in the Fed Txbl and FICA Txbl columns indicate whether the codeword amount adds to taxable wages or reduces taxable wages.

 $\triangle$  Before adding an earning or deduction for a client using the EasyPayNet product, ask the client if any payroll entries have been made since the last payroll was submitted. Adding a new earning or deduction code when a current payroll details file is in the INDETAILS library may cause the client to be unable to log into the EasyPayNet application. For details on adding earnings and deductions when a client has files in the INDETAILS library, refer to the *Working with interim details* section of the *EasyPayNet Service Center Procedures* document in the Reference Library on the SBS Service Training intranet site.

## **Entering year-end, FICA-taxable employee business expenses as fourth-quarter adjustments after a client's last live payroll has been processed**

 $\checkmark$  For the procedure for entering FICA-taxable employee business expenses as fourth-quarter adjustments after a client has processed the last live payroll of the year, refer to the *Entering and balancing an adjustment payroll* section in chapter 2 of this guide.

Non-payroll earnings are reported on Form 1099-R. These earnings generally include pensions, annuities, and IRAs. Employers are not required to withhold taxes on these earnings. However, if the employer does withhold taxes at the request of employees, the employer must set up a separate client number for those employees. The employer must also file Form 945 to report the taxes withheld. The following example illustrates a situation for which a separate client number is set up and 1099-Rs produced.

For example, a manufacturer has several newly retired employees now receiving a company pension. At the end of the year, the manufacturer provides his employees with W-2s and the retirees with 1099-Rs. Because the client withholds income taxes at the request of the retirees, the client has two client numbers: one for the employees and one for retirees.

If an employer *does not withhold* taxes on 1099-R earnings, the employees who receive these earnings can be included on the same client number along with employees who receive W-2s.

## **Questions to ask clients about 1099-R earnings**

To determine the proper way to set up and report 1099-R earnings, ask clients the following questions:

- Will you withhold taxes on these earnings?
- $\bullet$  Will you file Form 945?

If a client answers "No" to both questions, and the client wants to produce 1099-Rs for certain employees, the employees receiving the earnings can be set up on the client's *current* number. Follow the procedure below for setting up and reporting 1099-R earnings on a client's *current* number.

 $\triangle$  1099-R earnings can only be reported on a client's current number if *no* taxes are being withheld from the employees.

If a client answers "Yes" to both questions, the client must set up a separate client number to accommodate these employees. Follow the procedure on the next page for setting up and reporting 1099-R earnings on a *separate* client number.

 $\triangle$  A separate client number must be set up to report 1099-R earnings only if taxes *will* be withheld from the employees. Any taxes withheld from 1099-R earnings must be reported on Form 945. The EasyPay system does not produce this form. Advise the client that San Dimas will deposit the taxes that are withheld, but will not file Form 945 for them. The client must arrange to file Form 945 on their own behalf.

### **Setting up and reporting 1099-R earnings on a client's** *current* **client number**

If a client has employees who need 1099-Rs, but the client is not withholding tax, follow the procedure below to set up and report the *1099-R earnings* on the client's *current* client number.

- **1.** Set up earnings code 69 (PENSN) using codeword W2PN and enter the 1099 earnings amount under earnings code 69.
- **2.** Set up deduction code I2 (1099 R) using codeword 109R and activate the deduction for the applicable employees. This deduction will cause Form 1099-R to be produced for those employees.

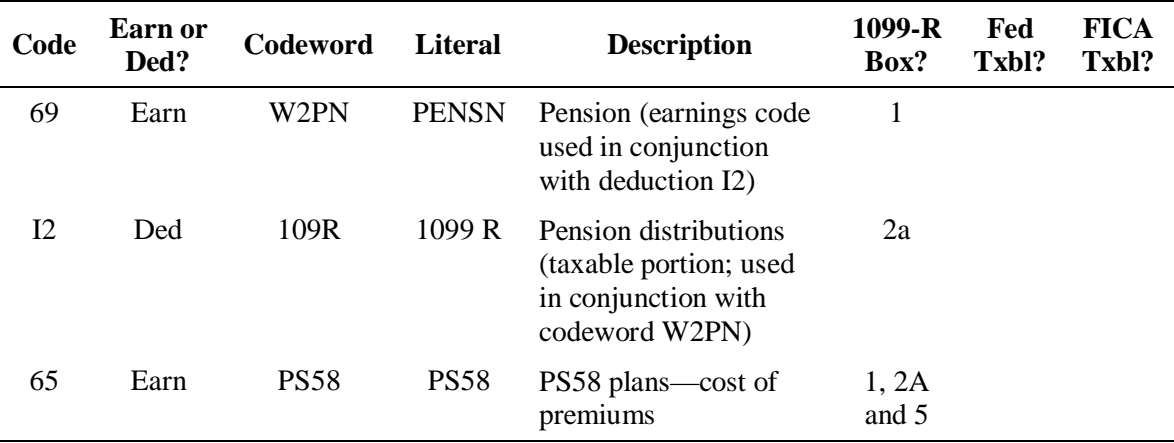

#### **Earnings and deduction codes for 1099-R amounts (when reported on client's** *current* **number)**

 $\checkmark$  If the client needs to have box 2b (Taxable Portion Not Determined) checked on the 1099-Rs, follow the procedure on page [4-59](#page-130-0) to set up deduction BX. This deduction will cause box 2b to be checked.

- $\triangle$  When setting up 1099-R deduction codes for EasyPayNet clients, be sure to type "Y" in the Mast Cng field in Profile.
- $\triangle$  Before adding an earning or deduction for a client using the EasyPayNet product, ask the client if any payroll entries have been made since the last payroll was submitted. Adding a new earning or deduction code when a current payroll details file is in the INDETAILS library may cause the client to be unable to log into the EasyPayNet application. For details on adding earnings and deductions when a client has files in the INDETAILS library, refer to the *Working with interim details* section of the *EasyPayNet Service Center Procedures* document in the Reference Library on the SBS Service Training intranet site.

## **Setting up and reporting 1099-R earnings on a** *separate* **client number**

If a client has employees who need 1099-Rs and is withholding taxes on the earnings, follow the procedure below to set up and report the 1099-R earnings on a *separate* client number:

- **1.** Set up the client as a 945 client by answering "Yes" to the 945 question on the first setup screen.
- **2.** Set up earnings code T7 (PENSN) using codeword TXPN. See the following illustration. Enter the 1099 earnings amount under earnings code T7.

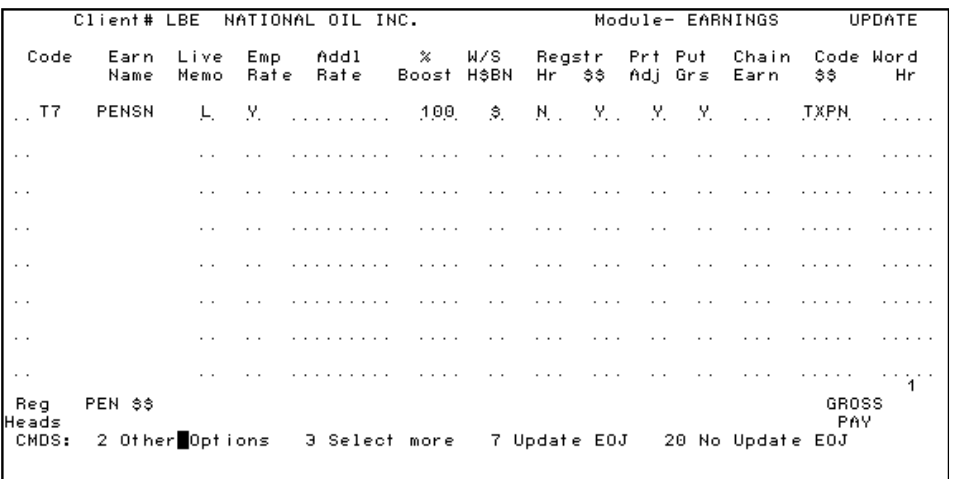

**3.** Set up deduction code T8 (TX PEN) using codeword T09R and activate it for the employees. See the illustration below. This deduction will cause the taxable amount to be printed in box 2a on Form 1099-R.

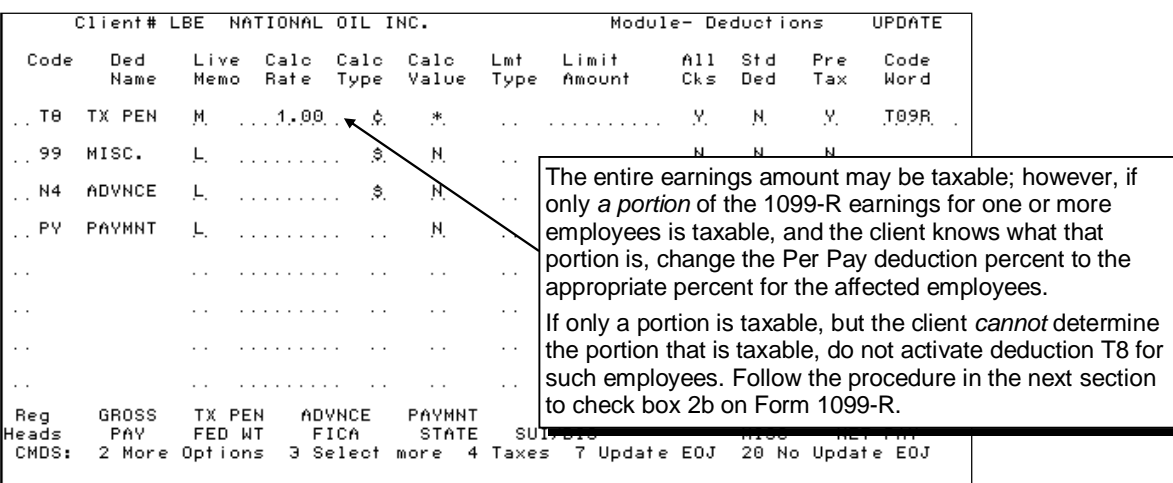

**4.** Type **Y** in the Calc Value column and press **ENTER** to access the Calc Value screen.

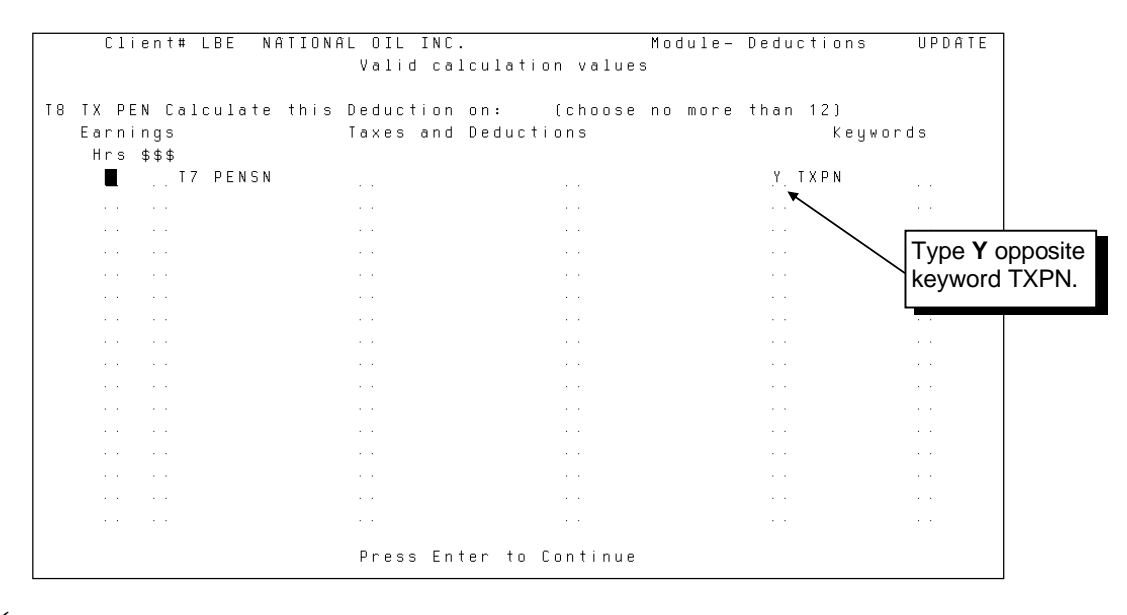

 $\checkmark$  When the employees' 1099-Rs are produced at year-end, the taxable amount for the earnings appears in box 2a, and the Taxable Amount Not Determined section of box 2b is *not* checked.

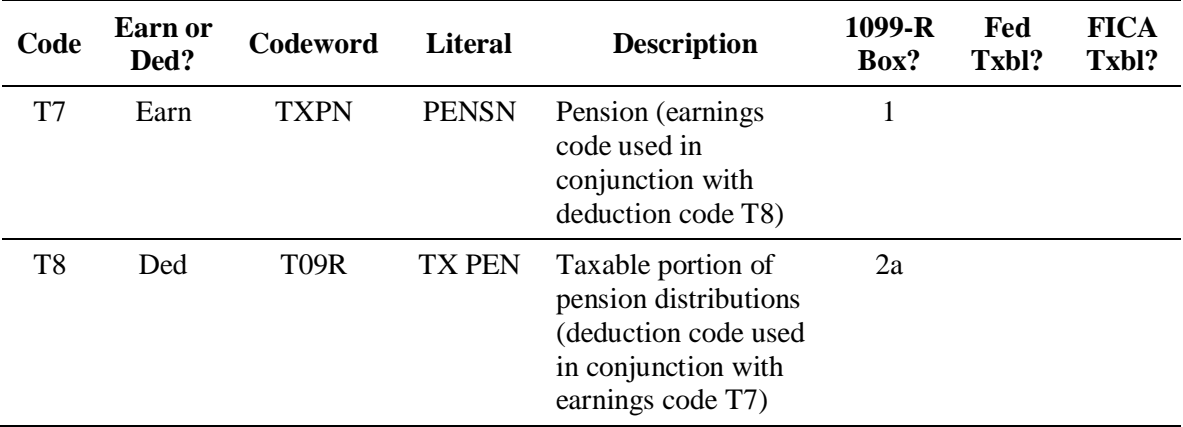

### **Earnings and deduction codes for 1099-R amounts (when used on a** *separate* **client number)**

- $\triangle$  When setting up 1099-R deduction codes for EasyPayNet clients, be sure to type "Y" in the Mast Cng field in Profile.
- $\triangle$  Before adding an earning or deduction for a client using the EasyPayNet product, ask the client if any payroll entries have been made since the last payroll was submitted. Adding a new earning or deduction code when a current payroll details file is in the INDETAILS library may cause the client to be unable to log into the EasyPayNet application. For details on adding earnings and deductions when a client has files in the INDETAILS library, refer to the *Working with interim details* section of the *EasyPayNet Service Center Procedures* document in the Reference Library on the SBS Service Training intranet site.

## **Reporting 1099-R earnings when the taxable portion cannot be determined**

In some cases, a portion of an employee's 1099-R earnings is taxable and a portion is *not* taxable. Furthermore, *clients* may not be able to determine the portion that is taxable. Records that would provide the necessary information may have been lost. For these employees, set up a deduction that will cause box 2b (Taxable Amount Not Determined) on Form 1099-R to be checked, following the procedure below.

#### <span id="page-130-0"></span>**To check box 2b because the taxable portion of an employee's 1099-R earnings cannot be determined:**

**1.** If the affected employees are set up on a *1099 only* client number (i.e., set up as a 945 client), change federal withholding tax for the client to not standard and activate it *only* for the employees for whom the taxable portion of the earnings can be determined.

If the affected employees are set up on the *same* client number as the employees who receive W-2s, leave federal withholding tax as standard. Codeword W2PN will prevent tax from being withheld from the employees who are receiving 1099-Rs.

**2.** Set up the client with deduction BX. Do *not* change the default codeword BX2B. Refer to the illustration on the next page.

#### **Deduction code when the taxable portion of 1099-R earnings is not known**

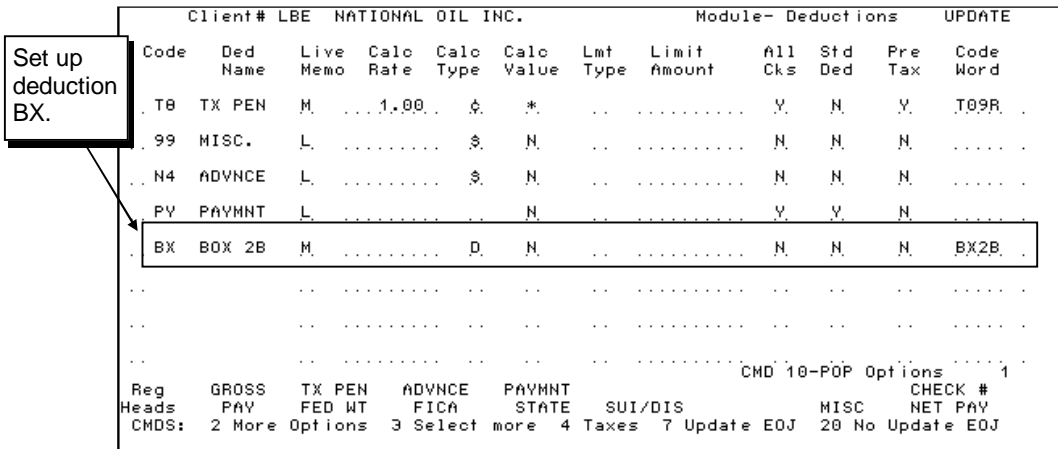

- **3.** Activate deduction BX for the *affected* employees. See the table below; use this when the taxable portion of earnings cannot be determined.
- $\checkmark$  When the *affected* employees' 1099-Rs are produced at year-end, the Taxable Amount Not Determined section of box 2b is checked, and box 2a is blank. A sample 1099-R is in chapter 5, *Quarterly and Annual Output.*

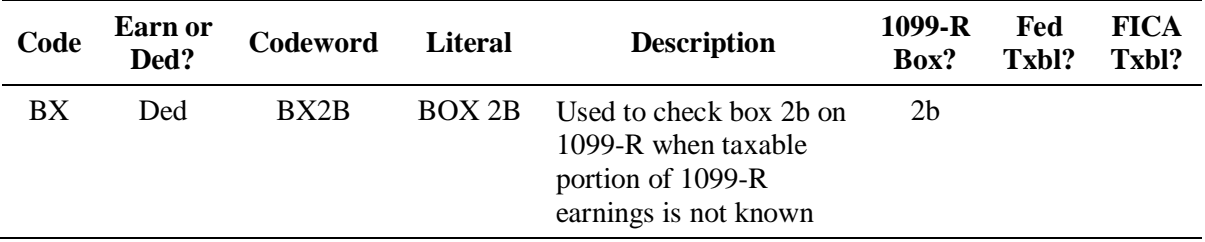

- $\triangle$  When setting up 1099-R deduction codes for EasyPayNet clients, be sure to type "Y" in the Mast Cng field in Profile.
- $\triangle$  Before adding an earning or deduction for a client using the EasyPayNet product, ask the client if any payroll entries have been made since the last payroll was submitted. Adding a new earning or deduction code when a current payroll details file is in the INDETAILS library may cause the client to be unable to log into the EasyPayNet application. For details on adding earnings and deductions when a client has files in the INDETAILS library, refer to the *Working with interim details* section of the *EasyPayNet Service Center Procedures* document in the Reference Library on the SBS Service Training intranet site.

# **Using Customer Service Tools to Research Tax Information**

The Customer Service Tools (MNUTOOLS) menu contains options that assist with tax information. Using this menu, you can find:

- Codeword definitions (option 16)
- City information (option 19)
- $\checkmark$  Taxable wage limits can be researched using option 16.
- The use of *Codewords for a Tax* (option 15) is *not* recommended. The information contained in this section is not updated on a regular basis, and therefore may not be accurate.

For more specific information on the Customer Service Tools menu (e.g., specific procedures, etc.), refer to the *CSTOOLS* book in the Quick Reference Procedures (QREF) section on the SBS Service Training Web site.

## **Accessing the Customer Service Tools (MNUTOOLS) menu**

#### **To access the Customer Service Tools (MNUTOOLS) menu:**

From the From the Work with Client (MNUSRV) menu, select option **6** (Go to CSTOOLS) and press **ENTER**. The Customer Service Tools menu appears.

 $-$  OR  $-$ 

From the Teledata Representative Main menu, select option **3** (Customer Service Tools Menu) and press **ENTER**. The Customer Service Tools menu appears.

```
Menu: MNUTOOLS
                         Customer Service Tools Menu
                                                               System: AS400
   2. Browse File
                                              15. Codewords For a Tax
   3. Browse Master (BROWSMST)
                                              16. Codeword Definitions
                                              19. Find City Info
  7. Change Employee Number (CHGEMP)
                                                  Sig/Logo Options
  8. Workstation File Deletion
                                              20. Start PC Organizer (STRPCO)
  9. Remove CATS Activity (CATACT)
                                              21. Copying a Sig/Logo Image
 10. Remove CONTROL Activity (REMACT)
                                              22. Sig/Logo Uploa
                                                                 Options 16 and 19
 11. Create Qtr Data - Seasonals (PW1390P)
                                                                will help you with
 12. Browse D., M., T. and QT. (WRKF)
                                              23. Go To Work Wit
                                              24. Go To Main Mer tax information.
                                              30. TOPS
 80=WRKSPLF
                81=WRKOUTQ
                                                                  90=Signoff
                              84=DSPMSG
                                            85=Display session
Ready for Option Number
```
### **Researching codeword definitions**

Use option 16 on the Customer Service Tools menu to research general information and taxability for a specific codeword. It will assist you in identifying taxability and W-2 reporting data for a specific codeword.

9 You can also access codeword information from the Earnings and Deductions modules in Profile using the F6 (Lookup) key.

#### **To display a definition for a codeword:**

**1.** From the Customer Service Tools menu, select option **16** (Codeword Definitions) and press **ENTER**. The Search Index screen with main topics appears.

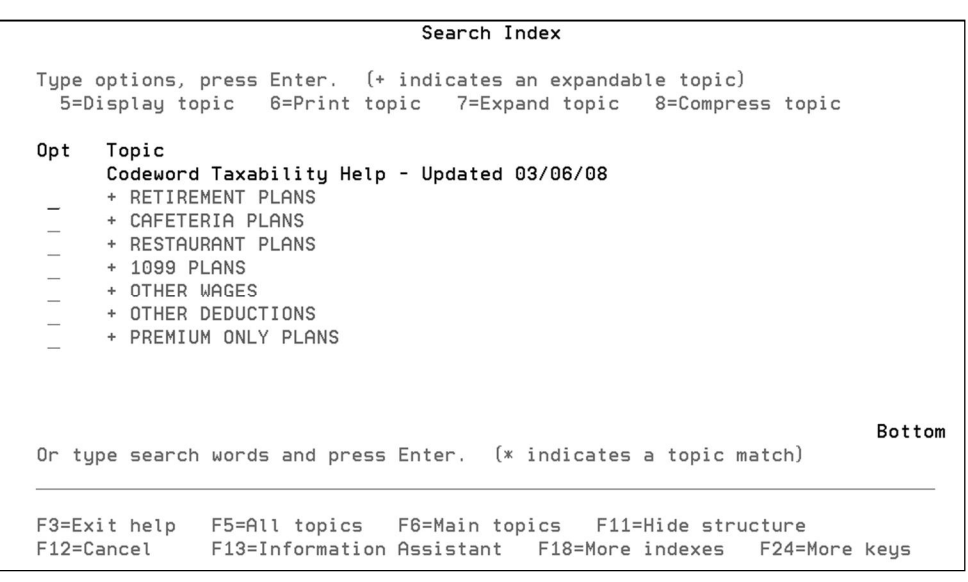

- **2.** To see a list of codewords in a topic, type **7** to the left of the topic and press **ENTER**. To see a list of codewords in every topic, press **F5** (All Topics).
- **3.** To view information about a codeword, type **5** to the left of the codeword and press **ENTER**. The codeword Help screen appears.

```
Help
                   CF01 Med 125 cafeteria plans - Ded I9
    Codeword CF01.
   Med 125 cafeteria plans. This codeword does not
   reduce NJ SIT, M125 does.
   Use deduction code I9 in the profile for this codeword.
    ========== W-2 Information ==========
                                      3 & 5
   Box #
                       1
                                                    Other/Code Letter
   Affects?
                      MINUS
                                      MINUS
    This codeword is the default for deduction code I9.
   Check the client's profile for the actual codeword being used.
   Use option 15 on the CSTOOLS menu to see a list of
   codewords for any tax.
     === Page Down for Tax Information for this CW ===
                                                                      More...
F3=Exit help
             F10=Move to top F12=Cancel F13=Information Assistant
F14=Print help
```
- $\checkmark$  The codeword Help screen provides a description of the selected codeword. In this example, the codeword CF01 is used for Med 125 Cafeteria plans. It does not reduce NJ SIT.
- $\checkmark$  The W-2 Information section of the codeword Help screen indicates the taxability of the selected codeword. In this example, the CF01 codeword reduces FW wages (box 1 of the W-2) and SS/Med wages (boxes 3 and 5 of the W-2).
- **4.** To see additional taxability information for the codeword, press **PAGE DOWN**. The taxability table appears.

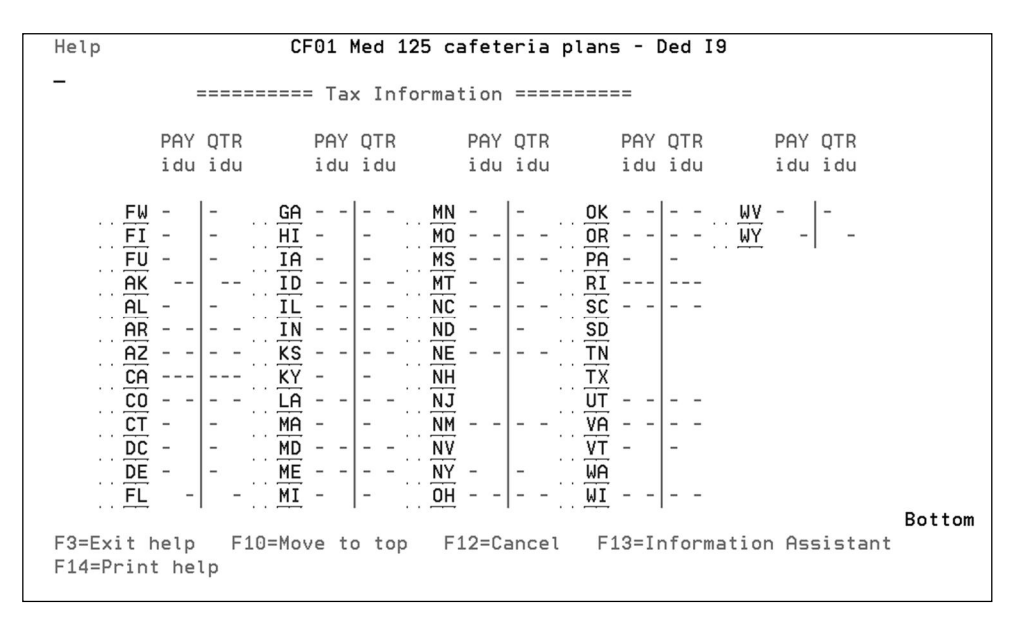

- $\checkmark$  This table displays taxability information for the selected codeword for FW, FICA, and FUTA. It also displays taxability information for SIT (column i), SDI (column d), and SUI (column u) for all states. In this example, the CF01 codeword reduces taxable wages for FW, FICA, and FUTA. For the state of CA, the minus (-) sign under columns i, d, and u indicates the CF01 codeword reduces taxable wages for CA SIT, SDI, and SUI.
- $\checkmark$  For each tax jurisdiction, there are two columns of information, PAY and QTR. The PAY column indicates the taxability for payrolls, and the QTR column indicates the taxability on the quarterly reports. Under most circumstances, the taxability for PAY and QTR are the same.
- $\checkmark$  For some earnings such as INSP, the PAY column displays an "R," while the OTR column displays a plus (+) sign. The "R" under the PAY column means we do not withhold the tax liability with payroll for earnings with this codeword; hence, the "R" is for report only. The plus (+) sign under the QTR column means the earning is included in taxable wages on the Quarterly Taxable Wage report and on the W-2s.
- The use of the *state* taxable wage limit information available in option 16 of CSTOOLS is *not* recommended. The state taxable wage limits are not updated on a regular basis, and therefore may not be accurate.

## **Finding city information**

Use option 19 on the CSTOOLS menu to find specific city/local jurisdictions or school districts and the corresponding two- to four-digit local or city tax code.

#### **To find city/local or school district tax code:**

**1.** From the Customer Service Tools menu, select option **19** (Find City Info) and press **ENTER**. The City Tax Entry window appears.

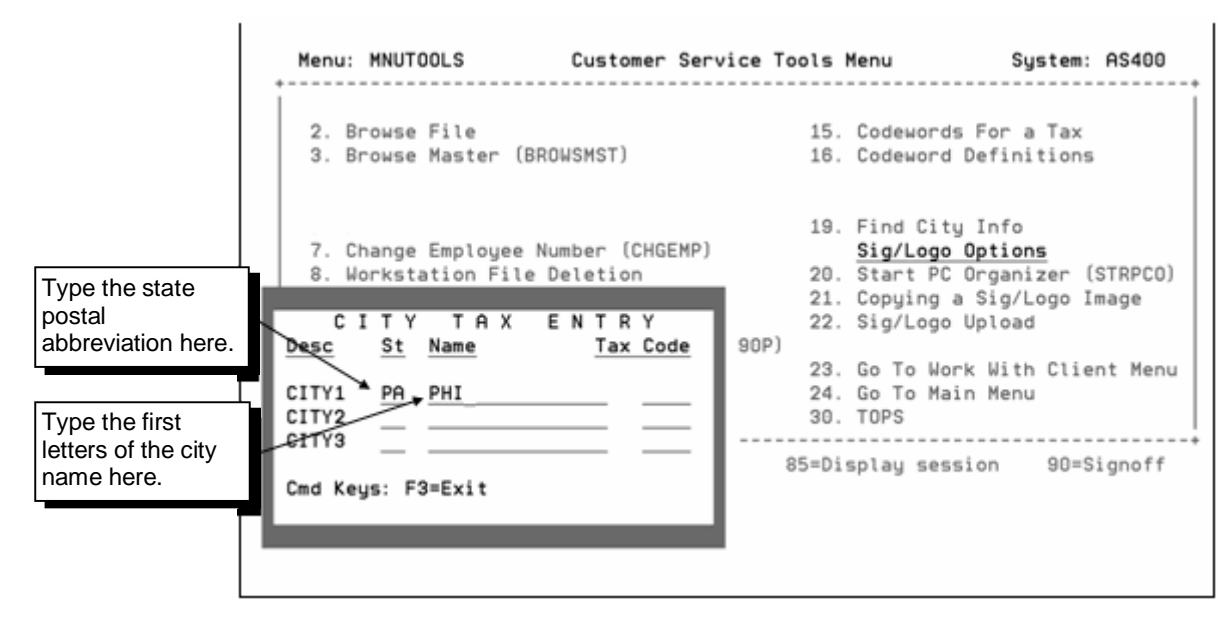

- **2.** Type the state postal abbreviation in the St field (e.g., PA for Pennsylvania).
- **3.** To find the tax code, type all or part of the city/local or school district name in the Name field (e.g., PHI for Philadelphia) and press **ENTER**. The City Tax Search window appears.

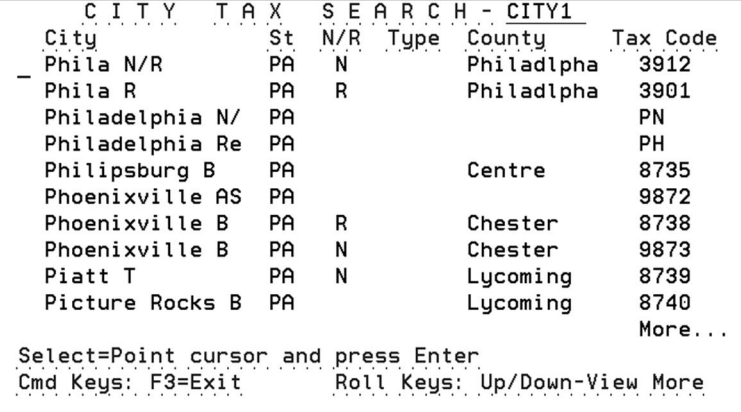

- **4.** Use the roll keys to locate the appropriate tax code.
- **5.** Position the cursor on the row for the tax code you need and press **ENTER**. The tax code appears in the City Tax Entry window.
- **6.** Press **F3** to exit the City Tax Entry window.

There are two codeword taxability tables in this section: one for W-2 codewords (see the next page) and one for 1099 codewords (see page [4-74\)](#page-145-0).

The tables list the taxability of a specific codeword. For each codeword (listed alphabetically), this table gives you the following information:

- Whether the codeword is used for a deduction or earning
- The default deduction or earning code associated with the codeword
- The codeword definition
- Where the codeword appears on Form W-2 or 1099 (box and code if applicable)
- Whether the codeword impacts federal taxes ("Yes" or "No"); if it does impact federal taxes, whether it adds to taxable wages or reduces taxable wages ("+" or "-").
- Whether the codeword impacts FICA taxes; if it does impact FICA taxes, whether it adds to taxable wages or reduces taxable wages ("+" or "–").

**Example 1:** The codeword DCAP is dependent care assistant plan. The default deduction code associated with it is DP. DCAP amounts appear in box 10 of Form W-2 (dependent care benefits). For both federal and FICA taxes, it reduces the dollar amount that is taxable.

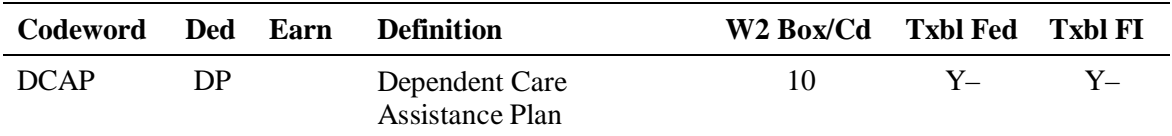

**Example 2:** The codeword BONS is bonus. The default earning code associated with it is 41. BONS amounts do not appear on Form W-2. For both federal and FICA taxes, it increases the dollar amount that is taxable.

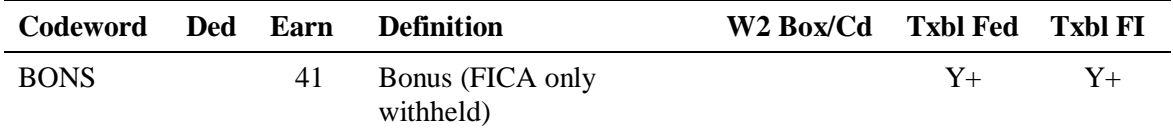

 $\checkmark$  The codeword taxability tables listed on the following pages provide federal taxability information and are up-to-date as of this *printing*. Refer to Customer Service Tools (MNUTOOLS menu) for the most current information or for state taxability information.

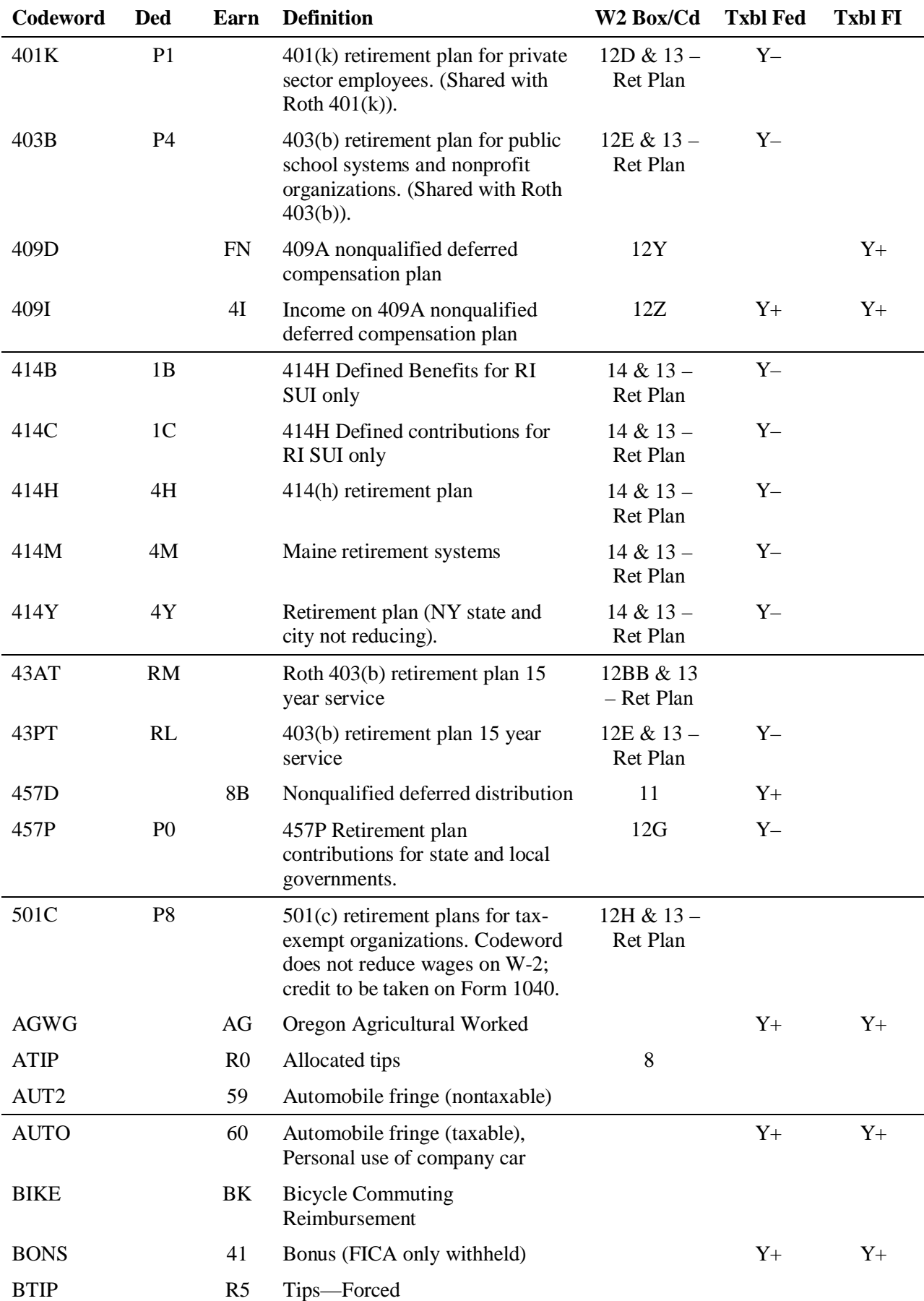

### **Codeword taxability table for W-2 codewords**

*4-66 Special Taxation/Miscellaneous Reporting*

*ADP Proprietary & Confidential – Not for External Distribution*

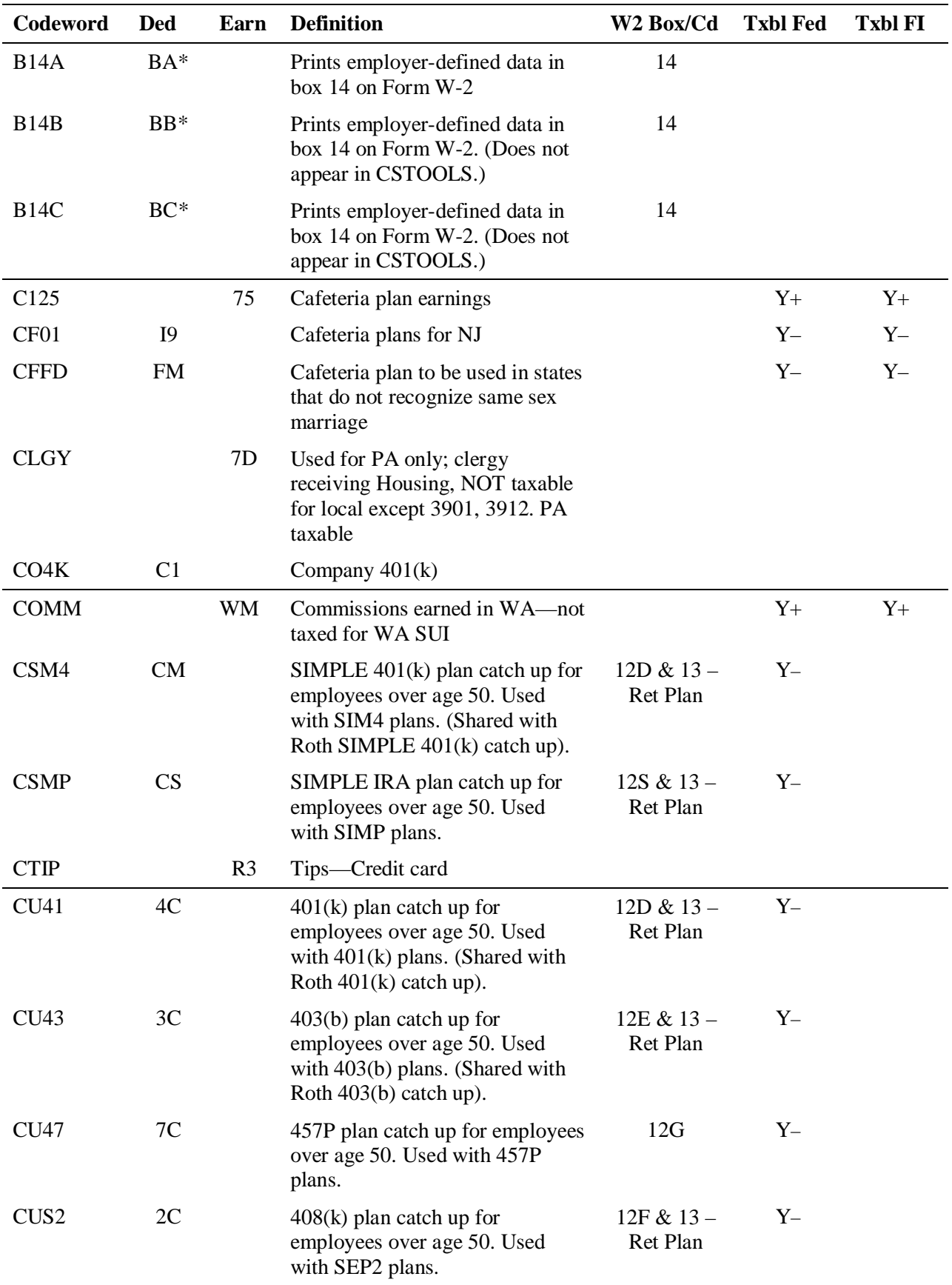

\*Do not store any permanent amounts in the BA, BB, or BC deductions on an employee level. If a permanent amount needs to be stored to pull the earnings, set up an additional deduction such as M1 to store the amount to pull to the worksheet.

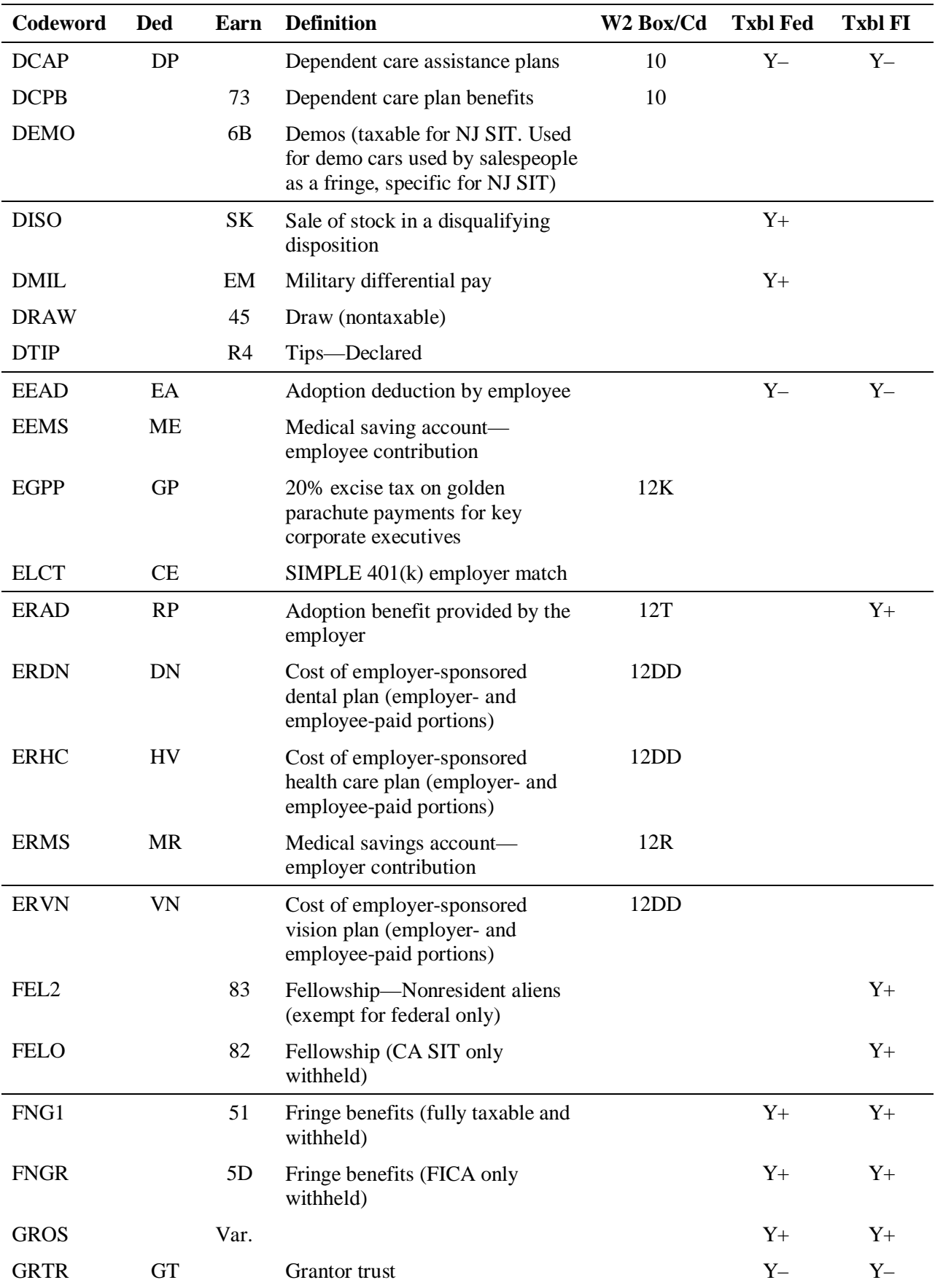

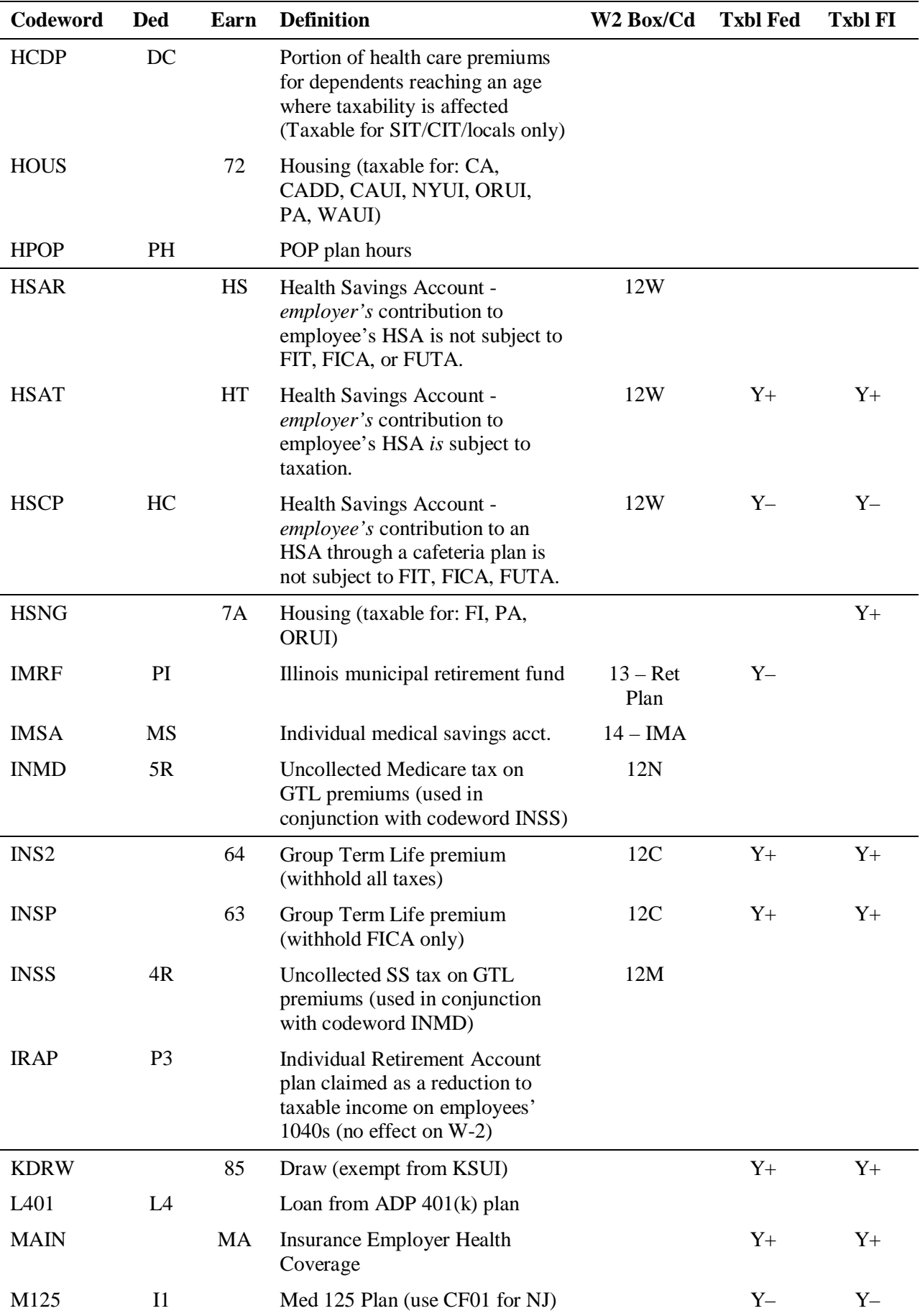

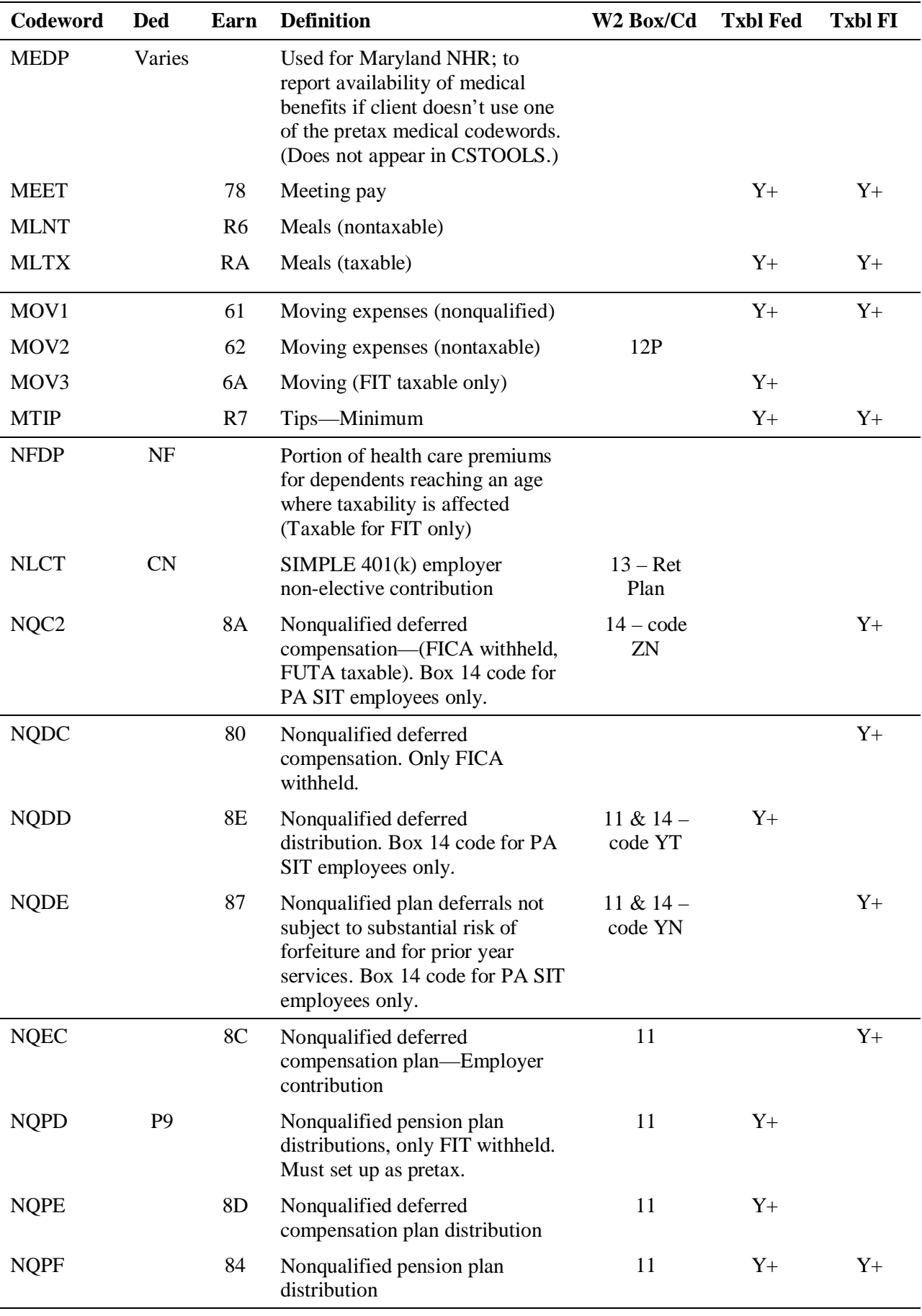

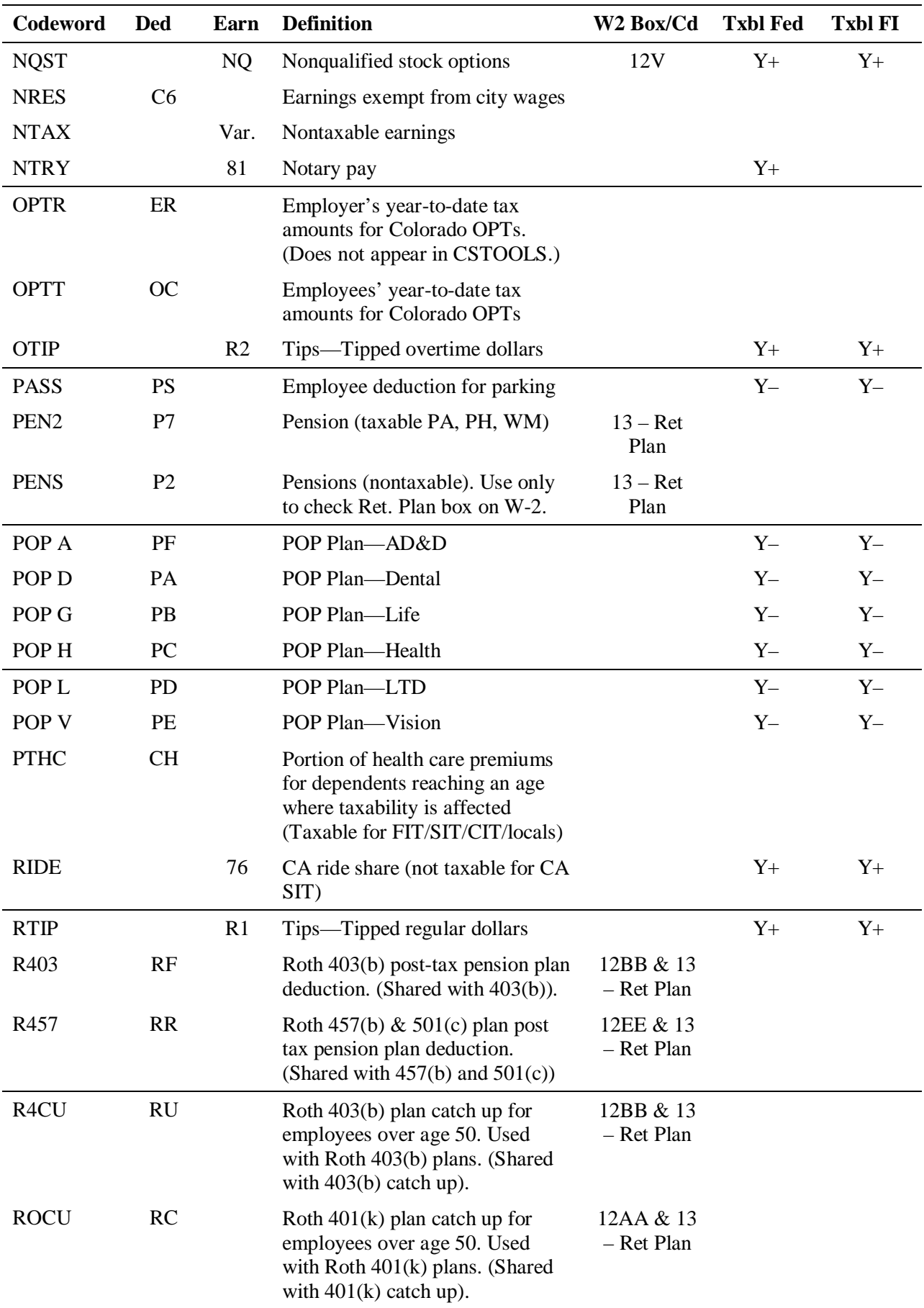

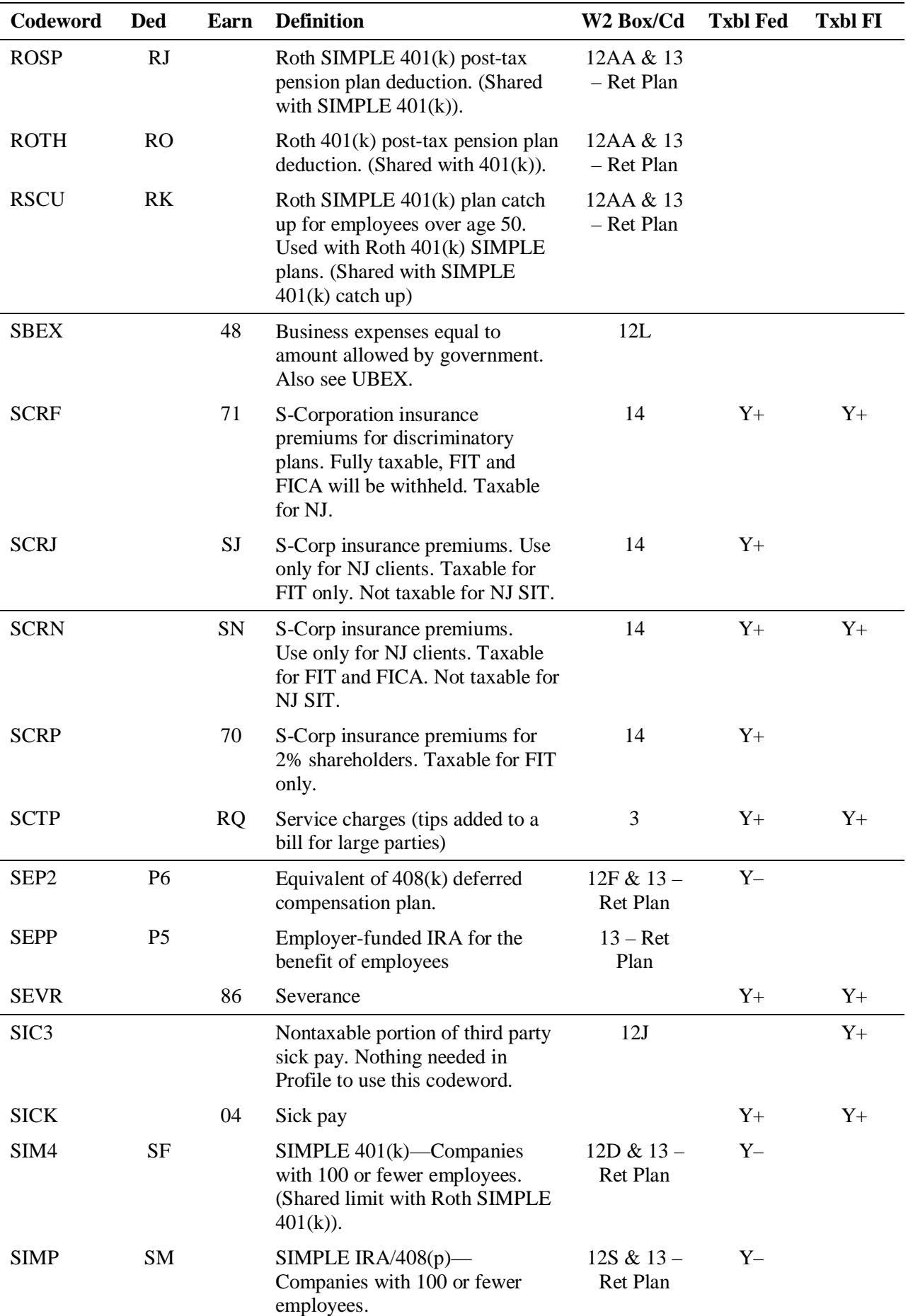
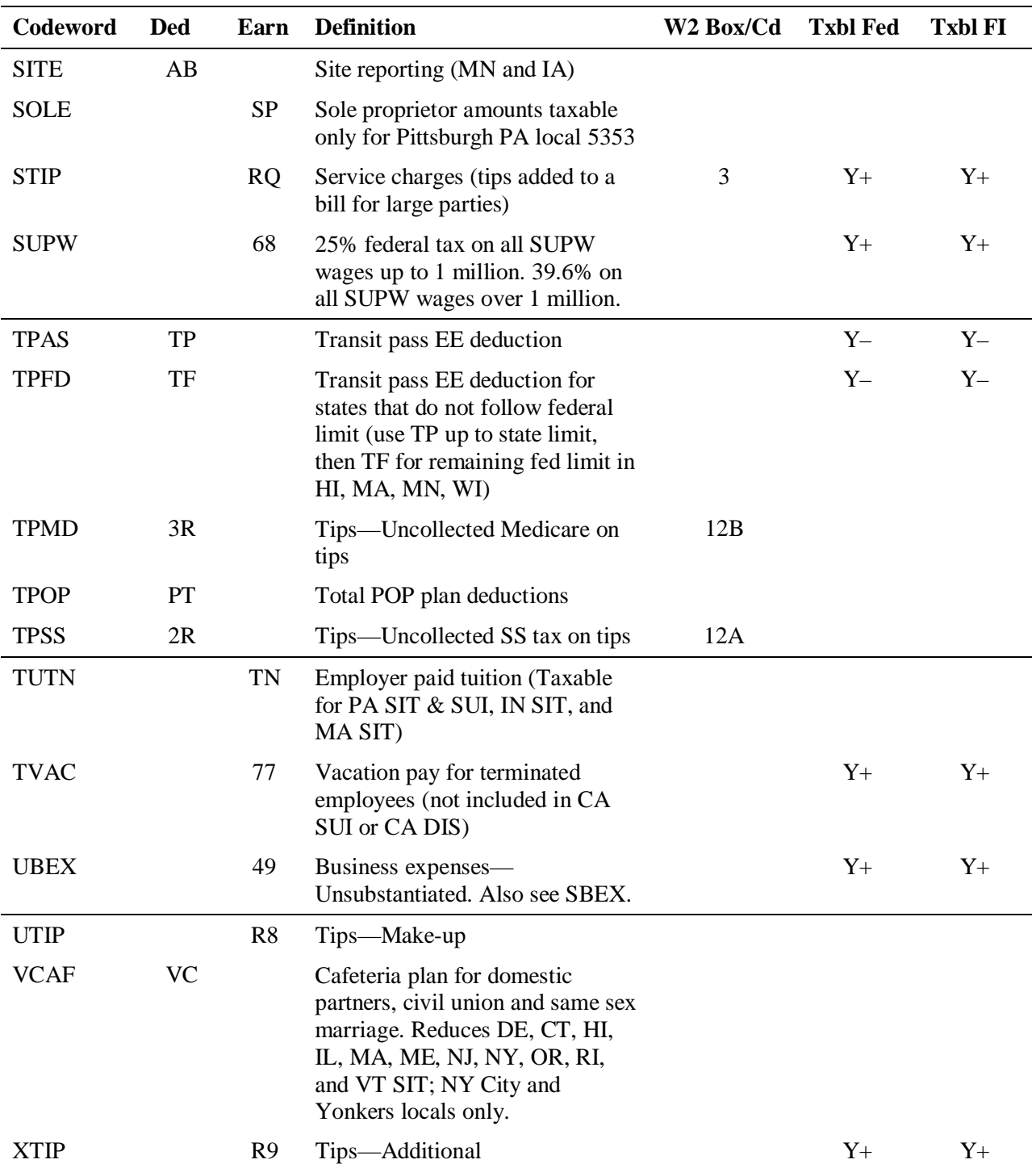

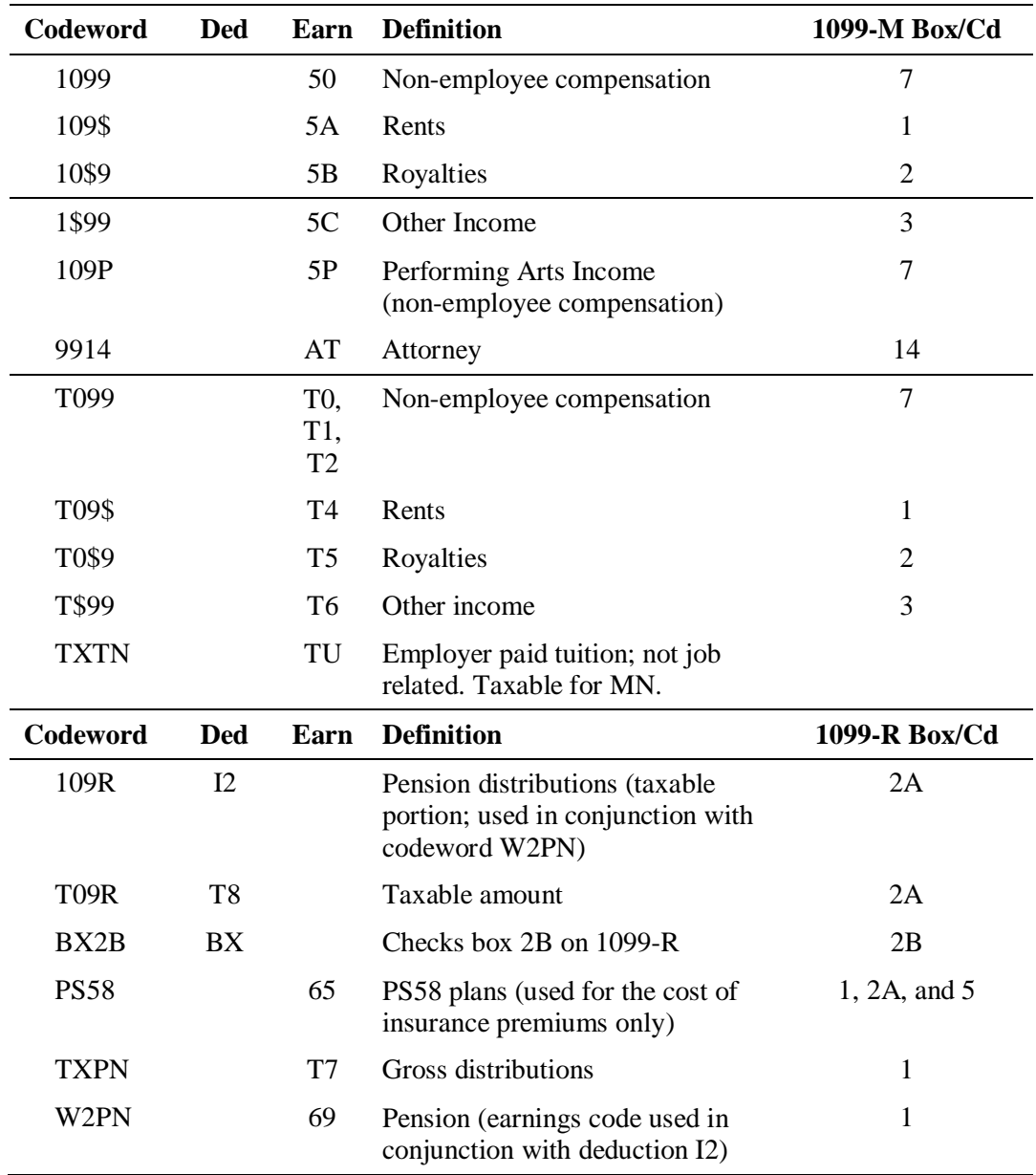

#### **Codeword taxability table for 1099-M and 1099-R codewords**

# **5 Quarterly and Annual Output**

This chapter begins by describing the year-end process for producing quarterly and annual reports and forms. Then, the different reports and forms are described in detail.

This chapter contains the following sections:

- Year-End Process Flow—describes year-end processing from the last payroll of the year through the generation of year-end forms.
- Quarterly Control System—describes how you can research a client's status during year-end.
- W-2 Issues—includes general information about billing, reprinting, interface transmissions, and CD-ROM output.
- Guidelines for Processing Quarterly and Yearly Reports—include the methods for selecting clients and the procedure for processing earnings records.
- Quarterly Reports—describes the following reports:
	- Quarterly Wage and Tax report
	- Quarterly Wage Detail report
	- End-of-Quarter / Year-to-Date report (EOQ/YTD)
	- Quarterly Tax Summary
	- Quarterly Earnings Record report
	- Statement of Deposits and Filings (SOD), issued by San Dimas to Deposit Only (TOS 2) clients and available by request for File/Deposit (TOS 3) clients
- Quarterly Tax Forms—describes the following forms:
	- $-$  Form 941
	- $-$  Form 941B
	- Form 941A (State Unemployment Wages Paid report)
- Annual Tax Forms—describes the following forms and report:
	- Form W-2
	- Laser-printed federal Copy A Form W-2
	- Laser-printed Form W-3
	- Wage and Tax Statement Totals report
	- 940 Tentative Credit Worksheet
	- 1099-MISC
	- $-1099-R$
- $\checkmark$  Clients' profiles and employees' overrides determine the information that appears on the quarterly and annual reports and tax forms. The system uses codewords to determine the earnings that are taxable and/or subject and the taxes that should appear on the reports and tax forms.

#### **Chapter contents**

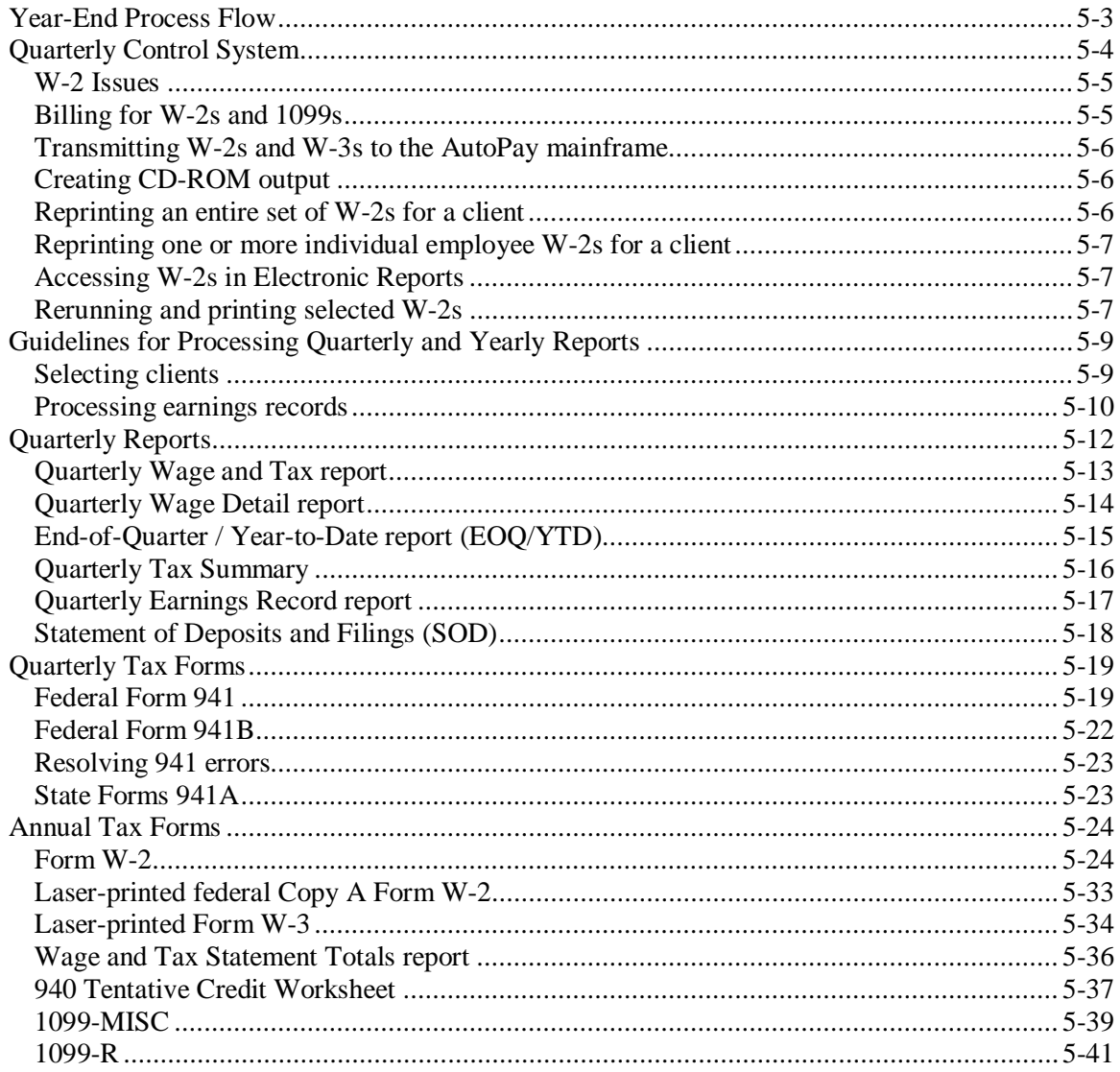

## <span id="page-148-0"></span>**Year-End Process Flow**

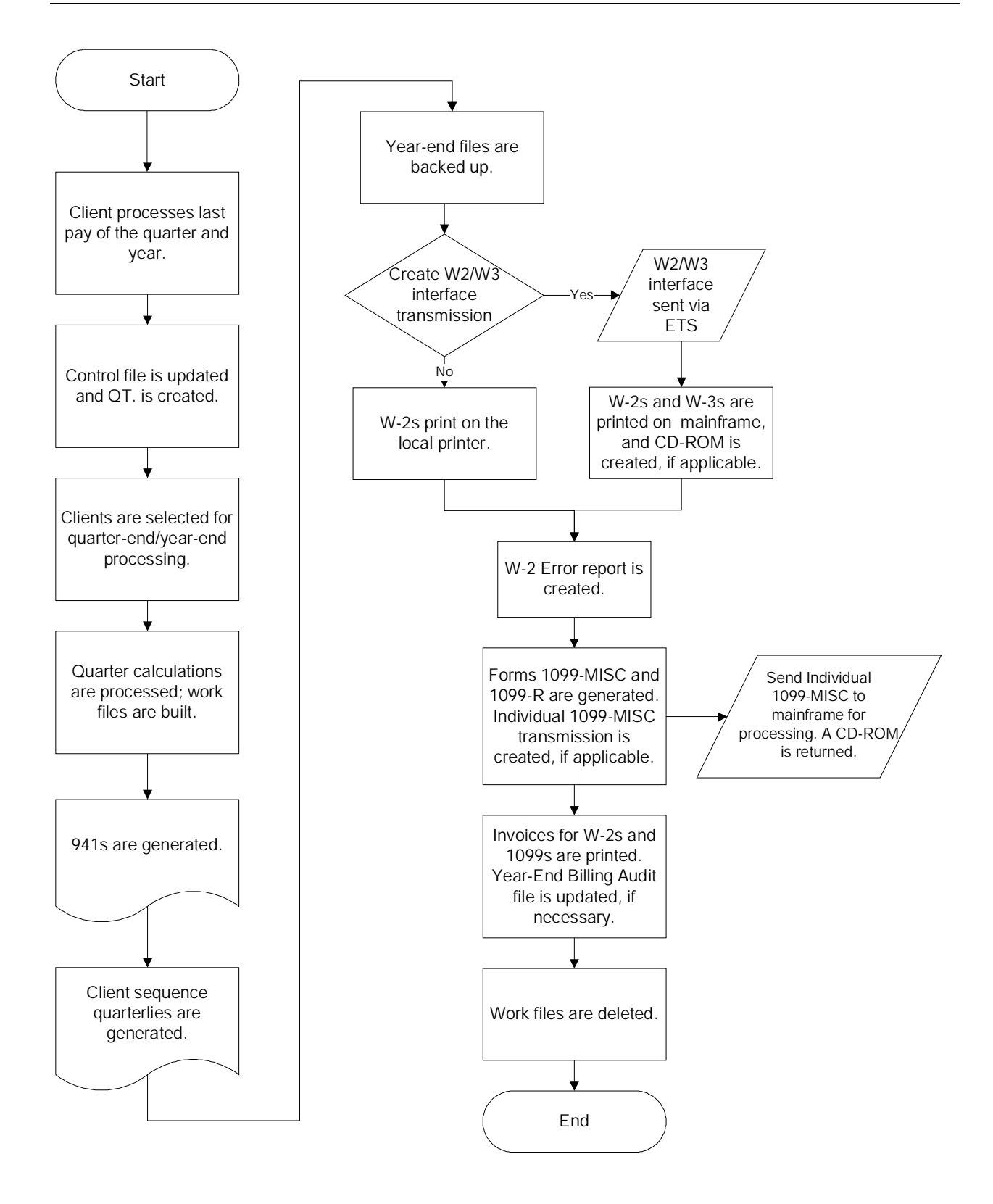

<span id="page-149-0"></span>The Quarterly Control system helps you track clients' quarter-end status throughout the quarter-end process. It allows you to obtain various lists of quarterly client information. For example, you can get a list of clients whose quarter has been cut but not run yet or a list of clients who have been processed but not sent.

#### **To access the Quarterly Control system:**

- **1.** From your main menu, select option **5** (Branch Functions) and press **ENTER**. The Branch Operations menu appears.
- **2.** From the Branch Operations menu, select option **4** (Quarterly Control) and press **ENTER**. The Quarter Cut menu appears.

```
Menu: MNUQTRCT
                         Quarter Cut Menu
                                                        System: AS98
1. List all clients for QTR 11. Change A/R hold status<br>2. List clients not cut or run 12. Change date quarterlies sent<br>3. List clients cut not run 13. Update the control file
                                 15. Reprint State Forms
                             15. Reprint State Forms<br>16. Reprint Quarterly Reports
7. List batch excluded clients
| 8. Create M. from QT.
| 9. Manual Quarter Cut
                                 23. Go To Work With Client Menu
                                 24. Go To Main Menu
```
**3.** Select one of the following options:

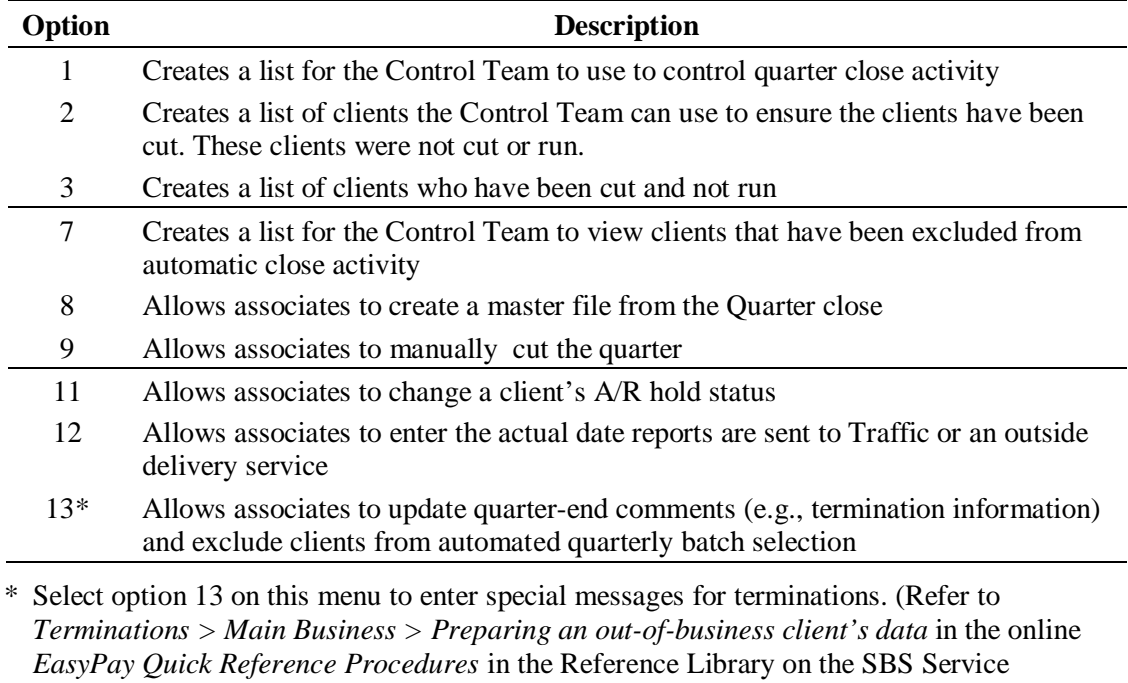

document for more information on this option.

Training intranet site.) Also, refer to the *Managing the Quarterly Batch Select Process*

Also refer to the *Quarter-End* topics in the online *EasyPay Quick Reference Procedures*. This online reference contains an explanation of the menu options, quarter-end scenarios, out-of-balance situations, and end-of-quarter Balance Listing terminal errors.

### <span id="page-150-0"></span>**W-2 Issues**

This section contains information about:

- How W-2s are billed
- How W-2s can be transmitted to the AutoPay mainframe for printing on Major Accounts' or National Accounts' high-speed printers
- The CD-ROMs that can be produced
- Whether W-2s can be reprinted

### <span id="page-150-1"></span>**Billing for W-2s and 1099s**

#### **Client charges**

The first time EasyPay processes annual reports for a client for the current year, the system automatically invoices the client for W-2s and 1099s. If year-end is processed again for the client, the system *suppresses* billing for W-2s and 1099s. You can track this activity with the W-2/1099 Rerun by Batch report. A manual invoice must be created to bill the client for additional year-end processing. For more information on manual W-2 billing, see chapter 7, *Year-End Billing*.

For example, client XYZ cuts the fourth quarter with run 053. Year-end is processed and an invoice is created for W-2s. The client then reports an adjustment payroll. The quarter is re-cut and year-end is processed again. The system does not create a W-2 invoice for run 054. However, *payroll* invoices are generated as usual. The CSR must produce a manual W-2 invoice.

 $\checkmark$  Some service centers have one associate who is responsible for creating manual W-2 invoices. Check with your manager for your service center's procedure regarding creating manual W-2 invoices.

The Year-End Billing Audit file is used to track year-end processing and billing activity. Information is added to this file each time year-end is processed for a client. For more information on the Year-End Billing Audit file, see chapter 7, *Year-End Billing*.

#### **DDF invoices**

The W-2 processing date is the DDF invoice date for W-2 charges. However, the actual debit transaction will be held in San Dimas for seven days and then sent to the bank. This is longer than the time payroll processing charges are held, as illustrated in the example below:

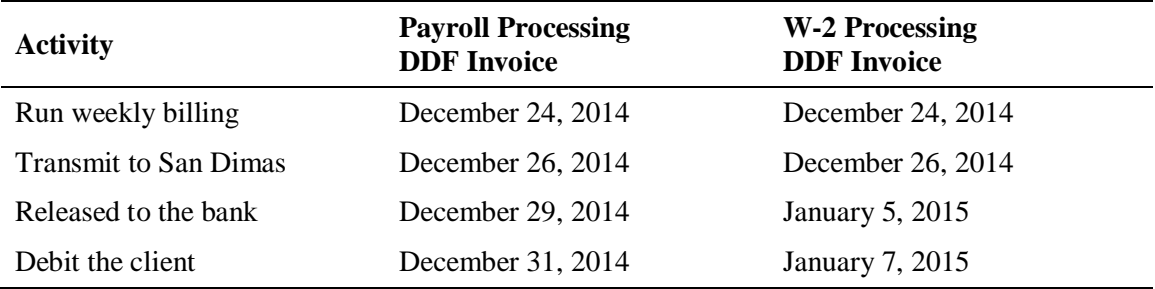

If a client disputes a W-2 invoice in the same billing period the invoice was generated, the invoice must be voided. Due to the delay in sending W-2 invoices to the bank, a credit issued in the same week may appear in the client's bank account before the debit for the W-2 invoice.

### <span id="page-151-0"></span>**Transmitting W-2s and W-3s to the AutoPay mainframe**

When year end is processed, W-2 interface files are sent to the AutoPay mainframe via an ETS transmission.

When the option to print W-2s via the AutoPay mainframe is selected, the AutoPay center prints all EasyPay W-2s and W-3s. The interface transmission option allows EasyPay centers to print large numbers of W-2s on the AutoPay high-speed printers.

The W-2s printed with the interface program may be slightly different than W-2s printed from local EasyPay printers. Refer to page [5-32](#page-177-0) for a list of some differences.

Major Accounts will charge your center a standard charge for this print service. SBS Finance in Florham Park will use processing statistics for reconciliation. Refer to the *Year-End Processing Statistics Report* section in chapter 6 for more information.

 $\checkmark$  During year-end, EasyPay will transmit a file via ETS to their previously identified mainframe each time a quarter-end batch is selected to process year-end. All W-2s printed from the mainframe will include a custom EasyPay separator page. This separator page will clearly identify the W-2s as EasyPay and include the San Dimas branch number and quarter batch number.

### <span id="page-151-1"></span>**Creating CD-ROM output**

Clients who generate more than 250 1099-M or W-2 forms *must* file data electronically. Your center can send individual CD-ROMs (which contain the client 1099 or W-2 data) to the clients, who are responsible for filing the information electronically with the IRS.

 $\checkmark$  All 1099-MISC data will be transmitted via ETS to the AutoPay mainframe for output onto the CD-ROM. For more information on the CD-ROMs, refer to chapter 8, *Magnetic Media*, in this guide.

Clients may request that your center prepare an individual W2 CD-ROM containing only his or her company data. To request individual CD-ROMs, clients must provide you with their SSA PIN. Your center sends individual CD-ROMs to the clients, who are responsible for filing the information electronically with the SSA.

 $\checkmark$  Individual federal W-2 CD-ROMs will be produced for applicable clients by the AutoPay mainframe. For more information on the CD-ROMs, refer to chapter 8, *Magnetic Media*, in this guide.

### <span id="page-151-2"></span>**Reprinting an entire set of W-2s for a client**

If W-2s are lost or damaged, a designated associate can reprint them using either the Select Clients for Quarterly Reports Only option on the Operator's Quarterly menu or the Reprint Quarterly Reports option in the Quarter Cut menu.

 $\checkmark$  Use this option only if the client's data has not changed from the original printing.

The region may use the Select Clients for Quarterly Reports Only option if the client's data has not been changed. When a client's data has not changed, the situation is not a rerun. Therefore, data is not created for the San Dimas transmission. This option should be used *only* to create reports (e.g., for CSR research or due to paper jams). This option should *not* be used if *any* of the client's data (e.g., Social Security numbers, adjustments, client-level data, etc.) has changed.

### <span id="page-152-0"></span>**Reprinting one or more individual employee W-2s for a client**

If an individual employee's W-2 has been lost or damaged, CSRs can reprint an individual W-2 using the Reprint Individual Employee W2 option. This option allows you to reprint one or more individual employee W-2s for a client. This option cannot be used to print individual 1099s.

#### **To reprint one or more Form W-2s for a client:**

- **1.** From the Work with Client (MNUSRV) menu, select option **14** (Go to Client Srv Yr-End Menu) and press **ENTER**. The Year End menu appears.
- **2.** From the Year End menu (MNUYREND), select option **5** (Reprint Individual Employee W2) and press **ENTER**. The first Selected W2 Re-print screen appears.
- **3.** At the first prompt screen, enter the desired print device and press **ENTER**.
- **4.** At the second prompt screen, enter the client code and the tax year and press **ENTER**.
	- $\checkmark$  When the Employee Selection screen appears, it displays all of the employees' IDs and names for the client who was selected.
- **5.** On the Employee Selection screen, select each employee by typing **Y** in the Select field, and then press **F5**.
	- $\checkmark$  There is an Advance option at the top of the Employee Selection screen that can be used to skip either to division only, employee only, or division/employee.
	- $\checkmark$  A delivery sheet will not print. If necessary, manually print a delivery sheet or create a label.

The error message "Selected client not found" may occur. This means the client's year-end processing has not occurred or the client has been purged.

### <span id="page-152-1"></span>**Accessing W-2s in Electronic Reports**

Employee's W-2 and Earning Summary forms are available for viewing through Electronic Reports from the Year-End Report tab. The Year-End Report tab will only appear when there are employee W-2 forms available to view. The W-2 forms are converted into a PDF file; the file name containing all of the employees' forms will be W2 US.

### <span id="page-152-2"></span>**Rerunning and printing selected W-2s**

The Rerun Selected W-2s option allows you to rerun a quarter and year end for one or more clients for the current year and print only selected individual employee W-2s generated as a result of the year-end reruns. The option to do so will only be available December through April. For more information, refer to the *[Rerunning and Printing Selected W-2s](http://sbslearning.es.ad.adp.com/Reference_Lib/Year_End/YE2010/SelW2s.pdf)* document.

#### **To rerun selected W-2s:**

- **1.** From the Self Service Menu 2 (MNUSS2), select option **13**, Rerun Selected W2s, and press **ENTER**. The Rerun Selected W2s print location selection screen appears, with the prompt "Will these rerun W2s be printed by our AutoPay Partners?"
- **2.** Specify where to print the selected rerun W-2s; type **Y** to print from the mainframe or **N** to print locally.
	- $\checkmark$  If you are working with a *non*-tax filing client or deposit-only type client, you *must* **use the** *local print option***.**
- If you type "Y" to select to have the reports sent to the AutoPay mainframe, the updated quarterly and year-end reports, all copies of the W-3, and all applicable copies of the selected employee rerun W-2s will be printed by your AutoPay print partner. Type the local printer ID to be used to print the select sheet and Client Service internal reports; then, press **ENTER**. The Rerun Selected W2s client selection screen appears.
- If you type "N" to select to print the reports locally, type the local printer ID and press **ENTER**. The Rerun Selected W2s client selection screen appears.
- **3.** Type the appropriate client's code, tax year, and quarter number. Then, press **ENTER**. The system validates the tax year and quarter number entries and the quarter stored in the Control file. The Rerun Selected W2s employee selection screen appears.
	- $\checkmark$  If you press F7 from the Rerun Selected W2s client selection screen, year end will be rerun for each selected client and the appropriate reports, W-2s, and W-3 will be sent to the selected print queue (mainframe or local). If no clients were selected, the message "No clients were selected for W-2 print" appears.

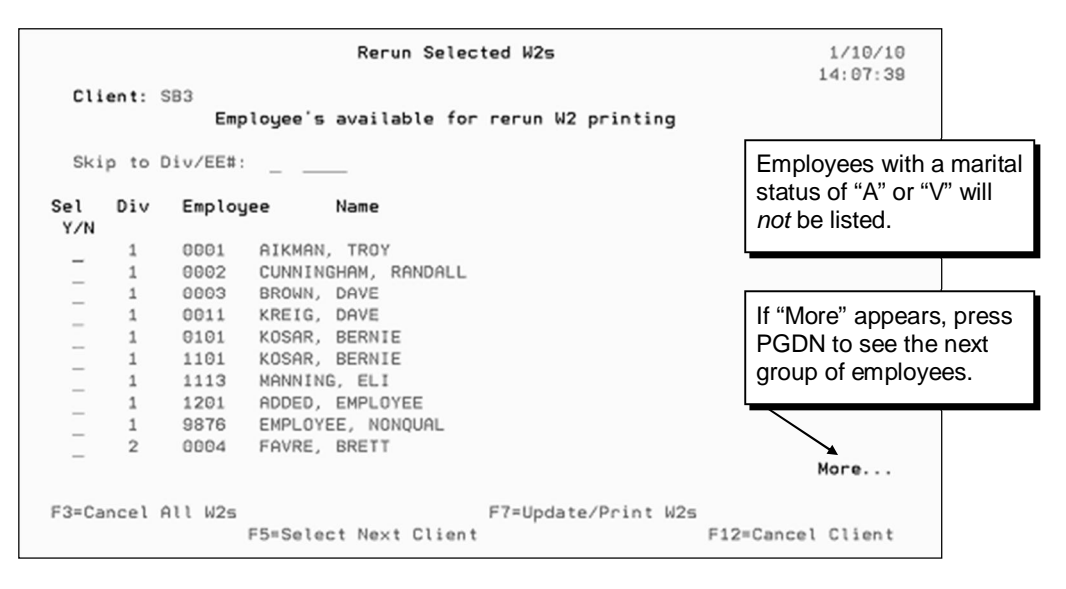

- **4.** Type **Y** next to the employees whose W-2s need to be printed. If there are no more clients to process, press **F7** to begin processing. If there are more clients to process, press **F5**. The Rerun Selected W2s client selection screen appears. Go back to step 3.
	- $\checkmark$  If you return to the Rerun Selected W2s client selection screen but have no additional clients to process, you can also press F7 from there to begin processing.

<span id="page-154-0"></span>Before processing quarterly and yearly reports, the client's quarter or year must be cut and the client's quarter-end master (QT.) file must reside on disk.

The following rules apply to quarterly and yearly processing:

- All TFS clients must be processed first to meet San Dimas close deadlines.
- A client's QT. file must be on disk to process the client.
- Processing batches cannot exceed 300 clients.
- $\checkmark$  Quarter-cut lists, provided by the Control Team, help in controlling quarter- and year-end.
- $\checkmark$  Automatic restarts are built into the quarterly and yearly processing procedure. If you cancel the procedure, you can restart it.
- $\checkmark$  The Elk Grove Command Center (EGCC) performs the bulk of the quarterly and yearly processing at quarter-end. Clients will be processed in a first cut, then first run order.

### <span id="page-154-1"></span>**Selecting clients**

You can enter up to 300 client codes in a batch. After entering the client codes, a second screen appears. It displays the client codes just entered, client names, and the year and quarter numbers obtained from the quarter-cut information in the control file. If necessary, you can change the quarter and year numbers.

After the client selection, the procedure verifies that the QT. files are on disk. It then loads the clients' files and produces all the other required files and reports. If the QT. files are fourth quarter master files or if the procedure is run during December or January, the year-end reports also are printed. (In all other months, i.e., when the quarter you are running is the first, second, or third, you must run "force year-end" to produce year-end reports.) You can process the year-end reports as part of the quarterly job stream or save the information and process the reports later.

To see which clients still need to have their quarterly reports processed, run a List Clients Cut Not Run report.

9 Refer to the *SBS Self-Service Procedures Guide* for additional information and procedures.

### <span id="page-155-0"></span>**Processing earnings records**

Client Services can create earnings records for a single client either at the end of the month or when the client cuts the quarter. These earnings records can be printed upon client request or for researching client issues.

- To create monthly earnings records, the system loads the client's M. file and extended details.
- To create quarterly earnings records, the system loads the client's QT. file and extended details.
- $\checkmark$  Check with your manager for your service center's procedure regarding distribution of earnings records.
- $\checkmark$  To activate automatic quarterly earnings records so a client receives them automatically for each quarter, refer to the *Activating automatic quarterly earnings records* section outlined on the next page.

#### **Processing monthly earnings records for a single client**

#### **To process** *monthly* **earnings records for a single client:**

- **1.** From the main menu, select option **2** (Work with an Existing Client) and press **ENTER**.
- **2.** From the Work with Client (MNUSRV) menu, select option **22** (Go to Print Reports Menu) and press **ENTER**.
- **3.** From the Client Reports menu (MNURPT), select option **3** (Earning Records) and press **ENTER**. The Reprint Earnings Record from Detail History screen appears.
- **4.** In the Sel column, type **Y** next to the year/quarter you want to process and press **ENTER**. The File Type Selection screen appears.
- **5.** Accept the default "1" to process earnings records from the master (M.) file. Press **ENTER**. The Customer Service Tools welcome screen appears.
- **6.** Type the client number and press **ENTER** twice to process earnings records from the current M.
	- $\checkmark$  After pressing ENTER once, you have the option to change the M. from which to print the earnings records. If you require earnings records from an historical M., follow your center's procedures to have the appropriate M. restored to the EasyPay system.
- **7.** On the next prompt screen, type **Y** to bill the client for the earnings records, or type **N** if you do not wish to bill the client. Then, press **ENTER**. The Select Records screen appears.
- **8.** Type **Y** next to each payroll run you wish to include in the earnings records. Then, press **F7** to begin processing the earnings records.

#### **Processing quarterly earnings records for a single client**

#### **To process** *quarterly* **earnings records for a single client:**

- **1.** From the main menu, select option **2** (Work with an Existing Client) and press **ENTER**.
- **2.** From the Work with Client (MNUSRV) menu, select option **22** (Go to Print Reports Menu) and press **ENTER**.
- **3.** From the Client Reports menu (MNURPT), select option **3** (Earning Records) and press **ENTER**. The Reprint Earnings Record from Detail History screen appears.
- **4.** In the Sel column, type **Y** next to the year/quarter you want to process and press **ENTER**. The File Type Selection screen appears.
- **5.** Type **2** to process earnings records from the quarter master (QT.) file and press **ENTER**. The message "Do you wish to run the Quarterly Recap Report?" appears.
- **6.** Accept the default "Y" to print the Quarterly Recap report, or type **N** if you do not wish to print the Quarterly Recap report. Then press **ENTER**. The Enter Client Quarterly File Data screen appears.
- **7.** Enter the client, year (last digit), and quarter numbers, and press **ENTER**. The Select Records screen appears.
- **8.** In the Pick? column, type Y next to each payroll run for which you wish to process the earnings records. Then, press F7 to begin processing the earnings records.

#### **Activating automatic quarterly earnings records**

#### **To activate automatic quarterly earnings records**

- **1.** From the Branch Functions 1 (MNUCS1BR) or Branch Functions 2 (MNUBRNCH) menu, select option **3** (Optional QTR Report Selection) and press **ENTER**. The Optional Quarterly Report Client Selection screen appears.
- **2.** Enter the desired client code and press **F7**. The Optional Quarterly Report Selection screen appears.
- **3.** After confirming the name of the client type, **Y** in the Quarterly Earnings Record field and press **ENTER** to activate the report.

<span id="page-157-0"></span>The client's profile and employee overrides determine the information that appears on the quarterly and annual reports and tax forms. The system uses codewords to determine the earnings that are taxable/subject and the taxes that should appear on the reports and tax forms. Quarterly reports are printed in a standardized format.

This section includes information on the following quarterly reports, which each client receives each quarter unless noted otherwise:

- Quarterly Wage and Tax report
- Quarterly Wage Detail report
- End-of-Quarter Year-to-Date report
- Quarterly Tax Summary
- Quarterly Earnings Record report
- Statement of Deposits and Filings (SOD), issued by San Dimas to Deposit Only (TOS 2) clients and available by request for File/Deposit (TOS 3) clients
- Form 941 (Employer's Quarterly Federal Tax Return)
- Form 941B (Employer's Record of Federal Tax Liability)
- Client's Form 940 Worksheet report
- Generic and custom unemployment (941A) reports
- $\checkmark$  All of the quarterly reports listed above, with the exception of the Statement of Deposits and Filings (SOD), can be viewed electronically with the Electronic Reports feature.
- $\checkmark$  Form 941 and client error reports (e.g., FICA Variance and 941 Report Problems) are no longer collated with each client's reports. Error reports are generated, and spool differently depending on where the batch is printed (local vs. mainframe). Refer to the *Processing Quarter-End Reports* section of the *SBS Self-Service Procedures Guide* for additional information and procedures.

### <span id="page-158-0"></span>**Quarterly Wage and Tax report**

The Quarterly Wage and Tax report provides both quarter-to-date and year-to-date wage data broken down between employer and employee taxes. It is organized alphabetically by department. Final totals for the client, descriptions of the local taxes, and any notes the client needs to know will print on a totals page.

 $\checkmark$  Non-Tax Filing clients can use the wage information from this report to complete their state unemployment (SUI) tax return. Refer to the sample report below.

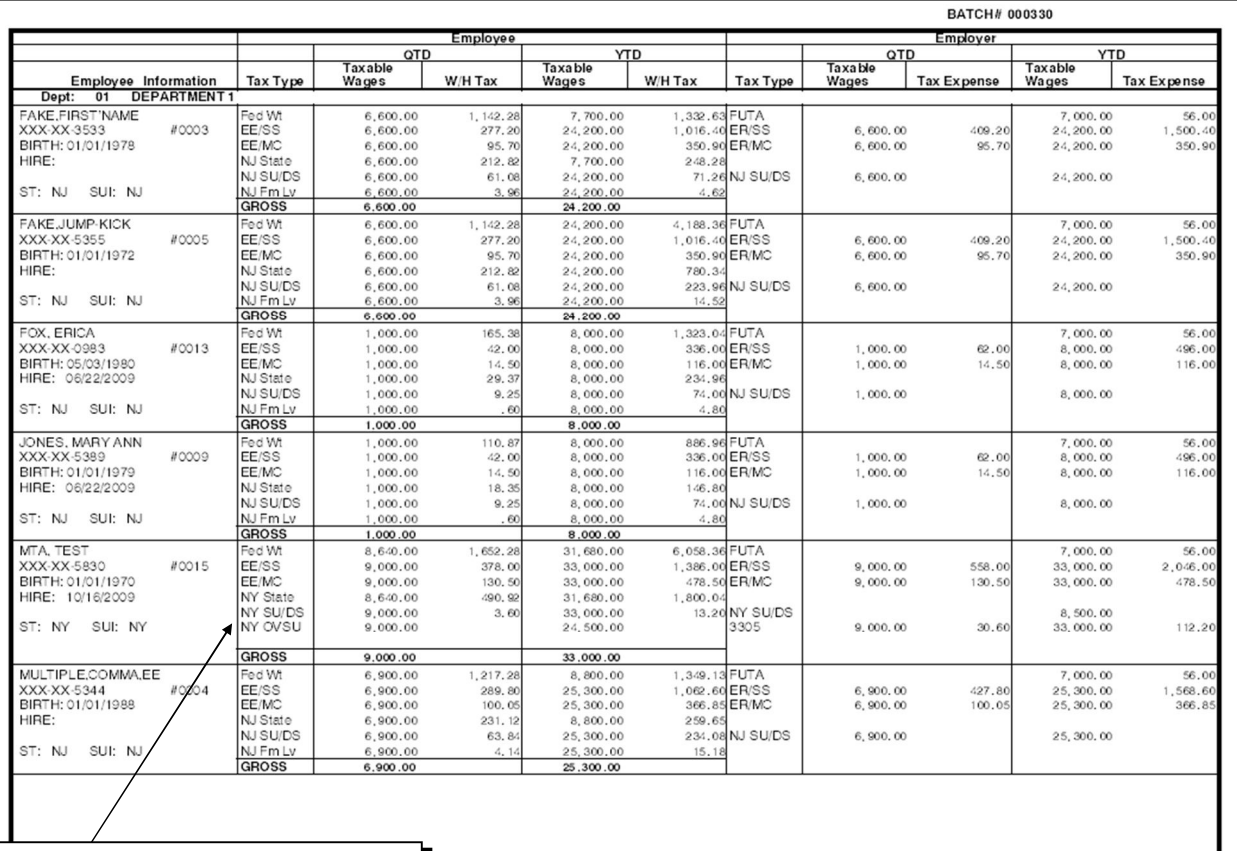

#### **Sample Quarterly Wage and Tax report**

The Quarterly Wage and Tax report now provides the over SUI limit amount (that is, the difference between the subject wage and the taxable wage). If an employee has an over SUI limit amount for the quarter, the amount can be found in the Taxable Wages column to the right of the Tax Type heading "XX OVSU," where "XX" is the employee's SUI state abbreviation.

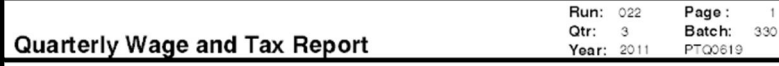

### <span id="page-159-0"></span>**Quarterly Wage Detail report**

The Quarterly Wage Detail report provides employee hours and earnings information by earning type. It also includes QTD and YTD information. The employees are listed in alphabetical order by department. State and grand totals for the client are also provided on a totals page.

 $\checkmark$  Non-Tax Filing clients can use the wage information from this report to complete their state unemployment (SUI) tax return. Refer to the sample report below.

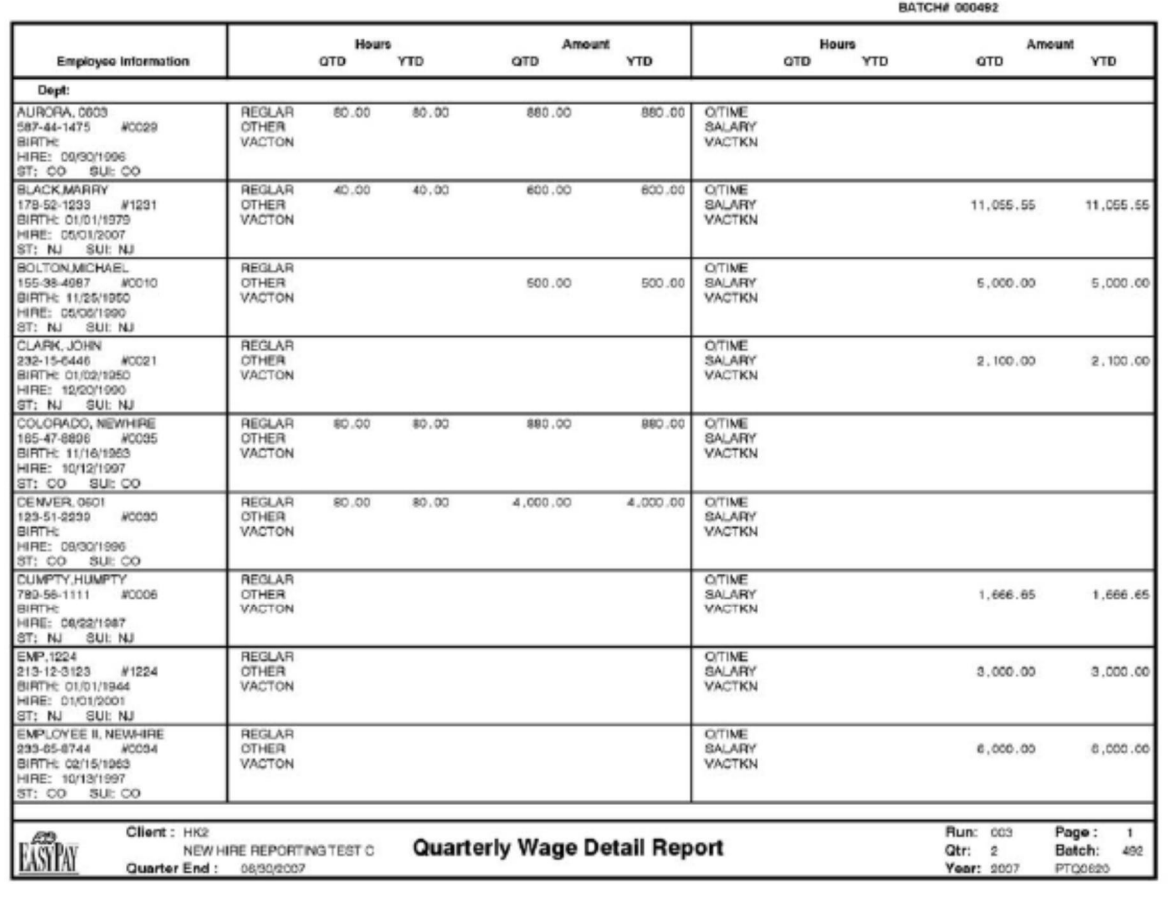

#### **Sample Quarterly Wage Detail report**

### <span id="page-160-0"></span>**End-of-Quarter / Year-to-Date report (EOQ/YTD)**

All clients receive this report at each quarter-end. It reports year-to-date totals for all earnings, taxes, and deductions included on the client's Payroll Register at the close of the most recent quarter. You can sort this information either alphabetically by employee name or numerically by employee number. The report sort follows the sort on the Worksheet and Register.

#### **Sample End-of-Quarter/Year-to-Date report**

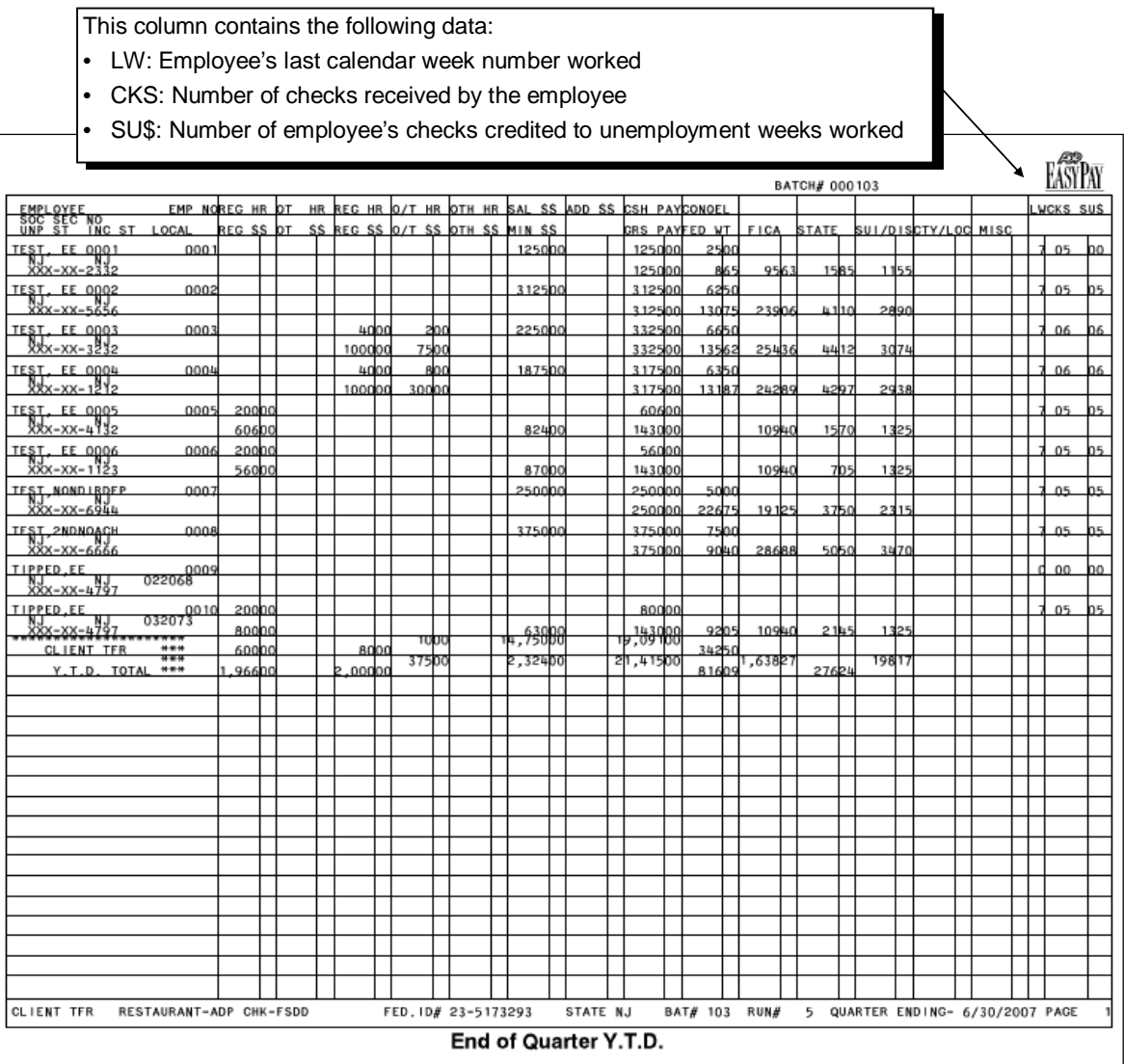

### <span id="page-161-0"></span>**Quarterly Tax Summary**

This report is printed for all clients. The Quarterly Tax Summary includes quarter-to-date and year-to-date information for both employer and employee taxes (federal, state, and local), specifically the amount of tax withheld, taxable wages for each quarter, each tax ID number, and the tax rate for each tax the client withheld during the quarter. The report is organized by division.

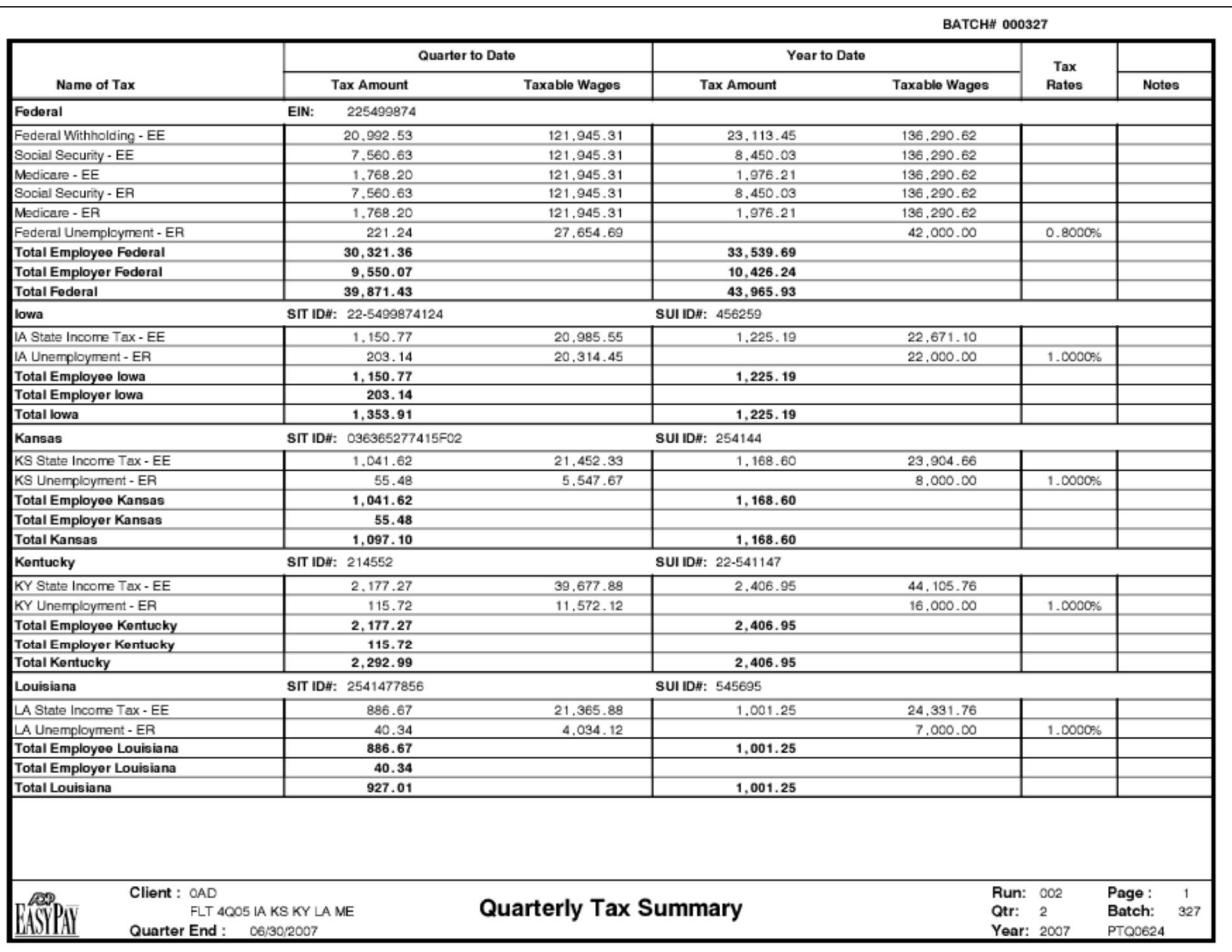

#### **Sample Quarterly Tax Summary**

### <span id="page-162-0"></span>**Quarterly Earnings Record report**

The Quarterly Earnings Record report is a recap of all information listed on each employee's check or voucher stub per pay for the quarter. The report page breaks by employee and follows the sequence and sort on the Payroll Register. The quarterly earnings records are printed on demand, not automatically. Since the QT. file is one of the input files for this report, the client's quarter must be cut to process the report. The headings for the columns on the report are in the same format as the Payroll Register report.

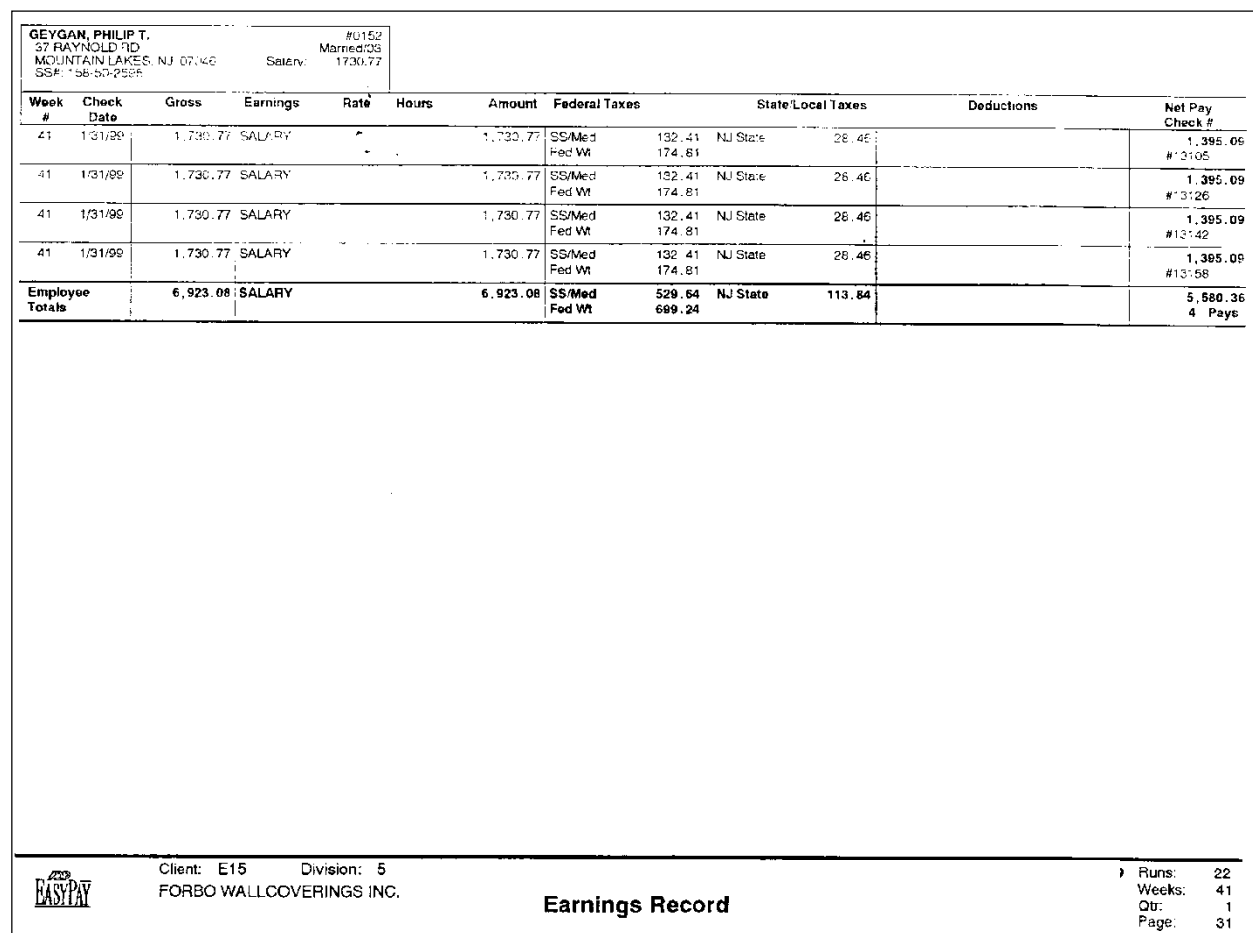

#### **Sample Earnings Record report**

### <span id="page-163-0"></span>**Statement of Deposits and Filings (SOD)**

The Statement of Deposits and Filings (SOD) provides a detailed accounting of tax activity and deposits conducted by ADP on behalf of a Tax Filing service client for quarterly and/or annual periods. Quarterly SODs are provided to clients with Deposit Only (2) type of service (TOS) jurisdictions and are available by request for File/Deposit (TOS 3) clients. In order for a client to receive an Annual SOD, the fourth quarter TOS must be Deposit Only (2). When the client is responsible for filing, the SOD is designed to contain all information needed to prepare any quarterly or annual jurisdictional filing when used in conjunction with other payroll records.

SODs are prepared by San Dimas and, for Deposit Only (TOS 2) clients, are sent out separately from the quarterly package issued by the service center. SODs are available by request only for Deposit/File (TOS 3) clients.

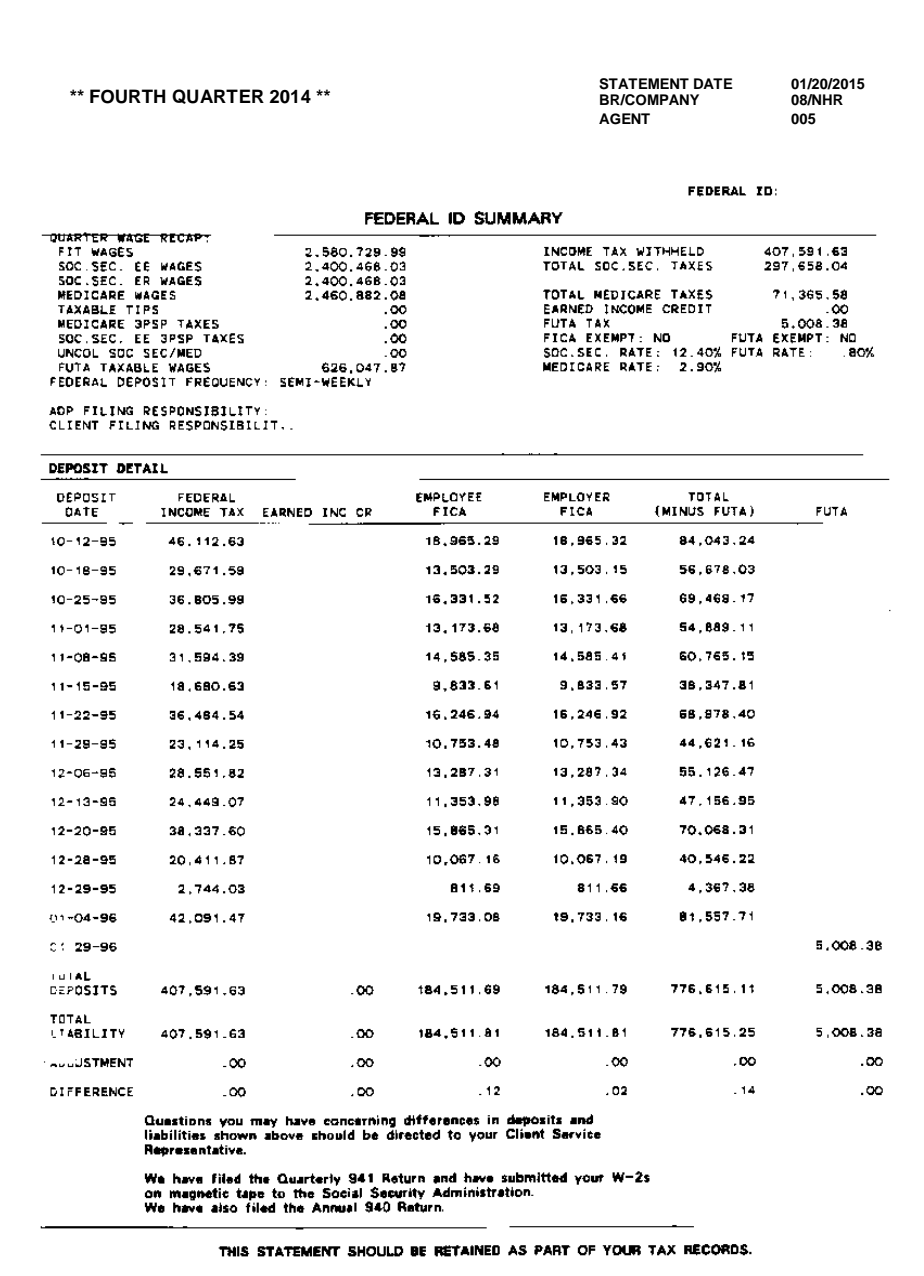

#### **Sample Quarterly Statement of Deposits and Filings (SOD)**

<span id="page-164-0"></span>This section contains information about federal Forms 941 and 941B and state Form 941A.

 $\checkmark$  Federal 941 and 941B forms, and selected state forms from Arizona, California, Florida, Georgia, Illinois, Maryland, Massachusetts, Michigan, New Jersey, New York, Ohio, Pennsylvania, Texas, and Virginia can be viewed electronically with the Electronic Reports feature.

### <span id="page-164-1"></span>**Federal Form 941**

The 941, Employer's Quarterly Federal Tax Return, is a quarterly filing document that reports to the IRS all quarterly taxes and taxable wages for federal income tax, Social Security and Medicare (employee and employer), and COBRA premium assistance payments. Employers file Form 941 quarterly to reconcile tax deposits and liabilities. The 941 must be filed by the last day of the month after the quarter ends (i.e., by January 31 for the quarter-ending date of December 31).

Whether ADP or the client is responsible for completing and filing Form 941 depends on the client's level of tax service.

- If a client is non-Tax Filing, the system automatically prints Form 941. The client is responsible for reviewing the information, signing the return, and filing it with the IRS.
- If a client is a Full Level Tax (FLT) client, and the client's BITS records indicate that ADP has filing responsibility, ADP will file Form 941 electronically with the IRS. The form will be available on Electronic Reports about three weeks after the quarterlies are run. Paper-only clients will receive a copy of the 941 in their packets.
- If a client is a mid-quarter non-FLT start who processed payrolls prior to becoming an ADP client or is deposit only*,* the system will print Form 941, which the client is responsible for filing.

### **Hard copy 941 for Tax Filing clients**

If Tax Filing clients request a hard copy of Form 941, follow the manual procedure distributed to you by San Dimas to obtain the forms.

#### **Sample Form 941 – first page**

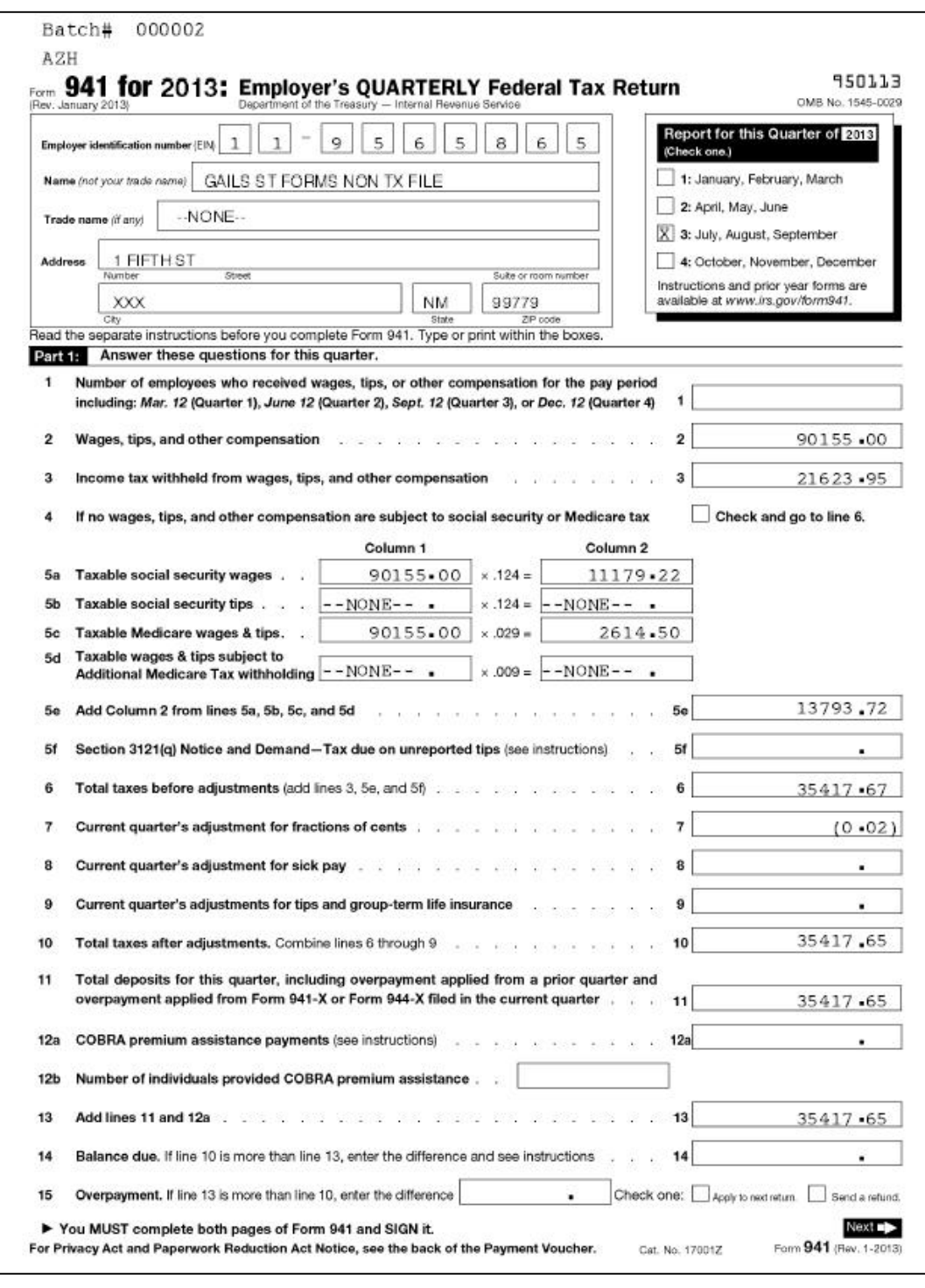

If the figures on the 941 are out of balance, the message "Liability and net tax do not agree. Please correct." is printed at the bottom of the form. Refer to page 5-23 for more information about resolving an out-of-balance 941.

### **Sample Form 941 – second page**

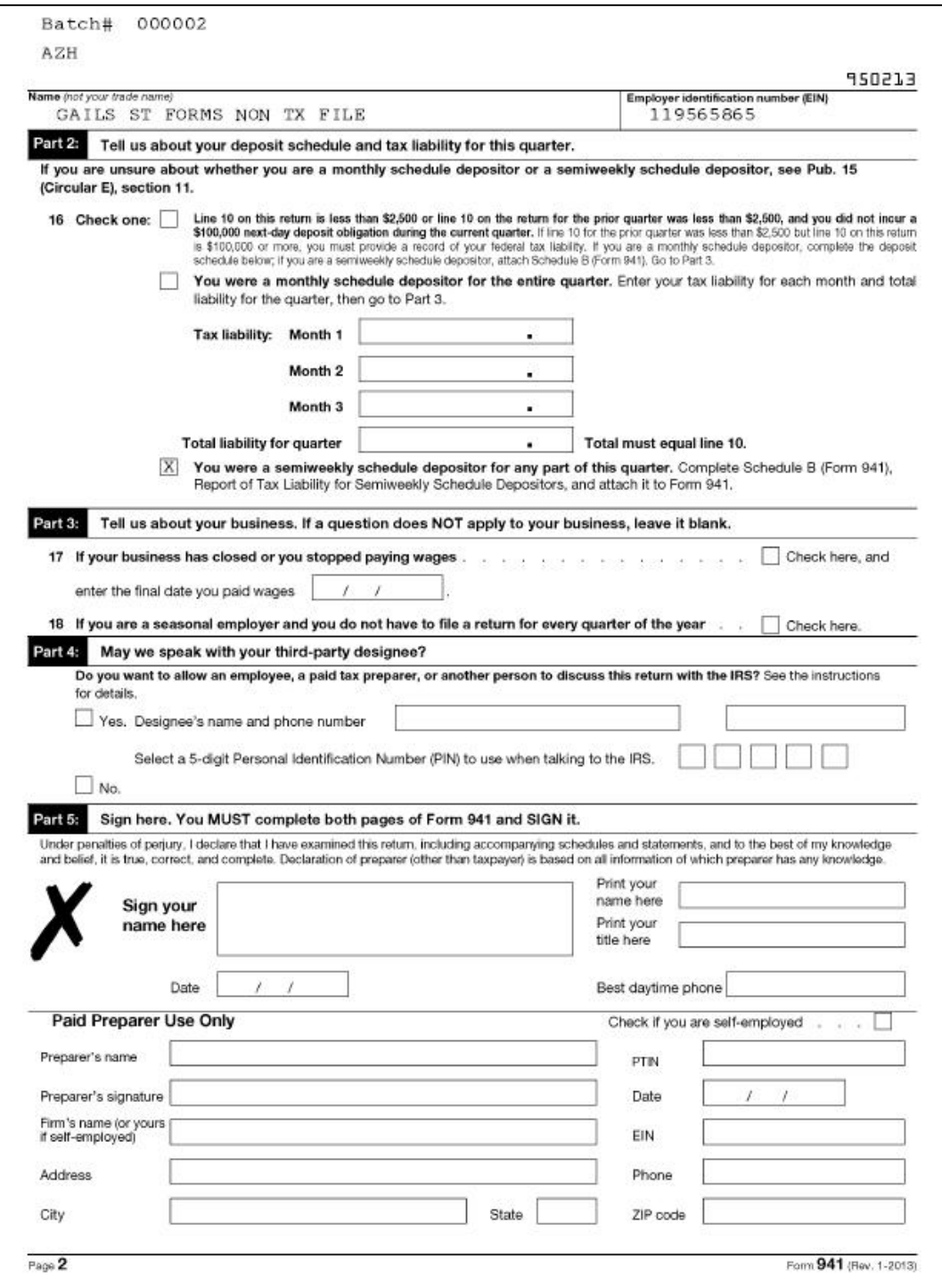

### <span id="page-167-0"></span>**Federal Form 941B**

This form is the client's liability record for the quarter. It will not be printed if the client has a monthly federal deposit frequency recorded in the State Tax IDs screen.

#### **Sample Form 941 Schedule B**

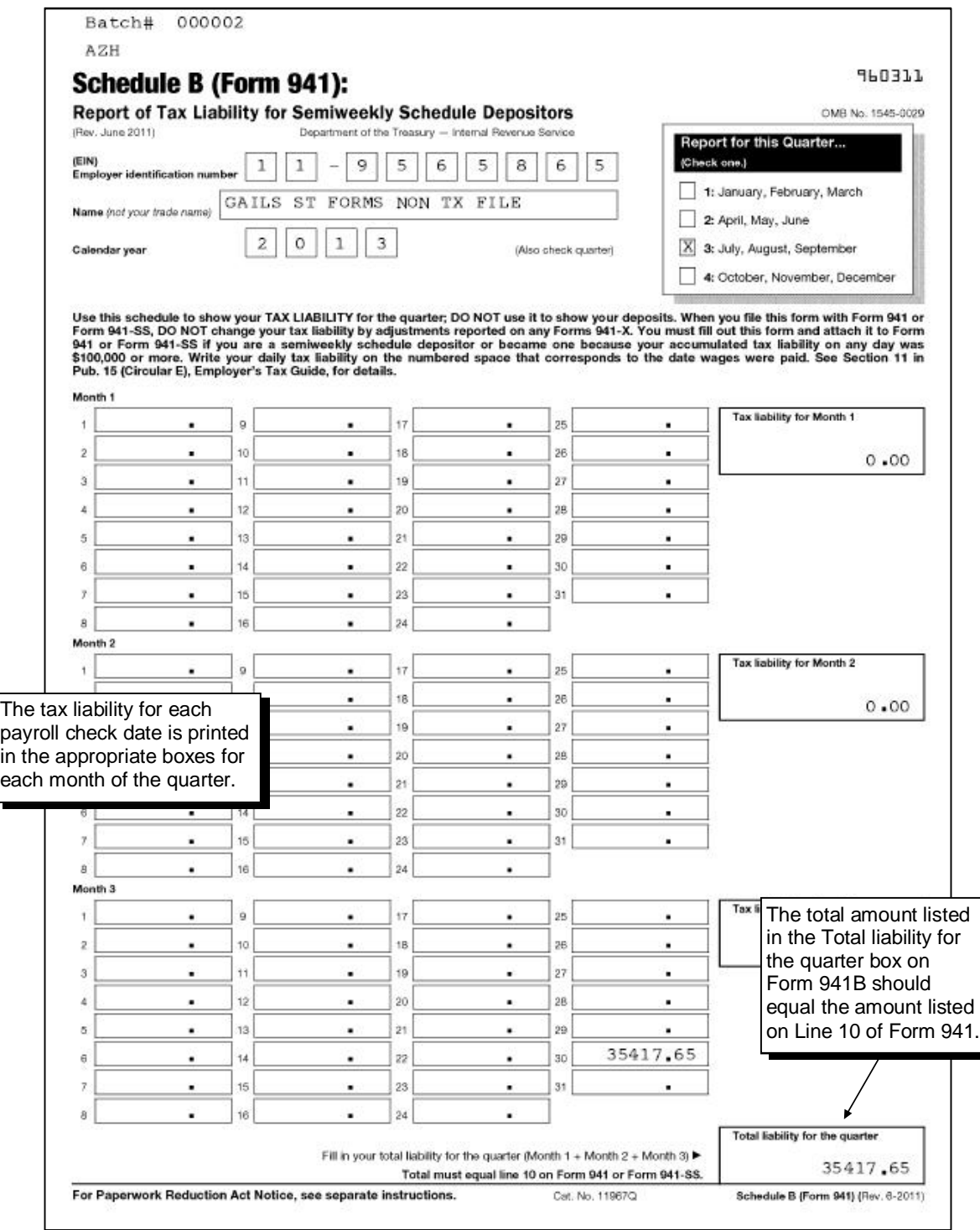

### <span id="page-168-0"></span>**Resolving 941 errors**

If a *quarterly error report* (FICA Variance or 941 Report Problems) is produced for a client during batch processing by the command center, a copy of the Batch Summary FICA Variance report is sent to the local SBS print queue along with the individual client error report (FICA and/or 941).

 $\checkmark$  The client's quarterly reports will still print on the mainframe.

If the figures on the 941 are out of balance, the message "Liability and net tax do not agree. Please correct." is printed at the bottom of the form. The following table lists possible reasons for an out-of-balance 941 and the necessary action for resolving the situation. The system will also produce a Customer Service report showing clients with out-of-balance 941s.

 $\checkmark$  No additional research is required if the difference between the liability and net tax figures is \$2.00 or less. The IRS will accept a form indicating a difference of \$2.00 or less.

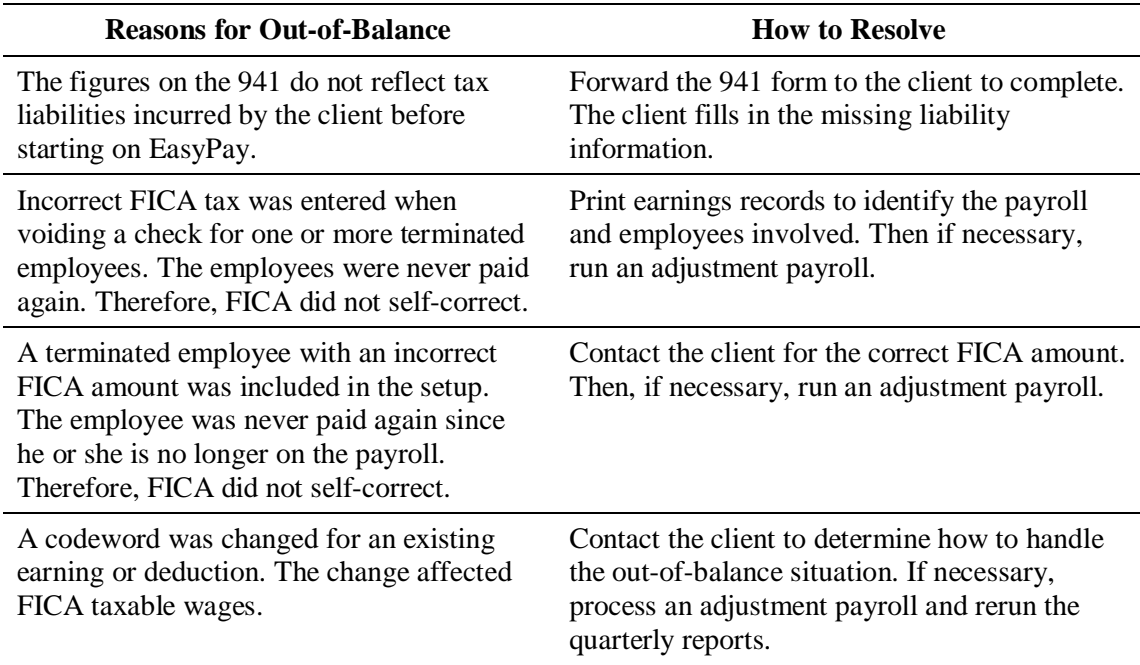

### <span id="page-168-1"></span>**State Forms 941A**

The state Unemployment Wages Paid report (referred to as 941A information) lists information required by individual states for unemployment reporting. The system produces this generic form for any non-Tax Filing and Deposit Only (TOS 2) clients who are not in Arizona, California, Florida, Georgia, Illinois, Maryland, Massachusetts, Michigan, New Jersey, New York, Ohio, Pennsylvania, Texas, and Virginia. Clients in these states now have access to facsimiles of their actual state forms. (Note that Maryland and Michigan also print the old 941A as well.)

The system uses the codewords and taxes found in the client's profile to determine taxability of the information that is printed on the generic forms. Clients use this report each quarter to prepare and file their state unemployment returns.

<span id="page-169-0"></span>The EasyPay system prints the following list of annual tax forms in client code sequence.

- $\bullet$  W-2s
	- Employee Earnings Summary and W-2s
	- Laser-printed Employer federal copy (Copy A), if necessary
	- Employer's copy (Copy D)
	- Employer state copy (Copy 1), if necessary
	- Employer local copy (Copy 1), if necessary
- Laser-printed W-3s, if necessary
- Wage and Tax Statement Totals
- Federal 940 Tentative Credit Worksheet (mid-year Tax Filing clients only)
- 1099-MISC
- $\cdot$  1099-R
- $\checkmark$  Form 944, Employer's Annual Federal Tax Return, is an annual filing document that some employers with small payrolls (annual liability of \$1,000 or less for social security, Medicare, and withheld federal income taxes) file instead of the quarterly Form 941. Employers cannot file Form 944 unless they were notified by the IRS that they qualify to do so. Form 944 is used to reconcile tax deposits and liabilities and is generally due on January  $31<sup>st</sup>$  of the following year. ADP will file Form 944 electronically with the IRS for FLT clients for whom we have annual filing responsibility. Non-Tax Filing clients and non-FLT clients required to file these forms must obtain and complete them themselves.
- $\checkmark$  Form 945 is for the client's annual 1099 reconciliation of federal income tax withheld, and Form 1096 is the transmittal form that accompanies the 1099-M and 1099-R forms when submitted. Neither EasyPay nor San Dimas will file or furnish these forms for clients.

Clients can obtain Form 945 or 1096 from the IRS Web site at the following address: [http://www.irs.gov/formspubs/index.html.](http://www.irs.gov/formspubs/index.html) If your center is collocated with a Major Accounts center, you *may* be able to obtain blank 1096 forms from them. You can send the blank forms to clients if requested and available. These forms can also be obtained by calling 1-800-TAX-FORM (1-800-829-3676).

### <span id="page-169-1"></span>**Form W-2**

This section contains the following:

- Email address requirement for electronically filed W-2 forms
- A description of each W-2 copy that is produced
- A sample W-2
- A description of each W-2 box
- W-2 box 13 procedures
- W-2 box 15 information
- Output differences between W-2s produced on the mainframe and on local EasyPay printers.

#### **Email address requirement for electronically filed W-2 forms**

Beginning with tax year 2013, the Social Security Administration instituted a new requirement for electronically filed W-3 forms—they must include a valid employer email address. The Social Security Administration will use this email address to send employers notifications regarding account inquiries.

 $\checkmark$  ADP files W-3 forms electronically on behalf of all Tax Filing Service clients and therefore, they must include the company email address.

For more information about this requirement, view pages 17 and 18 at: [http://www.socialsecurity.gov/employer/efw/14efw2.pdf.](http://www.socialsecurity.gov/employer/efw/14efw2.pdf)

### **W-2 Copies**

The following copies of W-2s are produced:

- **Earnings Summary**—This is the employee's copy of the W-2. The format of the W-2 and the paper it is printed on is the same as AutoPay uses.
- **Employer Copy (D)—This form is created for all clients for their record keeping.**
- **Federal Copy (A)—This is a laser printed copy created for those clients who have not** requested an individual federal W-2 CD-ROM or who do not have Full Level Tax. The client files this copy and the filing copy of the W-3 with the SSA. We do not create it for those TFS clients for whom San Dimas files their annual returns or for clients who transmit/file individual federal W-2 data electronically via CD-ROM.
- **State Copy (1)**—The client files this copy with state governments. We create a copy for states with activity during the year if the state requires one. We do not create a copy for those TFS clients for whom San Dimas files their annual returns.
- Local Copy (1)—The client files this copy with local governments. A copy is created for all city and local jurisdictions with activity during the year. It is not created for those TFS clients for whom San Dimas files their annual returns.

### **Sample W-2 and Earnings Summary**

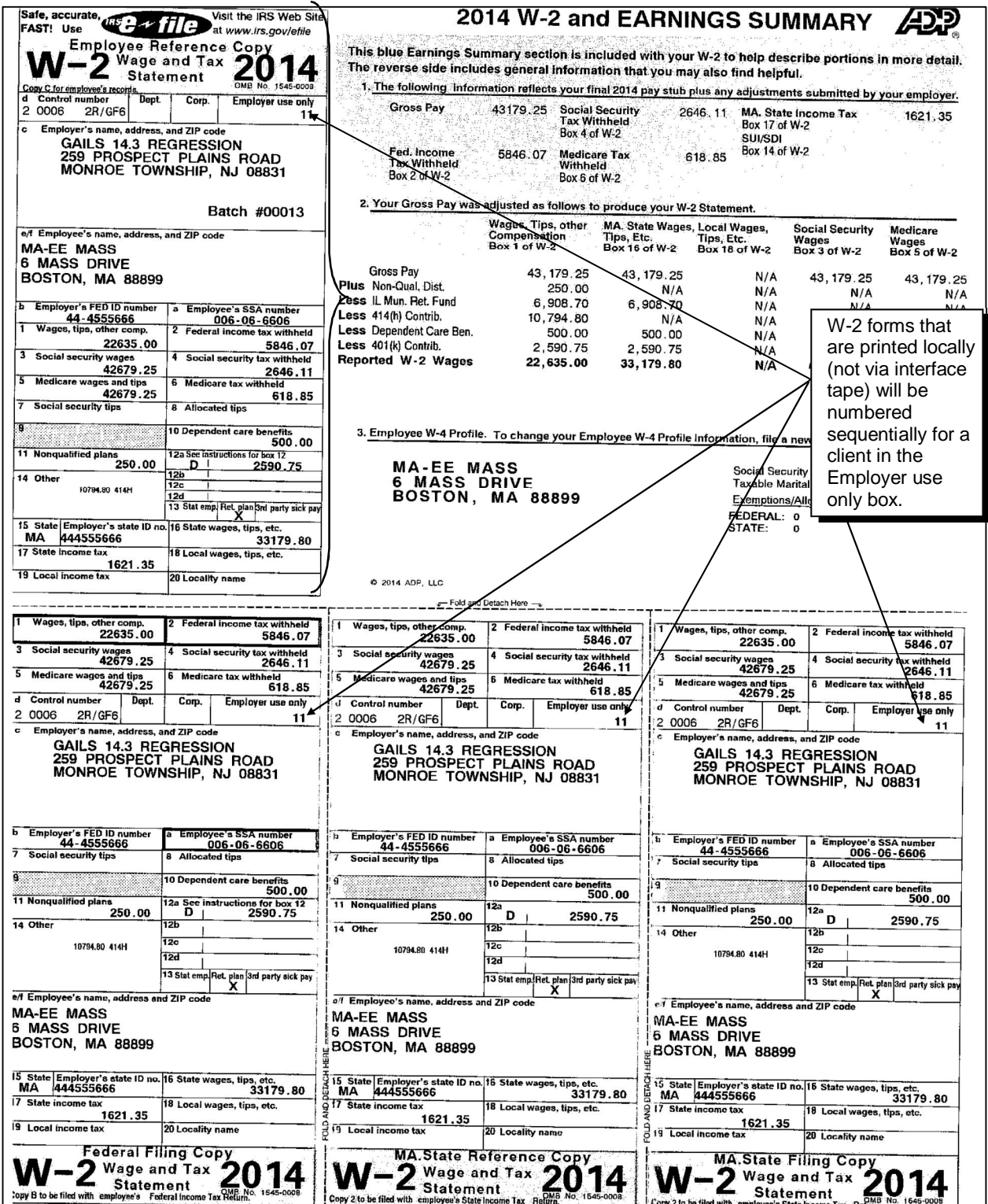

#### **W-2 box descriptions**

The following explains the contents of each box on the W-2. For example, in box c of the W-2, you should see the employer's name, address, and zip code.

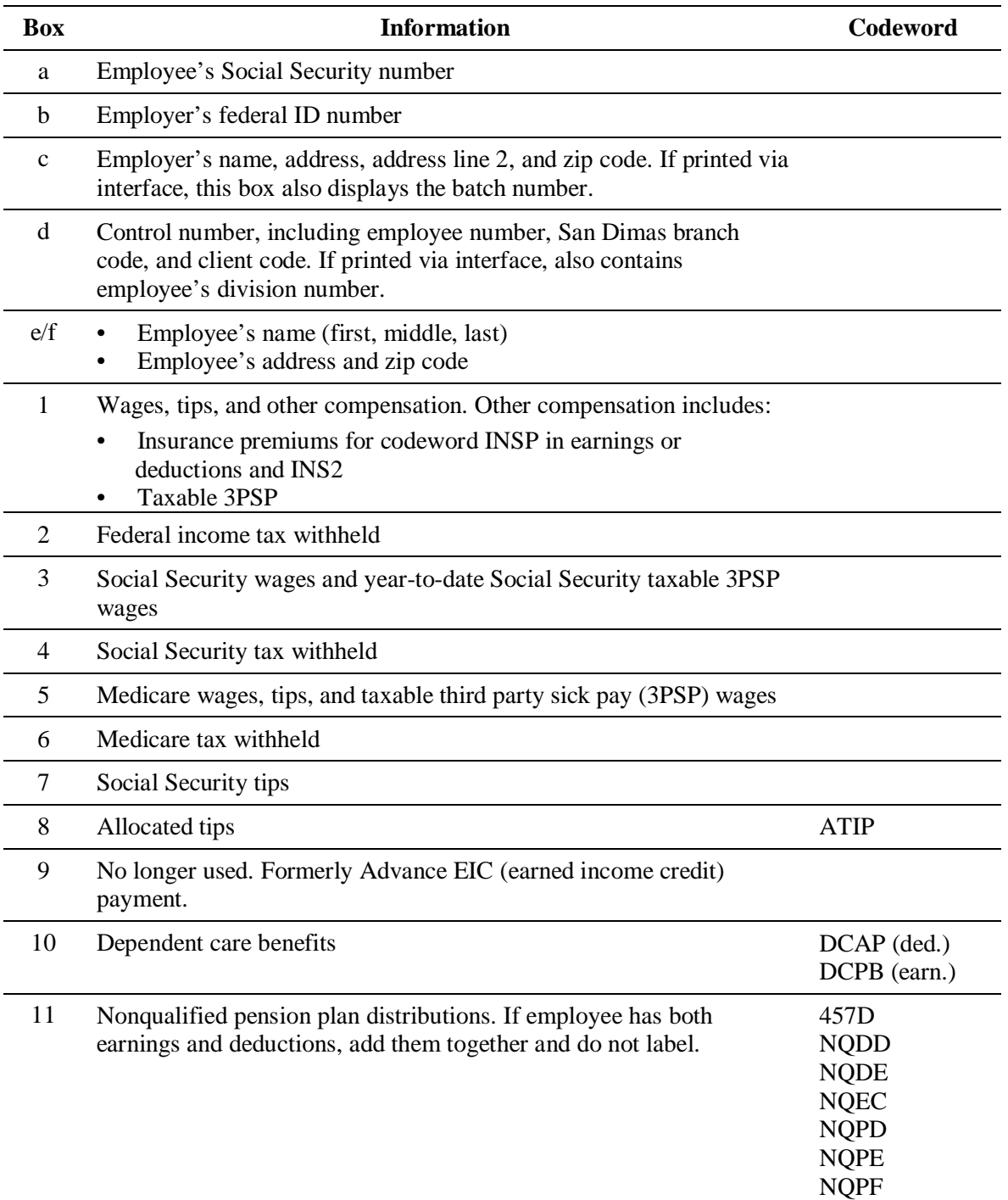

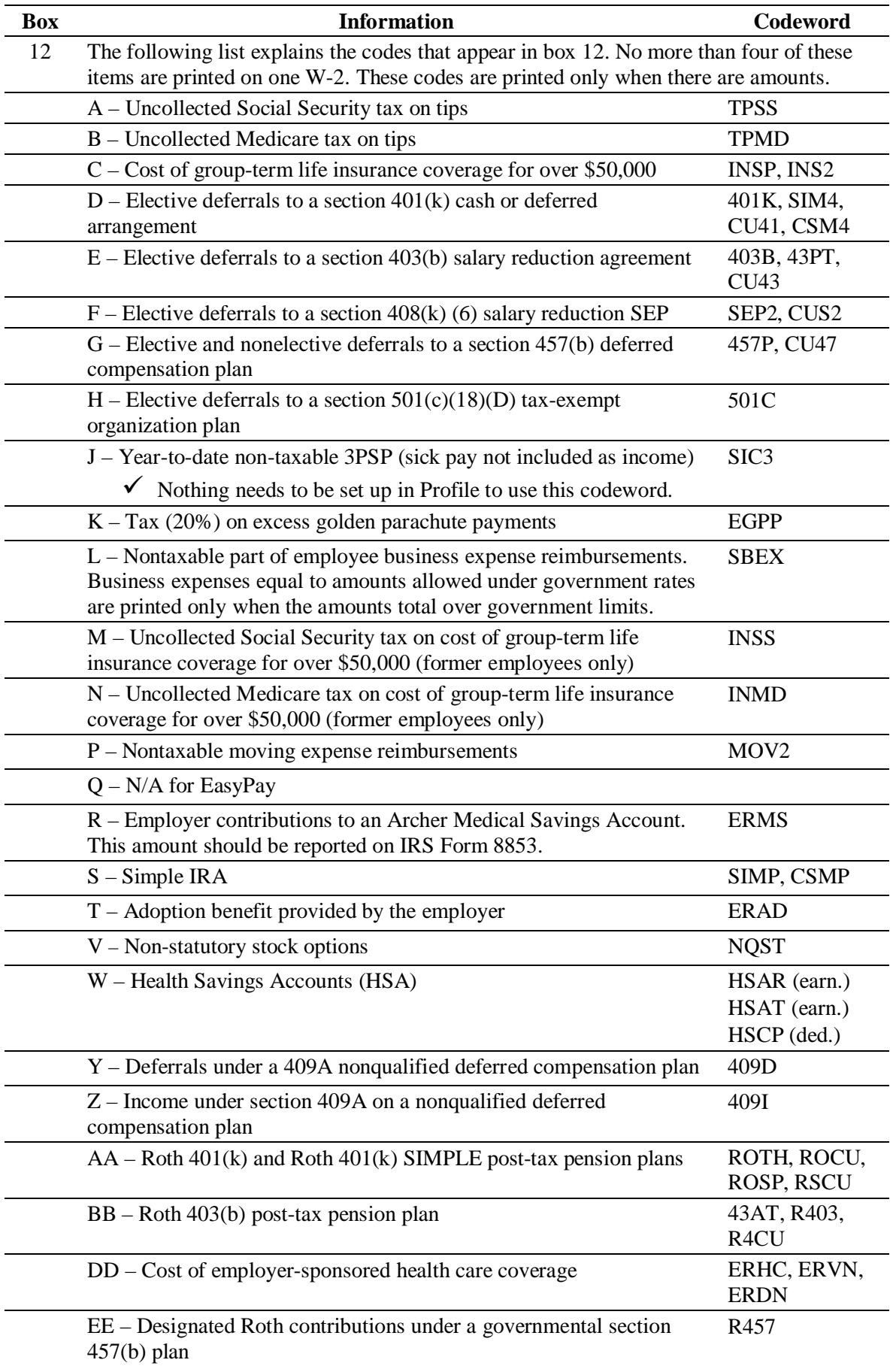

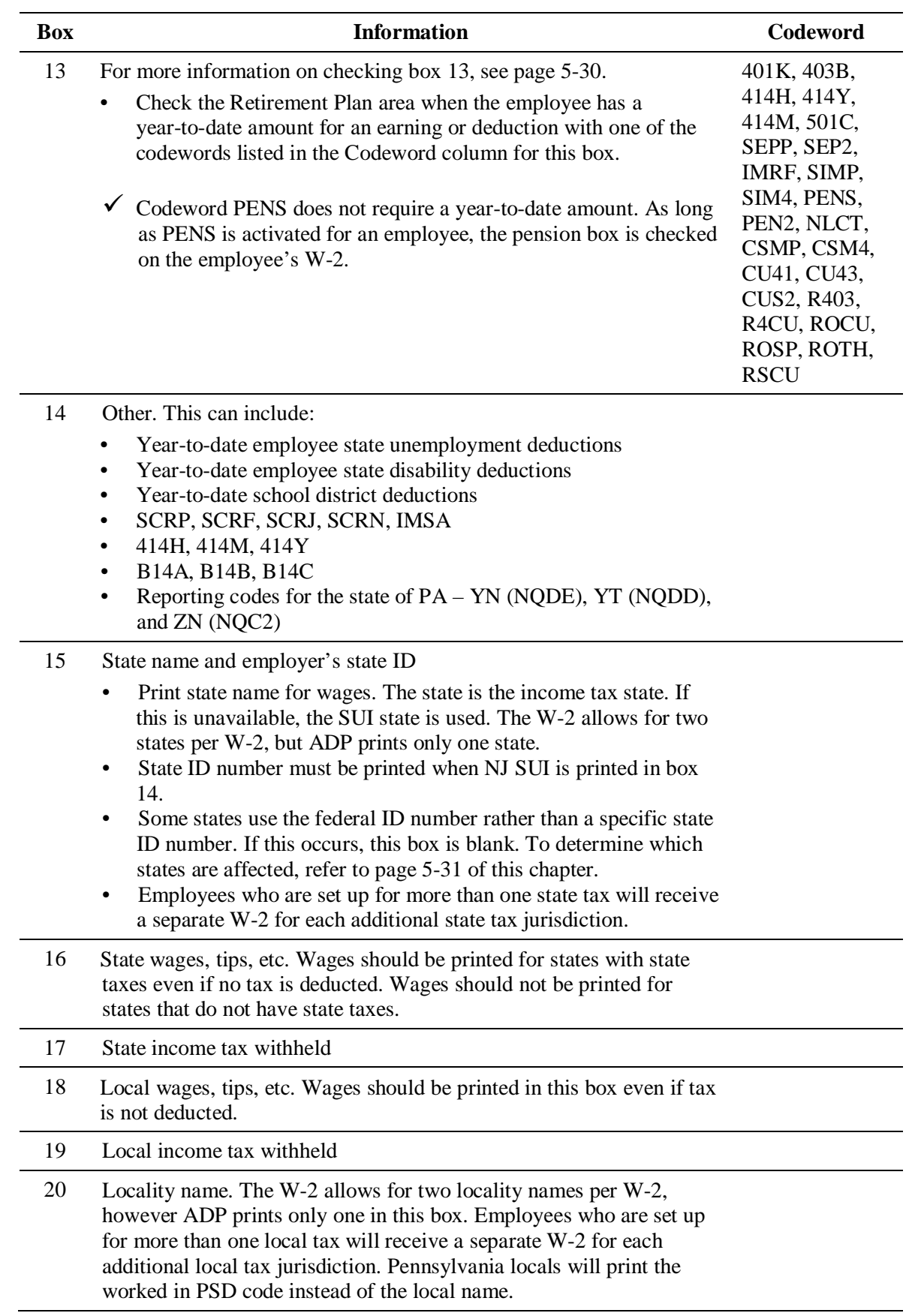

#### <span id="page-175-0"></span>**Form W-2 box 13 procedures**

**To ensure the appropriate area of box 13 is checked, follow the instructions below each illustration.**

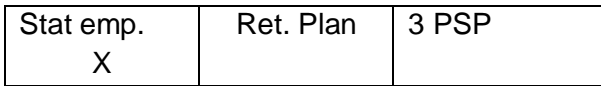

- **1.** Set up a memo deduction with codeword STAT in the client's Taxes and Deductions module of Profile.
- **2.** Activate the deduction for each applicable employee or make the deduction standard to check all employees' W-2s.

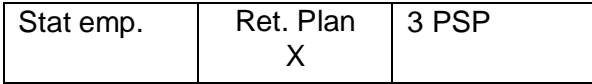

Deferred compensation deductions with year-to-date amounts automatically cause the Ret. Plan area of box 13 to be checked.

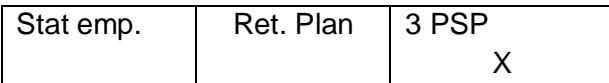

A year-to-date third party sick pay amount will automatically cause the 3PSP area of box 13 to be checked.

 $\checkmark$  A checkmark is placed in the 3PSP area of box 13 on the W-2 whenever an employee has 3PSP wages.

#### <span id="page-176-0"></span>**State identification numbers that appear in box 15 of W-2s**

States can have the federal identification number, the state identification number, and/or the state unemployment insurance identification number appear in the State ID box on the W-2.

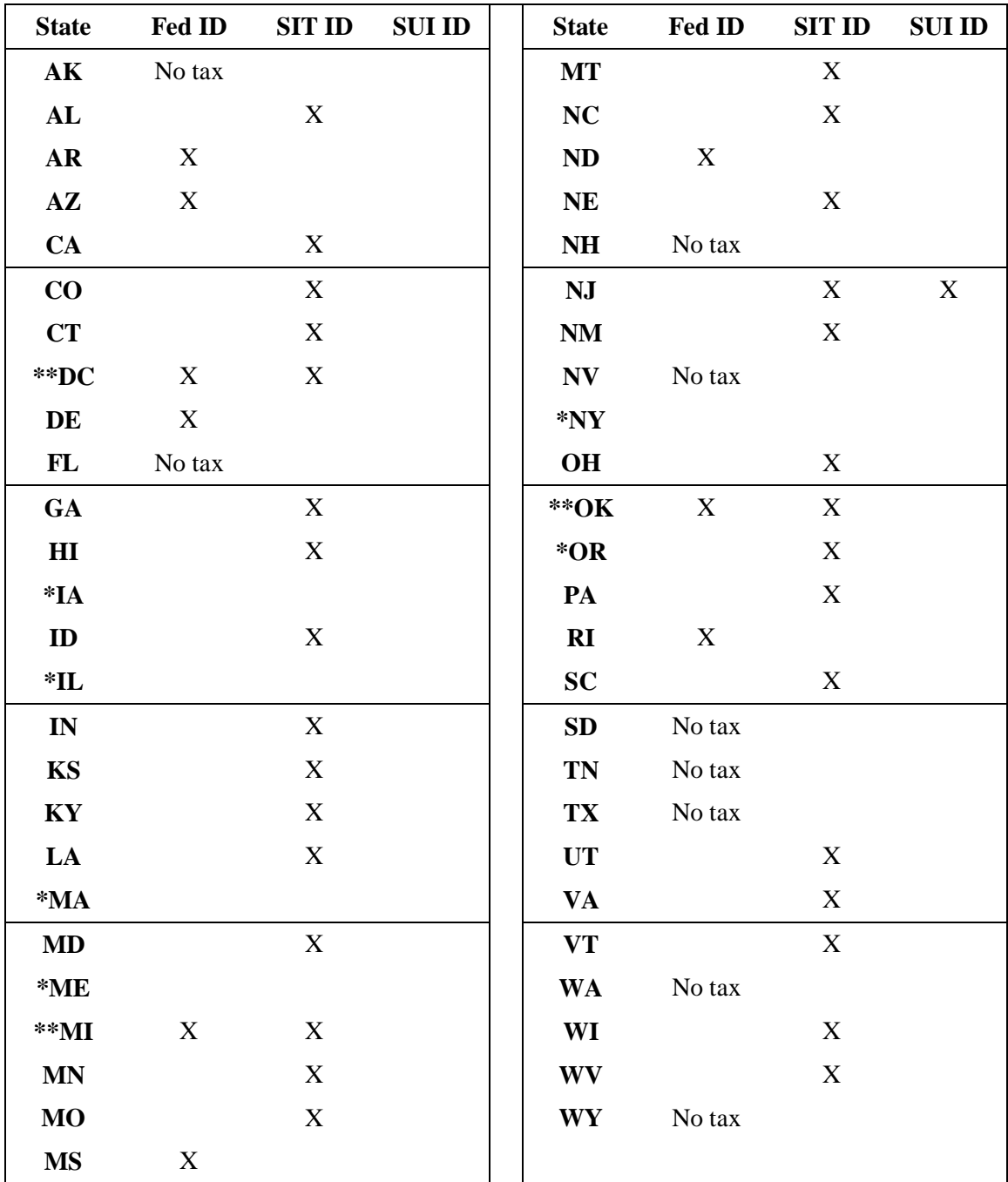

\* State does not require a state copy of the W-2 to be submitted.

\*\* State assigns a unique SIT ID or allows the employer to follow the federal ID format.

#### <span id="page-177-0"></span>**W-2 output differences between printing from the AutoPay mainframe and on the EasyPay printers**

 $\checkmark$  The government agencies will accept both versions.

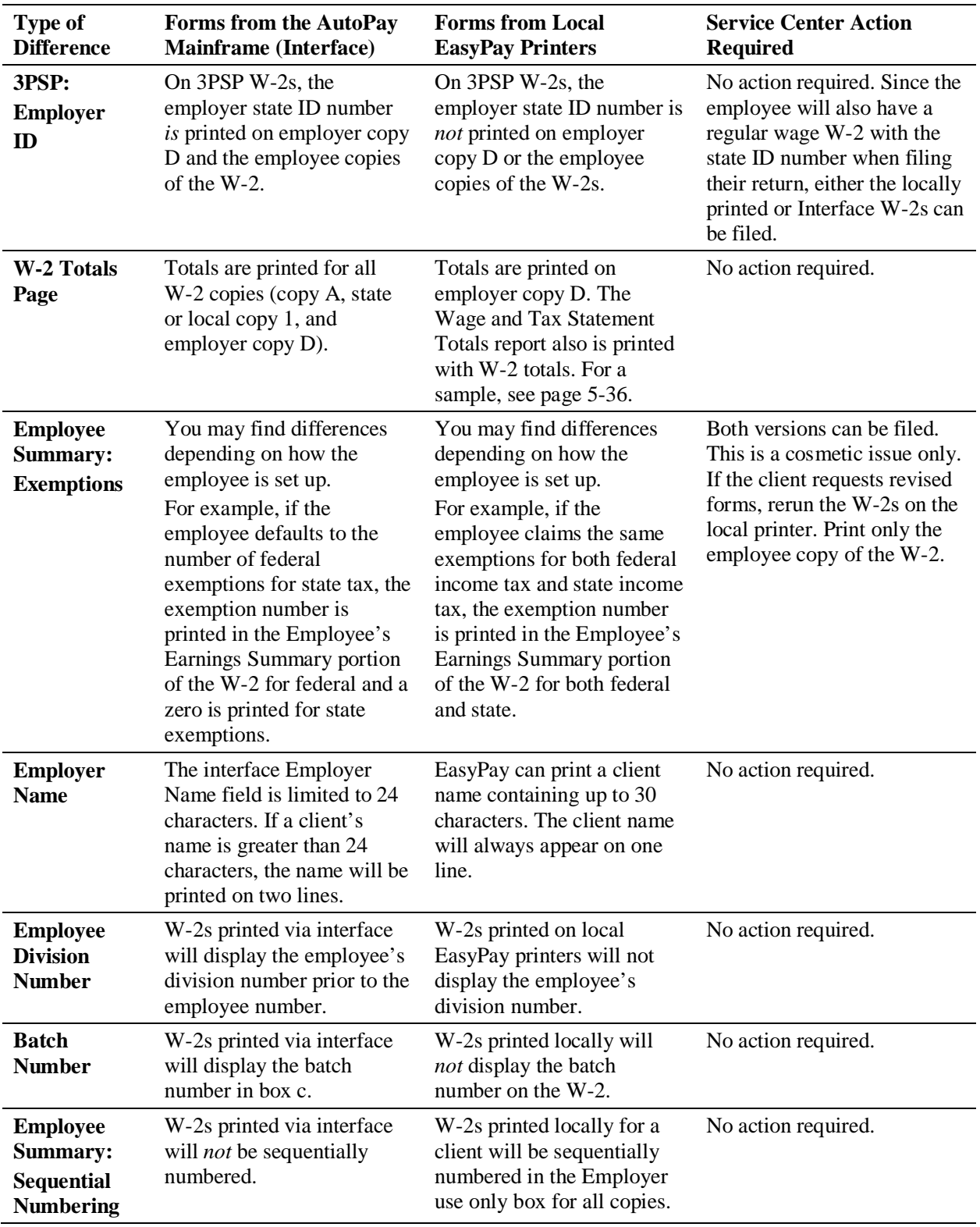

The chart below describes the most common differences.

### <span id="page-178-0"></span>**Laser-printed federal Copy A Form W-2**

All federal filing Copy A Form W-2s are printed in black and white format on plain white copy paper. All SBS W-2s from the interface programs will also be printed in the black and white format.

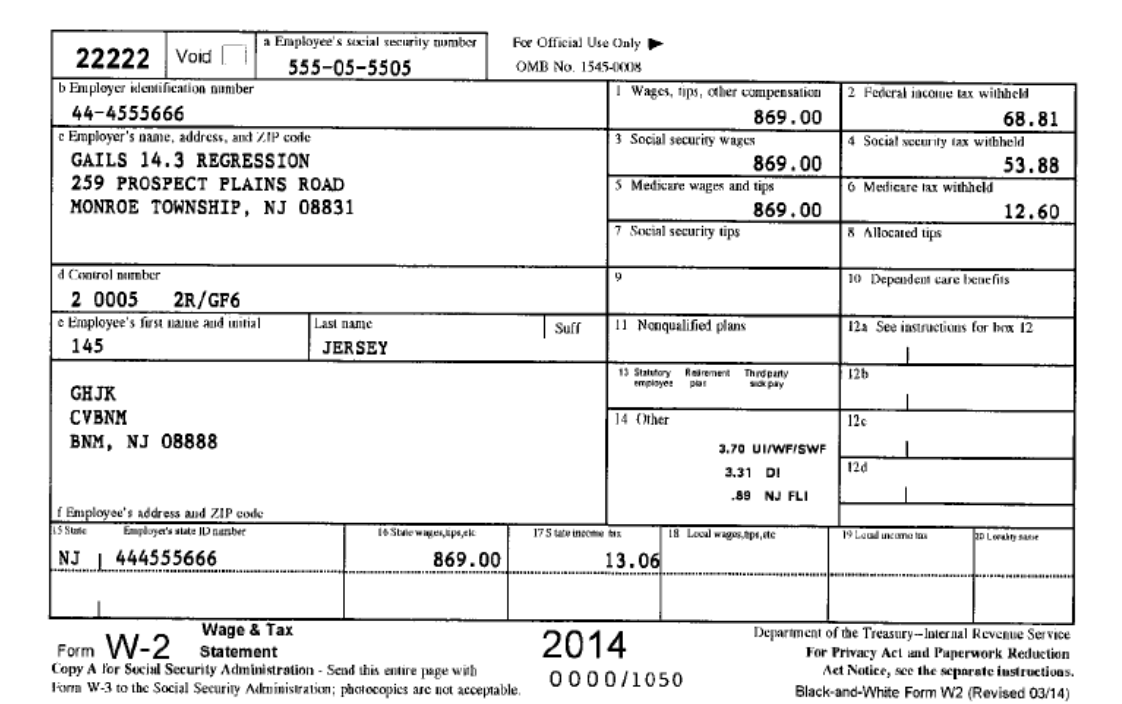

#### **Laser-printed federal Copy A Form W-2**

### <span id="page-179-0"></span>**Laser-printed Form W-3**

Form W-3 is the totals page that contains the client's total W-2 information. A client's filing copy is produced for clients who receive only federal filing copies of W-2s. All W-3s are printed in black and white format on plain white copy paper.

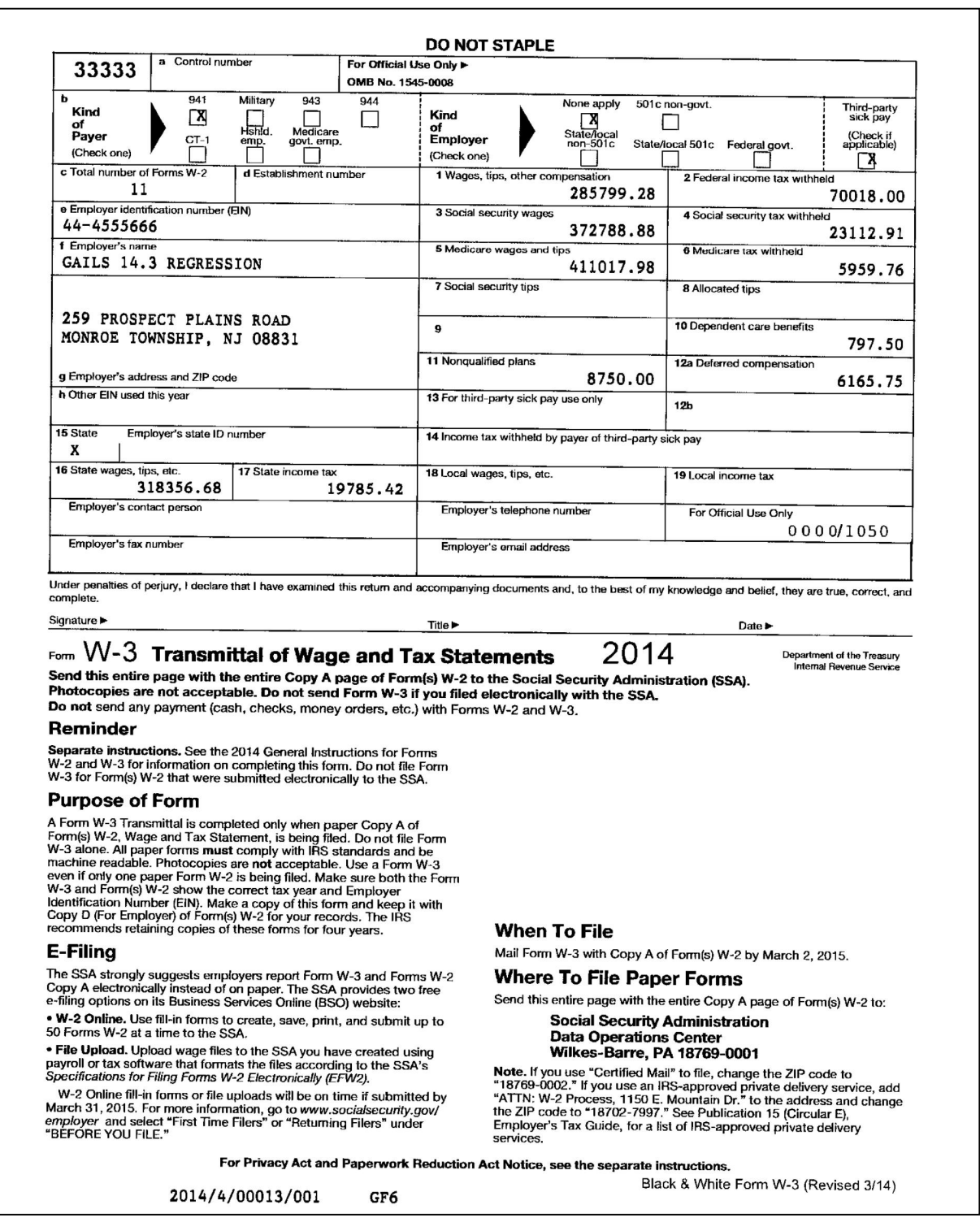

#### **Sample laser printed Form W-3**
# **Form W-3 box descriptions**

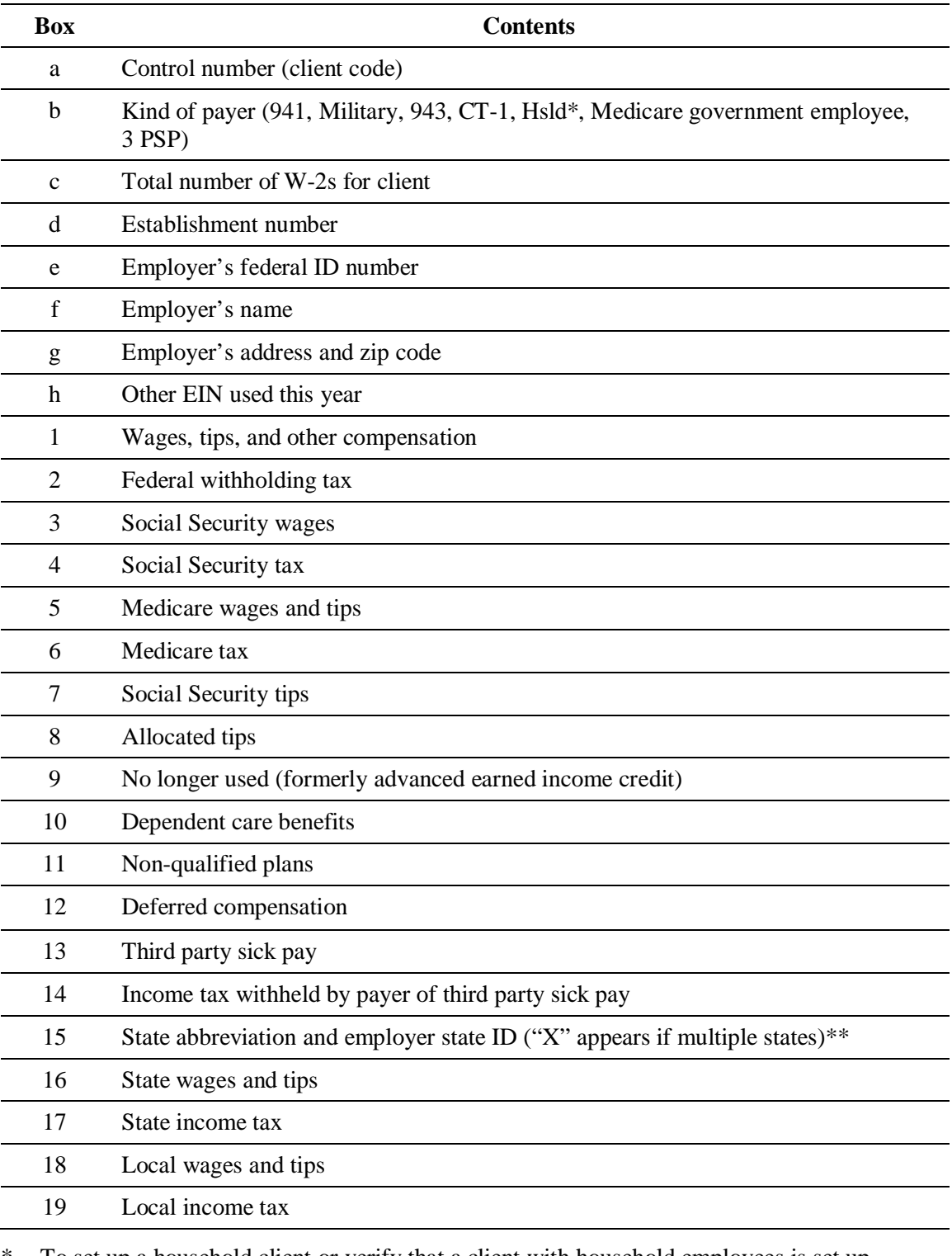

 $\checkmark$  EasyPay does not use boxes "d" and "h" on the W-3.

To set up a household client or verify that a client with household employees is set up correctly, refer to the *Household Client Setups* section in chapter 4 of this guide.

\*\* Contact information must be completed by the client.

# **Wage and Tax Statement Totals report**

The Wage and Tax Statement Totals report is produced for *all* clients when W-2s are printed. (Clients receive this report regardless of whether their reports are printed on the mainframe or printed locally.)

This report lists totals for all wages and taxes for each federal, state, and local jurisdiction.

# **Sample Wage and Tax Statement Totals report**

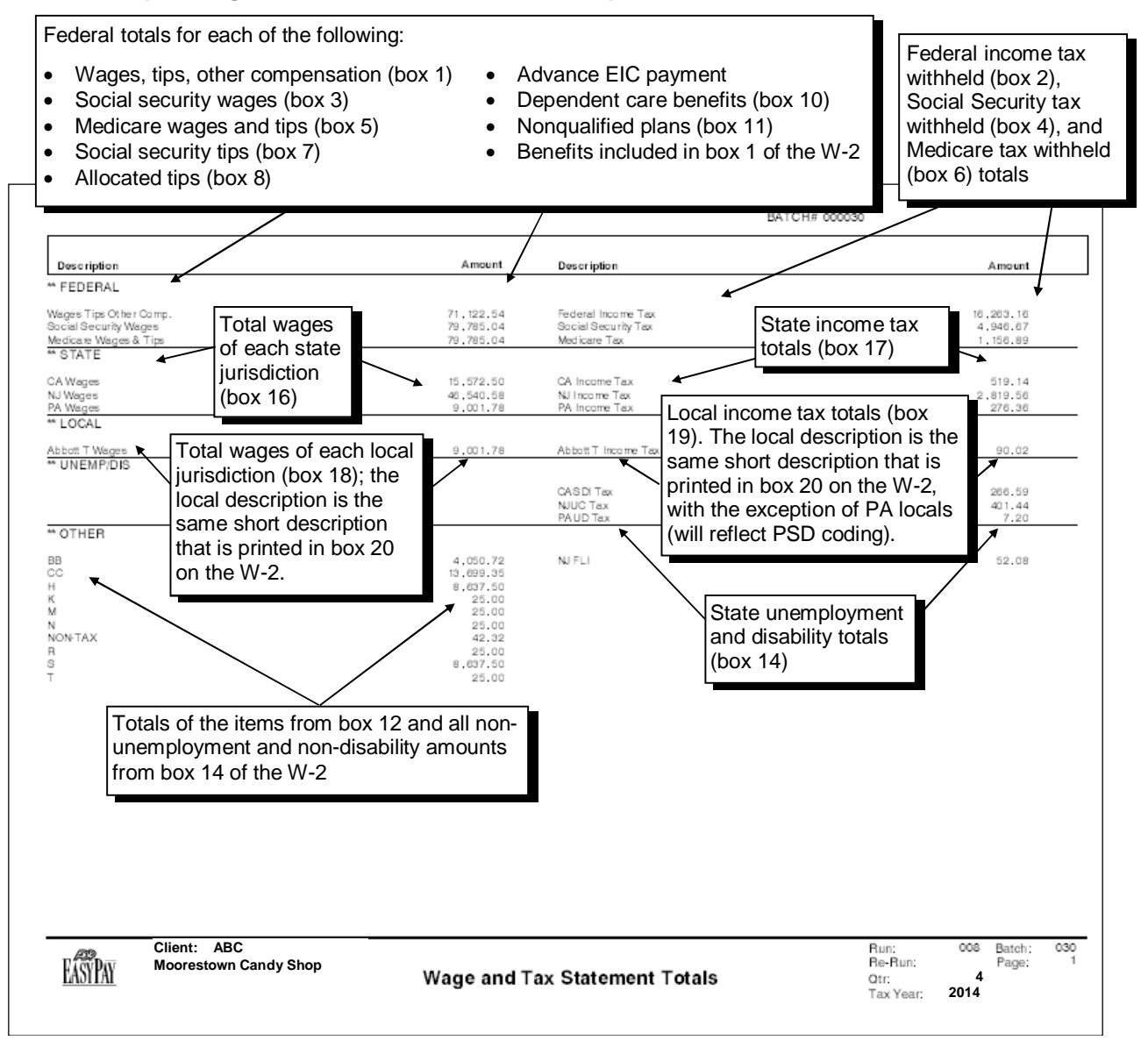

# **940 Tentative Credit Worksheet**

We send Tax Filing clients who are responsible for filing annual returns a 940 Tentative Credit Worksheet. We do *not* provide this worksheet to non-Tax Filing clients or FLT clients.

The 940 Worksheet provides, line-by-line, the information necessary to complete the IRS Form 940 (Employer's Annual Federal Unemployment (FUTA) Tax Return). Ask clients to follow the worksheet line-by-line and transfer the information onto the actual 940 that they received from the agency.

 $\checkmark$  We do not provide the client with the actual 940 filing form. The federal agency sends it to the client. The client must calculate the information for Line 3 of Part 2 of the 940 as the system does not calculate this portion. If data is available, we will provide a Tentative Credit Worksheet. The client follows the instructions in box A-1 of Form 940.

### **Sample 940 Tentative Credit Worksheet (page 1)**

```
RATCH#
940 WORKSHEET - Use this worksheet to complete the Employer's Annual Federal Unemployment (FUTA) Tax Return
Part 1 - Tell us about your return. If any line does NOT apply, leave it blank.
1. If you were required to pay your state unemployment tax in...
   la. One state only, write the state abbreviation............la
       -0R -lb. More than one state (You are a multi-state employer)...Check box lb. Fill out Schedule A
2. If you paid wages in a state that is subject to CREDIT REDUCTION...
   Check box 2. Complete Schedule A (Form 940).
Part 2 - Determine your FUTA wages for 2013. If any line does NOT apply, leave it blank.
                                                    840,899.91
696,999.91
5. Payments of more than $7,000..........................
                                                    696,999.91
7. Total taxable wages...................................
                                                   143,900.00
8. FUTA tax before adjustments...........................
                                                        863.40
Part 3 - Determine your adjustments. If any line does not apply, leave it blank.
9. All of the FUTA wages paid were excluded from SUI....Unable to calculate
10. FUTA wages excluded from SUI/SUI tax paid late.......See 940 Tentative Credit and IRS Worksheets
ll. If you have a credit reduction enter the total from Schedule A (Form 940)
                      Schedule A Worksheet Total ...
                                                       444.00
12. Total FUTA tax after adjustments.....................
                                                      1,307.40
13. Total FUTA tax deposit..............................Incomplete Data - Unable to Calculate
Part 5 - Record of Quarterly Federal Unemployment Tax Liability
    First Quarter
                Second Quarter
                                  Third Quarter
                                                   Fourth Quarter
                                                                      Total for year
                       863.40
                                                                           863.40
CLIENT GF2 GAILS FI TOS2 SHORT NAMES SORT
                                  EMPLOYER ID # 12-3456456
                                                      BAT# 3 RUN# 6 DATE RUN
                                                                                9/04/2013
                                 940 WORKSHEET
```
# **Sample 940 Tentative Credit Worksheet (page 2)**

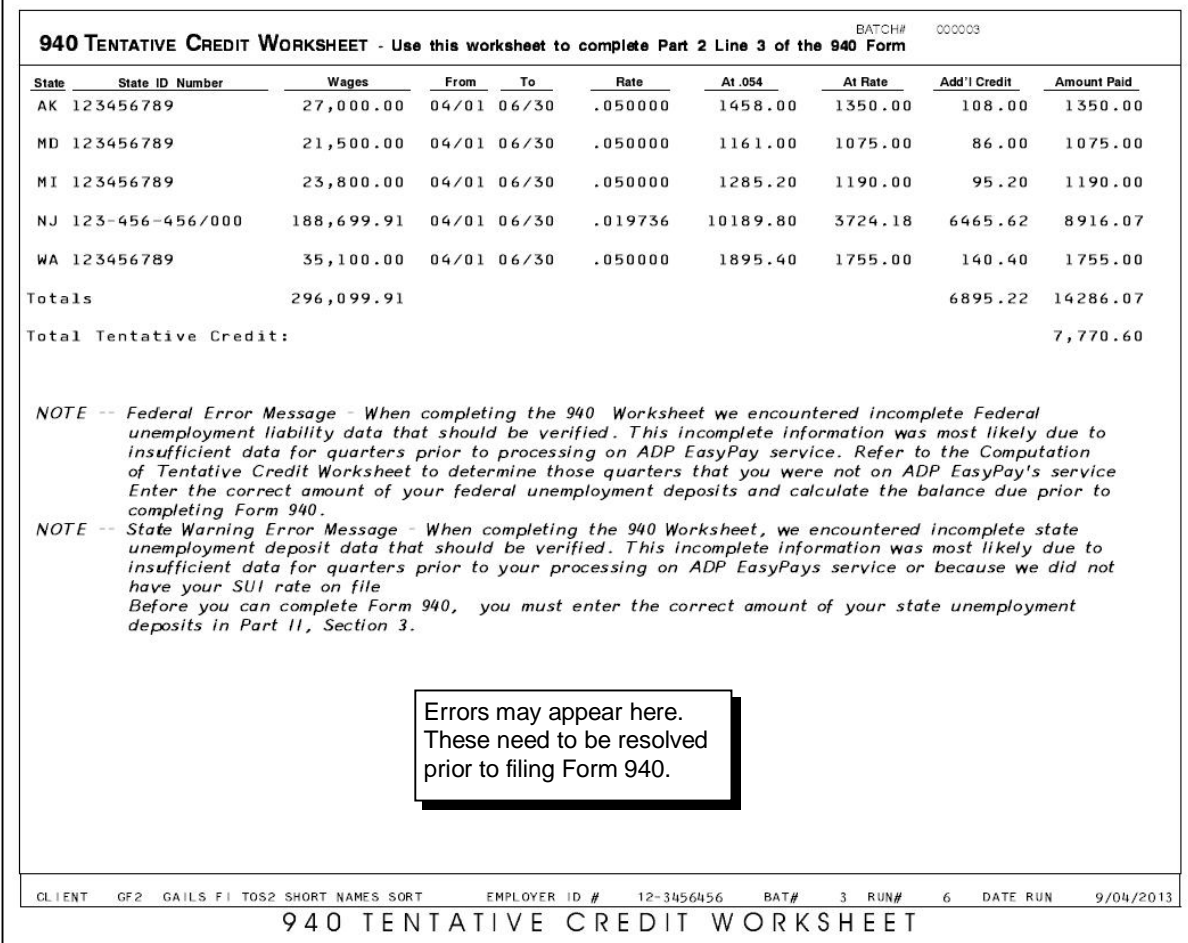

# **1099-MISC**

This form is printed for clients who have 1099, 109\$, 10\$9, 1\$99, 109P, T099, T09\$, T0\$9, T\$99, 9914 and ST99 codewords. The following copies are produced:

- **Copy C** Payer copy (employer)
- **Copy 1** State copy
- **Copy A** IRS federal copy (This is the pre-printed scannable)
- **Copy B** Recipient copy
- **Copy 2** State filing copy (recipient)

If federal or state tax is withheld from an employee with only 1099 wages, he or she will receive Form 1099-MISC. Clients with these employees must be set up as 945 controls using the appropriate codewords and a separate control. Refer to chapter 4 of this guide for more information on 1099 wages and reporting.

### **Sample 1099-MISC**

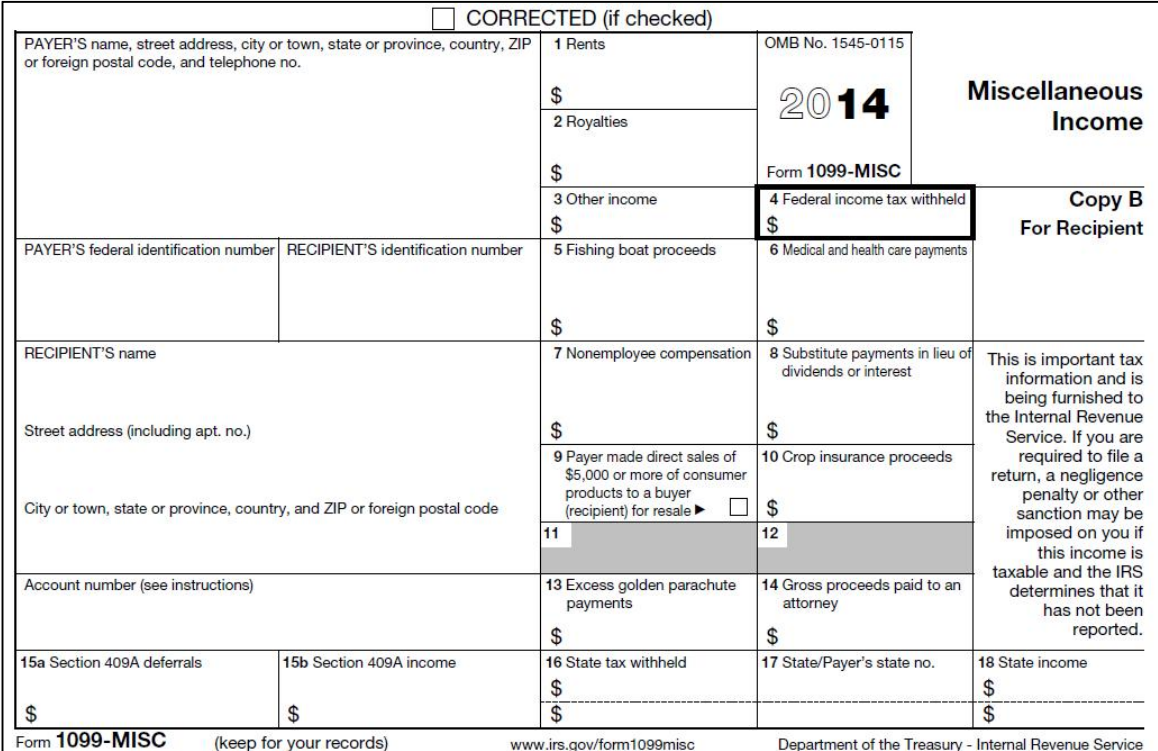

 $\checkmark$  Two copies of this form are printed on each page.

# **1099-MISC box descriptions**

If an employee has both W-2 and 1099 information, all taxes are printed on the W-2. A 1099-MISC is printed only when a 1099-MISC year-to-date amount is found.

EasyPay uses the following boxes:

- Unnumbered boxes on the left
- Boxes  $1, 2, 3, 4, 7, 14$
- $\checkmark$  Set up TFS clients with employees who have tax withheld from 1099 earnings with separate client codes. In other words, set up a TFS client with two codes: one client code contains employees with W-2s and the other client code contains employees who have tax withheld from 1099 earnings. Refer to chapter 4 of this guide for more information on 1099 wages and reporting.

1099 clients are required to file form 945 and must be set up to use specific codewords (T09\$, T\$99).

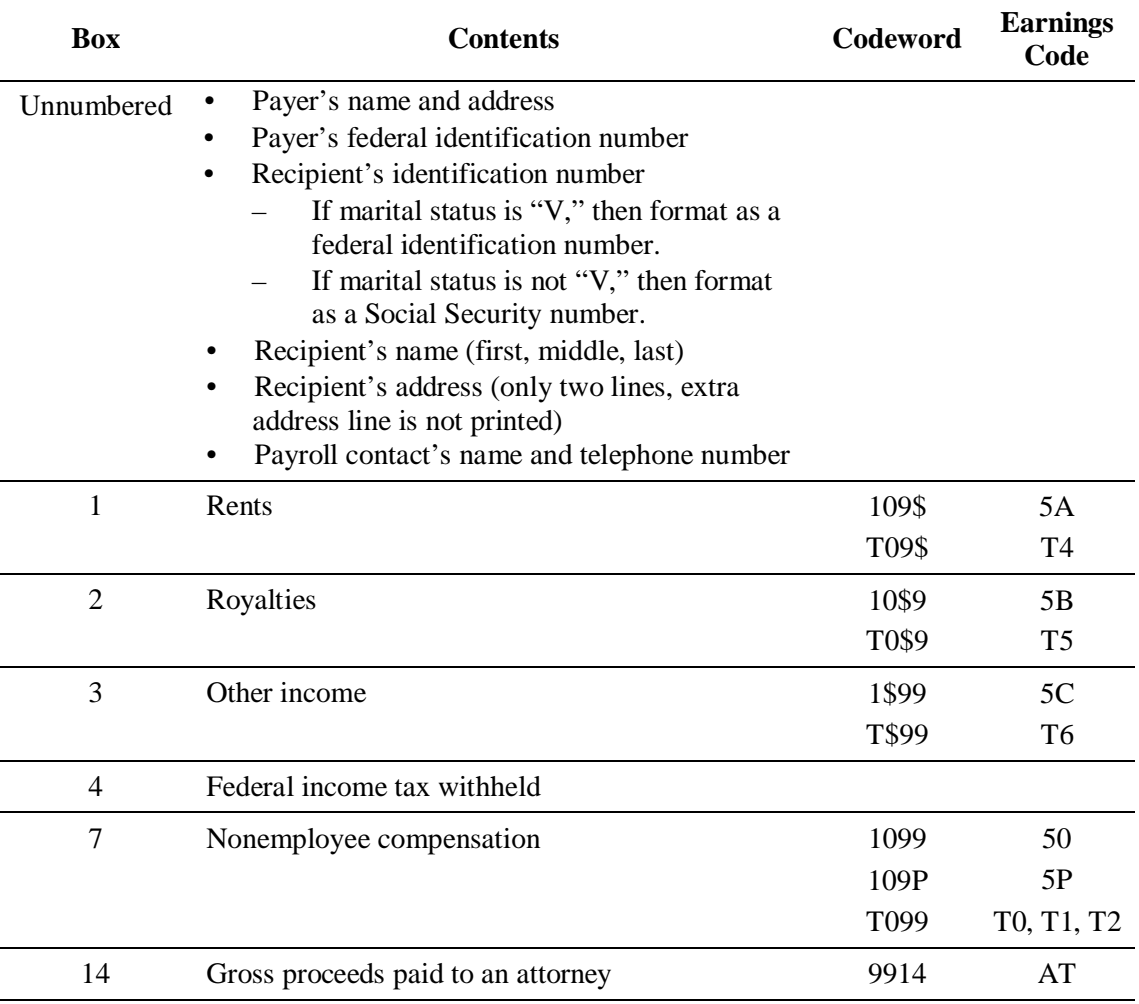

# **1099-R**

This form is printed for clients who have 109R, T09R, BX2B, PS58, TXPN, and W2PN codewords.

1099-Rs are provided to clients for the distribution from pensions, annuities, retirement or profit-sharing plans, IRAs, insurance contracts, etc. If an employee has both W-2 and 1099 information, all taxes are printed on the W-2. A 1099-R is printed only when a 1099-R year-to-date amount is found.

# **Sample 1099-R**

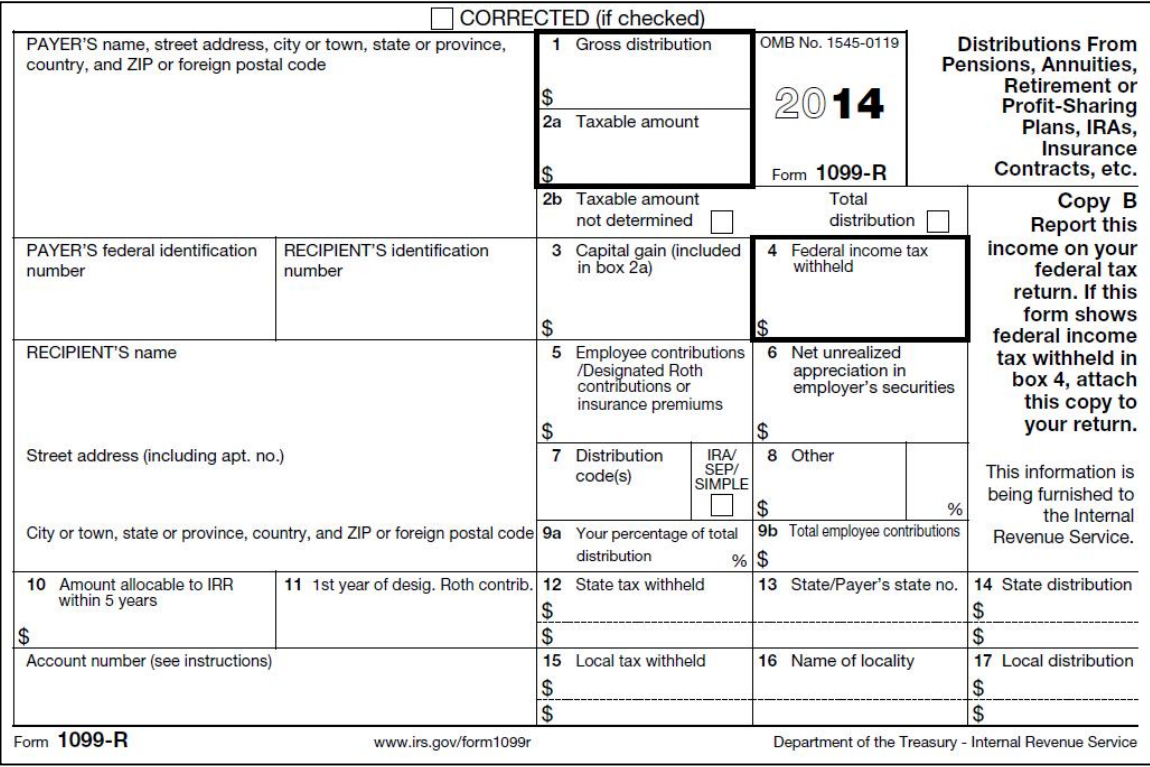

 $\checkmark$  Two copies of this form are printed on each page.

# **1099-R box descriptions**

EasyPay uses the following boxes:

- Unnumbered boxes on the left
- Boxes 1, 2a, 2b, 4, and  $5$
- $\checkmark$  Set up TFS clients with employees who have tax withheld from 1099 earnings with separate client codes. In other words, set up a TFS client with two codes: one client code contains employees with W-2s and the other client code contains employees who have tax withheld from 1099 earnings. Set up BITS for the 945 controls as deposit only and be sure to use 945 codewords (T09R, TXPN, and W2PN). Refer to chapter 4 of this guide for more information on 1099 wages and reporting.

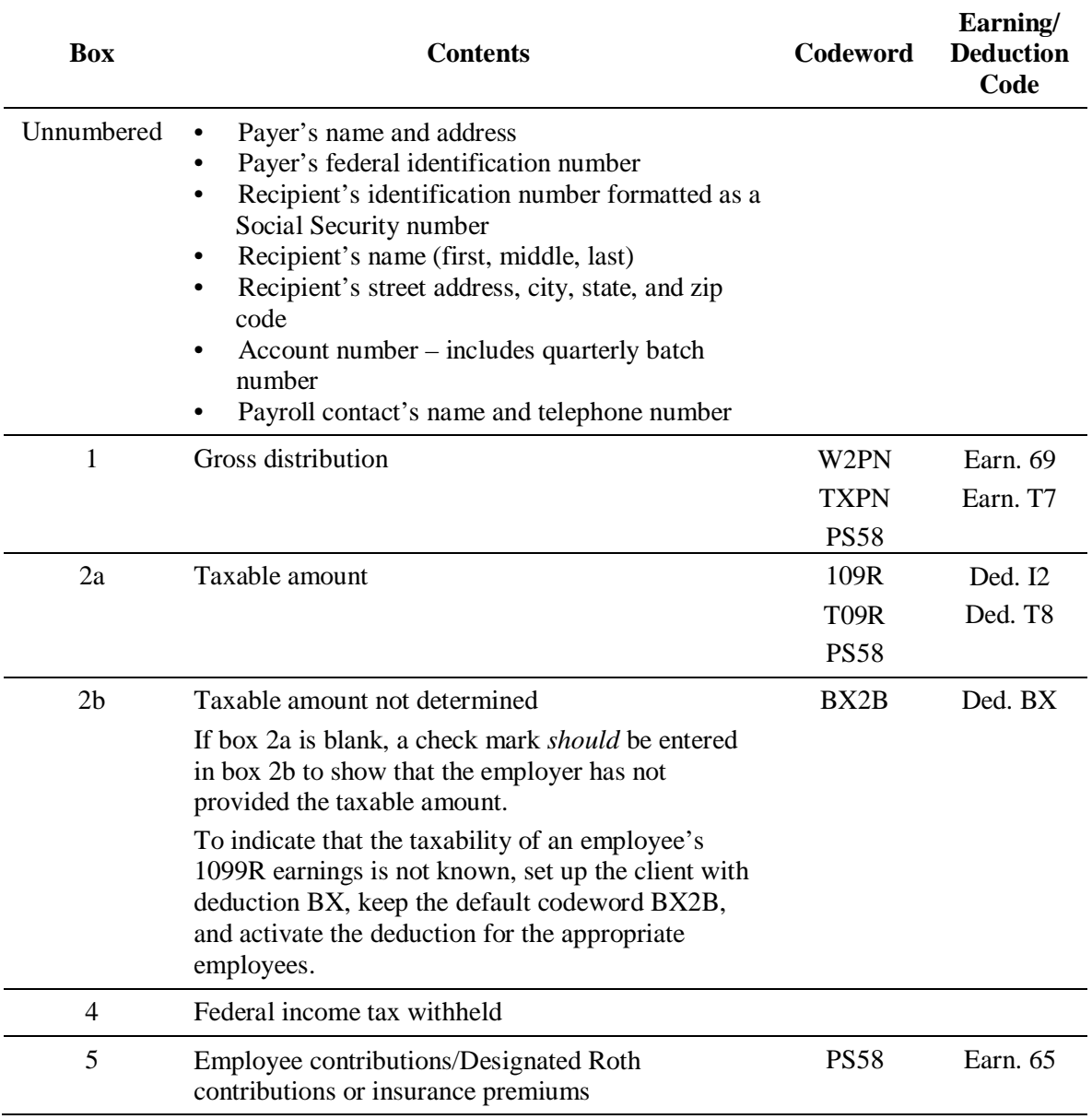

# **1099 filing information**

EasyPay clients who receive less than 250 1099-MISC or 1099-R forms must file copy A of the returns, along with Form 1096, with the Internal Revenue Service. Clients receive a letter with their year-end package, which includes instructions on filing these forms. For a copy of the letter, refer to the section *Client with Less Than 250 1099 Forms, reference #033* in appendix B.

 $\checkmark$  ADP does not produce or file Form 1096. Clients can obtain a blank form from the IRS by calling 1-800-TAX-FORM (1-800-829-3676) or from their Web site at [http://www.irs.gov/formspubs/index.html.](http://www.irs.gov/formspubs/index.html)

Use the following table to determine where to send copy A of Forms 1099-MISC and 1099-R.

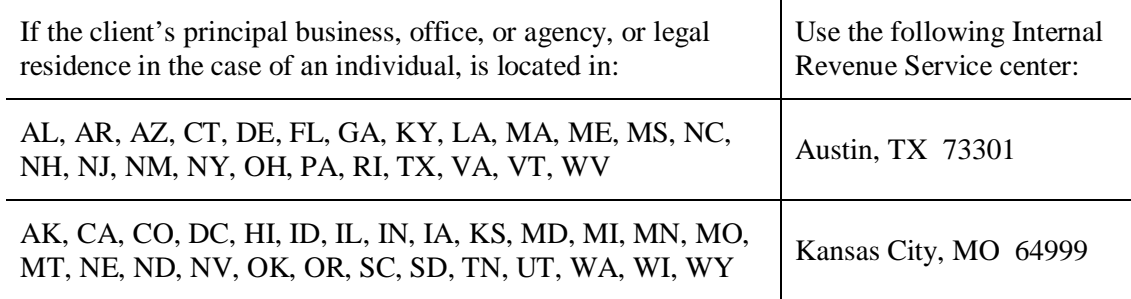

# **6 Service Reports**

This chapter contains information about the following reports and letters used by service centers at year-end:

- Client Audit report produced and used by Service and Implementation associates.
- W-2 Error report produced and used by Service and Implementation associates.
- EasyPay Year End Revenue Analysis report produced and used by SBS Finance.
- Year-End Processing Statistics report produced and used by SBS Finance.

### **Chapter contents**

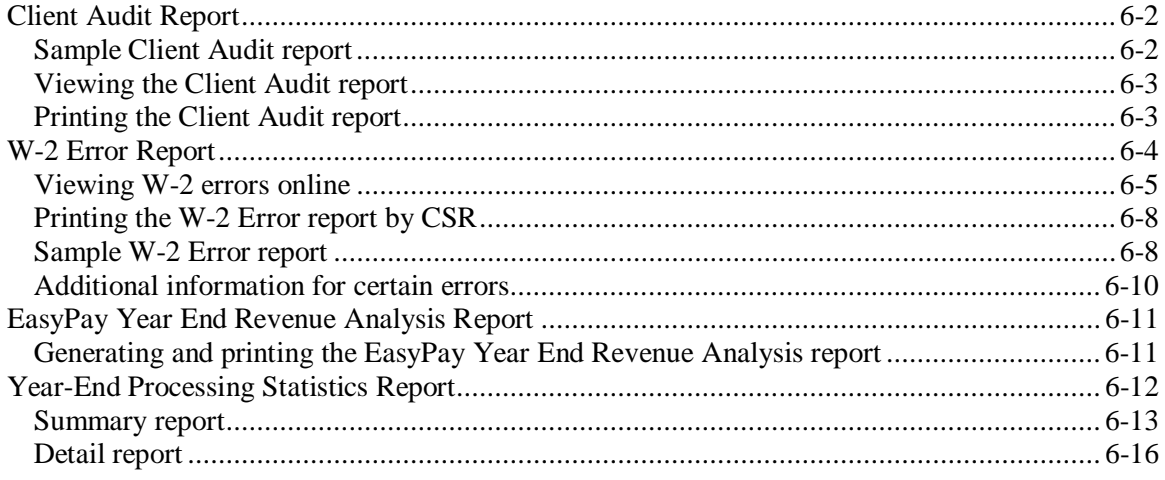

<span id="page-191-0"></span> $\checkmark$  Service and Implementation associates produce and use this report.

Use the Client Audit report to identify audit errors generated when a client's master file is updated. These errors are logged when a payroll is run or when a client's profile is changed. Error messages that may generate identify employee-level data discrepancies and company-level errors.

The Client Audit report lists incorrect and missing data. This alerts you to any problems and gives you time to fix the errors as they occur, rather than all at once during quarter-end and year-end processing.

 $\Delta$  Run the Client Audit report daily throughout the year. Running the report daily allows you to correct the client errors before the end of the quarter. Correcting these errors will help reduce the number of W-2 reruns, quarter-close issues, and amendments.

You can view these error messages online or print them on the Client Audit report. This section contains a sample report and the procedures for viewing and printing the report.

 $\checkmark$  For a complete list of error messages and recommendations for resolving each type of error, refer to appendix C, *Client Audit and W-2 Error Messages Table*.

# <span id="page-191-1"></span>**Sample Client Audit report**

 $\checkmark$  Only errors from the most recent payroll processing/profile change appear on the hard copy of the report and the online view.

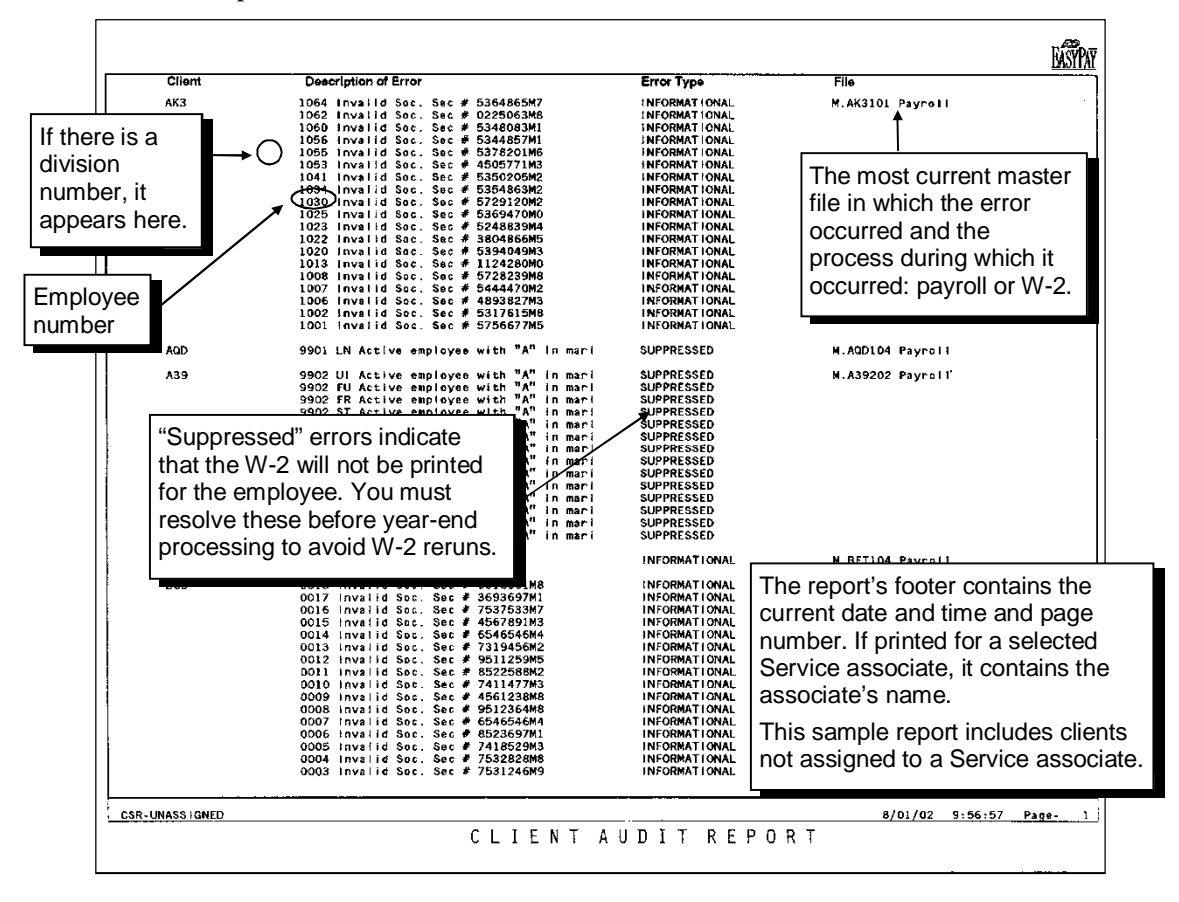

# <span id="page-192-0"></span>**Viewing the Client Audit report**

**To view the Client Audit report:**

- **1.** From your main menu, select option **2** (Work with an Existing Client) and press **ENTER**. The Work with Client menu appears.
- **2.** From the Work with Client (MNUSRV) menu, select option **17** (Display Client Audit Errors) and press **ENTER**. The Client Awareness Tracking System screen appears.

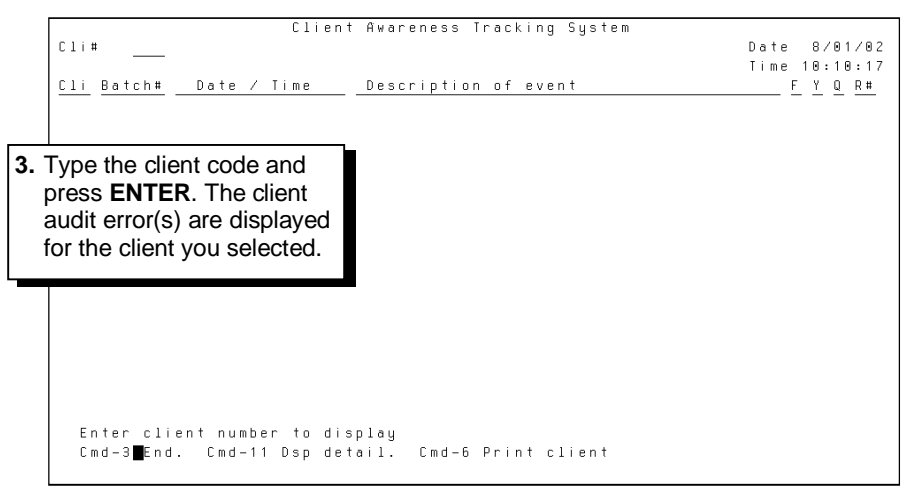

- **4.** If necessary, print the individual client's report by pressing **F6**. If necessary, view more detail by pressing **F11**.
- **5.** When you are finished viewing the client audit errors, press **F3**. The Work with Client menu appears.

# <span id="page-192-1"></span>**Printing the Client Audit report**

To print the Client Audit report by CSR, follow the procedure below. If you want to print the report by client code, you must first view the client audit data online. Refer to the procedure above for viewing the Client Audit report.

# **To print the Client Audit report by CSR:**

- **1.** From your main menu, select option **2** (Work with an Existing Client) and press **ENTER**. The Work with Client menu appears.
- **2.** From the Work with Client (MNUSRV) menu, select option **23** (Print Client Audit by CSR) and press **ENTER**. The Client Audit report screen appears.
- **3.** Perform one of the following:
	- To print the Client Audit report for one Service associate's clients, type the CSR number and press **ENTER**. You can press **F4** to view a list of valid CSR numbers.
	- To print the Client Audit report for all clients (including unassigned clients) grouped in order by CSR number, type **\*A** and press **ENTER**.
	- To print the Client Audit report for clients who do not have CSRs assigned to their account, type **\*U** and press **ENTER**.
- **4.** Print the report from the spool file labeled PC0145.
- **5.** Research and resolve each error. For tips on resolving each type of error, refer to appendix C, *Client Audit and W-2 Error Messages Table*.

<span id="page-193-0"></span> $\checkmark$  Service and Implementation associates produce and use this report.

Many W-2 errors appear on the Client Audit report, and you should run the Client Audit report throughout the year. However, during year-end, you must also use the W-2 Error report to identify problems with employees' W-2 data.

 $\checkmark$  The W-2 Error report identifies problems with employees' W-2s that were either not fixed through the Client Audit system or are being detected *for the first time* through the W-2 process.

The following are some errors that you may identify using the W-2 Error report:

- Invalid or missing Social Security and federal identification numbers
- Federal, state, or local taxes without subject wages
- Negative wages

This section contains the following information about the W-2 Error report:

- How to view W-2 errors online
- How to print a W-2 error report
- A sample W-2 error report
- A list of error messages, their meanings, the necessary action, and how the error affects W-2s
- $\checkmark$  For a combined list of errors that may appear on the Client Audit report and/or the W-2 Error report, refer to appendix C, *Client Audit and W-2 Error Messages Table*, in this guide. The chart in appendix C also includes recommendations for resolving each type of error.

# <span id="page-194-0"></span>**Viewing W-2 errors online**

Since most W-2 errors indicate a need to change or add information to the client's M. file, it is important to review the W-2 errors online daily during year-end and to resolve all of the client's W-2 errors. If an error is resolved by editing the QT. file (e.g., for a missing Social Security number or an error that does not affect a tax or wages), the current M. file must also be updated.

# **Accessing errors**

# **To view a W-2 error:**

- **1.** From the Work with Client (MNUSRV) menu, select option **14** (Go to Client Srv Yr-End Menu) and press **ENTER**. The Year End menu appears.
- **2.** From the Year End (MNUYREND) menu, select option **17** (Y/E Error Tracking System) and press **ENTER**. The Client Awareness Tracking System screen appears.

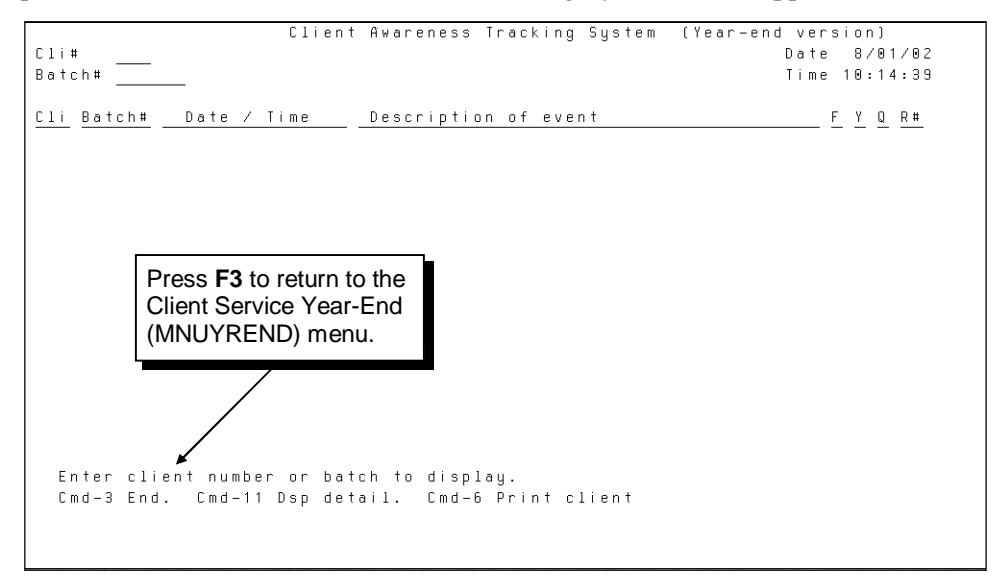

**3.** To view errors by client, type the client code and press **ENTER**. A screen that shows the client view appears. Refer to the next page for an example of the screen.

### $-$  OR  $-$

To view errors by batch, type the batch number and press **ENTER**. A screen that shows a batch view appears. Refer to the next page for an example of the screen.

**4.** Contact clients to resolve all W-2 errors. After you resolve all the W-2 errors, process the clients' W-2s again. The Year-End Tracking System screen will display the message "All prior W2 errors have been resolved."

### **Client view**

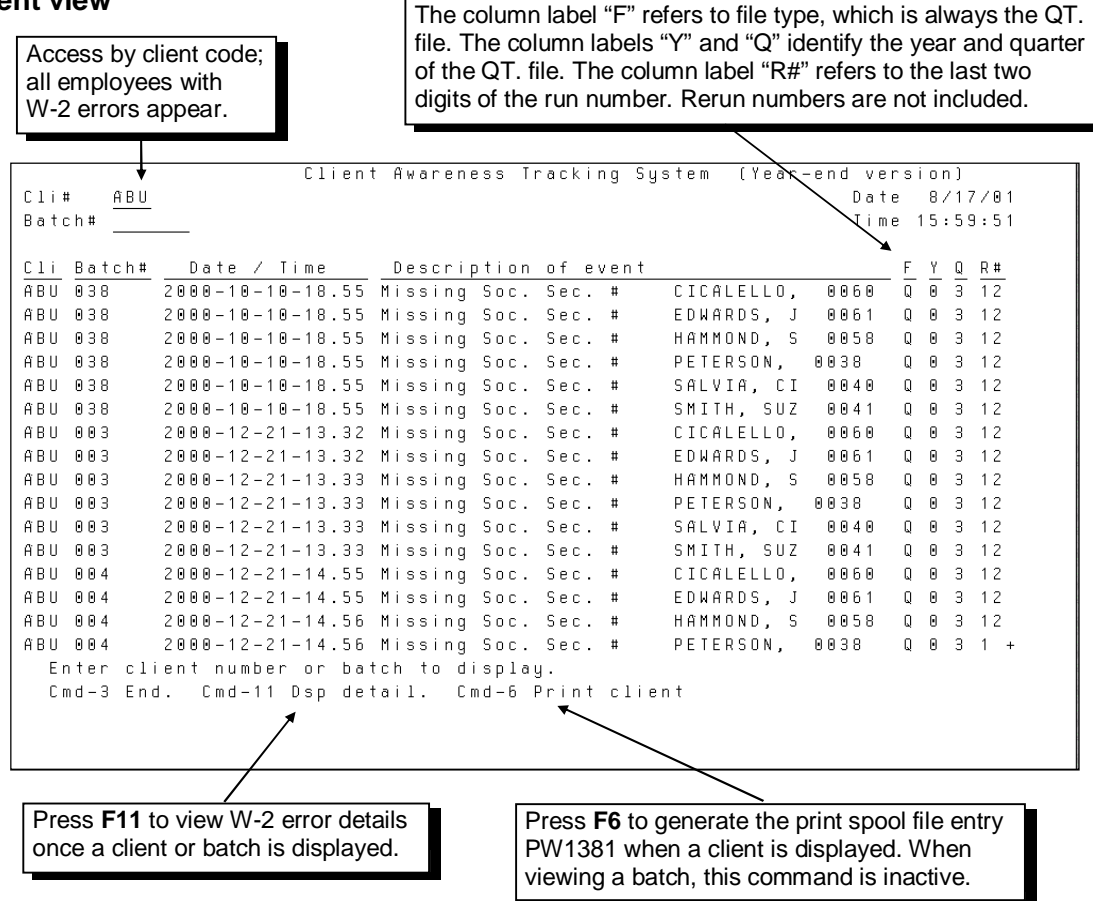

### **Batch view**

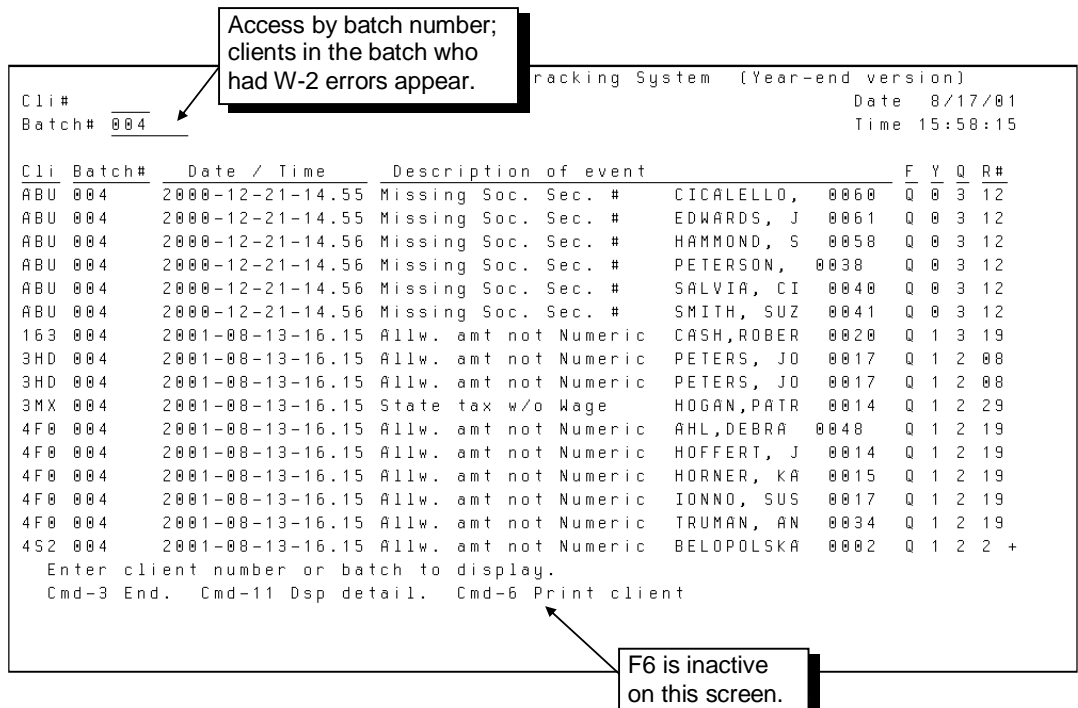

# **Accessing error details**

### **To view more details about an error:**

Function key F11 (Dsp detail) provides access to details about W-2 errors.

The details screen (see below) displays all of the information from the client or batch view and adds the following information:

- Name of the program in which the error occurred. The program is listed under the heading Occurred. SBS Payroll Support in Moorestown may require this information when researching a W-2 error situation for you.
- Indicates the type of error:

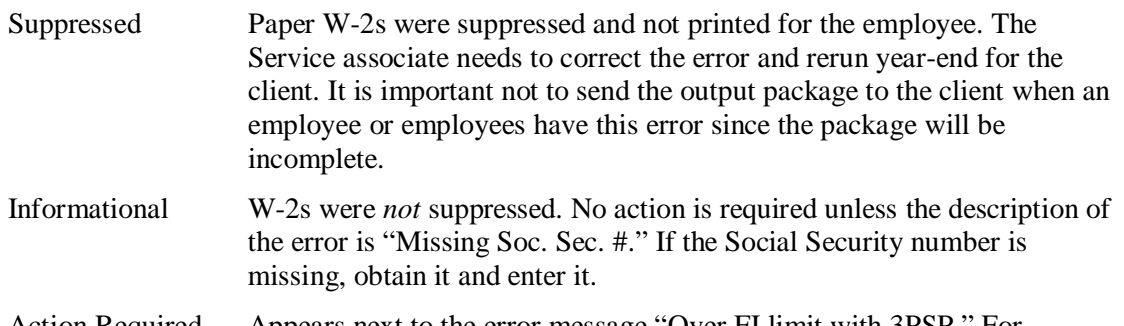

Action Required Appears next to the error message "Over FI limit with 3PSP." For instructions on how to correct this error, refer to the *Creating a Second W-2 for Employees over the Social Security Limit with 3PSP* section in chapter 4 of this guide for the action to be taken.

> Appears next to any error message "Missing mag media data – MM suppressed." For the procedure for updating this information, refer to the *Updating Clients' Year-End Magnetic Media Information* section in chapter 8 of this guide for the action to be taken.

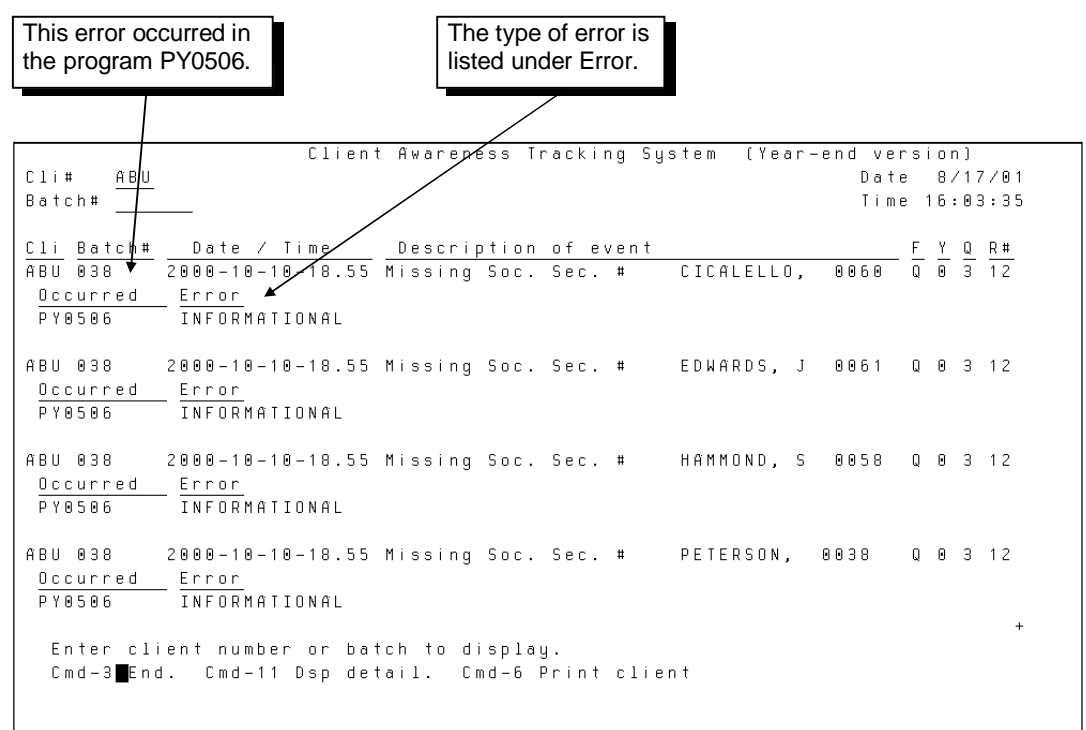

# **Details screen**

# <span id="page-197-0"></span>**Printing the W-2 Error report by CSR**

The W-2 Error report is created automatically during W-2 processing. The system creates a spool file entry of the errors that suppress W-2s and magnetic media. The spool file entry is identified as PW1381 in the Printer column on the Work with Spool File Status screen.

You can also print the W-2 Error report by CSR number on demand. The W-2 error messages for the clients who are assigned to the CSR you specify will be printed from the spool file entry PW1381. The CSR's number will appear in the lower left corner of each client's report.

### **To print the W-2 Error report by CSR number:**

- **1.** From the Work with Client (MNUSRV) menu, select option **14** (Go to Client Srv Yr-End Menu) and press **ENTER**. The Year End menu appears.
- **2.** From the Year End (MNUYREND) menu, select option 18 (Print Y/E Error Rpt. By CSR) and press **ENTER**. The W2 Error Report screen appears.

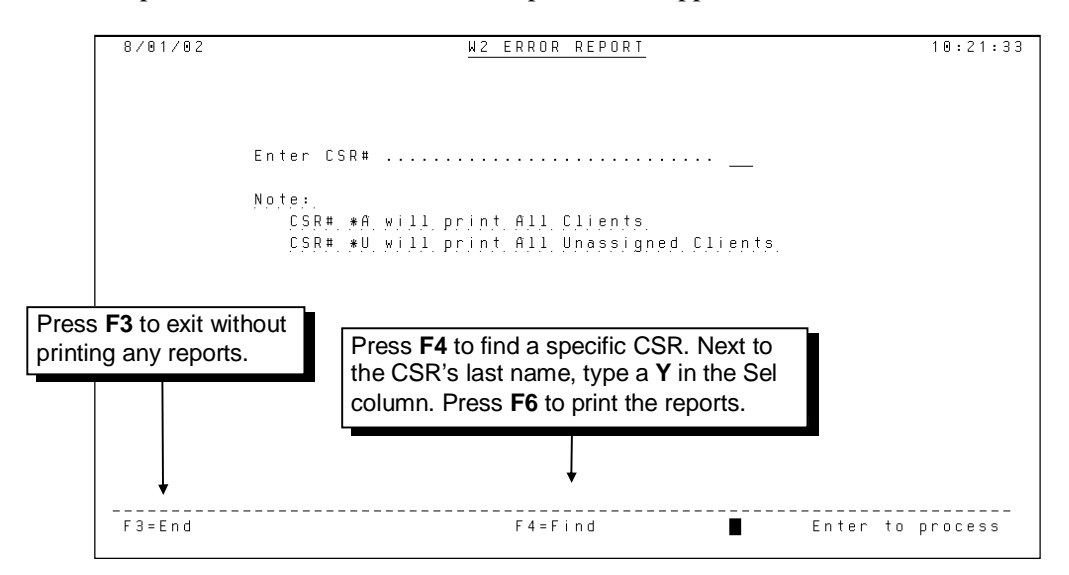

- **3.** Perform one of the following to print the spool file:
	- To print W-2 Error reports assigned to a CSR, type the CSR number and press **ENTER**.
	- To print a set of W-2 Error reports for all clients grouped in order by CSR number, type **\*A** and press **ENTER**.
	- To print W-2 Error reports for clients who do not have CSRs assigned to their accounts, type **\*U** and press **ENTER**.
- **4.** Print the spool file PW1381.

# **Sample W-2 Error report**

The following example shows many of the errors that may appear on a W-2 Error report.

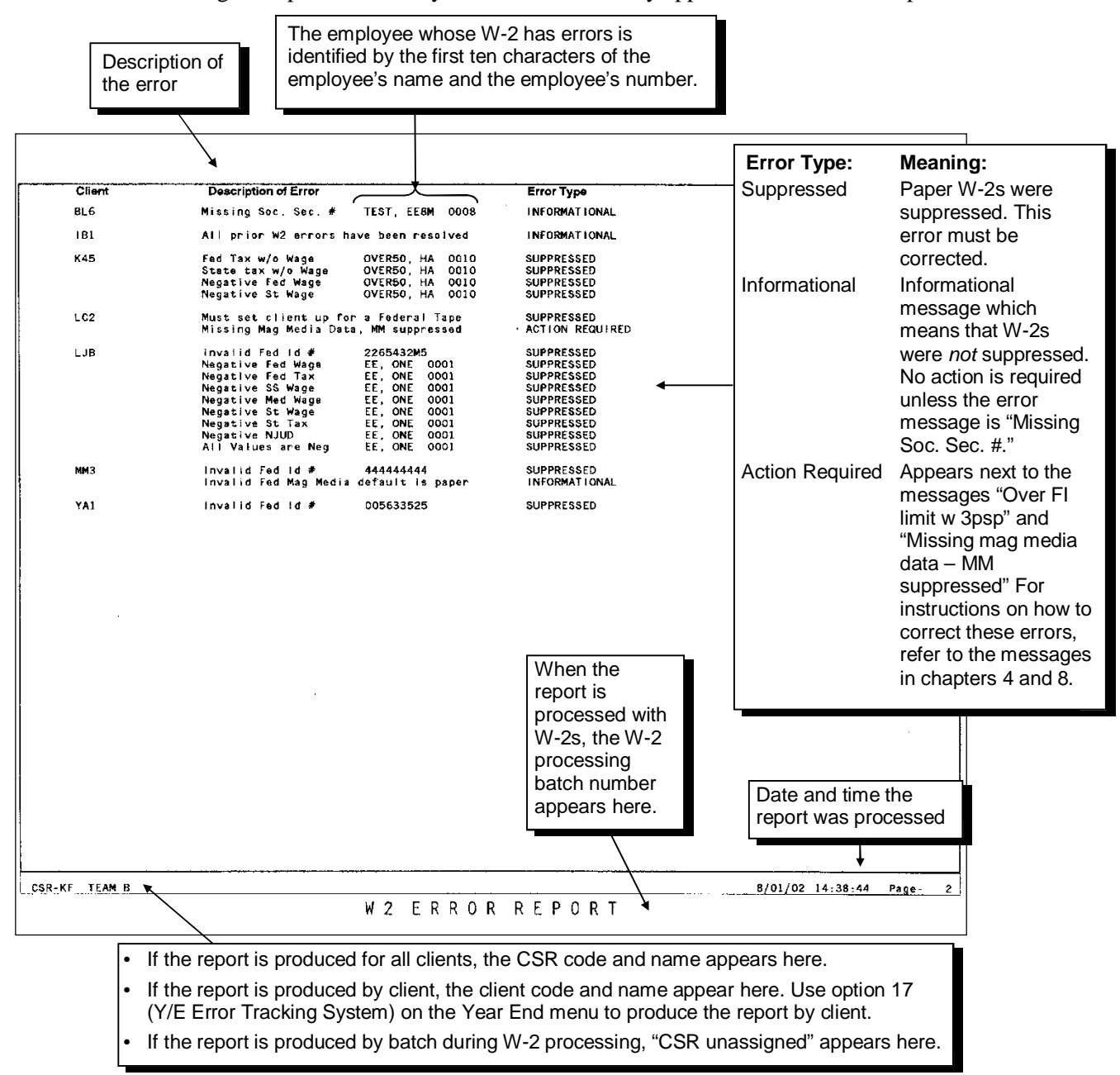

<span id="page-198-0"></span>To review a combined list of Client Audit report and W-2 Error report messages (that may appear on the details screen and on the W-2 Error report), see appendix C, *Client Audit and W-2 Error Messages Table*, in this guide.

# <span id="page-199-0"></span>**Additional information for certain errors**

# **Negative wage or tax errors**

When the system encounters a W-2 with negative wages or tax amounts, San Dimas considers the negatives to be a zero and the system logs the error as: Negative Fed, State, or City Tax; or Negative Fed, SS, or Med Wage; or All Values Are Negative. To determine the exact negative dollar amounts, refer to the amounts for the specified employee on the End-of-Quarter Year-to-Date report.

When voids are entered incorrectly or against the wrong quarter master file, an employee's prior quarter year-to-date amount may be higher than year-to-date amounts, which results in negative wage or tax.

When researching errors using the Earnings Record, Current QTD, or Prior Quarter YTD reports, be aware that figures appearing in the 08 Other earnings column and 99 Misc deductions column may actually be other earnings or deductions that were combined into these columns in the client's profile. To avoid negative values as a result of incorrect adjustments, be sure which type of earnings or deductions these are by using the Master List or viewing the employee's earnings and deductions in the client's profile.

When the San Dimas system encounters these types of errors, it also replaces negative W-2 amounts with zeros.

# **Tax w/o wage errors**

The W-2 data for employees who have this error are included on the San Dimas quarterly tax transmission. However, this W-2 data is dropped from the San Dimas group transmission.

# **Undetected tax w/o wage errors**

The following situations result in tax without subject wage, but the system does not identify them and log them as a W-2 error:

- An adjustment or one-time deduction to withhold city tax  $(CY, YC,$  or  $TC)$  or state tax for a second state (TS) may have been mistakenly applied to the incorrect employee (e.g., an employee not subject to the tax). During W-2 processing, the system does not identify this tax amount as a tax without wage since the employee has not been set up with a valid tax code (e.g., 0801, CA). Therefore, the system does not log the error and produces a W-2 for the employee.
- If the client notifies you that an employee's pay stub shows city or state tax withheld erroneously, the error may have occurred as described in the situation above.

To research this type of situation, refer to the client's Master List. The report shows the jurisdiction with the tax amount for the employee in question, but the jurisdiction name or code will be missing.

The error may also have been caused by a voided check. To determine if this is the cause, refer to the client's Quarterly Taxable Wage report. In such a situation, the message "Caution Credits" appears at the bottom of the city or second state tax column.

 $\triangle$  When correcting any of the three errors described in this section, remember to forward a reclose or amendment to San Dimas.

<span id="page-200-0"></span> $\checkmark$  The SBS Finance department produces this report.

The EasyPay Year End Revenue Analysis report aids management in analyzing the revenue from year-end processing. This report captures the total number of year-end forms (W-2s and 1099s) billed at the item level.

# <span id="page-200-1"></span>**Generating and printing the EasyPay Year End Revenue Analysis report**

The EasyPay Year End Revenue Analysis report shows the number of units billed and the revenue for year-end billing. EasyPay regional executives can request this report on demand to track year-end revenue.

### **To generate and print the report:**

- **1.** From your main menu, select option **2** (Work with an Existing Client) and press **ENTER**. The Work with Client menu appears.
- **2.** From the Work with Client (MNUSRV) menu, select option **14** (Go to Client Srv Yr-End Menu) and press **ENTER**. The Year End menu appears.
- **3.** From the Year End (MNUYREND) menu, select option **14** (Y/E Revenue Analysis Report) and press **ENTER**. The Y/E Revenue Analysis Prompt screen appears.

The beginning date defaults to the date that your center's system was reset for current year processing. The ending date defaults to the current system date (today's date).

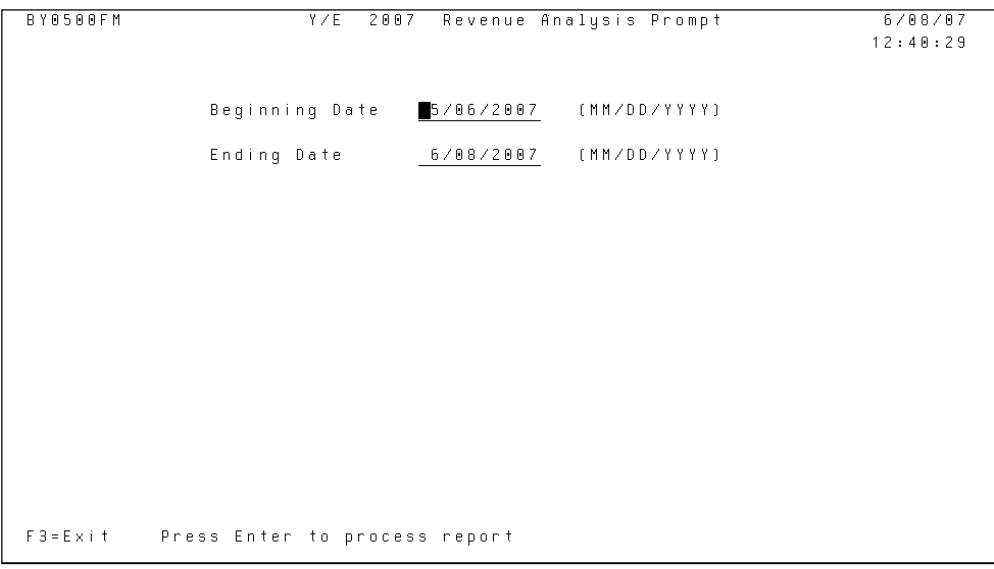

- **4.** If necessary, change the default beginning date and ending date and press **ENTER**. The system generates the spool file BY0500.
	- $\checkmark$  For year-end 2014, the years 2014 and 2015 are valid for beginning and ending dates.
- **5.** Print the spool file BY0500. A sample report is shown on the next page.

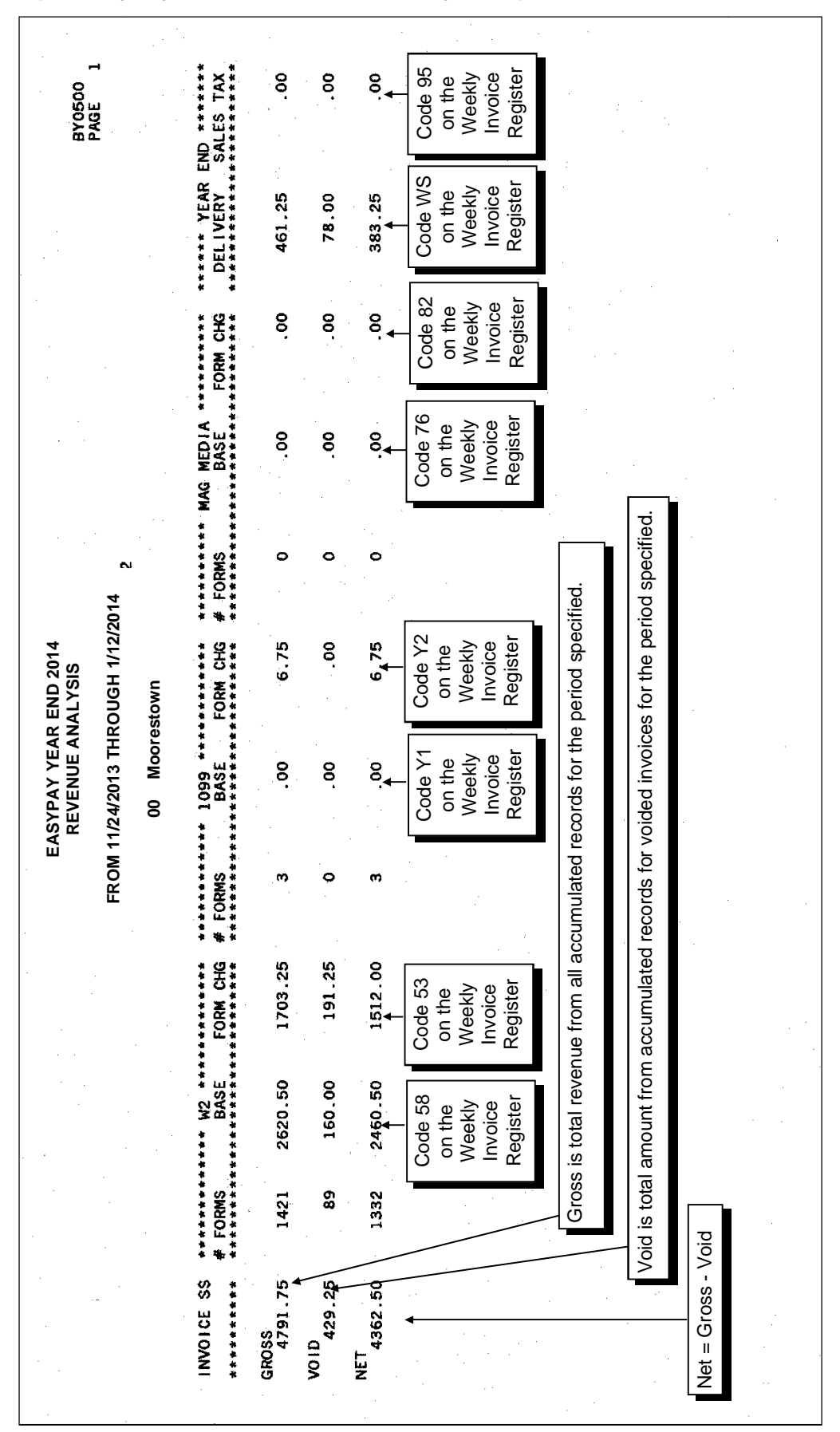

### **Sample EasyPay Year End Revenue Analysis report**

 $\checkmark$  The SBS Finance department produces this report.

The EasyPay Year-End Processing Statistics report provides information about year-end items processed and billed during a specified period. SBS Finance department uses this report to compile annual processing statistics for all EasyPay service centers.

The Year-End Processing Statistics report can be printed in two ways: summarized or detailed.

- The *summary* report can be run for a specific range of dates and shows the total number of forms, by form type, processed and billed during a specific period.
- The *detail* report is for the regional executive's reference and can be run in any way he or she chooses.

Form types are listed on the report by bill type code. The following are the codes and forms on this report:

- $W = W-2s$
- $T = 1099 Ms$
- $R = 1099-Rs$
- $G = W-2$  magnetic media
- $X = 1099$ -M magnetic media

This section describes how to print summarized and detailed Year-End Processing Statistics reports and provides a sample of each.

# <span id="page-202-1"></span>**Summary report**

The Year-End Processing Statistics summary report shows the total number of forms, by form type, processed and billed during a specified period.

### **To print the Year-End Processing Statistics summary report:**

- **1.** From your main menu, select option **2** (Work with an Existing Client), and press **ENTER**. The Work with Client menu appears.
- **2.** From the Work with Client (MNUSRV) menu, select option **14** (Go to Client Srv Yr-End Menu) and press **ENTER**. The Year End menu appears.
- <span id="page-202-0"></span>**3.** From the Year End (MNUYREND) menu, select option **11** (Y/E Processing Stat Reports) and press **ENTER**. The selection criteria screen appears.

# **Selection criteria screen**

```
6/88/87
                                                                      12:48:36ENTER DATES FOR
                      2007 YEAR-END STATISTICS REPORT
                          FROM
                                  5/86/2887[MMDDYYYY]
                          \top 06/08/2007(MMDDYYYY)
                         WHAT TYPE OF REPORT DO YOU WANT?
                               Detail or Summary
                                   \underline{D} (D/S)
   F3 - ExitEnter - to continue
```
- **4.** Type the first (earliest) date for inclusion on the report in the From: field.
- **5.** Type the last (latest) date for inclusion on the report in the To: field.
- **6.** Enter a **D** to produce the detailed or an **S** to produce the summary version of this report and press **ENTER**. The system generates the spool file BY0505.
- **7.** Print the spool file BY0505. A sample report is shown on the next page.

# **Sample EasyPay Year-End Processing Statistics summary report**

 $\checkmark$  This data is sorted in descending order by form type and ascending order by processing count. Subtotal breaks are given for each form type. Number of Processings:

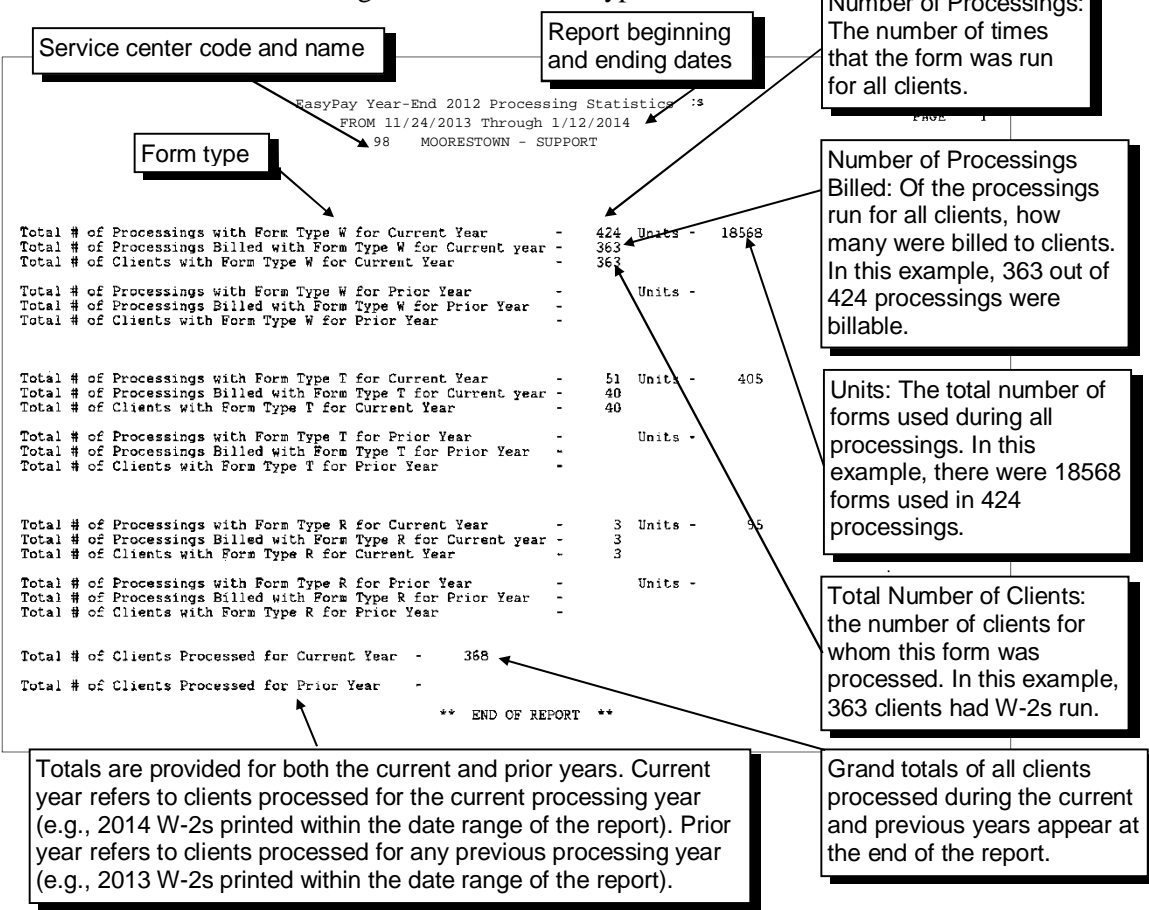

# <span id="page-205-0"></span>**Detail report**

 $\checkmark$  Once your system is reset for the new year on April 1st, the data for this report will no longer be available. We recommend that you print the detail report in March before the reset. You should archive the report.

The Year-End Processing Statistics report detailed version shows totals of forms processed and billed to each client during a specified period.

### **To print the Year-End Processing Statistics detail report:**

- **1.** From your main menu, select option **2** (Work with an Existing Client), and press **ENTER**. The Work with Client menu appears.
- **2.** From the Work with Client (MNUSRV) menu, select option **14** (Go to Client Srv Yr-End Menu) and press **ENTER**. The Year End menu appears.
- **3.** From the Year End (MNUYREND) menu, select option **11** (Y/E Processing Stat Reports) and press **ENTER**. The selection criteria screen appears.
- **4.** The "From" date defaults to the date the system began accepting year-end processing data. Press **TAB** to accept this default date.

 $-$  OR  $-$ 

Type the date you want and press **TAB**.

**5.** The "To" date defaults to the current system date. Press **TAB** to accept this default date.

 $-$  OR  $-$ 

Type the date you want and press **TAB**.

- **6.** At the prompt "What type of report do you want?" accept the default of "D" for detail by pressing **ENTER**. The system generates the spool file BY0505.
- **7.** Print the spool file BY0505. A sample report is shown on the next page.

# **Sample EasyPay Year-End Processing Statistics detail report**

 $\checkmark$  The data is sorted in descending order by form type, ascending order by processing count, and ascending order by client code. Subtotal breaks are given for processing counts and each form type.

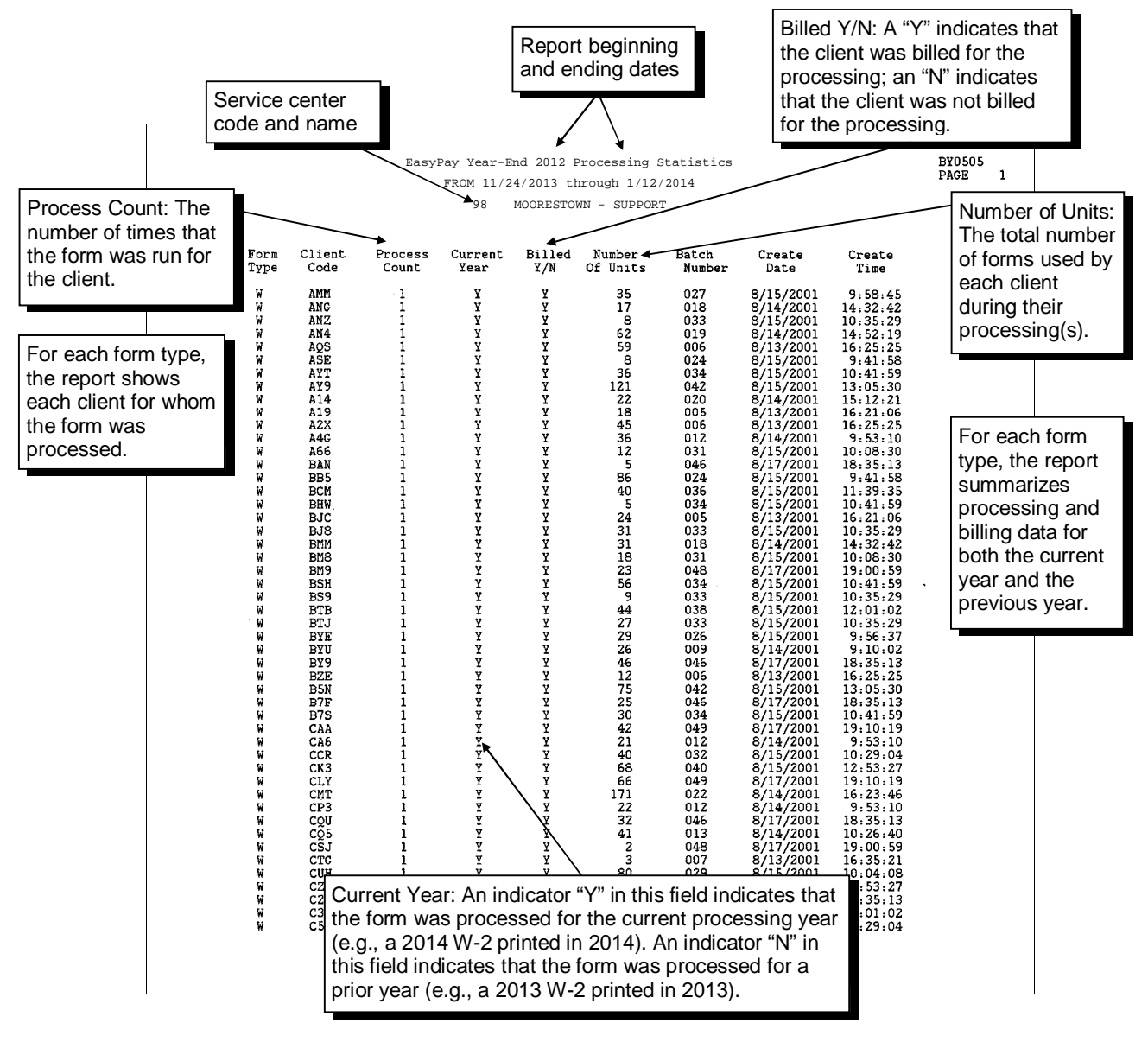

# **7 Year-End Billing**

This chapter contains helpful procedures for billing clients for year-end items. It contains the following topics:

- Accessing the Year End menu
- Manually billing for W-2/1099 processing
- Entering billing overrides and promotions
- Researching issues with the Year-End Billing Audit file
- Working with additional controls

### **Chapter contents**

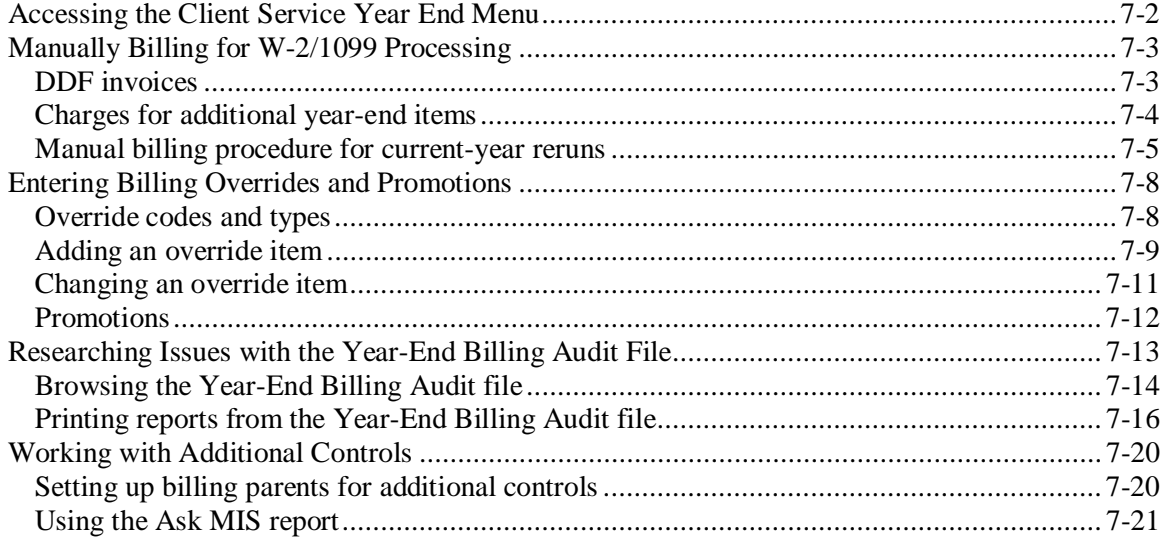

<span id="page-209-0"></span>To perform manual billing for W-2s and 1099s and access the Year-End Billing Audit file, you must first navigate to the Year End menu (MNUYREND).

### **To access the Year End (MNUYREND) menu:**

- **1.** From your main menu, select option **2** (Work with an Existing Client) and press **ENTER**. The Work with Client menu appears.
- **2.** From the Work with Client (MNUSRV) menu, select option **14** (Go To Client Srv Yr-End Menu) and press **ENTER**. The Year End (MNUYREND) menu appears.

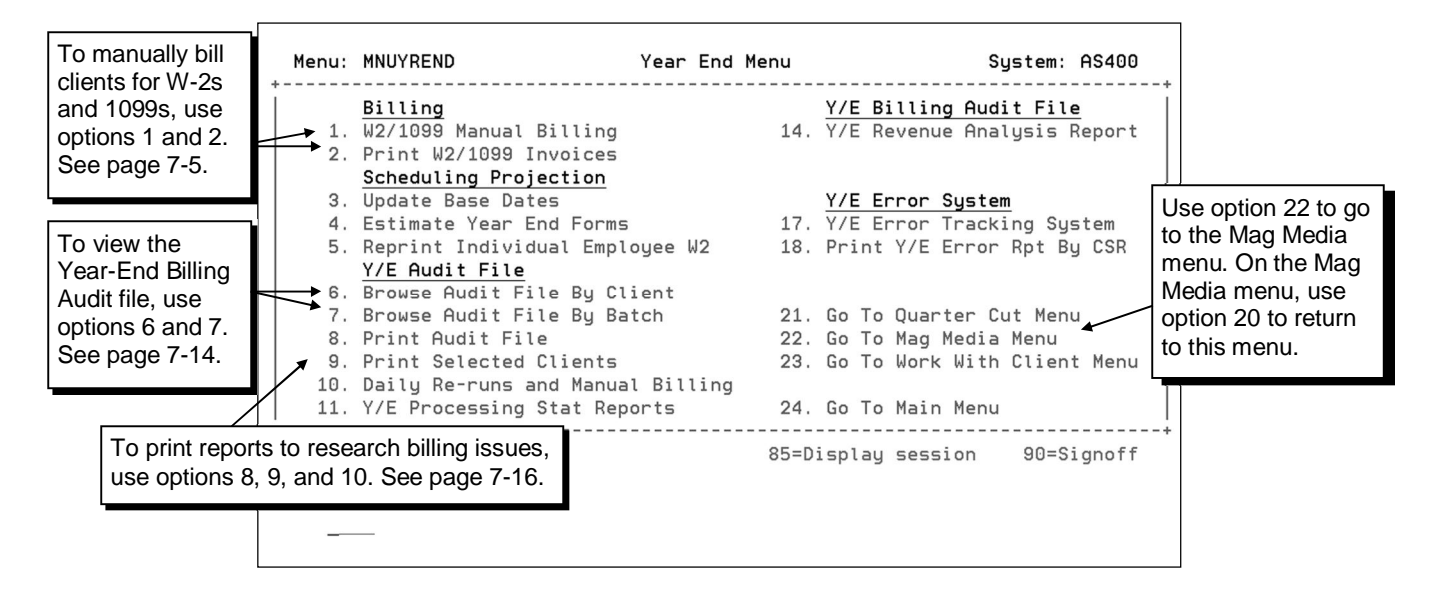

<span id="page-210-0"></span>In the following situations, you must manually bill for W-2/1099 processing:

- Current-year reruns of W-2/1099 processings
- All prior-year processings

This section describes the processing of DDF invoices, lists standard prices for year-end items, and gives the procedure for manually billing for W-2 and 1099 processing for the current year.

# <span id="page-210-1"></span>**DDF invoices**

The DDF invoice date on the client's invoice for W-2 charges will be the W-2 processing date. However, the actual debit transaction will be held in San Dimas for seven days and then sent to the bank. This delay ensures that clients will receive their W-2s before being debited for them. During the last week of December and the first week of January, the schedule may be impacted by the Christmas and New Year holidays. The chart below illustrates the DDF schedule for this period.

### **Sample DDF schedule**

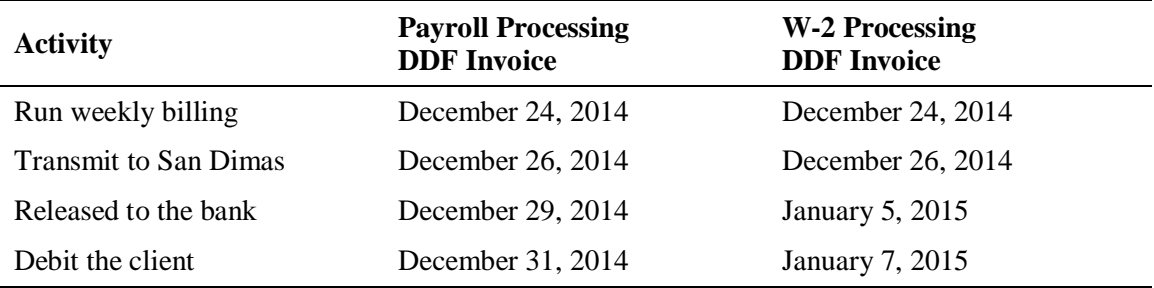

# <span id="page-211-0"></span>**Charges for additional year-end items**

Listed below are the charges that will be incurred for additional year-end items.

# **2014 Base + per item charges**

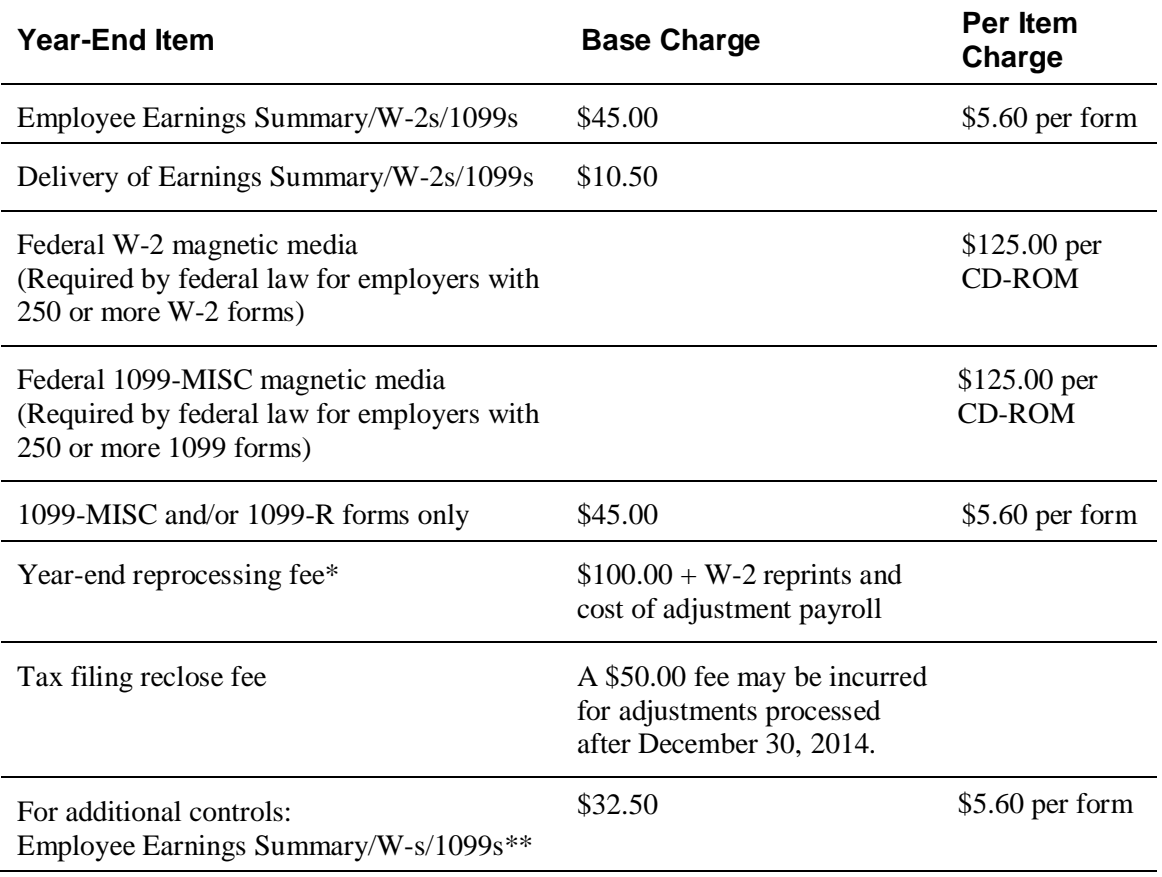

\* Reprinting one Form W-2: If one W-2 is lost or destroyed, the client has the option to photocopy the employer copy of the W-2, or request a reprint of the form at the per item charge plus delivery (must be billed manually). Refer to the section *Reprinting one or more individual employee W-2s* in chapter 5. To avoid a delivery charge, clients can also print the form from Electronic Reports if applicable.

\*\* For more information on setting up parent/child relationships for additional controls, refer to *[Working with Additional Controls](#page-227-0)* on page [7-20.](#page-227-0)

# <span id="page-212-0"></span>**Manual billing procedure for current-year reruns**

 $\checkmark$  Establish a procedure for your center for handling manual bills. Decide if a point person will handle manual bills or if each Service associate should handle his or her own. Be sure to communicate the established procedure to all associates.

### **To manually bill for W-2/1099 processings:**

- $\checkmark$  Help text for each of the fields on the following screen is available.
- **1.** From the Year End (MNUYREND) menu, select option **1** (W2/1099 Manual Billing) and press **ENTER**. A client selection screen appears.
- **2.** Type the client code(s) you wish to manually bill and press **ENTER**. The W2/1099 Manual Billing screen appears.
	- $\checkmark$  If there is no current-year data for a client, the letter "E" appears next to the client code with the following error message at the bottom of the screen: "No Current Year Data." Correct or delete the client code with the error, and press **ENTER** to advance to the W2/1099 Manual Billing screen.

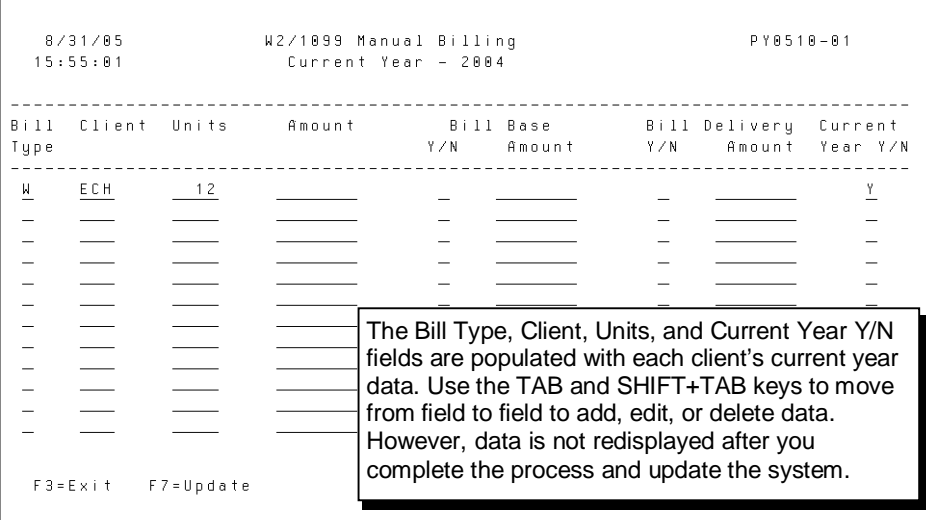

- **3.** In the Bill Type column, accept the current-year bill type, or change it if necessary. Valid entries for this field are:
	- "W" for  $W-2s$
	- "T" for 1099-MISCs
	- "R" for 1099-Rs
	- "G" for W-2 magnetic media
	- "X" for 1099 magnetic media
- **4.** In the Units column, accept the current-year data, or change the number of forms processed for this bill. For magnetic media, type **1** in the Units column and press **TAB**.
- **5.** In the Amount column, do one of the following:
	- To charge a price other than the current book price, type the total amount to be charged and press **TAB**. For example, type **5000** for \$50.00.
	- To charge either the current book price or the client's override price, leave the Amount column blank and press **TAB**.
	- $\checkmark$  If you type an override amount, the client will be billed for that amount—not that amount times the number of units.
- **6.** In the Bill Base Y/N? column, do one of the following:
	- To bill the base charge for a form type, type **Y**.
	- To omit the base charge, type **N**.
- **7.** In the Bill Base Amount column, do one of the following:
	- To charge either the current book price or the client's override price, make sure there is a "Y" in the Bill Base Y/N? column, leave the Bill Base Amount column blank, and press **FIELD**+ or the  $+$  key.
	- To charge a price other than the current book price, make sure there is a "Y" in the Bill Base Y/N? column, type the amount to be charged, and press **TAB**.
	- To omit the base charge, make sure there is an "N" in the Bill Base Y/N? column, leave the Bill Base Amount column blank, and press **TAB**.
- **8.** In the Bill Delivery Y/N? column, do one of the following:
	- For bill types "G" or "X," type **N**. It is not possible to bill for these deliveries.
	- To bill for delivery of W-2s, 1099-MISCs, or 1099-Rs at the rate indicated in the client's billing overrides, type **Y** in the Bill Delivery Y/N? column, and leave the Bill Delivery Amount column blank. Delivery will be charged at either the current book price or the client's override price.
	- To bill for delivery of W-2s at a rate different from the rate in the client's billing overrides, type **Y** in the Bill Delivery Y/N? column, and then type the amount to be charged in the Bill Delivery Amount column.
	- To *not* bill for delivery, type **N** in the Bill Delivery Y/N? column.
	- $\checkmark$  Although a client may require delivery of different types of forms, a client can only be billed once for delivery.
- **9.** In the Current Year Y/N? column, accept the default "Y" if the forms or CD-ROM is for the current year. If you are billing the client for a prior year, type **N**.
- **10.** Repeat steps 3-9 for each client.
- **11.** When you have typed all data for all clients to be manually billed, press **F7** (Update). Any information entered in the Units, Amount, Base Amount, and Delivery Amount columns will be right justified. Review the data for accuracy since you will not be able to redisplay the data.
- **12.** Press **F7** to accept. The Print Invoices screen appears.
	- $\checkmark$  If there is invalid data highlighted for correction, correct it and press **F7** (Update) again.
- **13.** At the "Do you want to print invoices now" prompt, do one of the following:
	- To print invoices now, type **Y** and press **ENTER**.
	- To print invoices later, type **N** and press **ENTER**. When you want to print the invoices, from the Year End (MNUYREND) menu, select option **2** (Print W2/1099 Invoices) and press **ENTER**.
	- $\checkmark$  You cannot print invoices while someone else is entering manual billing data. If you attempt to print invoices while someone is entering manual billing data, the following warning message appears on the screen: "Cannot print invoices while W-2 manual bills are being entered or being printed."
- **14.** If you need to create a credit memo to correct billing records, use option 4 (Credit Memo Data Entry) on the Branch Billing (MNUBILL) menu.

<span id="page-215-0"></span>You may need to modify an item's pricing for a client (e.g., for a special sales promotion). To do this, enter a billing override on the EasyPay system.

This section contains the following information:

- Lists of override codes and types
- A procedure for adding an override item
- A procedure for changing an override item
- Information on how promotions are processed

# <span id="page-215-1"></span>**Override codes and types**

An override item *code* refers to a specific item or feature. For example, 68 is an override code that allows the client an adjusted price for employee attendance records. An override *type* allows you to change the rate, base, minimum, or maximum dollar amount for an individual item. Common override item codes and valid billing types for year-end overrides are listed below.

When you enter an override, you must enter *both* a base and a rate amount for each item code. If rate is normally used, enter 0.0000 for base; if base is normally used, enter 0.0000 for rate. If an override type field is blank (i.e., no "B," "R," "L," or "H"), it is considered an "R."

Item override messages are formatted similar to this example: "Override 53R at 0.0000 Effect 10/30/2014." The item code 53 is for W-2 statements with an override rate of \$0.00 that becomes effective on October 30, 2014.

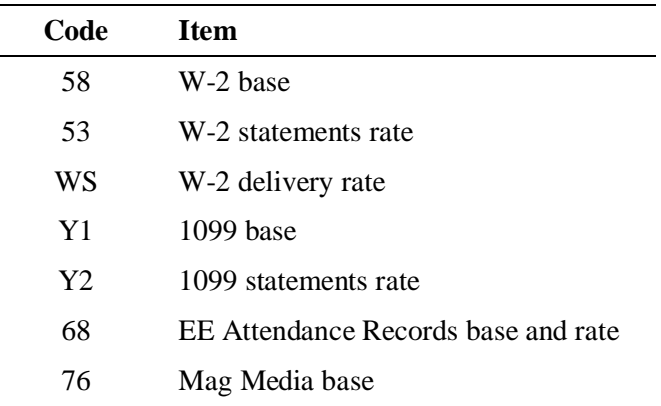

### **Override item codes for year-end items**

### **Valid billing types**

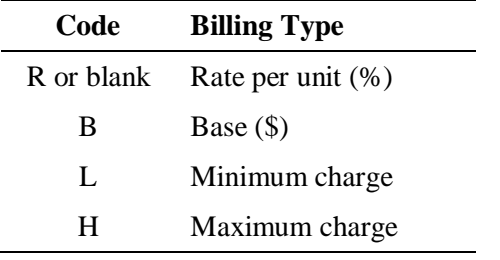
### <span id="page-216-0"></span>**Adding an override item**

#### **To add an override item code and type:**

- **1.** From your main menu, select option **2** (Work with an Existing Client) and press **ENTER**. The Work with Client menu appears.
- **2.** From the Work with Client (MNUSRV) menu, select option **11** (Change Profile) and press **ENTER**. The Client Profile System screen appears.
- **3.** At the Client Number prompt, type the client code and press **ENTER**. The system displays the current quarter and run number.
- **4.** Press **ENTER** to accept the current quarter and run number. The EasyPay Browse/Update menu appears.
- **5.** On the EasyPay Browse/Update menu, type **Y** next to Billing Overrides and press **ENTER**. The Client Bills screen appears.
- **6.** On the Client Bills screen, press **F10** (Add). The Add a Record window appears at the bottom of the Client Bills screen.

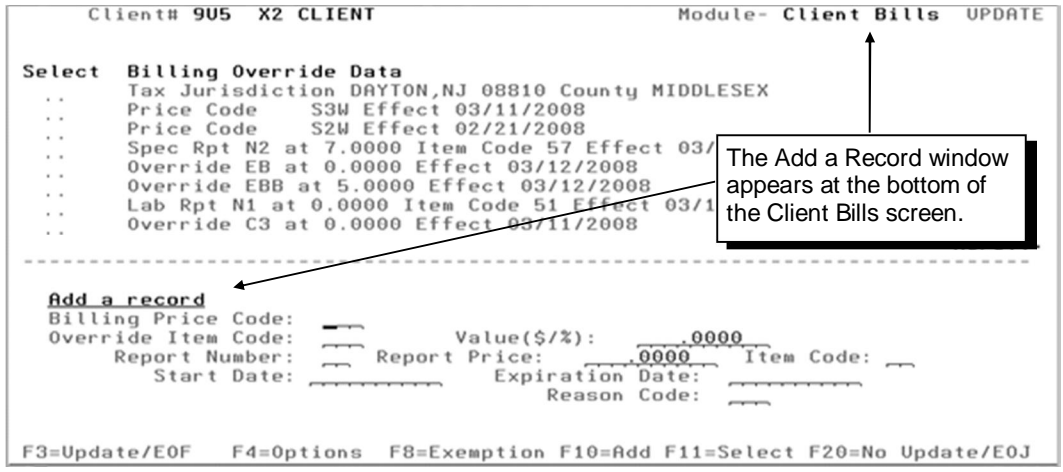

**7.** If you know the override item code, **TAB** to the Override Item Code field. Type the two-digit override item code then, the one-digit override type (e.g., "R" for rate) and press **ENTER**.

 $-$  OR  $-$ 

If you don't know the override item code, display a list of valid item codes and override types; to do this, **TAB** to the Override Item Code field and press **F4** (Options). The Valid Override Types pop-up window appears. See the next page.

#### **Valid Override Types window**

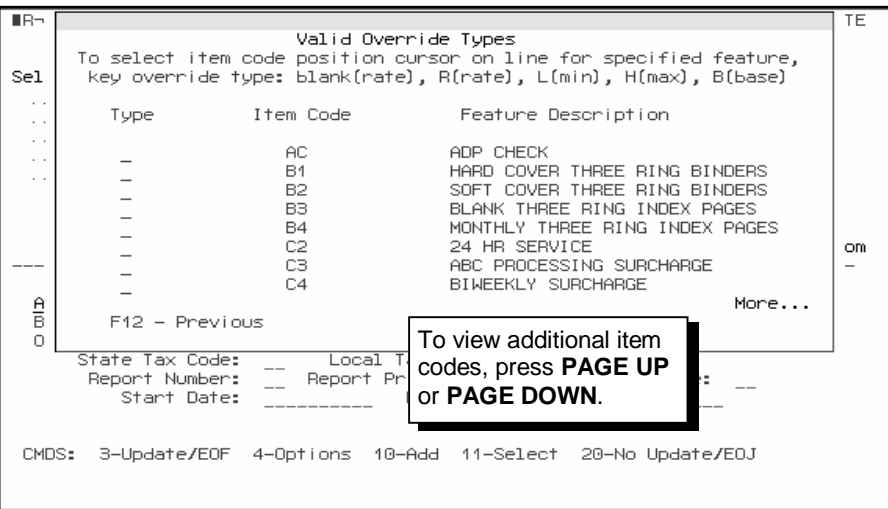

Then, position the cursor in the Type column on the line next to the item code. Type one of the following and press **ENTER** to return to the Add a Record window.

- To set the rate as a percentage or dollar amount (e.g., 100 pays x rate  $=$  amount billed), type **R**, or press the space bar.
- To set the override as a base charge (e.g., 100 units = \$5.00), type **B**.
- To set the override as a minimum dollar amount for the item code, type **L**.
- To set the override as a maximum dollar amount for the item code, type **H**.
- **8.** To add the new value, **TAB** to the Value (\$/%) field and type the dollar amount or rate (e.g., 2.000 for \$2.00, 26.7500 for \$26.75, .1000 for 10¢, .08 for 8%, or .015 for 1½%).
- **9.** To define when the new pricing begins, **TAB** to the Start Date field and type the date (e.g., 09122014 for 09/12/2014). The start date cannot be earlier than the current date.
- **10.** If you need to define when the new pricing ends, **TAB** to the Expiration Date field and type the date.
	- $\checkmark$  If you enter a promotion override (i.e., code SP1) you must always enter an expiration date. Please note that when you enter a promotion override, type the code in the Billing Price Code field and not in the Override Item Code field.
- **11.** To enter a reason code for the billing override, **TAB** to the Reason Code field and enter the three-character reason code or press **F4** to display a pop-up window of reason codes, position the cursor on the desired reason code you want to select, and press **ENTER**..
- **12.** To save your changes, press **F3** (Update). The top of the Client Bills screen is updated with a brief description of the override.
- **13.** To save your changes and exit Billing Overrides, press **F3** (Update). The EasyPay Browse/Update menu appears.
- **14.** On the EasyPay Browse/Update menu, type **Y** next to Write Work to Master and press **ENTER** to save your work to the master file.

### **Changing an override item**

#### **To change a billing override:**

- **1.** From your main menu, select option **2** (Work with an Existing Client) and press **ENTER**. The Work with Client menu appears.
- **2.** From the Work with Client (MNUSRV) menu, select option **11** (Change Profile) and press **ENTER**. The Client Profile System screen appears.
- **3.** At the Client Number prompt, type the client code and press **ENTER**. The current quarter and run number appears.
- **4.** Press **ENTER** to accept the current quarter and run number. The EasyPay Browse/Update menu appears.
- **5.** On the EasyPay Browse/Update menu, type **Y** next to Billing Overrides and press **ENTER**.
- **6.** In the top half of the Client Bills screen, position the cursor in the Select column next to the appropriate override and press **F11** (Select). The existing information for the override appears on the left side of the bottom half of the Client Bills screen.

The type of override determines what information appears. In the following example, the fields for a special report are shown.

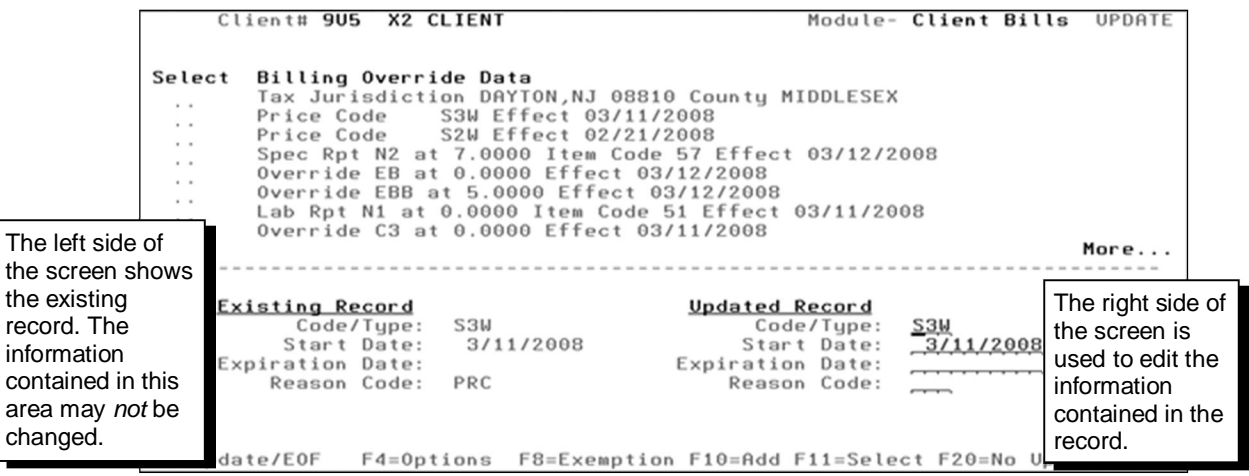

- **7.** To modify the existing information, change the appropriate information located under the heading Updated Record and press **ENTER**.
- **8.** To save your changes, press **F3** (Update). On the top of the Client Bills screen, the system automatically updates the brief description with the new information.
- **9.** To save your changes and exit Billing Overrides, press **F3** (Update). The EasyPay Browse/Update menu appears.
- **10.** On the EasyPay Browse/Update menu, type **Y** next to Write work to Master and press **ENTER** to save your work to the master file.

### **Promotions**

Unlike billing overrides, which are manually added on the EasyPay system, promotion (promo) codes are entered in EPOPS or SPOE during the entry of a new client's sales order or additional business order. Promo pricing is then added to the EasyPay system via the EPOPS or SPOE upload process. After the Implementation associate creates the client profile, the promo pricing appears on the Client Bills screen.

During an MIS activity download that is performed after the client's first live payroll, the feature's actual start date is sent to EPOPS, forcing the calculation of the promo expiration date. During the next EPOPS upload process, the promo expiration date is sent to the EasyPay system, where it can be viewed in the Billing Overrides module of Profile.

If a promotion for a free processing or free processing for a period of time is not entered properly in EPOPS or SPOE, a billing override will have to be entered manually in Billing Overrides on the EasyPay system. The override must be entered as *billing price code SP1*. Always enter the appropriate expiration date for SP1 in Billing Overrides.

Exceptions to entering billing price codes are feature-specific promotions. For example, a promotion for FSDD would be a feature-specific promotion. In these feature-specific promotion cases, if you need to manually enter a billing override on the EasyPay system, enter an override for the *feature item code* following the procedure beginning on page [7-9.](#page-216-0)

# **Researching Issues with the Year-End Billing Audit File**

The Year-End Billing Audit file is a valuable tool that you can use to research the following types of information:

- The number of year-end output processings for a client
- The date and time of the form processings
- The number of year-end forms output for each processing
- The number of manual bills created
- The clients included in a batch
- The most recent batch number for the most recent year-end output

Every time a service center processes year-end or creates a manual bill for a client's year-end output, the system updates the Year-End Billing Audit file. The system indicates the form type and number of times the form type has been processed or billed.

This means the first time a service center processes a client's W-2s, a "W" for form type and the number 01 for the first processing is entered in the Year-End Billing Audit file. Each additional time the service center processes a client's W-2s, a "W" and the number of times processed (02 for the first additional processing) are entered in the Year-End Billing Audit file.

Only the first processing of W-2s is automatically billed by the system; you may need to bill additional processings. If you (or another associate) manually bill for W-2s, an "M" and the number of times manually billed (01 for the first manual bill) are entered in the Year-End Billing Audit file.

This section includes procedures for viewing (browsing) and printing information in the Year-End Billing Audit file. It also includes report samples.

### **Browsing the Year-End Billing Audit file**

You can view the Year-End Billing Audit file by client or by batch. Both procedures are given below.

#### **Browsing by client**

**To browse the Year-End Billing Audit file by client:**

**1.** From the Year End (MNUYREND) menu, select option **6** (Browse Audit File by Client) and press **ENTER**. The Browse EOY Billing Audit File screen appears.

```
09:49:29P Y R 5 1 1 - R 1BROWSE EOY BILLING AUDIT FILE
8 / 22 / 01Enter Client Code : ....
               CMD 3 to End Enter for next screen
```
**2.** Type the client code and press **ENTER**. The Browse W2 Y-E Audit File by Client screen appears.

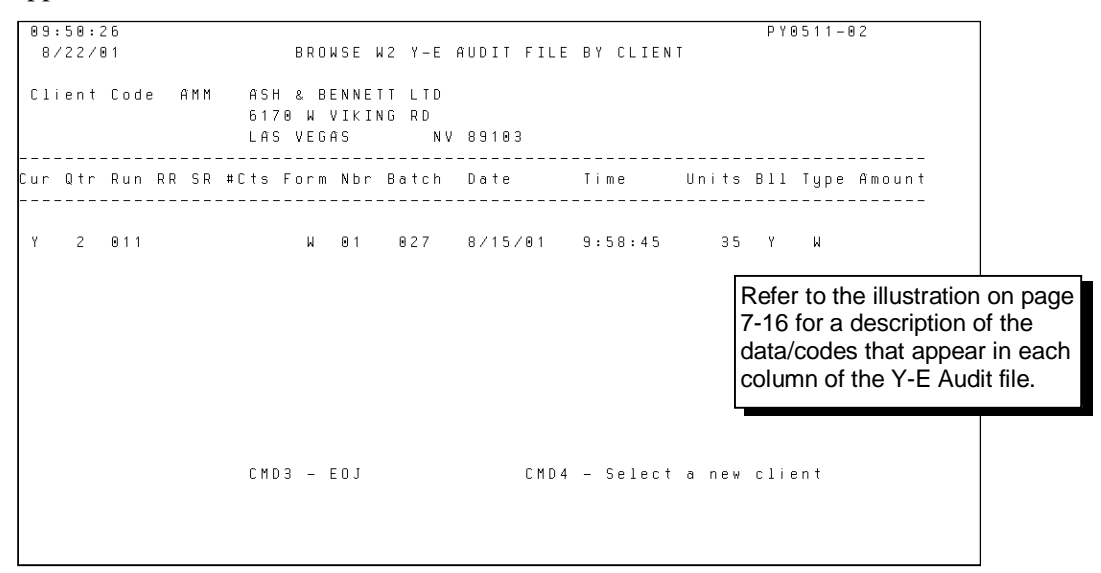

#### **Browsing by batch**

**To browse the Year-End Billing Audit by batch:**

**1.** From the Year End (MNUYREND) menu, select option **7** (Browse Audit File by Batch) and press **ENTER**. The Browse Y-E Billing Audit File by Batch screen appears.

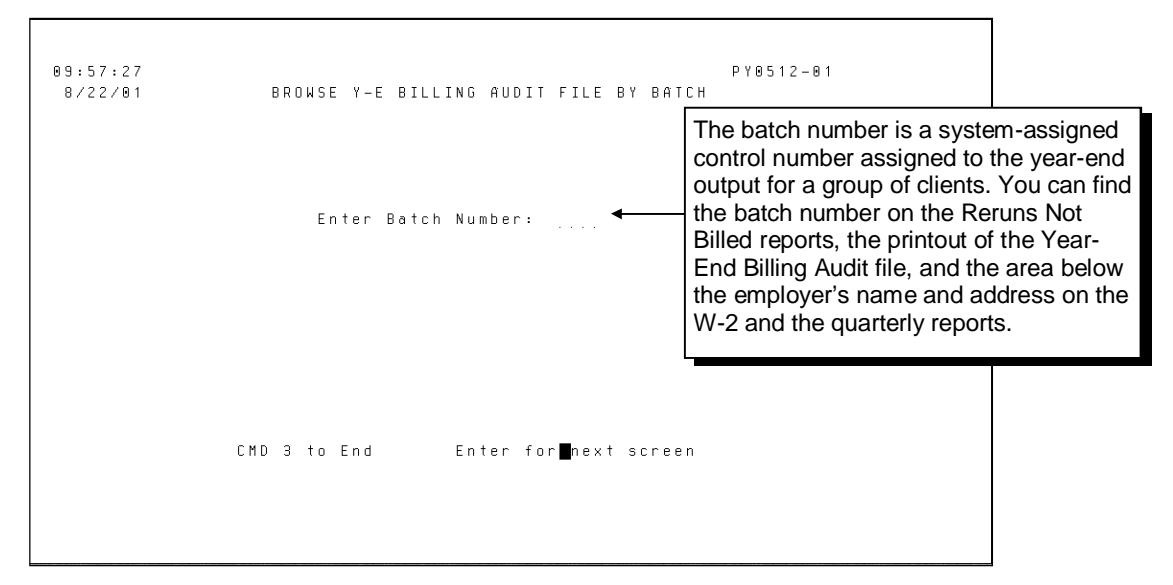

**2.** Type the batch number and press **ENTER**. The Year-End Billing Audit file appears.  $-$  OR  $-$ 

For manual bills only, leave the Enter Batch Number field blank and press **ENTER**. The Year-End Billing Audit by Batch file appears.

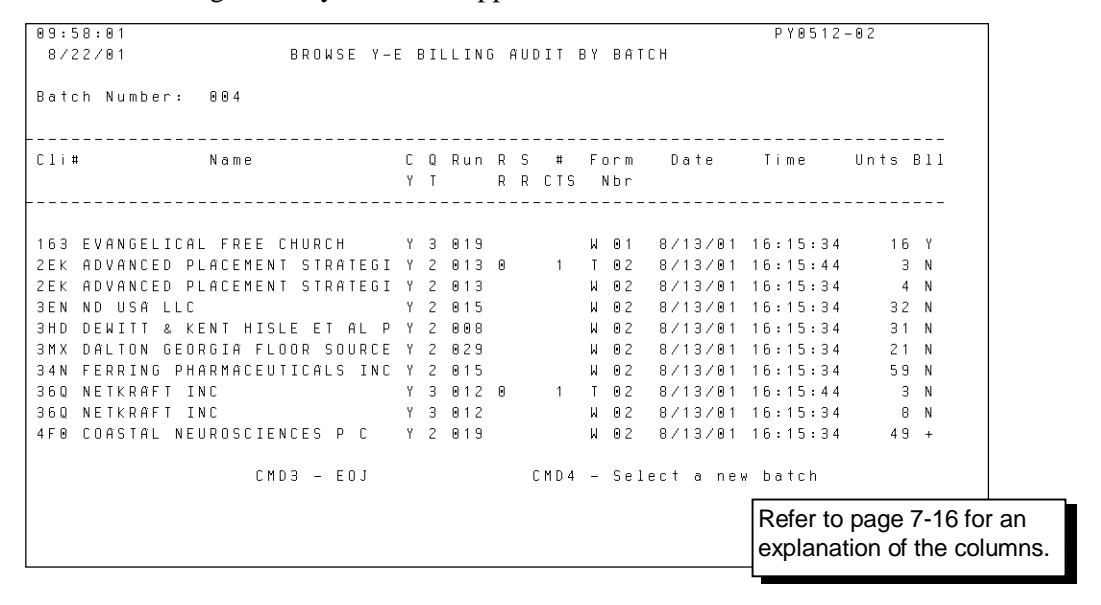

### **Printing reports from the Year-End Billing Audit file**

You may need a hard copy of the status of year-end output production to date. You can print:

- All clients on demand (sorted by client code)
- Selected clients from the file on demand
- Daily reruns and manual billing

#### **Print all clients in the file**

This report includes all clients with year-end output processed to date and is sorted by client code. The information displays by client code, date within client (earliest first), and then time within date (earliest first).

#### **To print all clients in the file:**

From the Year End (MNUYREND) menu, select option **8** (Print Audit File) and press **ENTER**. A message stating that the Year-End Billing Audit file is printing appears.

#### **Top Half of Year-End Billing Audit File by Client**

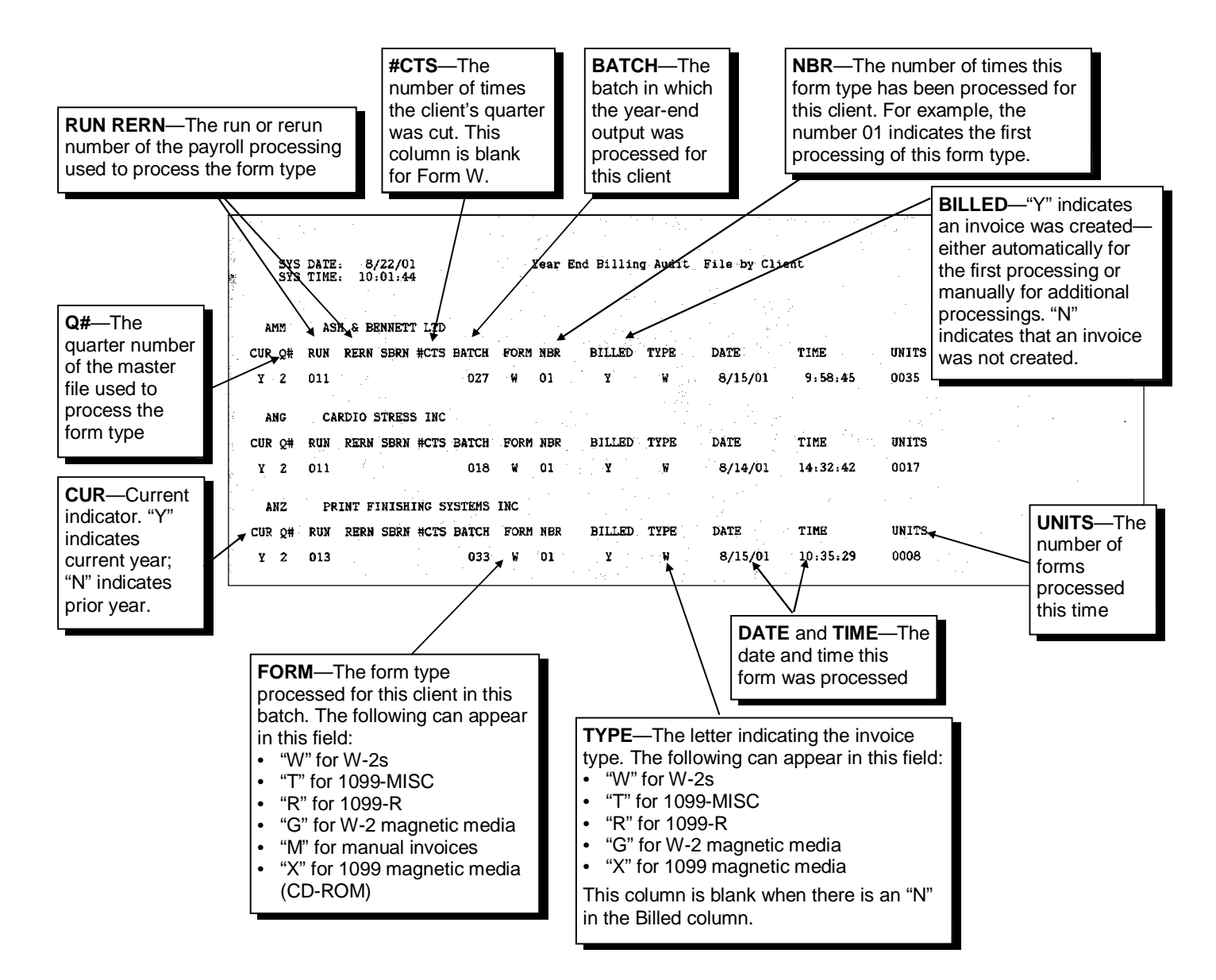

#### **Bottom Half of Year-End Billing Audit File by Client**

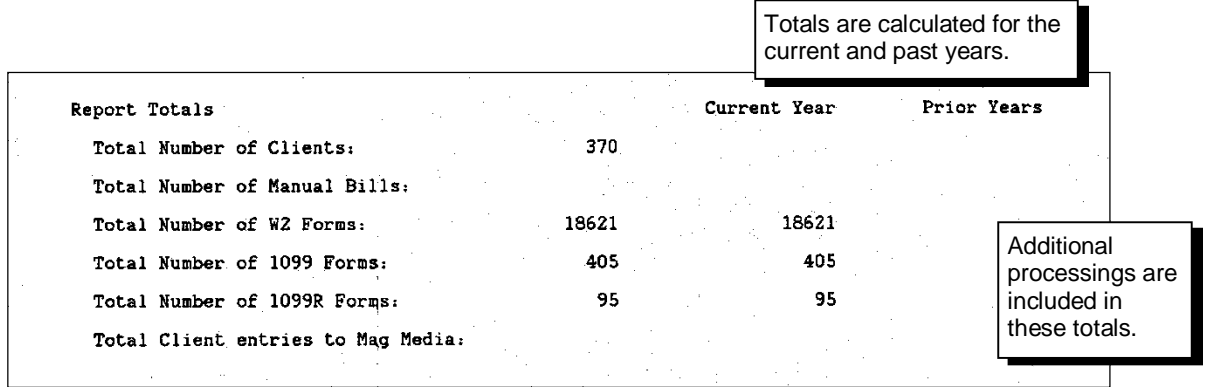

#### **Print selected clients in the file**

This report displays year-end billing audit information for a specific client. The information displays by date (earliest first) and then time (earliest first).

#### **To print selected clients in the file:**

**1.** From the Year End (MNUYREND) menu, select option **9** (Print Selected Clients) and press **ENTER**. The Client Selection screen appears.

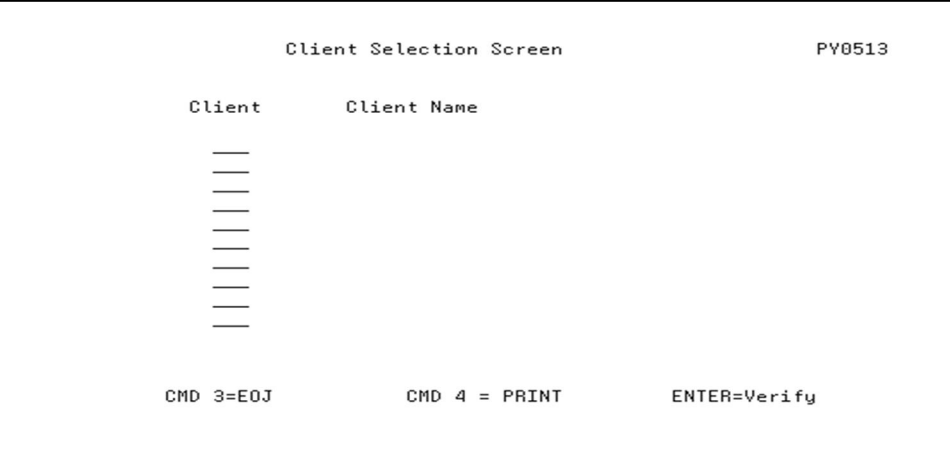

- **2.** Type the client codes of all the clients you want to print and press **ENTER**. The clients' names fill in opposite their numbers for verification.
- **3.** Verify and correct (if necessary) the information on the screen. Then, press **F4** (Print) to print the report.

#### **Year-End Billing Audit File by Client Selection**

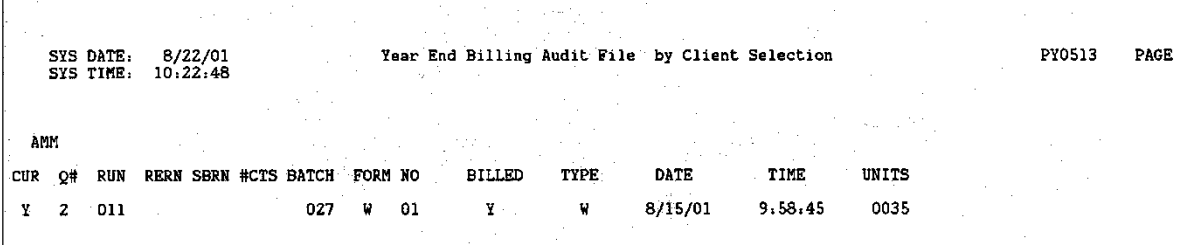

#### **Print daily rerun and manual billing reports**

You can print the four daily rerun and manual billing reports listed below from the Year-End Billing Audit file. This section contains the procedure for printing these reports and samples.

 $\checkmark$  Regional executives should review the W-2 and 1099 Reruns Not Billed report each week to make sure their centers are billing for W-2 and 1099 reruns when appropriate.

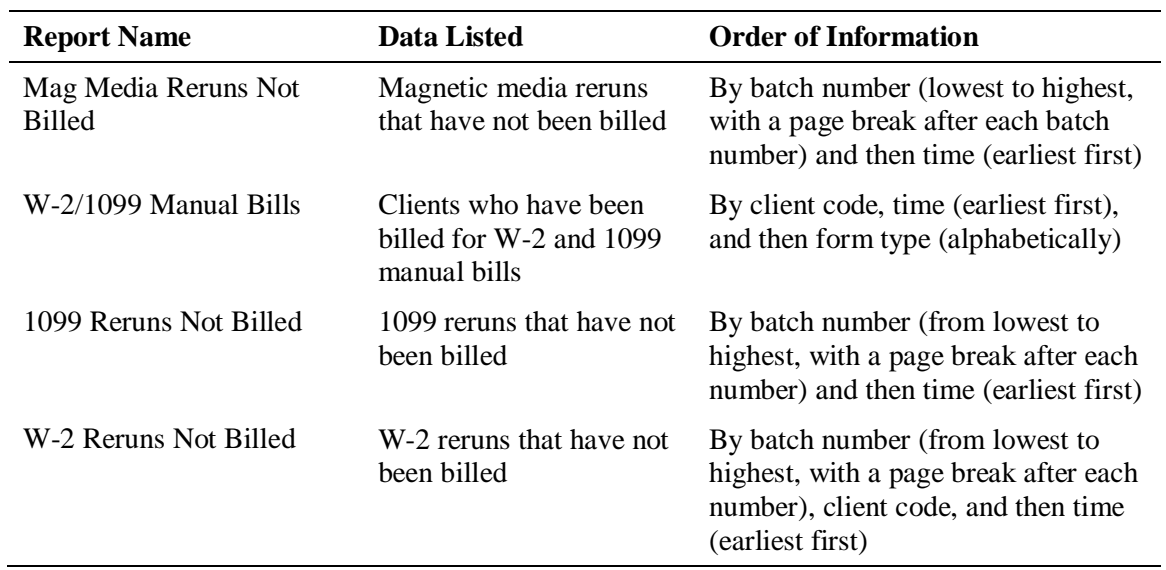

#### **Daily rerun and manual billing reports**

#### **To print daily reruns and manual billing reports:**

From the Year End (MNUYREND) menu, select option **10** (Daily Re-runs and Manual Billing) and press **ENTER**. The sample reports appear below and on the next page.

#### **Mag Media Reruns Not Billed**

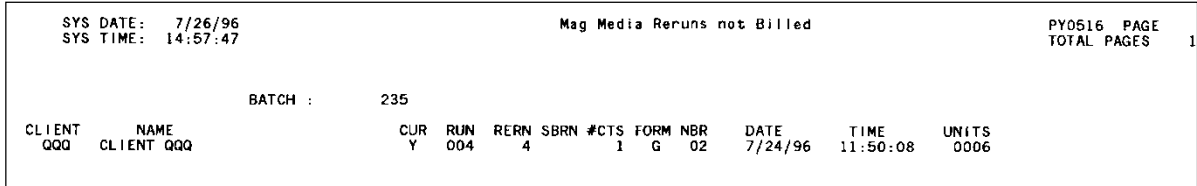

### **W-2/1099 Manual Bills**

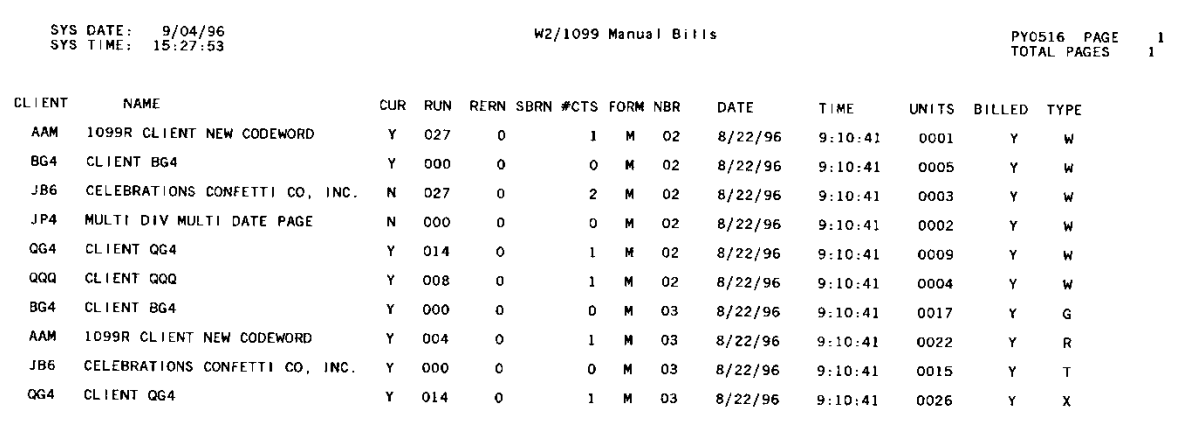

#### **1099 Reruns Not Billed**

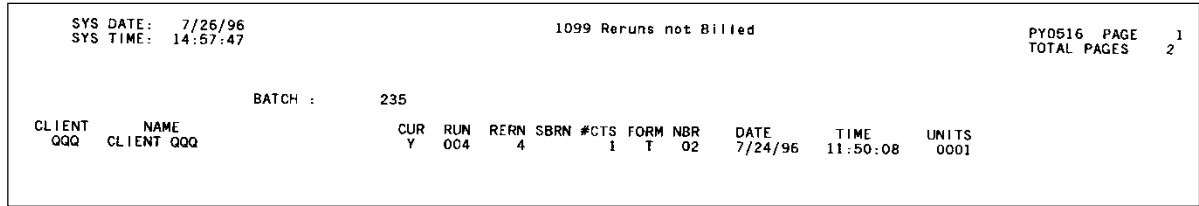

#### **W-2 Reruns Not Billed**

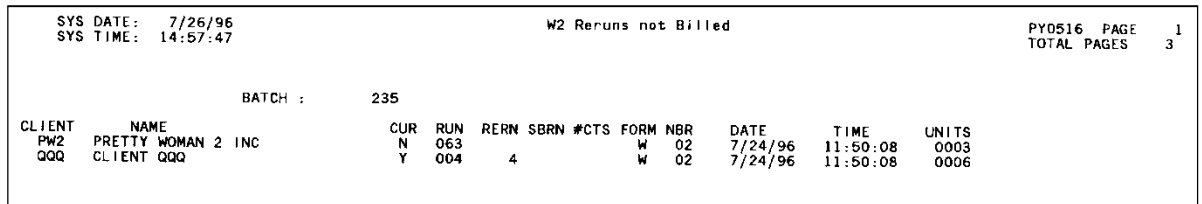

Control is another way to say "client's company code." A company may have more than one code, and therefore, represent more than one control. A new company code added for an existing client is referred to as an additional control or "child." The existing client is referred to as the "parent" of the additional control.

For year-end processing, additional controls are billed a reduced base charge. Refer to page [7-4](#page-211-0) for year-end pricing. To ensure that additional controls are billed at the correct price, a billing parent must be associated to each new additional control on both the EasyPay system and EPOPS.

This section describes the following:

- How to link associated parent companies for additional controls ("children") on the EasyPay system and EPOPS
- How to use the Ask MIS report to identify additional controls that may not be associated with a parent company

### **Setting up billing parents for additional controls**

#### **To enter an additional control in SPOE:**

- **1.** On the Client Information tab, check **Additional Control** and type the client code. SPOE updates the Control Client Number in Scheduling on the EasyPay system.
- **2.** Follow the procedure below for entering an additional control on the EasyPay system.

#### <span id="page-227-0"></span>**To enter an additional control on the EasyPay system:**

- $\checkmark$  To ensure the system charges the correct base charge for the related control, the parent client code must be entered in the Related Parent field in the EasyPay system under the related control. This procedure describes how to enter this client code.
- **1.** Access Change Profile for the additional control (option 11 from the Work with Client menu) and type **Y** next to the Scheduling module. The Select Scheduling Options screen appears.
- **2.** Next to the Client Name/Address option, type **Y**, and press **ENTER**. The Client Name/Address screen appears.

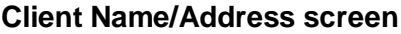

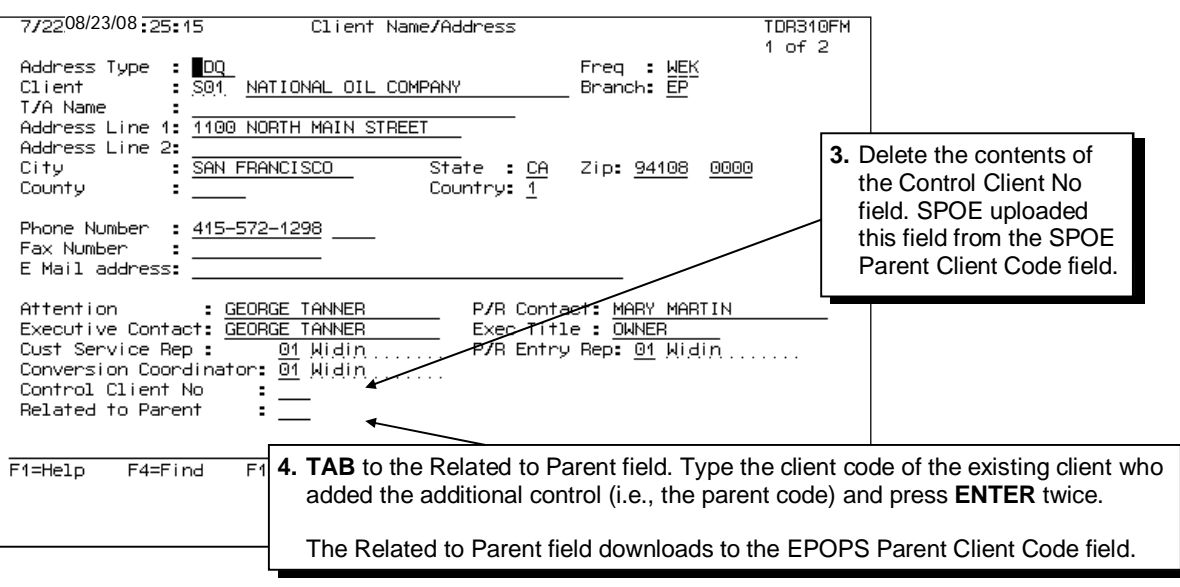

**5.** Press **F3** to exit the Scheduling module and then write your work back to Master.

### **Using the Ask MIS report**

The Ask MIS function allows you to query the EPOPS database and produce reports.

To help identify additional controls that may not be associated with a parent, you can use an Ask MIS data query. The query PARENT2 lists client codes, names, addresses, and phone numbers, and is sorted by CSR. Each Service associate should review his or her clients to look for similar company names and/or phone numbers.

Using this query to associate controls with their parents helps guarantee correct billing.

 $\checkmark$  When the parent client code appears in the Related to Parent field on the Client Name/Address screen in Scheduling on the EasyPay system, the additional control (child) is billed a reduced base charge.

#### **To print and review an existing query:**

- **1.** From the EPOPS Main menu, select **Inquiries**. The Inquiries Main menu appears.
- **2.** From the Inquiries Main menu, select **Ask MIS**. The Ask MIS Main menu appears.
- **3.** From the Ask MIS Main menu, select **Run a Query**. The Ask MIS Run a Query screen appears.
- **4.** Press **F2** for a list of available queries. Highlight **PARENT2** and press **ENTER**.  $-$  OR  $-$

Type **PARENT2** and press **ENTER**.

**5.** Press **F2** for a list of output options. Highlight the desired output option (File, Printer, or Screen) and press **ENTER**.

**6.** Press **F10** to print the query and return to the Ask MIS Main menu.

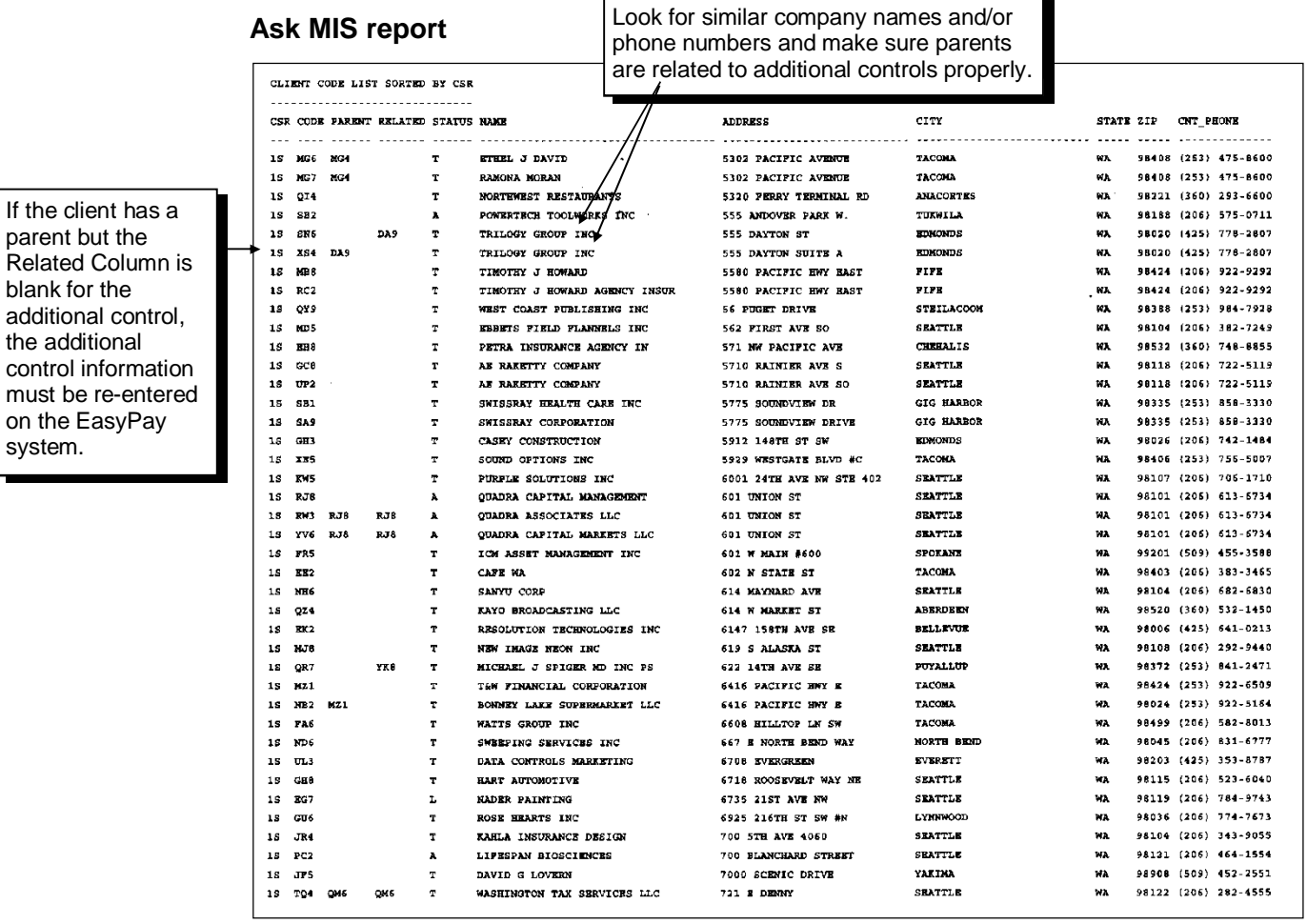

- **7.** To determine relationships, look for similar company names and/or phone numbers. If an additional control has already been associated with its parent, the parent code will be printed in the Related Column.
- **8.** If the client has a parent but the Related Column is blank for the additional control, re-enter the additional control on the EasyPay system following the procedure on page [7-20.](#page-227-0)

# **8 Magnetic Media**

 $\checkmark$  This chapter contains information for regional executives and quarter cut coordinators (Control Desk associates). Refer to the *SBS Self-Service Procedures Guide* for more information on year-end processing procedures.

First, this chapter gives valuable background information on:

- Types of magnetic media
- Magnetic media process flow
- Magnetic media indicators
- Magnetic Media menu

Then, this chapter provides the following procedures for working with magnetic media:

- Updating clients' year-end magnetic media information
- Using queries to ensure proper output
- Using the Annual Filing Reconciliation report
- Processing the Year-End Edit Transmission report
- Handling rejected magnetic media
- Processing 1099-MISC CD-ROMs
- $\checkmark$  The SSA requires clients with more than 250 employees to file their W-2 data electronically. Clients who request magnetic media will receive a CD-ROM.
- $\checkmark$  The IRS requires clients with more than 250 employees to file their 1099-MISC data electronically. Clients who request magnetic media will receive a CD-ROM.

#### **Chapter contents**

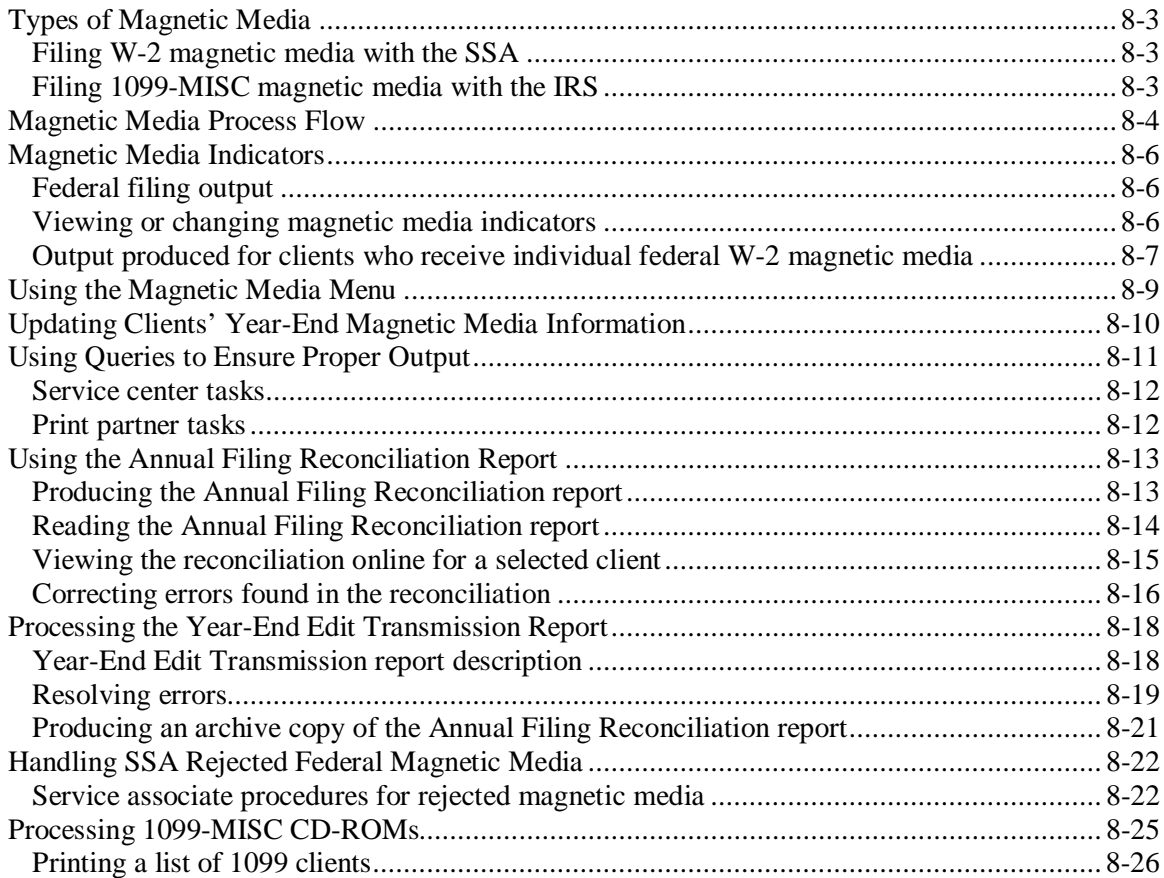

<span id="page-232-0"></span>Magnetic media contain clients' W-2 and reconciliation data or 1099-MISC data. They are created during year end by AutoPay mainframe operators. Clients transmit the data electronically to the Social Security Administration (SSA) and Internal Revenue Service (IRS). The SSA and IRS review the W-2 and 1099 data and reconcile clients' annual tax information.

Electronically transmitting data on magnetic media eliminates the need for an employer to submit paper forms to the SSA or IRS. Clients with fewer than 250 forms can file either on paper *or* by transmitting data on magnetic media electronically. Clients with 250 or more forms *must* transmit their data electronically.

During year end, you may need to create the following types of magnetic media. This chapter contains information to assist you in creating these magnetic media:

- Individual federal W-2 CD-ROMs
- Individual 1099-MISC CD-ROMs
- $\checkmark$  EasyPay produces only *federal* W-2 magnetic media. We do not produce magnetic media for state or local jurisdictions.

We cannot produce 1099-R magnetic media for clients.

### <span id="page-232-1"></span>**Filing W-2 magnetic media with the SSA**

ADP clients can file W-2 data with the SSA via magnetic media two ways:

- **San Dimas**—San Dimas files W-2 and reconciliation data for all Full Level Tax (FLT) clients. No action is required by your center for FLT clients.
- **Individual CD-ROM**—Clients may request that your center prepare an individual CD-ROM containing only their company data. To request individual CD-ROMs, clients must provide you with their SSA PIN. Your center sends individual CD-ROMs to the clients, who are responsible for filing the information electronically with the SSA. The fee for each individual CD-ROM is \$125.00.
- $\checkmark$  Individual federal W-2 CD-ROMs will be produced for applicable clients by the AutoPay mainframe.

Regardless of their method of filing W-2 data with the SSA, clients must distribute employee W-2s and Earnings Summaries to their employees by February 2, 2015.

#### <span id="page-232-2"></span>**Filing 1099-MISC magnetic media with the IRS**

Clients who generate more than 250 1099 forms *must* file 1099-MISC data electronically. Your center sends individual CD-ROMs to the clients, who are responsible for filing the information electronically with the IRS. The fee for each individual CD-ROM is \$125.00.

To request a CD-ROM, clients must provide the five-digit transmitter control code (TCC) with their requests. This number is required to produce the CD-ROM.

<span id="page-233-0"></span> $\checkmark$  W-2 and 1099-MISC data must be filed with the appropriate agency by the last day of February. For year-end 2014, data must be filed no later than March 2, 2015.

The following describes the tasks involved in producing magnetic media. It includes a description of the task, the person who performs the task, and the timeframe for performing the task.

#### **November-December**

**1.** *Service/Control Desk associate* updates clients' magnetic media indicators in Profile and adds year-end magnetic media information. Refer to page [8-10](#page-239-1) for detailed information.

#### **December**

- **2.** *Control Desk associate* runs queries in preparation for W-2 and 1099-M CD-ROM processing. Refer to the section *Using Queries to Ensure Proper Output* on page [8-11.](#page-240-1)
- **3.** *Control Desk associate* adds quarterly handling messages for CD-ROM clients and excludes them from quarterly processing by the EGCC.
- **4.** *TDRs* process last payrolls of the year. The system updates the CONTROL file and creates QT. files.
- **5.** *Service/Control Desk associate* prints quarter cut reports; ensures all clients are processed.

#### **December-January**

- **6.** *Control Desk associate* coordinates with *AutoPay Print Partners* to schedule CD-ROM clients for processing and arrange for special handling of their quarter and annual output.
- **7.** *Control Desk associate* processes quarter end/year end for CD-ROM clients in small batches via self service. The system creates W-2s and W-3s and updates the system files with client and employee information. 1099-MISC and W-2 CD-ROM data will be sent to the AutoPay mainframe via ETS.
- **8.** *AutoPay Print Partners* produce the client's individual federal magnetic media.
	- $\checkmark$  San Dimas submits W-2 data to the SSA for FLT clients in February.

#### **January**

- **9.** *Service associate* processes adjustments and third party sick pay.
- **10.** *Service/Control Desk associate* reruns quarter end and year end for clients with adjustments and creates reclose and amendment transmissions. If the client is set up for magnetic media, new magnetic media and/or ETS transmissions will be generated.
	- $\checkmark$  The system creates W-2s/W-3s; updates the system files with new W-2/W-3 information.

#### **February**

- **11.** *Service/Control Desk associate* produces the Annual Filing Reconciliation report.
- **12.** *Service associate* researches the report to determine the cause of the errors and resolves them.
- **13.** *Service/Control Desk associate* reruns year end to correct errors.
- **14.** *Service/Control Desk associate* processes the San Dimas edit transmission and prints the Year-End Edit Transmission report. The San Dimas edit transmission is used to verify that all EasyPay clients' W-2 data has been reconciled and the appropriate party has filed the data with the SSA.
- **15.** *Service associate* reviews the Year-End Edit Transmission report, researches any errors, and notes any changes on the report.
- **16.** *Service associate* takes appropriate action.

### <span id="page-235-1"></span>**Federal filing output**

<span id="page-235-0"></span>The type of federal W-2 filing output a client receives is determined either by BITS (for TFS clients) or by the Magnetic Media indicator in Profile (for clients who are responsible for their annual filings).

The federal filing output to be produced is determined in the following way:

- **FLT (Full Level Tax) clients**—The system uses BITS records to determine who is responsible for filing these clients' data. San Dimas will file regardless of the indicator shown in the State Tax IDs module.
- **Non-FLT clients**—The system uses BITS records to determine who is responsible for filing these clients' data. If BITS indicates a client is responsible for filing annuals, the output indicated by the client's magnetic media indicator in the State Tax IDs module will be produced. If the client requests magnetic media, you can change the magnetic media indicator from "P" to "T."
- **Non-Tax Filing clients**—These clients do not have BITS. Therefore, responsibility is indicated solely via their magnetic media indicators in the State Tax IDs module.

#### **Magnetic Media W-2 indicators in the State Tax IDs module of Profile**

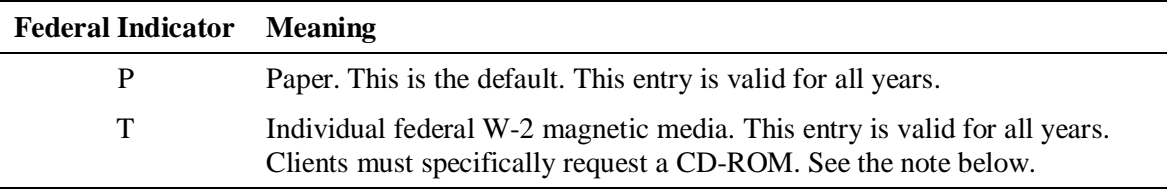

- $\checkmark$  If a client requests an *individual* federal W-2 CD-ROM, there is a \$125.00 fee. Clients can contact your service center to request these CD-ROMs; they must provide their SSA PIN.
- $\checkmark$  If W-2 data is generated during an interface processing, the AutoPay mainframe will produce individual federal W-2 CD-ROM for applicable clients.

### <span id="page-235-2"></span>**Viewing or changing magnetic media indicators**

<span id="page-235-3"></span>For non-Tax Filing clients and Tax Filing clients who are responsible for their annual filings, you can determine or change their output type by following the procedure below.

#### **To view or change magnetic media indicators in Profile:**

- **1.** First, make sure you check BITS for non-FLT clients. If BITS indicates a client is responsible for filing annuals, continue with this procedure. However, if BITS indicates ADP is responsible for filing, San Dimas will file on the client's behalf. A change in Profile will not affect this.
- **2.** From your main menu, select option **2** (Work with an Existing Client) and press **ENTER**.
- **3.** From the Work with Client (MNUSRV) menu, select option **11** (Change Profile) and press **ENTER**.
- **4.** Type the client code and press **ENTER**. The EasyPay Update/Browse menu appears.

**5.** Type **Y** next to State Tax I.D.'s and press **ENTER**. The Tax Service Update screen appears.

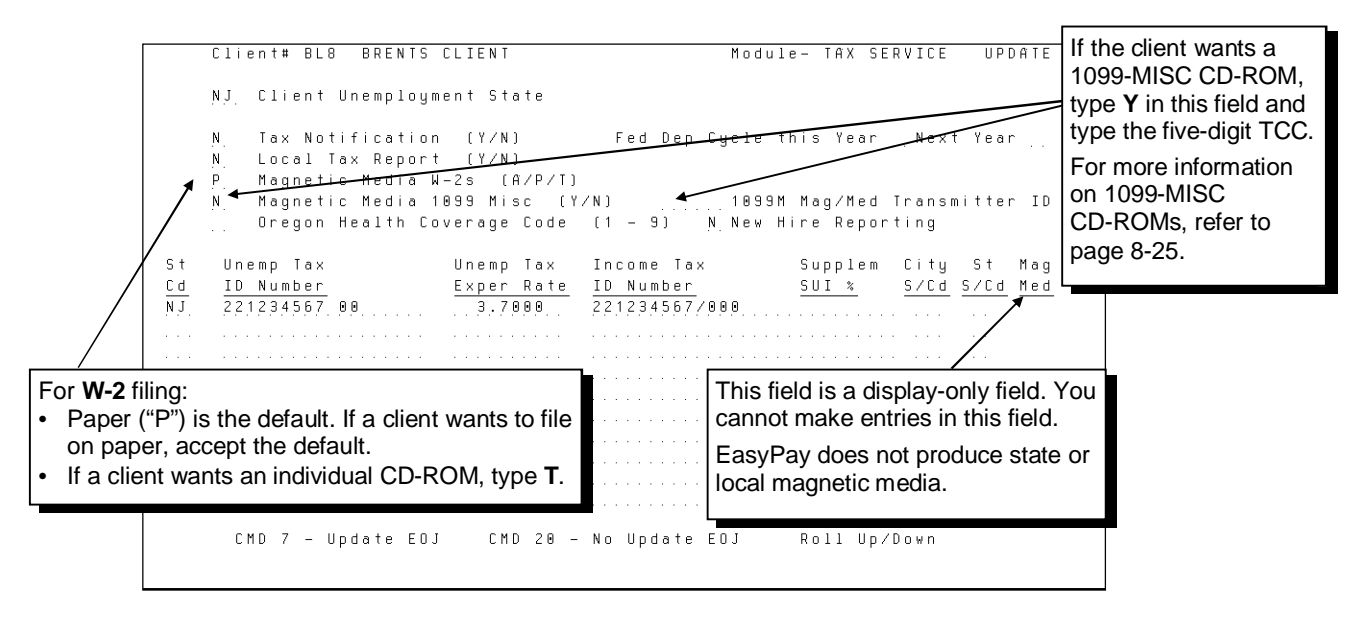

- **6.** After you finish viewing or making changes to the Tax Service Update screen, press **F7**.
- **7.** Write your work to the master file.

### <span id="page-236-0"></span>**Output produced for clients who receive individual federal W-2 magnetic media**

During W-2 processing, clients who receive individual federal W-2 magnetic media also receive the following items:

- Employer W-2s (paper copies, Copy D)
- State and local W-2s (if applicable)
- Employee W-2s (paper copies)
- An individual federal magnetic media (W-2) letter

The client's individual CD-ROM, which contains W-2 data and W-3 totals, is enclosed with the items listed above. The client is responsible for filing the CD-ROM electronically with the SSA in a timely fashion.

You may need to remind clients of the following important items:

- The IRS may impose a penalty up to \$50 per form if filed late. Failure to file the required forms may result in a maximum penalty of \$250,000.00 per year (\$100,000.00 for small businesses).
- Commerce Clearing House (CCH) recommends that employers maintain their copies of W-2s and W-3s for at least *four* years.
- ADP recommends that clients keep their End-of-Quarter Year-to-Date report and Master List from the last payroll of the year as a backup.
- $\checkmark$  For additional information concerning tax laws, tell clients to contact their accountants.

#### **Sample Individual Federal Magnetic Media (W-2) letter**

The letter explains to the client how to file their federal W-2 data electronically with the SSA using the enclosed CD-ROM.

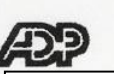

The letter is generated automatically when the federal CD-ROM is created via the AutoPay mainframe.

### **SOCIAL SECURITY ADMINISTRATION MAGNETIC MEDIA FILERS**

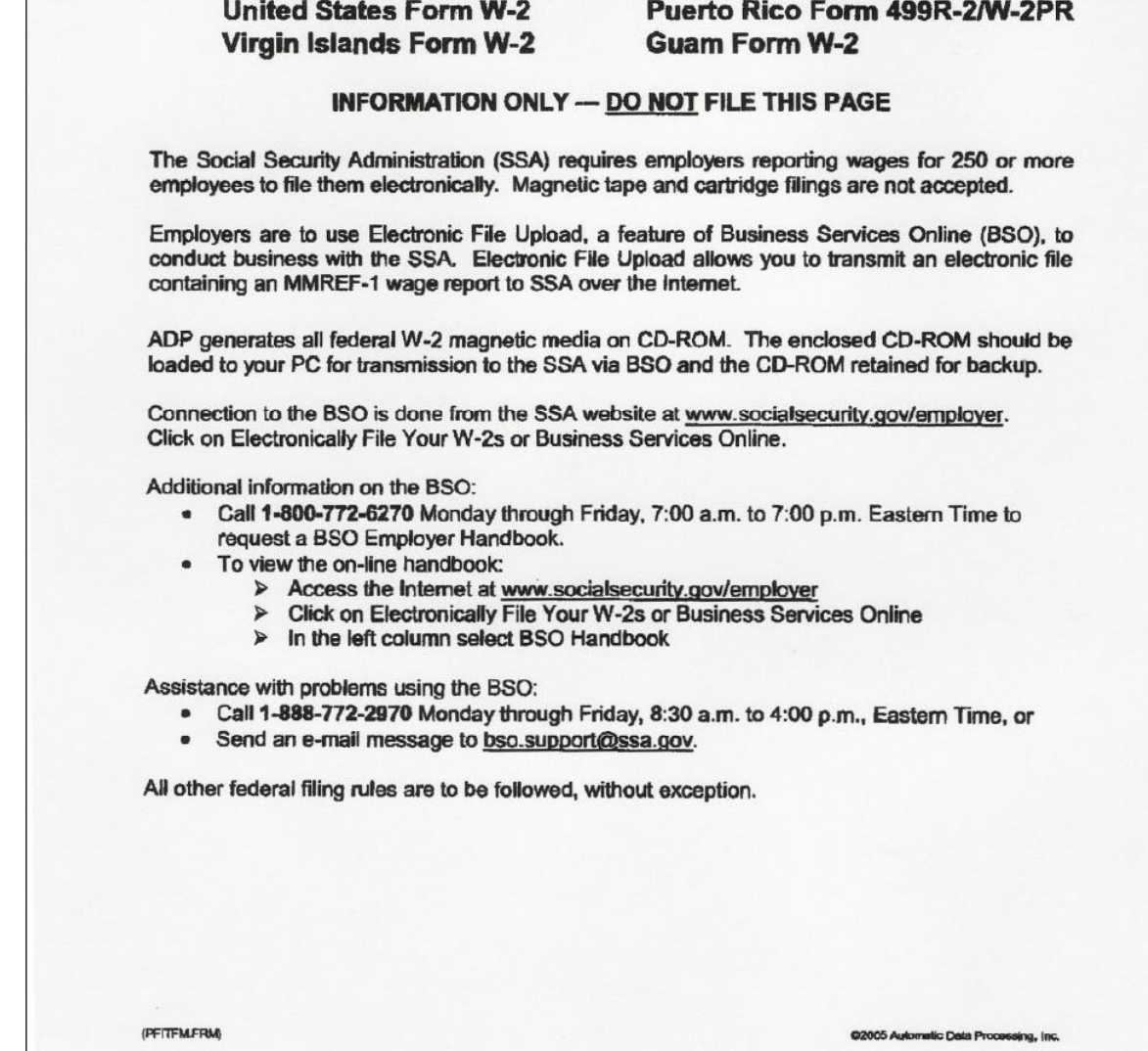

<span id="page-238-0"></span>The Magnetic Media menu provides the functions you need to perform the following tasks:

- Update client information to produce an individual federal W-2 CD-ROM.
- Enter resubmission numbers for corrected magnetic media when original magnetic media have been rejected by the SSA.
- Produce the Annual Filing Reconciliation report.

#### **To access the Magnetic Media menu:**

- **1.** From your main menu, select option **2** (Work with an Existing Client) and press **ENTER**. The Work with Client menu appears.
- **2.** From the Work with Client (MNUSRV) menu, select option **14** (Go To Client Service Yr-End Menu) and press **ENTER**. The Year End menu appears.
- **3.** From the Year End menu, select option **22** (Go To Mag Media Menu) and press **ENTER**. The Magnetic Media menu appears.

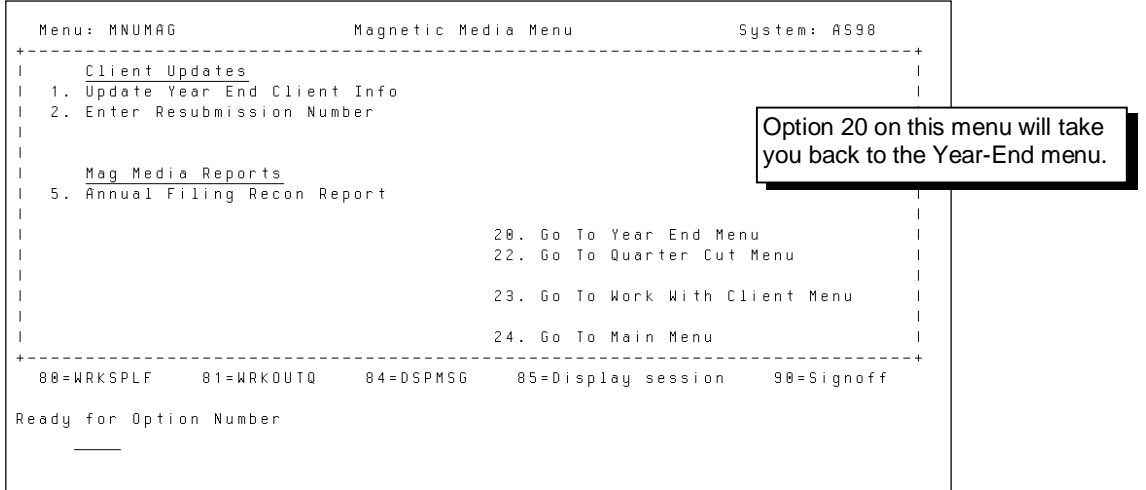

- **4.** Select the option you need:
	- Select option 1 to input year-end information for those clients who requested individual federal W-2 magnetic media. This task must be completed before processing year-end and creating a CD-ROM.
	- Select option 2 to enter resubmission numbers for clients whose federal magnetic media were rejected by the SSA. This task must be completed before rerunning year-end and creating corrected magnetic media. Refer to the section *Handling SSA Rejected Federal Magnetic Media* on page [8-22](#page-251-2) for more information.
	- Select option **5** to produce the Annual Filing Reconciliation report. This task must be completed no later than January 22, 2015. Refer to the section *Using the Annual Filing Reconciliation Report* on page [8-11](#page-242-2) for more information.

# <span id="page-239-1"></span><span id="page-239-0"></span>**Updating Clients' Year-End Magnetic Media Information**

Certain information is required by the SSA to be included on clients' individual federal W-2 magnetic media CD-ROM. Follow the procedure below to update the client's information. This information is included on the CD-ROM when it is produced.

 $\checkmark$  Before completing the following procedure, be sure to change the Magnetic Media W-2 indicator in Profile to "T." Refer to the page [8-6](#page-235-3) for more information.

#### **To update clients' year-end magnetic media information:**

- **1.** From the Magnetic Media menu, select option **1** (Update Year End Client Information) and press **ENTER**. The Year End Client Information Update screen appears.
- **2.** Type the client code you wish to work with. The client name and the required fields appear on the Year End Client Information Update screen as shown below.

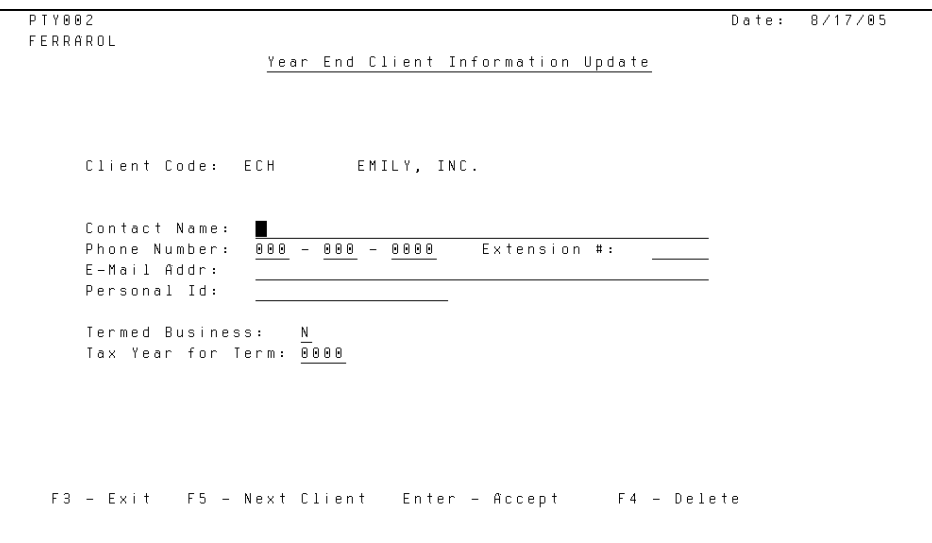

- **3.** Complete the required fields:
	- Contact Name—This information is required. The name must be the same contact name that the client provided to the SSA when he or she registered.
	- Phone Number—This information is required. The extension number is optional.
	- E-Mail Addr—This information is required effective tax year 2012.
	- Personal ID—This information is required. Type the PIN. The client must register with the SSA to obtain a PIN. Clients may register via the Web at <http://www.socialsecurity.gov/employer>or by phone at 1-800-772-6270.
	- Termed Business—If the client has indicated that he or she is going out of business, type **Y**. Otherwise, accept the default.
	- Tax Year for Term—If the client has indicated that he or she is going out of business, type the year in which the client is going out of business.

<span id="page-240-1"></span><span id="page-240-0"></span>The following process was developed for handling EasyPay W-2 and 1099-M CD-ROM clients.

- $\checkmark$  EasyPay produces only federal W-2 magnetic media. We do not produce magnetic media for state or local jurisdictions.
- We cannot produce 1099-R magnetic media for clients.

From the EasyPay AS/400 Query menu, you can print queries that will help you prepare for W-2 and 1099-M CD-ROM processing.

#### **To print queries in preparation for W-2 and 1099-M CD-ROM processing:**

**1.** From the Client Reports (MNURPT) menu, selection option **22** (Go to Query Menu) and press **ENTER**. The EasyPay AS/400 Query menu appears.

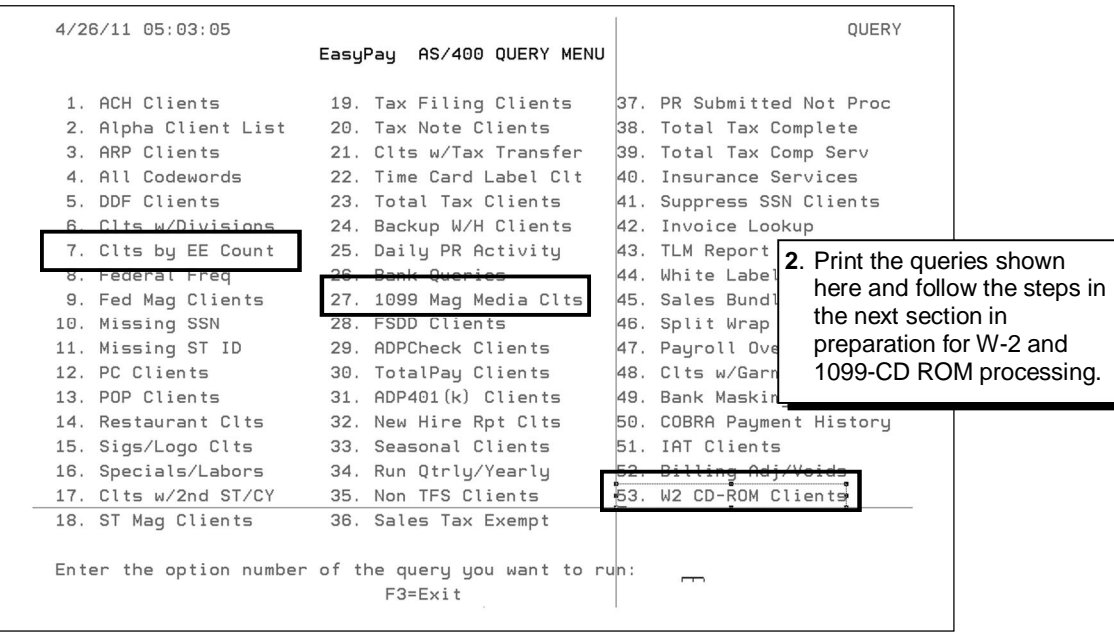

### <span id="page-241-0"></span>**Service center tasks**

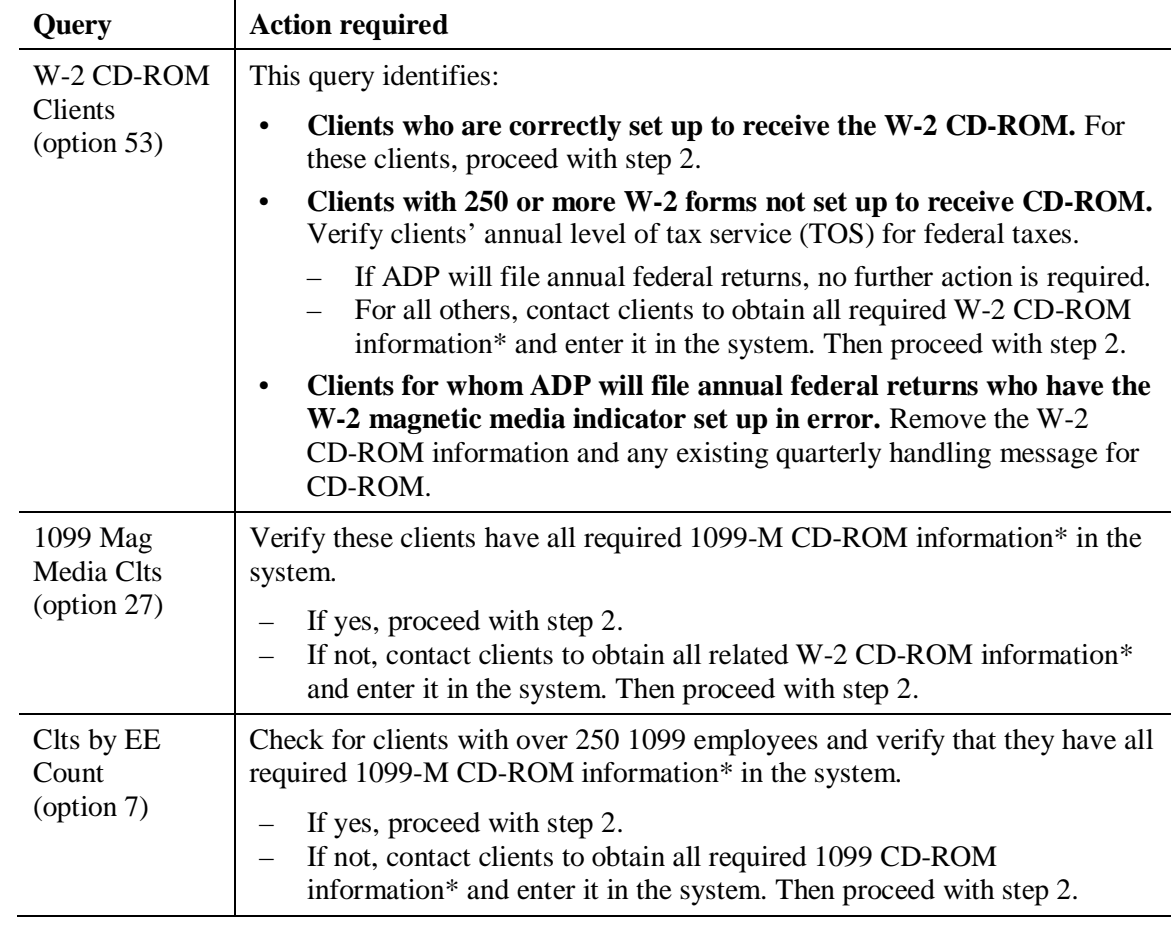

**1.** In early December, associates should run three EasyPay queries:

\* Such as transmitter IDs and contact information.

- **2.** Add the appropriate quarterly handling message for CD-ROM clients:
	- "W-2 CD-ROM will generate with annuals and must be included in the y/e package."
	- "1099 CD-ROM will generate with annuals and must be included in the y/e package."

**3.** Exclude all CD-ROM clients from quarter processing by EGCC.

- **4.** Coordinate with AutoPay Print Partners to:
	- **a.** Schedule these clients for year-end processing.
	- **b.** Arrange for special handling of their quarter and annual output.
- $\checkmark$  All clients must be processed via self service and then sent to the mainframe for printing.

### <span id="page-241-1"></span>**Print partner tasks**

- **1.** Print and hold quarter and annual output.
- **2.** Create the appropriate CD-ROM.
- **3.** Include the CD-ROM with all other year-end output when preparing the Year-End Reports package for delivery.

# <span id="page-242-2"></span><span id="page-242-0"></span>**Using the Annual Filing Reconciliation Report**

The Annual Filing Reconciliation report compares clients' type of output *actually produced during year-end processing* (paper, individual magnetic media, or tax) to their federal W-2 filing indicators in the QT. files *at the time the report is produced*. Discrepancies are noted on the report.

 $\checkmark$  This report does not include 1099-MISC output. The report reconciles *only* W-2 year-end output produced with W-2 filing indicators in master files.

### <span id="page-242-1"></span>**Producing the Annual Filing Reconciliation report**

<span id="page-242-3"></span>Using option 5 (Annual Filing Recon Report) on the Magnetic Media menu, you can produce the Annual Filing Reconciliation report in two formats—all clients regardless of errors or clients with errors only. You can also produce an online view of a selected client.

#### **To produce the Annual Filing Reconciliation report:**

**1.** From the Magnetic Media menu, select option **5** (Annual Filing Recon Report) and press **ENTER**. The Annual Filing Recon Report screen appears.

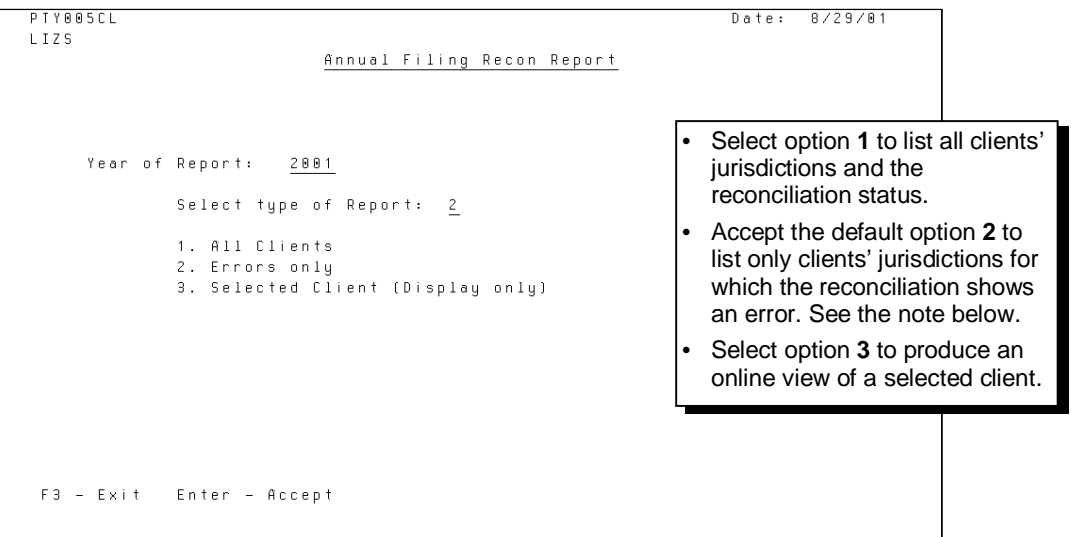

**2.** On the Annual Filing Recon Report screen, select the option you want.

If you select options 1 or 2, the report is created and placed in your spool file. Print the report from the spool file.

If you select option 3, a screen appears allowing you to enter the client code. Refer to page [8-15.](#page-244-1)

 $\checkmark$  Print the Annual Filing Reconciliation report Errors Only option no later than January 22, 2015—after year end is processed but before producing the Year-End Edit Transmission report. This provides an opportunity to resolve conflicts and make changes before producing the Year-End Edit Transmission report beginning the week of February 2, 2015.

### <span id="page-243-0"></span>**Reading the Annual Filing Reconciliation report**

An example of the report for option 2 (Errors Only) is shown below and on the next page.

#### **Sample page 1 of the Annual Filing Reconciliation report**

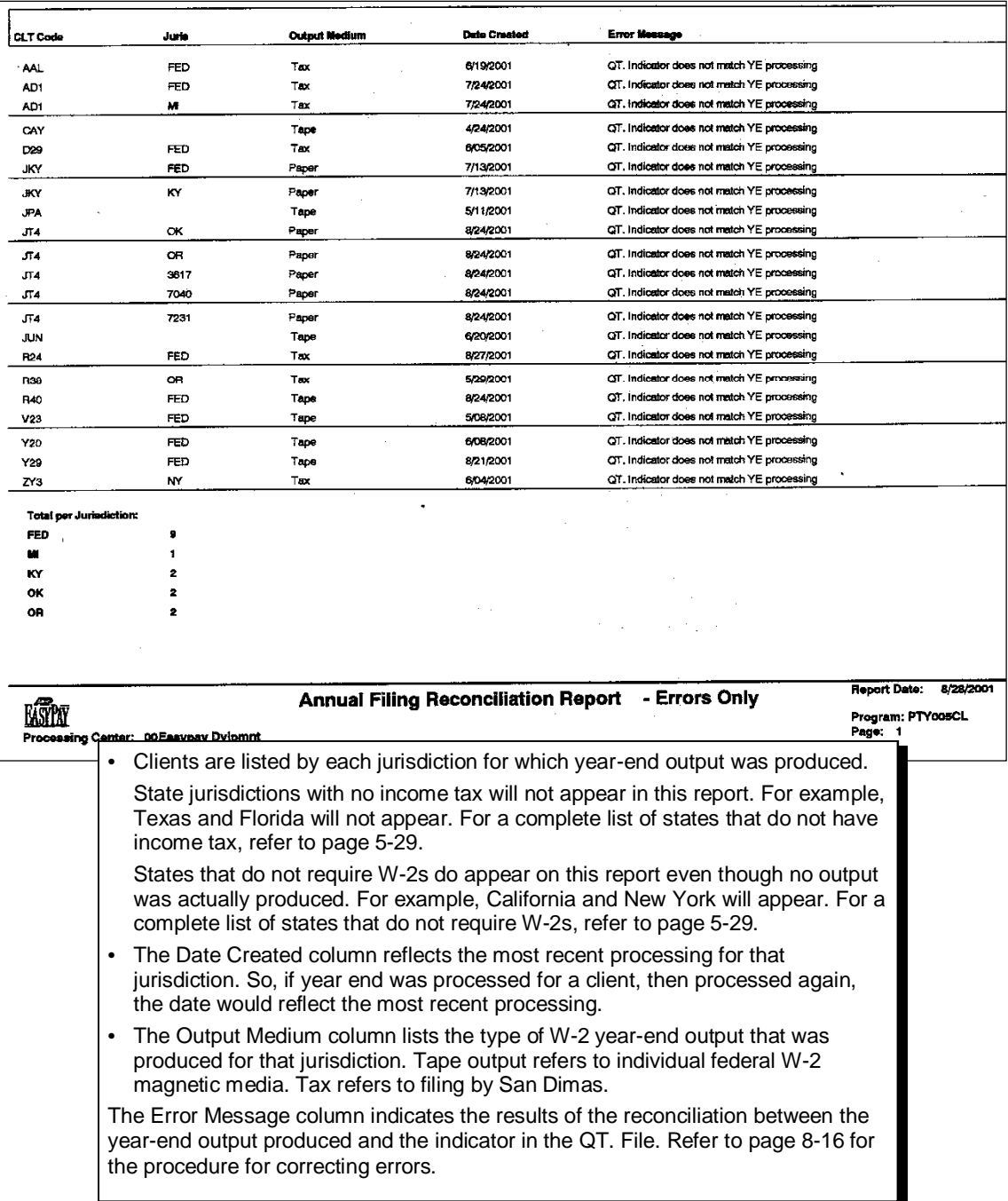

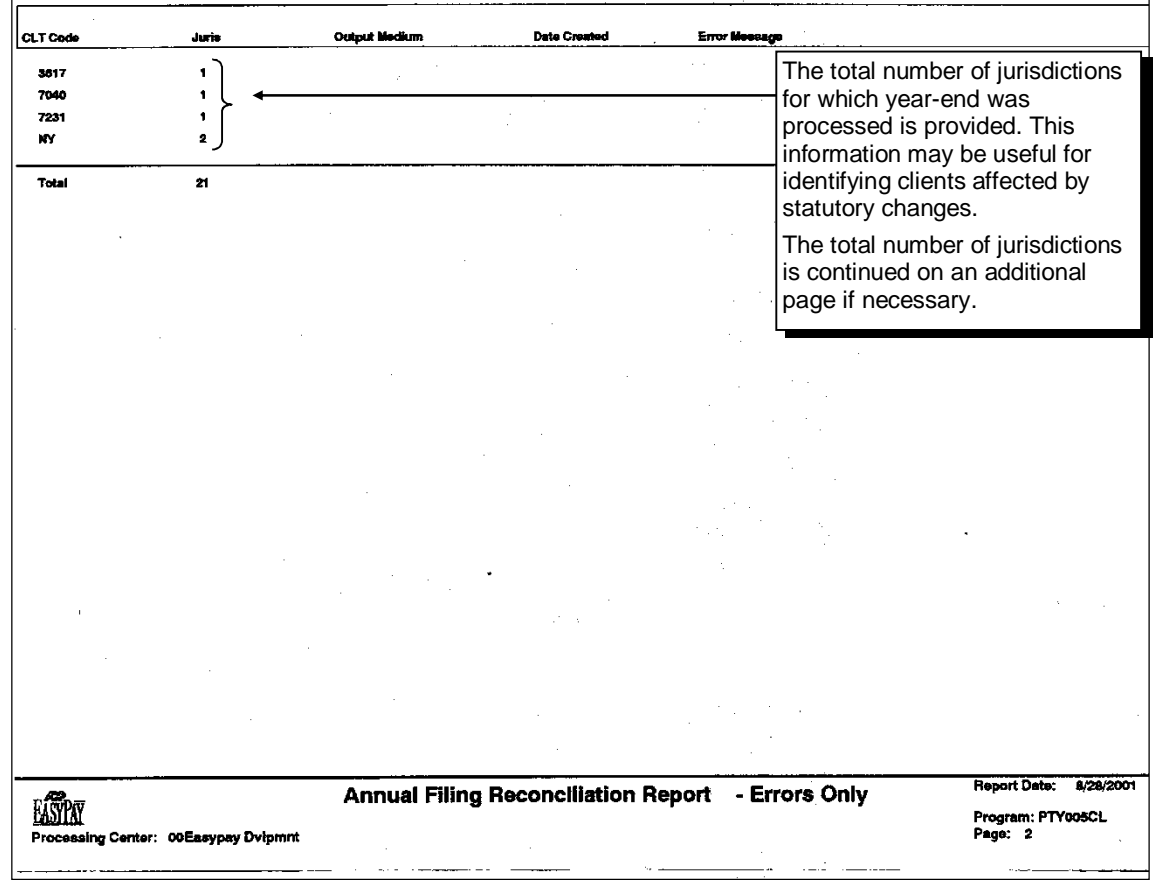

### **Sample page 2 of the Annual Filing Reconciliation report**

### <span id="page-244-0"></span>**Viewing the reconciliation online for a selected client**

<span id="page-244-1"></span>Option 3 on the Annual Filing Recon Report screen provides an online view of a client's reconciliation status.

#### **To view a selected client's reconciliation status online:**

**1.** On the Annual Filing Recon Report screen, select option **3** (Selected Client) and press **ENTER**. A second Annual Filing Recon Report screen appears.

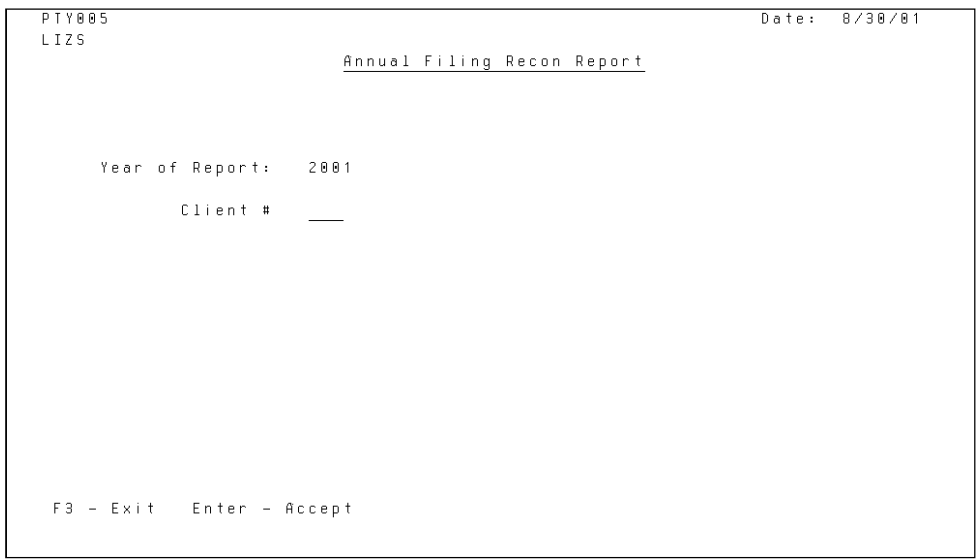

**2.** Type the client code and press **ENTER**.

If there is no data in the year-end processing file for the selected client in the selected year, this message appears: "Selected client not found."

If the selected client does not exist on the EasyPay system, this message appears: "Invalid Client."

If data for the selected client and selected year is found, the reconciliation report for the client appears.

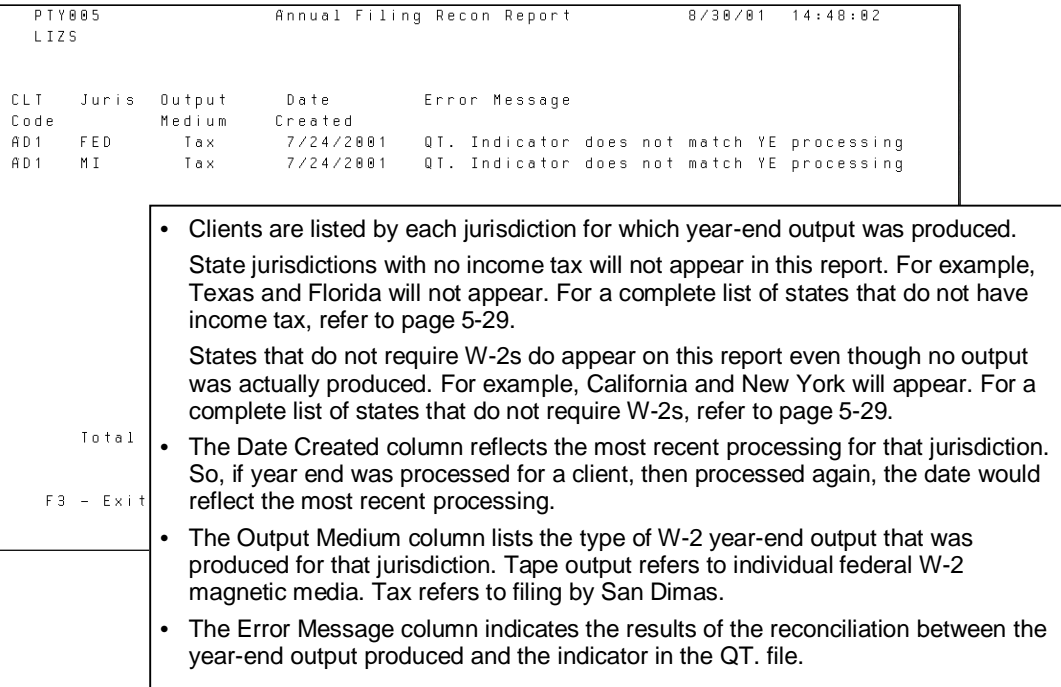

### <span id="page-245-0"></span>**Correcting errors found in the reconciliation**

The reconciliation program may find errors for one or more jurisdictions during the comparison. These error messages are printed on the report or appear in the online view for a client. Any necessary corrections should be made before producing the Year-End Edit Transmission report.

The possible reconciliation error messages are explained below.

#### **Reconciliation error message: "QT. indicator does not match YE processing"**

When the Annual Filing Reconciliation report was produced, the indicator in the QT. file *on the system* did not match the year-end output that had been produced. For example, *when the report was produced*, a client's magnetic media indicator in the QT. file was "T." However, *when year-end was processed* for the client, the indicator in the QT. file was "P." Paper was produced.

#### **To correct this error:**

- **1.** Research the source of the change of federal filing indicator in the QT. file. As part of your research, look for changes in the client's type of service (TOS).
	- **a.** On the TOPS CH01 screen, review the TOS change record. If a change was made, make a note of the date of the change.
- **b.** Compare the date of the TOS change to the client's year-end processing date. Use option 6 (Browse Audit File by Client) on the Year End (MNUYREND) menu to view the Year-End Audit file.
- **2.** Perform the appropriate action depending on the results of your research.
	- **a.** If a TOS change did occur, reprocess the client's quarterly reports and year-end output to update the Year-End Processing file with the most current data.
	- **b.** If a TOS change did *not* occur, set this client aside until the San Dimas Edit Transmission report is received.
		- If the client also appears on the San Dimas Edit Transmission report, research further the cause of the error using any information provided by San Dimas.
		- If the client does *not* appear on the San Dimas Edit Transmission report, no action is required.
- $\checkmark$  Since errors resulting from TOS changes usually appear on the San Dimas Edit Transmission report, you can have advance notice of these situations by running the Annual Filing Reconciliation report as early as possible. This gives you valuable lead time to resolve valid errors. When resolving these errors, *consider if an amendment or exception is necessary.*

#### **Reconciliation error message: "QT. run # does not match YE processing"**

When the Annual Filing Reconciliation report was produced, the run number in the QT. file *on the system* was different from the run number in the QT. file used for year-end processing. For example, *when the report was produced*, the run number in the QT. file was 030. However, *when year-end was processed*, the run number in the QT. file was 029.

#### **To correct this error:**

**1.** Determine the most current run number on the system for this client for 2014. Use option 7 (Online Payroll Register) on the Work with Client (MNUSRV) menu to determine this. Compare the current run number with the run number used for year-end processing. Determine why the numbers are different. For example, was an adjustment payroll processed after year end was processed?

If an adjustment was processed, determine if the adjustment affected taxable wages, tax withheld, or any other data needed by San Dimas. If so, *consider if an amendment or exception is necessary*.

**2.** Reprocess quarterly reports and year-end output to update the Year-End Processing file with the most current client data.

# <span id="page-247-0"></span>**Processing the Year-End Edit Transmission Report**

In mid-February, the regional executive will receive a year-end edit transmission from San Dimas. Print the Year-End Edit Transmission report as soon as it is received. (Refer to the *Processing the Year End Edit Compare Report* section in the *SBS Self-Service Procedures Guide* for instructions on printing the report.) Use this report to confirm that W-2 data for all EasyPay clients is filed correctly.

- $\Delta$  You must review this report as soon as possible to avoid P & I for not filing W-2 data with the SSA.
- 9 The year-end edit transmission is also referred to as the compare tape for federal direct reporting.

This report compares San Dimas' W-2 information to the W-2 filing information stored on the EasyPay system. This information contains all client records the service center has processed during the current year. It contains the W-2 filing indicator that was in the client's profile at the time year-end was processed.

The Year-End Edit Transmission report groups clients by error type. The payroll start date and comments also are printed on the report. The report summary appears on a separate page and lists subtotals for "No Errors Found," "Errors Found," and "Clients were not Filed."

### <span id="page-247-1"></span>**Year-End Edit Transmission report description**

CAPOANO FRAMING CONTRACTORS

1K1.

#### date for each client. This can indicate the client's The Payroll Start Dt column lists the scheduled status. For example, a client with the last quarter payroll start date for each client. The start date cut date of 06/21/93 is probably a terminated is stored in the Scheduling system. client who was not removed from the system. Year End Edit Tape Report Page 12/04/96 Error type ERROR TYPE 02 Client Not Filed 13:56:29 headingCOMMENTS **PAYROLL** QTR CUT <sup>▲</sup> Client# **START DT** DATE The Comments column lists any 0/00/00 1CT **MONROE MILLS**  $0/00/00$ comments that LUTHERAN SOCIAL SERV 10/11/83 6/21/93 term-no 3rd gtr no w2's  $1C1$ pertain to particular GREEN ACRES MANOR 6/24/93 lost 7-93 no w2s 1D1 7/26/88 clients. It is taken The Client# 0/00/00 no go delete 1E1 TRIANGLE 3 INC. 10/20/92 from the Quarterly column lists 1FY 11/30/94 0/00/00 Control System the client code  $1F1$ LUTHERAN SOCIAL SERVCS 4/03/84 6/21/93 term-no 3rd atr no w2's (control file). For for each client  $1$ GU MASCOT PI UMBING 0/00/00  $0/00/00$ example, client 1F1 1G1 WD MOZER INC 11/13/86 3/24/93 lost 5-93 no q2 or w2s in the service W. PEARCE & BROTHERS, INC. 6/19/95 terminated, and no 1G6 0/00/00 center that has 1H<sub>R</sub> 0/00/00 0/00/00 third quarter reports an error  $1HX$ ELBERFELD CONCRETE BLOCK CO. 0/00/00 0/00/00 or W-2s are identified. HAZLET MANOR NURSING 11/17/92 3/23/93 lost 3/93 no reports.  $1H1$ required. 3/29/93  $111$ **SICKLES FARM** 8/07/84 term no qtr3 no w2's 1JK **BARRETTWORKS STUDIOS** 0/00/00 0/00/00 C.T.N.S. CORPORATION 1/12/89 6/28/93 lost 8-93 no reports  $1.11 1J2$ LANSBROOKE DAIRY QUEEN 0/00/00 0/00/00 1 J 4 BERT'S EXCEL EXPRESS DELIVERY 0/00/00 0/00/00 0/00/00  $1.17$ MYERS & HENLEY, INC. 0/00/00 TOWN AND COUNTRY MARKET  $0/00/00$ 0/00/00 1KL

#### **Body of the report**

The Qtr Cut Date column lists the last quarter cut

3/13/86

6/24/93

lost 7-21 no w2s

### <span id="page-248-0"></span>**Resolving errors**

Service centers must coordinate with the regional Tax department or Tax Central to ensure that all errors are resolved.

- $\checkmark$  Regional executives and Control Desk associates should coordinate the review process. They can use Web Access to verify that San Dimas is filing annuals for a client. They should log on to Web Access and filter for job name **W2S720AF**. Web Access will display all clients being filed to the SSA by San Dimas.
- You must research and correct all errors to ensure that annual filings are correct.

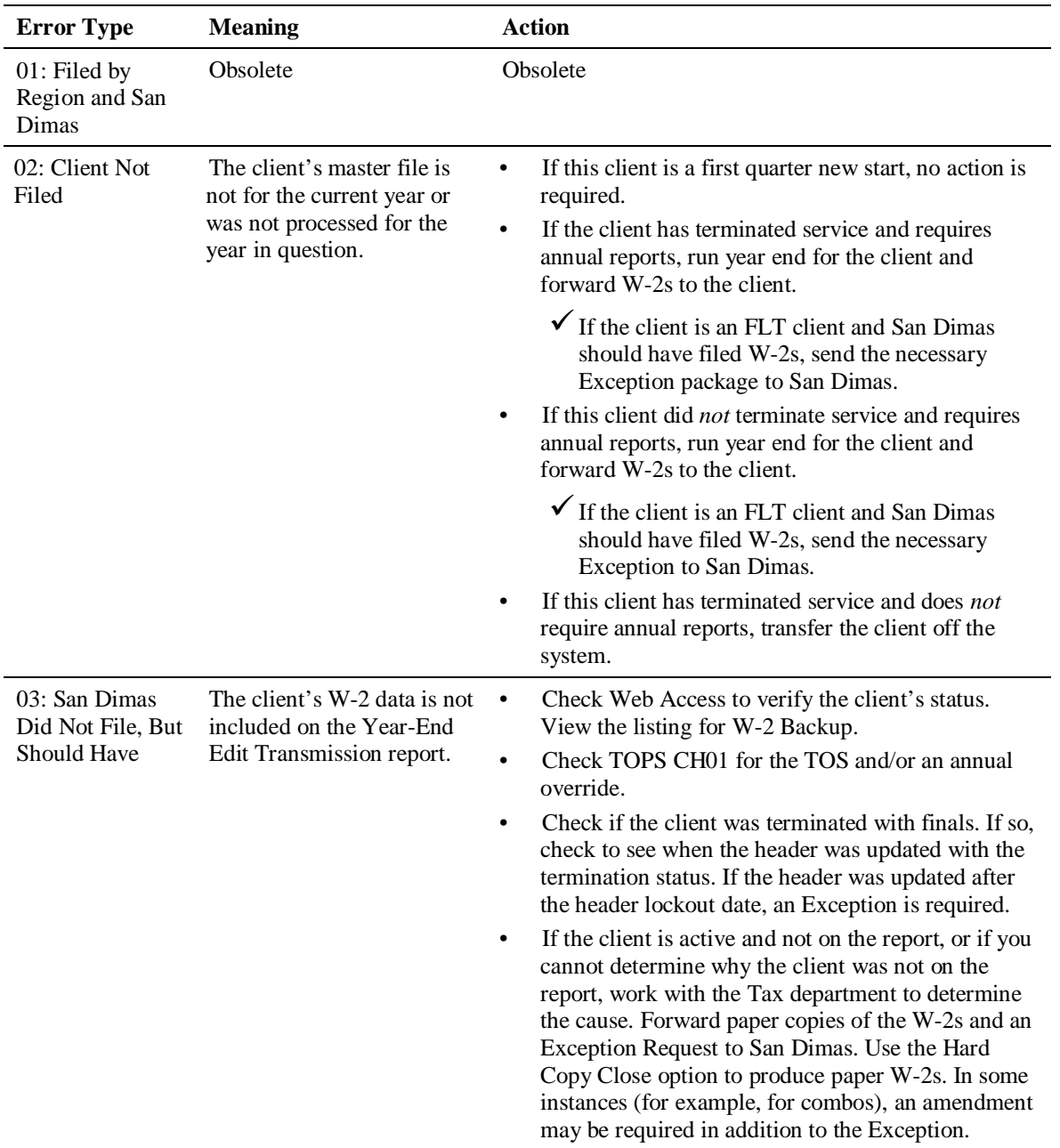

#### **Error types**

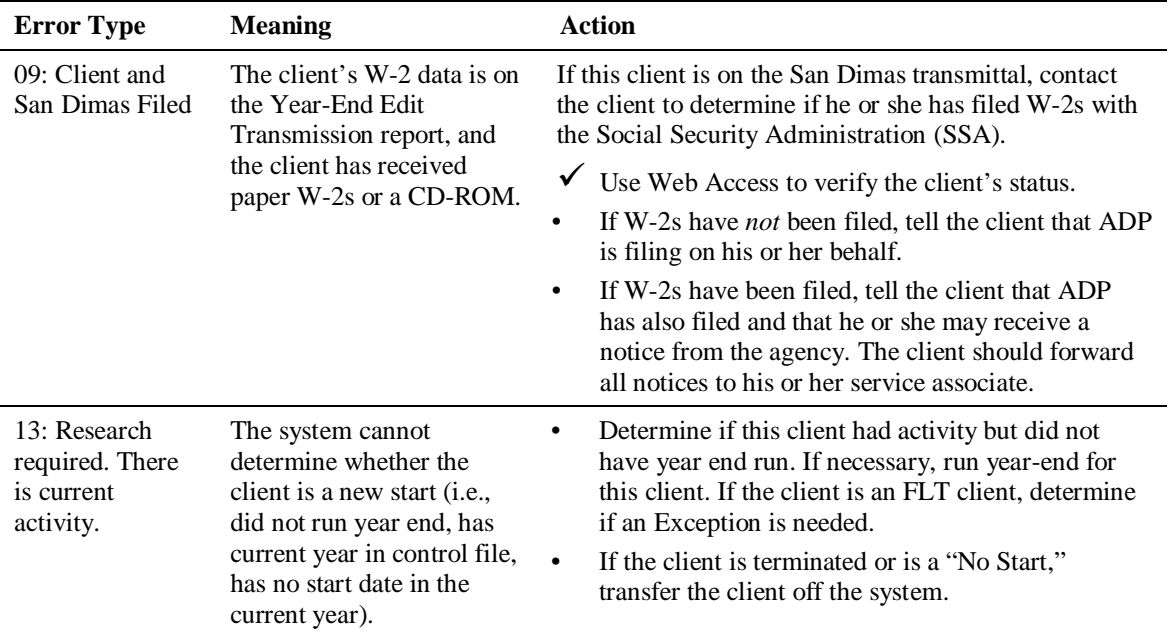

### **Report summary**

The last page of the report lists the report statistics, which are described in the *Client Totals of Errors Found* section below.

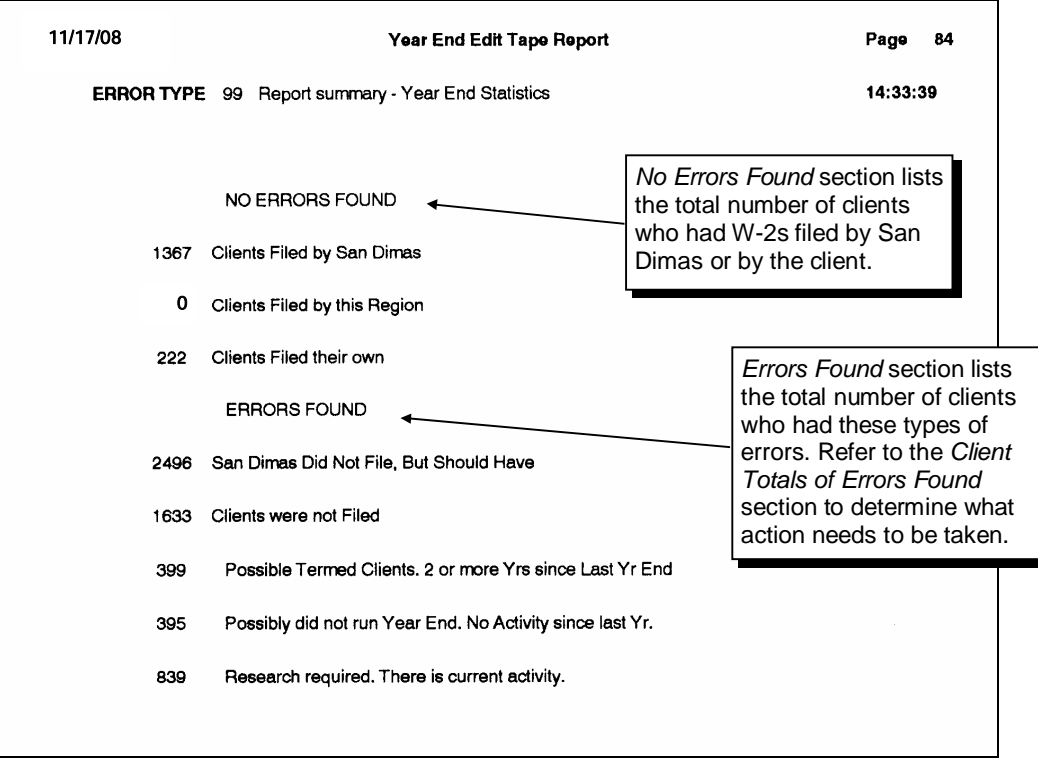

#### **Client totals of errors found**

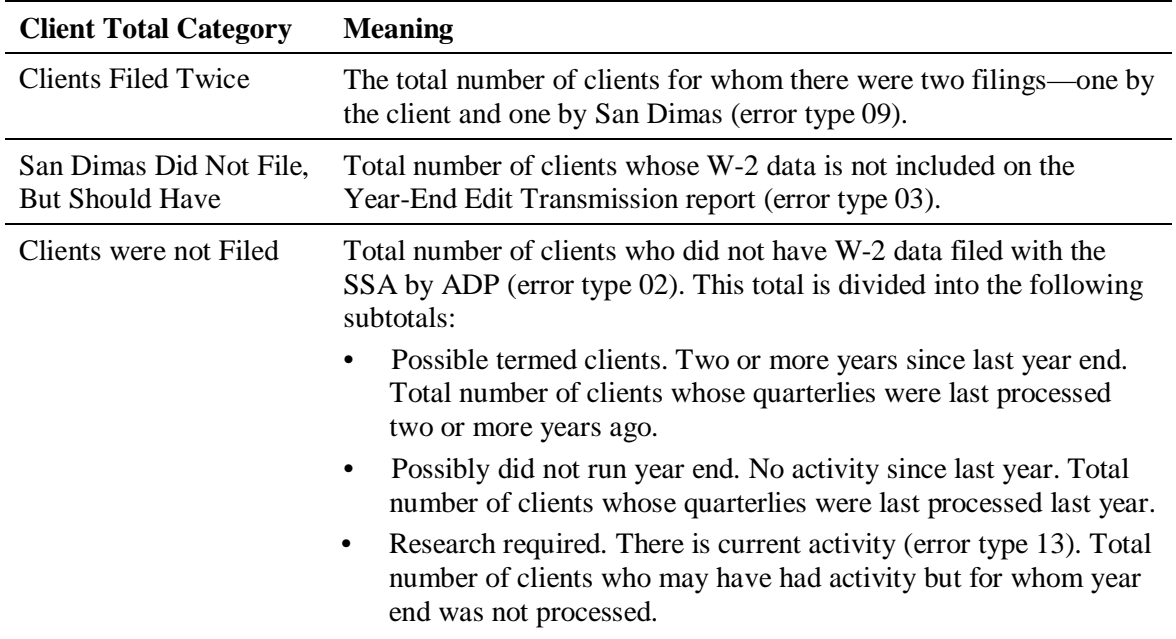

### <span id="page-250-0"></span>**Producing an archive copy of the Annual Filing Reconciliation report**

After you have resolved all Year-End Edit Transmission report errors, produce a final copy of the Annual Filing Reconciliation report. Refer to page [8-13 f](#page-242-3)or the procedure for producing the report. Select option **1** (All Clients) and press **ENTER** for this archive copy. Keep this copy as a final record of reconciliation status.

<span id="page-251-2"></span><span id="page-251-0"></span>The SSA rejects magnetic media if the contents exceed the acceptable error rate. The SSA rejects magnetic media if less than 95% of the Forms W-2 or W-2C filed show names and/or Social Security numbers that do not agree with the SSA database. Most magnetic media rejected by the SSA have one or more of the following problems:

- An employee's Social Security number is incorrect.
- An employee's name does not match how it is spelled on the Social Security card.
- A Social Security number does not match the employee's name.

If the federal W-2 data filed electronically by the client is rejected, the SSA sends a letter to the client. The letter states that the SSA is rejecting the filing because they encountered conditions that would not allow them to process the file. The letter also includes an error list explaining the problems with the file and a resubmission (TLCN) number. Clients have 45 days to file corrected data.

When clients contact ADP regarding these situations, Service associates must correct the employees' information in Profile and enter the magnetic media resubmission number provided by the client. A new CD-ROM is created and sent to the client who submits the data to the SSA.

### <span id="page-251-1"></span>**Service associate procedures for rejected magnetic media**

The SSA rejects magnetic media because the data for one or more employees (employees' names or Social Security numbers) does not match the data on the SSA database. Clients need to provide you with the correct employee data. You need to quickly resolve this problem so that clients can resubmit their corrected federal W-2 data electronically to the SSA before the deadline. First, send the client a Master List or Employee List with SSNs so he or she can note the corrections. You must restore the fourth quarter master file in order to print these reports.

#### **To restore the fourth quarter master file:**

- **1.** Restore the QT. file for the fourth quarter of 2014. (Use option 18 on the Self Service Menu 1.)
- **2.** To rename the QT. file to an M. file, from the Quarter Cut (MNUQTRCT) menu, select option **8** (Create M. from QT.) and press **ENTER**. Specify the fourth quarter and 2014.
- **3.** Write down the quarter and run number and press **ENTER**.

#### **Printing a Master List (for clients who do not suppress SSNs)**

Use option 1 (From the Master file) on the Client Reports (MNURPT) menu to print a Master List. Use the fourth quarter and the run number from step 3 above. Select **Master List**. Send the report to the client.

#### **Printing an Employee List with SSNs (for clients who suppress SSNs)**

Use option 1 (From the Master File) on the Client Reports (MNURPT) menu. Use the fourth quarter and the run number from step 3 above. Select **Employee List with SSNs**. Send the report to the client.
### **Correcting employees' data**

When the client has returned the applicable list with correct data, follow the procedure below.

### **To input the employees' data:**

If *none* of the information can be corrected (for example, employees are no longer available to provide correct information), advise the client to contact the SSA and explain the situation. The client may be permitted to resubmit the rejected federal W-2 data.

 $-$  OR  $-$ 

If the employee information can be corrected, change each employee's information in Profile by editing the M. file. Use the fourth quarter and the run number you wrote down when you renamed the QT. to an M. file.

### **To complete the corrections:**

- **1.** If necessary, access Profile and change the employees' data for the client's current M. file.
- **2.** Perform a manual quarter cut. From the Payroll Entry (MNUPAY) menu, select option **6** (Manual Quarter Cut) and press **ENTER** to recut the quarter. Specify the fourth quarter and run number you wrote down when you renamed the QT. to an M. file.
- **3.** Using option 2 (Enter Resubmission Number) on the Magnetic Media menu, enter the resubmission number, which will be included on the CD-ROM. See the procedure below.

### **Entering the magnetic media resubmission number**

Service associates must enter the magnetic media resubmission number (TLCN number) using option 2 (Enter Resubmission Number) on the Magnetic Media menu. Corrected magnetic media cannot be produced without first entering the TLCN resubmission number.

 $\checkmark$  This number, which is provided to the client by the SSA and to ADP by the client, must be included on the new CD-ROM for identification purposes.

### **To enter the TLCN resubmission number:**

- **1.** From the Year End (MNUYREND) menu, select option **22** (Go to Mag Media Menu) and press **ENTER**. The Magnetic Media menu appears.
- **2.** From the Magnetic Media menu, select option **2** (Enter Resubmission Number) and press **ENTER**. The Resubmission of Mag Media Tape screen appears.

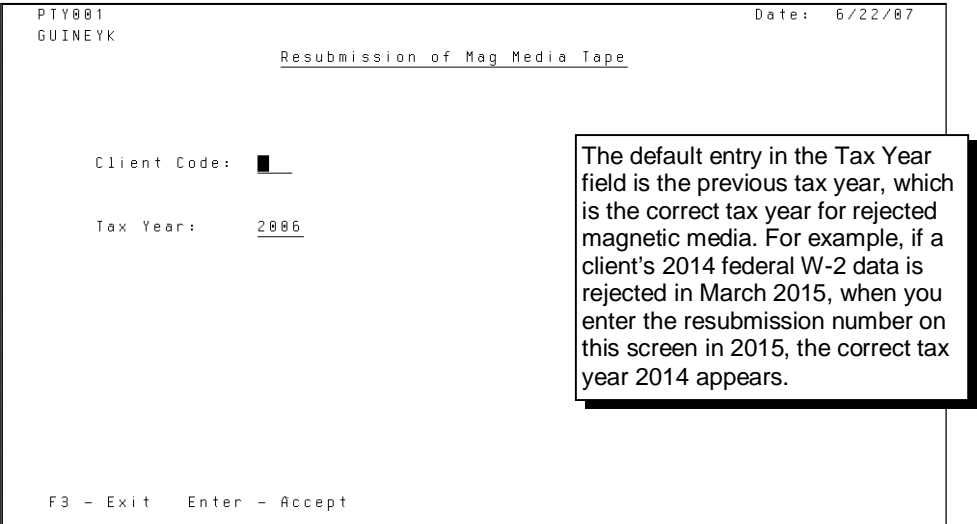

**3.** On the Resubmission of Mag Media Tape screen, enter the client code, accept or change the tax year as appropriate, and press **ENTER**. The second Resubmission of Mag Media Tape screen appears.

```
Date: 6/22/07
P<sup>T</sup> Y RR<sup>1</sup>
GUINEYK
                       Resubmission of Mag Media Tape
                              WETMORE WOLF ASSOCIATES LPCHG
     Client Code:
                     ABBTax Year:
                     2006
     TLCN Resub #:
 F3 - Exit Enter - Accept
```
**4.** On the second Resubmission of Mag Media Tape screen, type the resubmission number in the TLCN Resub # field and press **ENTER** to accept the number. A message appears notifying you that the number has been entered and you should rerun year end.

```
PTY001Date: 8/31/01
L I Z S
                       Resubmission of Mag Media Tape
     Client Code:
                               NETMORE NOLF ASSOCIATES LP-IIM
                     A B A2001Tax Year:
     TLCN Resub #: 123456
     Client ABA WETMORE WOLF ASSOCIATES LP-IIM has been updated with a
     resubmission number, please run Year End for tax year 2001 to produce<br>an updated tape for this client.
F3 - Exit F5 - Next Client
```
- **5.** Press **F3** to exit the screen.
- **6.** Rerun year end for the client.

### **Billing clients for corrected magnetic media**

After rerunning rerun year end, produce a *manual* invoice for the corrected magnetic media. Refer to chapter 7.

Clients who receive 250 or more 1099-MISC forms must file electronically with the IRS. We can provide the client with a CD-ROM for their 1099-MISC forms. This media can be used to file electronically and retained as a back up. Clients are responsible for filing the information electronically with the IRS. Refer to the *W-2 and 1099-M CD-ROM Procedures* job aid at http://sbslearning.es.ad.adp.com/Reference\_Lib/Year\_End/Oref\_procedures/W-2\_and\_1099-[M\\_CD-ROM\\_procedures.pdf](http://sbslearning.es.ad.adp.com/Reference_Lib/Year_End/Qref_procedures/W-2_and_1099-M_CD-ROM_procedures.pdf)

Clients with fewer than 250 forms may also request a CD-ROM. The fee for this service is \$125.00 per CD-ROM. During year-end processing, when the 1099-MISC CD-ROM is created, the system automatically bills the client. If year end is rerun, an invoice is not created. A manual invoice must be created. For more information, refer to *Manual Billing Procedure for Current Year Reruns* on page 7-5.

 $\checkmark$  EasyPay cannot create 1099-R magnetic media.

If requested by a client, your center can prepare an individual 1099-MISC CD-ROM via the AutoPay mainframe.

 $\checkmark$  All 1099-MISC data is automatically transmitted to the AutoPay mainframe via ETS. The mainframe then outputs the client's 1099-MISC data onto the CD-ROM. The mainframe does *not* produce any paper 1099-MISC forms. It is strongly recommended that clients requiring 1099-MISC CD-ROMs be processed in a separate quarterly batch. Each client's data will produce an individual ETS file that will be output onto an individual 1099-MISC CD-ROM from the mainframe.

EasyPay service centers process 1099-MISC data, but produce only *individual* CD-ROMs. In order for EasyPay to create the individual CD-ROM, the client must contact you and provide a five-digit transmitter control code (TCC). To obtain a TCC, clients must file a Form 4419 with the IRS. They can obtain a Form 4419 from the IRS web site at <http://www.irs.gov/formspubs/index.html>or 1-800-TAX-FORM (1-800-829-3676).

Once you have the TCC, activate the 1099-MISC magnetic media indicator in the State Tax IDs module of Profile and type the TCC in the 1099 Mag Media Transmitter ID field. For instructions, refer to page [8-6.](#page-235-0)

When year end is processed, the system generates a client letter, and the 1099-MISC data will be transmitted to the AutoPay mainframe via ETS. The AutoPay mainframe operator will process a job that will copy the EasyPay client's 1099-MISC data to a CD-ROM. The magnetic media is then returned to EasyPay and must be sent to the client along with the paper output from the EasyPay system, including the client letter. The letter states that we have enclosed the following items:

- Paper copies of the client's 1099-MISC forms
- A CD-ROM containing the client's 1099-MISC Federal Copy A information
- Due dates for distributing the paperwork to the employees and sending the CD-ROM to the IRS

For more information, see sample letter #037 in appendix B (*Client Letters*) in this guide.

The CD-ROM and the letter are sent to the client with the 1099s and reports. The client is responsible for filing with the IRS.

### **Printing a list of 1099 clients**

From the EasyPay AS/400 Query menu, you can print a consolidated list of clients who require 1099-MISC individual CD-ROMs. You may use this list to confirm that the system has created a 1099-MISC magnetic media CD-ROM for all clients who requested one.

### **To print a list of 1099-MISC clients:**

- **1.** From the Client Reports (MNURPT) menu, select option **22** (Go to Query Menu) and press **ENTER**. The EasyPay AS/400 Query menu appears.
- **2.** From the EasyPay AS/400 Query menu, select option **27** (1099 Mag Media Clts) and press **ENTER**. The message "Display or Print Query?" appears.
- **3.** Depending on whether you want to display or print the query, type **D** or **P** and press **ENTER**. The message "Master or Quarter?" appears.
- **4.** Depending on whether you want to search the most current master files or most current quarter information, type **M** or **Q** and press **ENTER**.

If you selected "D" to display the list, the query appears. Review it. Then, press **F3** to return to the menu from which you started.

If you selected "P" to print the list, the list is created as a spool entry, and you are returned to the menu from which you started. Print the spool entry.

# **A Frequently-Asked Questions**

This section contains answers to frequently-asked year-end questions. The questions have been categorized for ease of reference as follows:

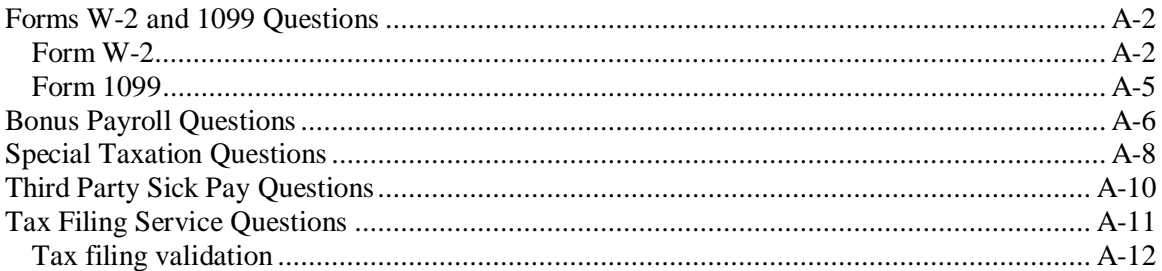

### <span id="page-257-1"></span>**Form W-2**

<span id="page-257-0"></span>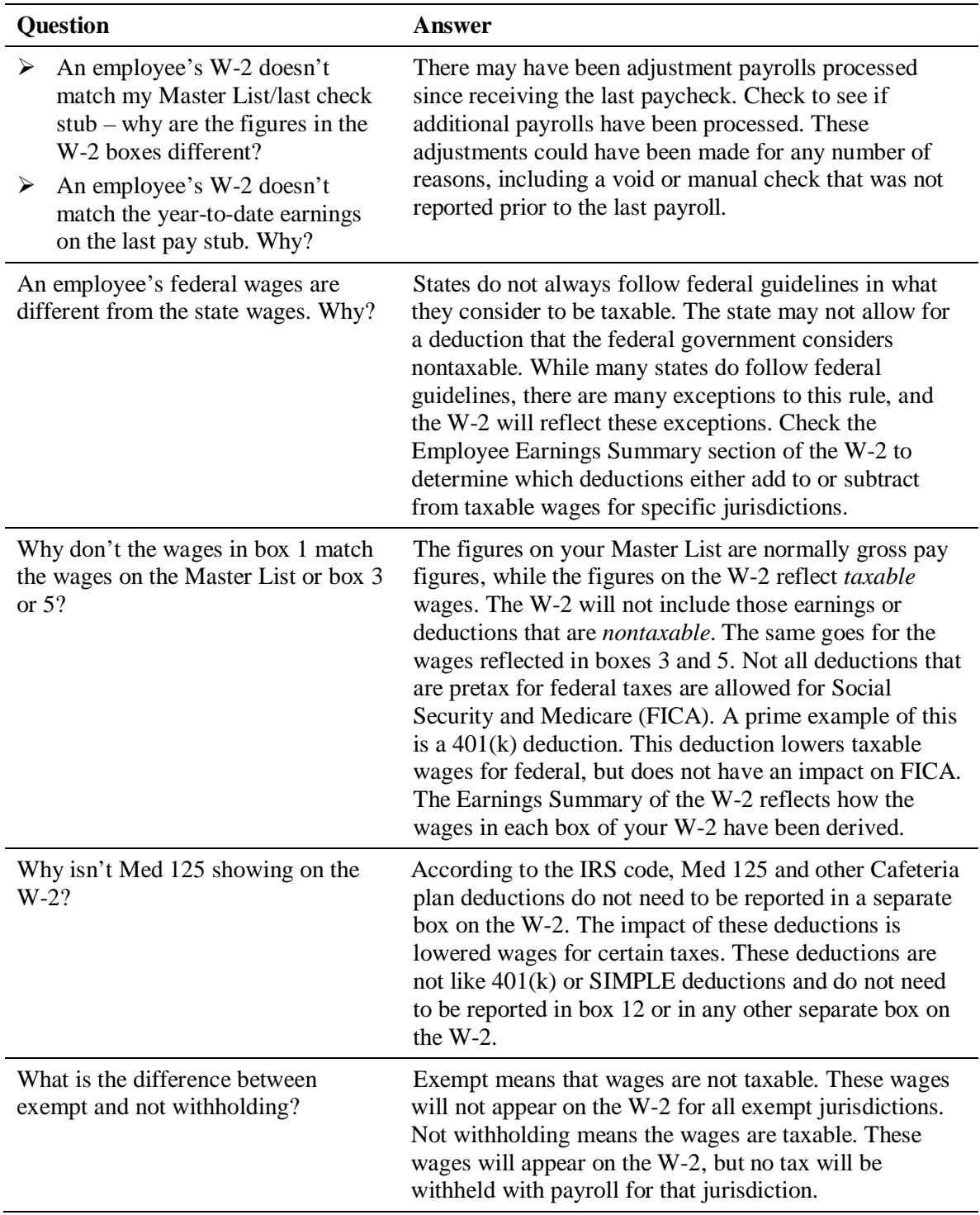

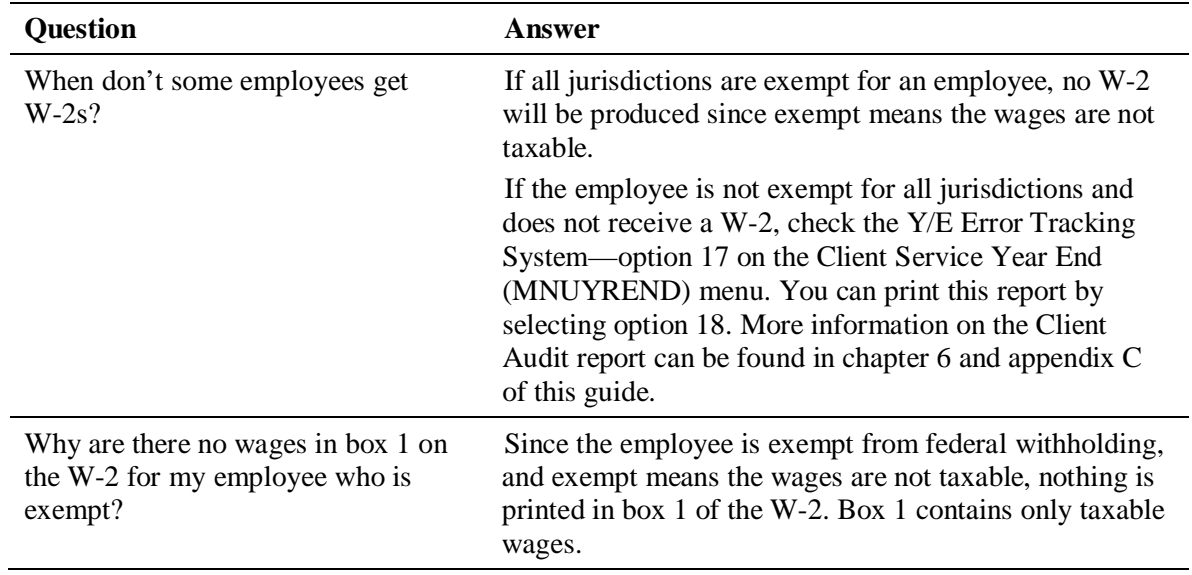

### **Multiple states and Form W-2**

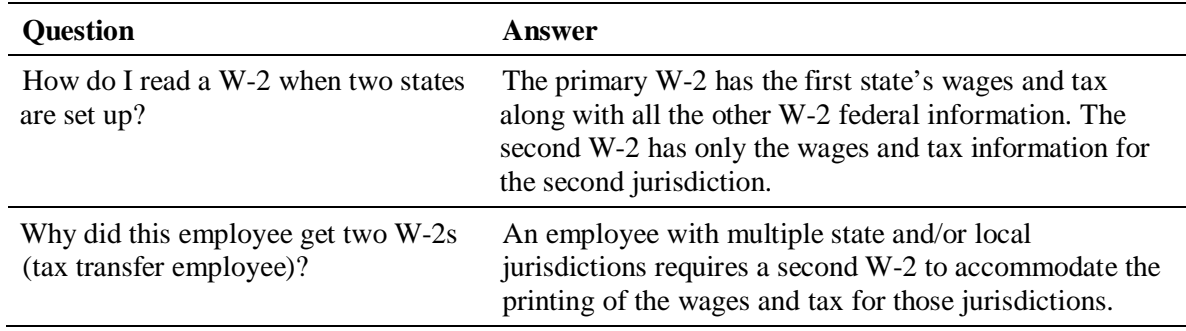

### **Corrections to Form W-2**

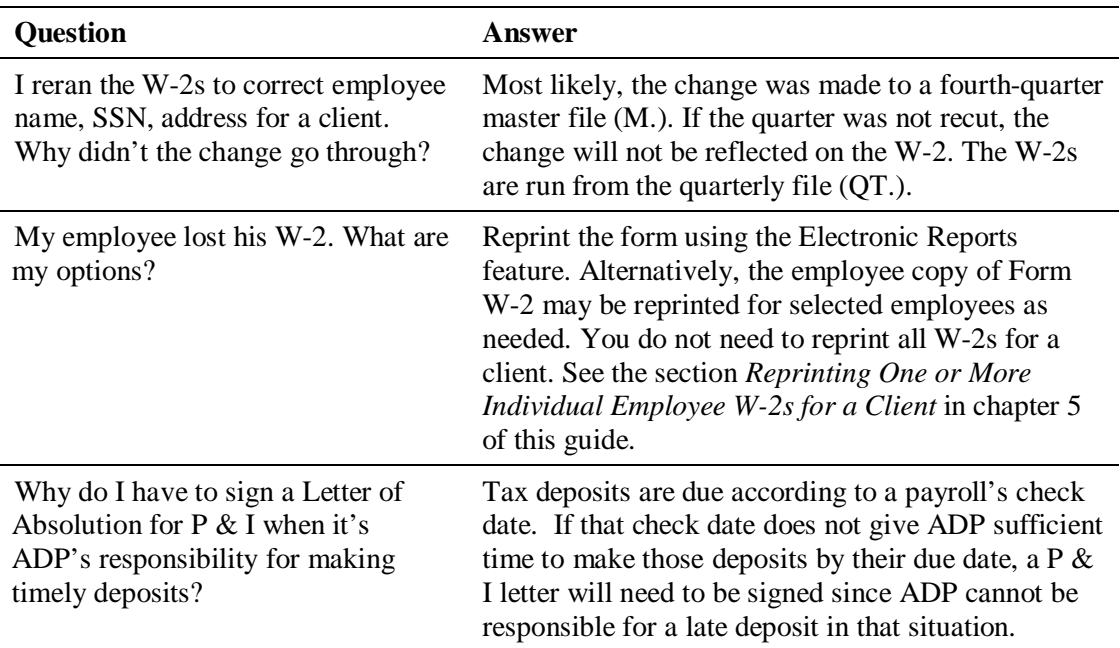

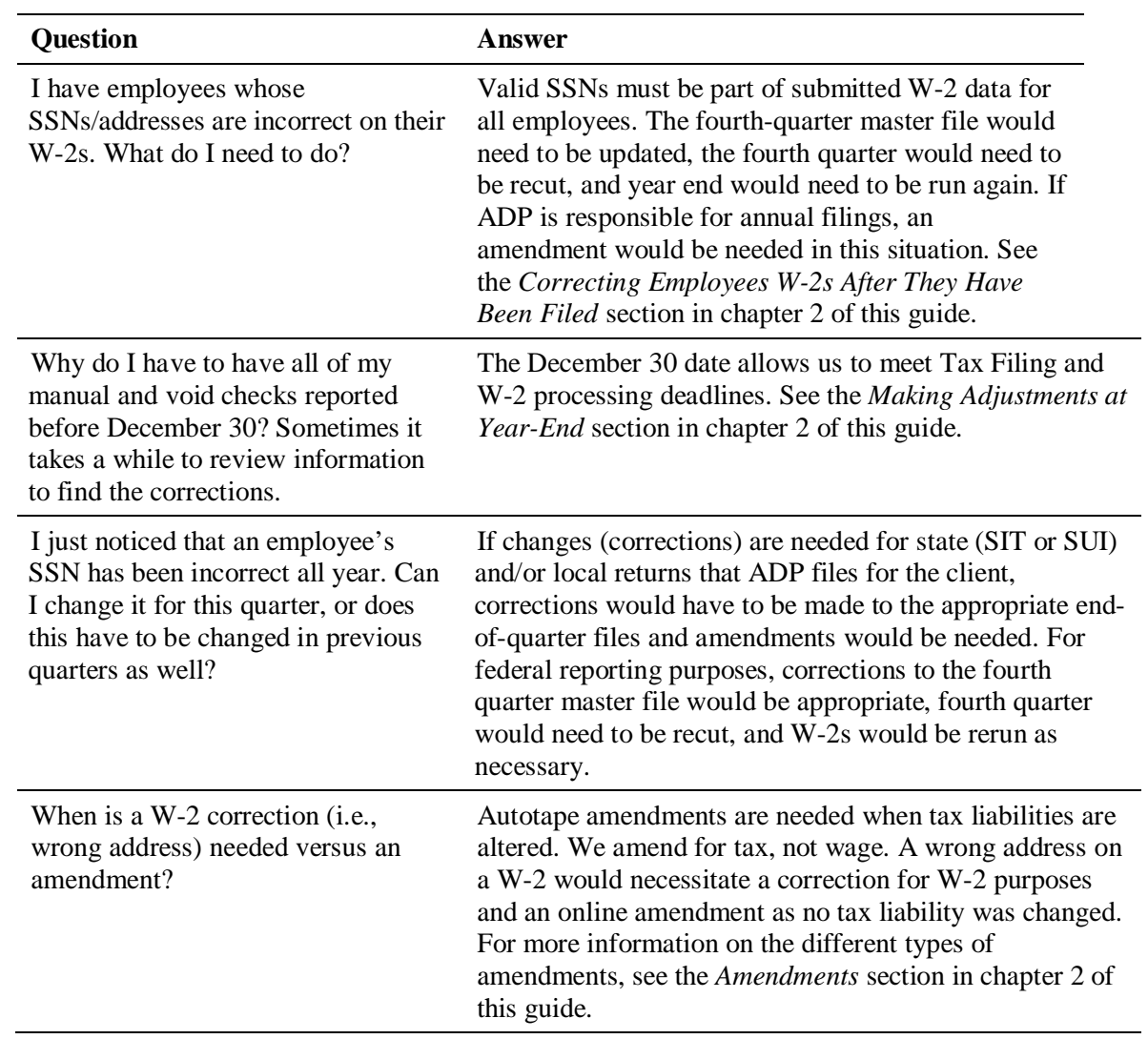

### <span id="page-260-0"></span>**Form 1099**

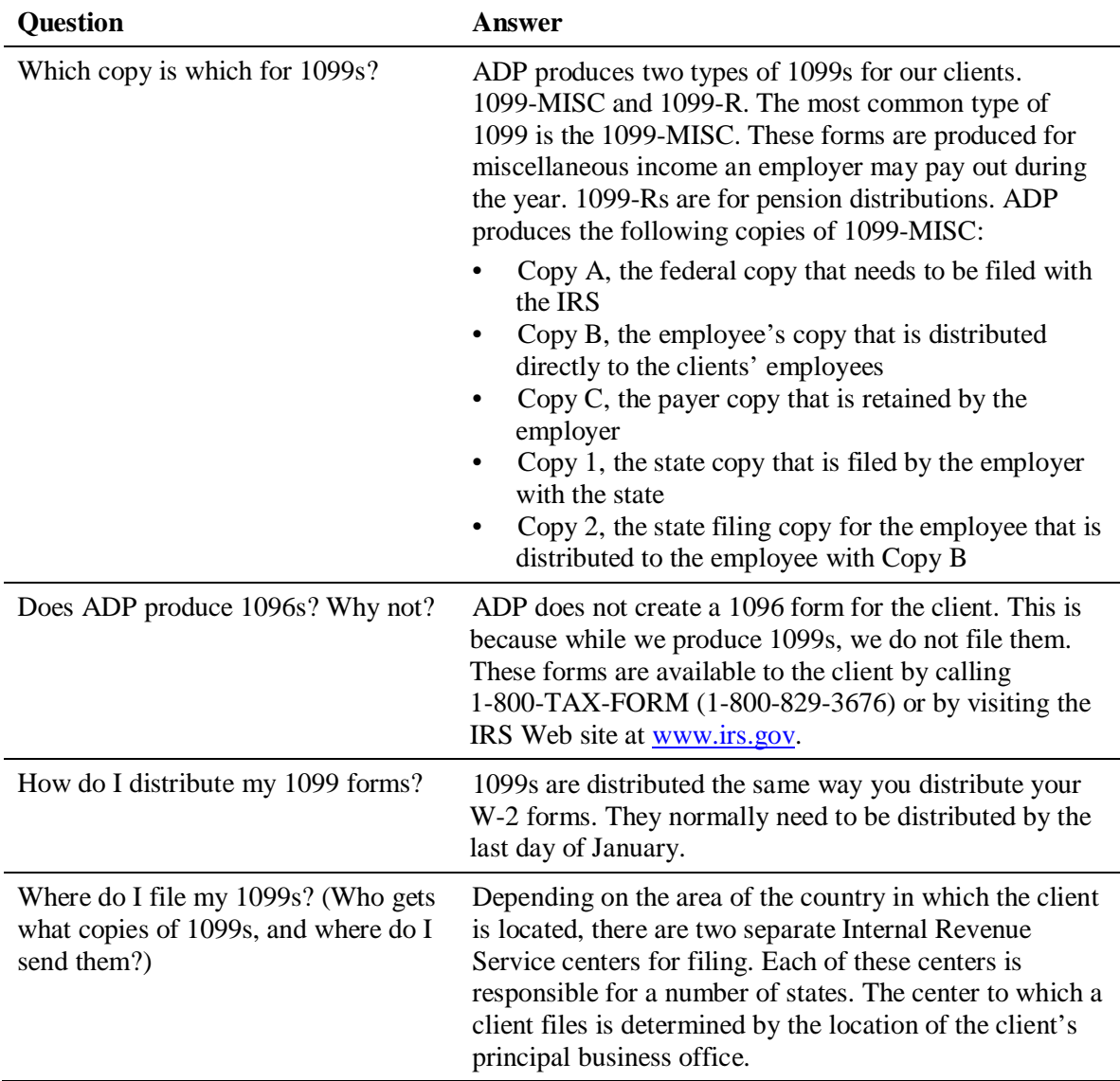

9 For more information on all the topics in this section, please see the *Annual Tax Forms* section in chapter 5 of this guide.

## <span id="page-261-0"></span>**Bonus Payroll Questions**

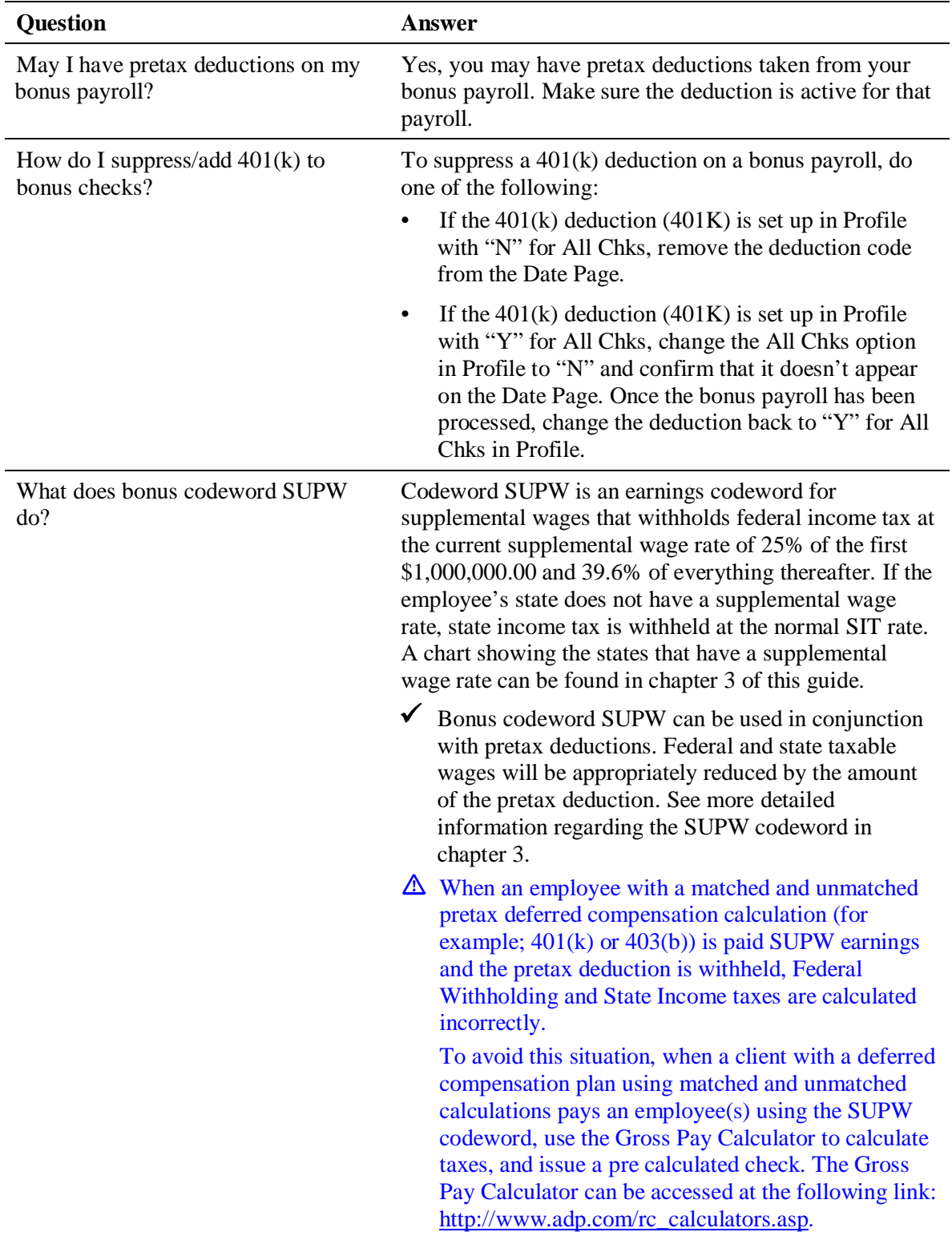

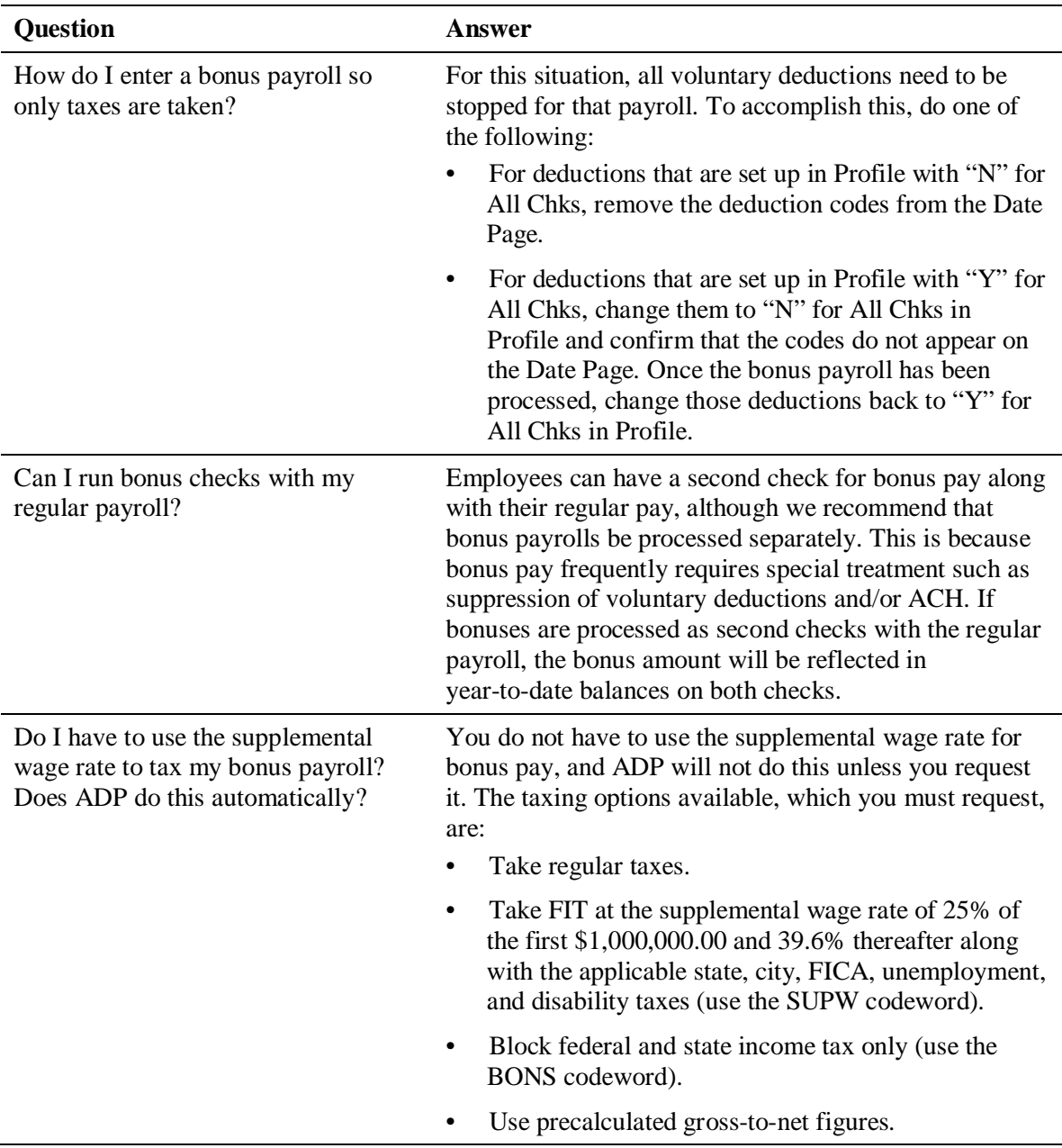

 $\checkmark$  For more information on all the topics in this section, please see chapter 3 of this guide.

# <span id="page-263-0"></span>**Special Taxation Questions**

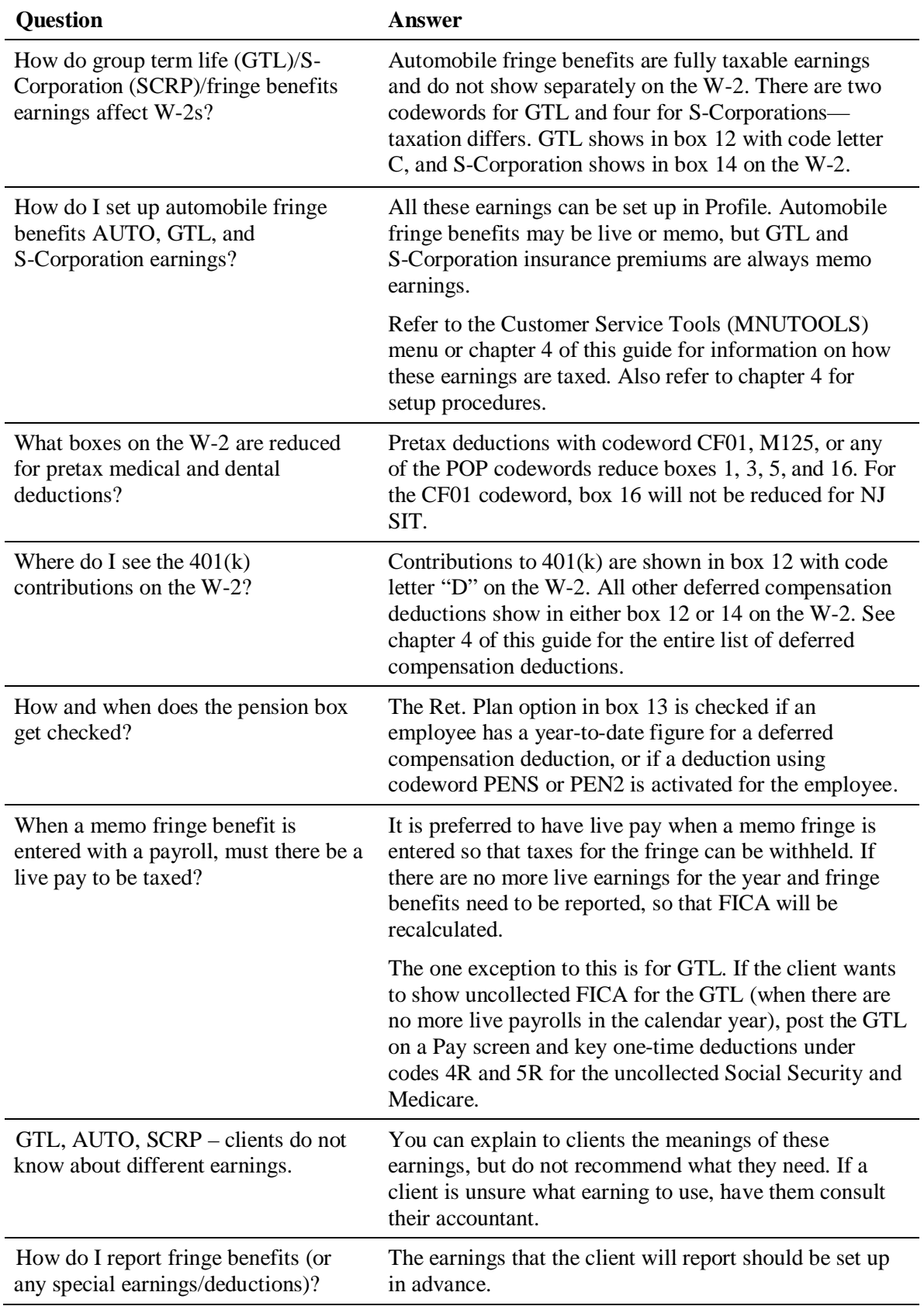

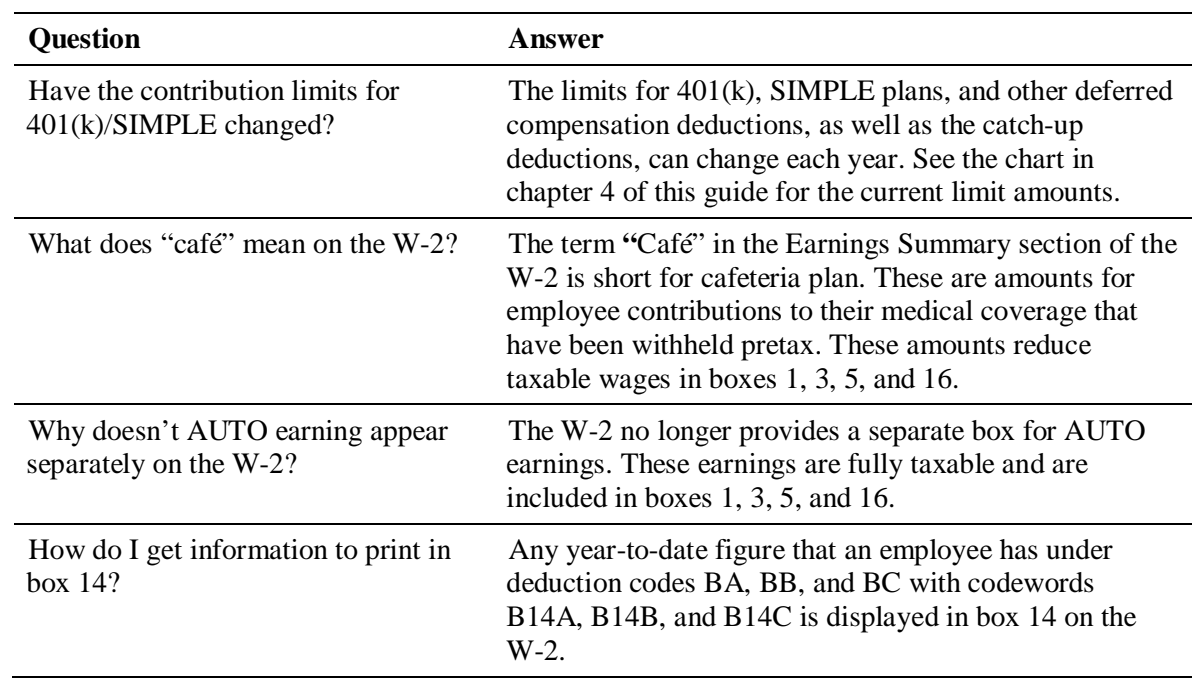

 $\checkmark$  For more information on all the topics in this section, please see chapter 4 of this guide.

## <span id="page-265-0"></span>**Third Party Sick Pay Questions**

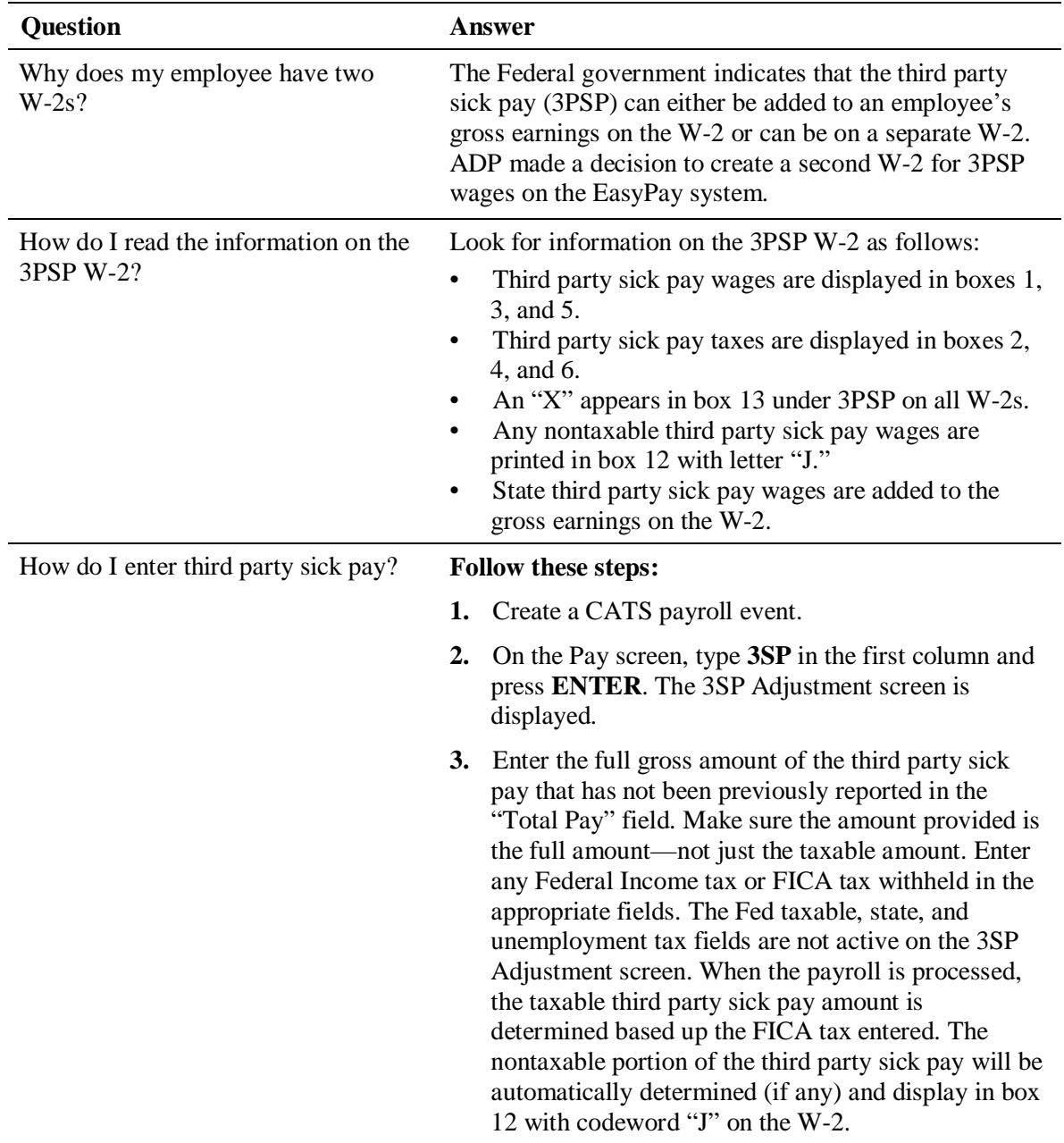

9 For more information on all the topics in this section, please see the *Third Party Sick Pay Amounts* section in chapter 4 of this guide.

# <span id="page-266-0"></span>**Tax Filing Service Questions**

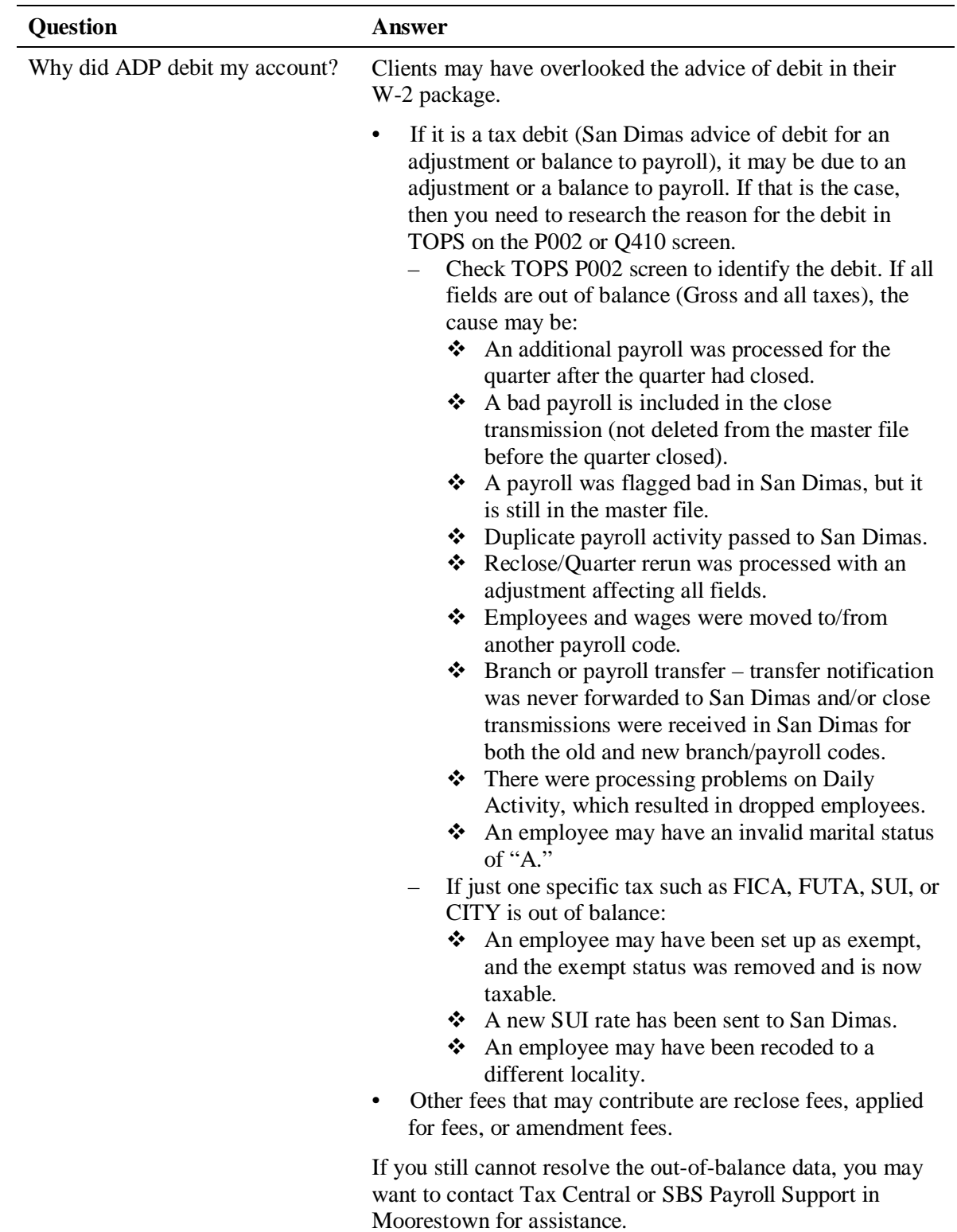

## <span id="page-267-0"></span>**Tax filing validation**

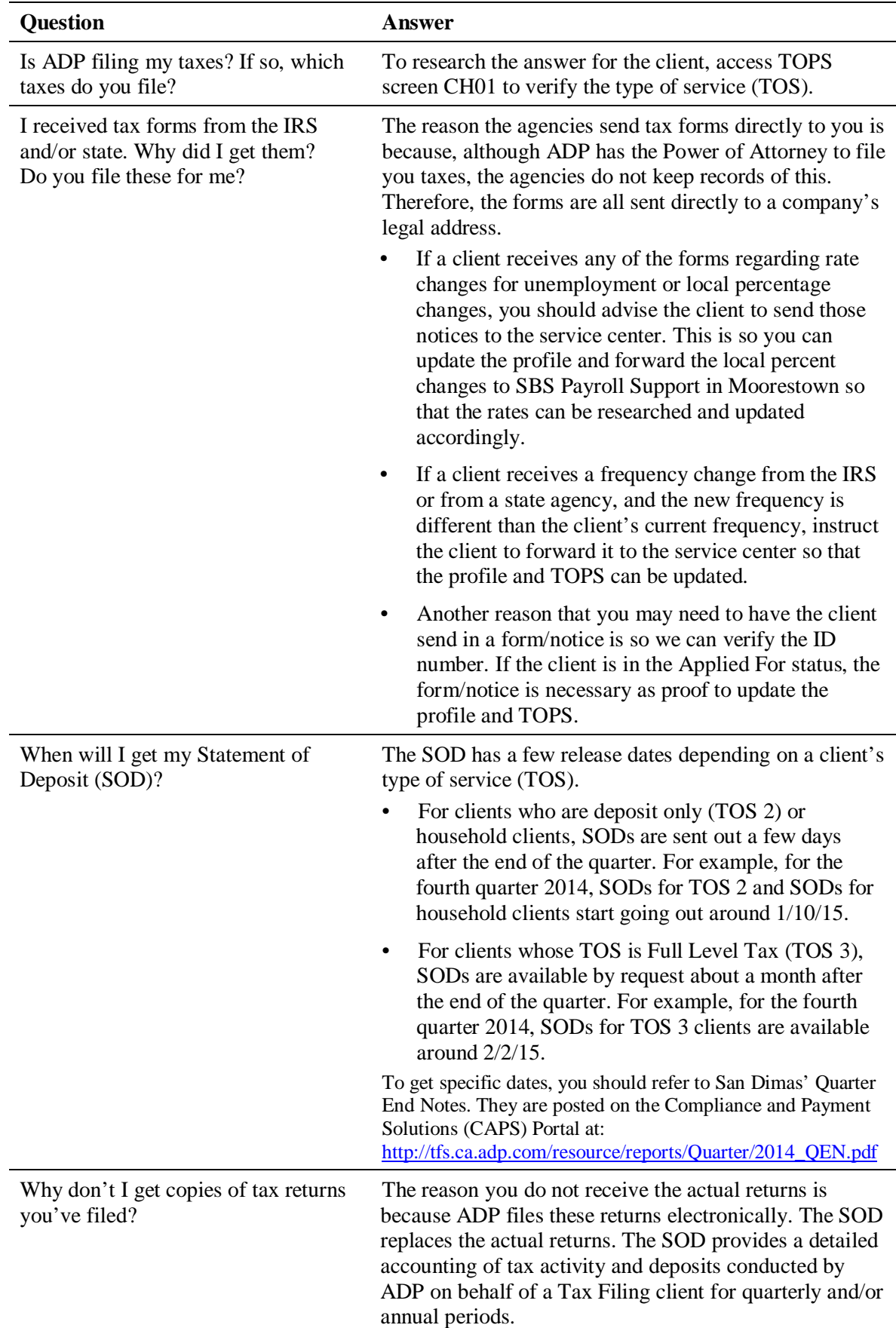

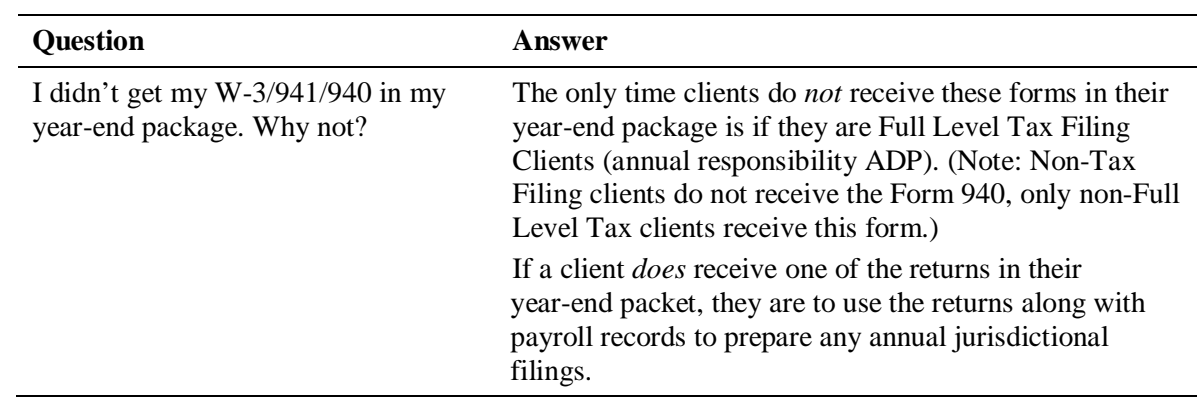

# **B Client Letters**

Samples of the following client letters are included in this appendix. Refer to the page numbers listed in the table.

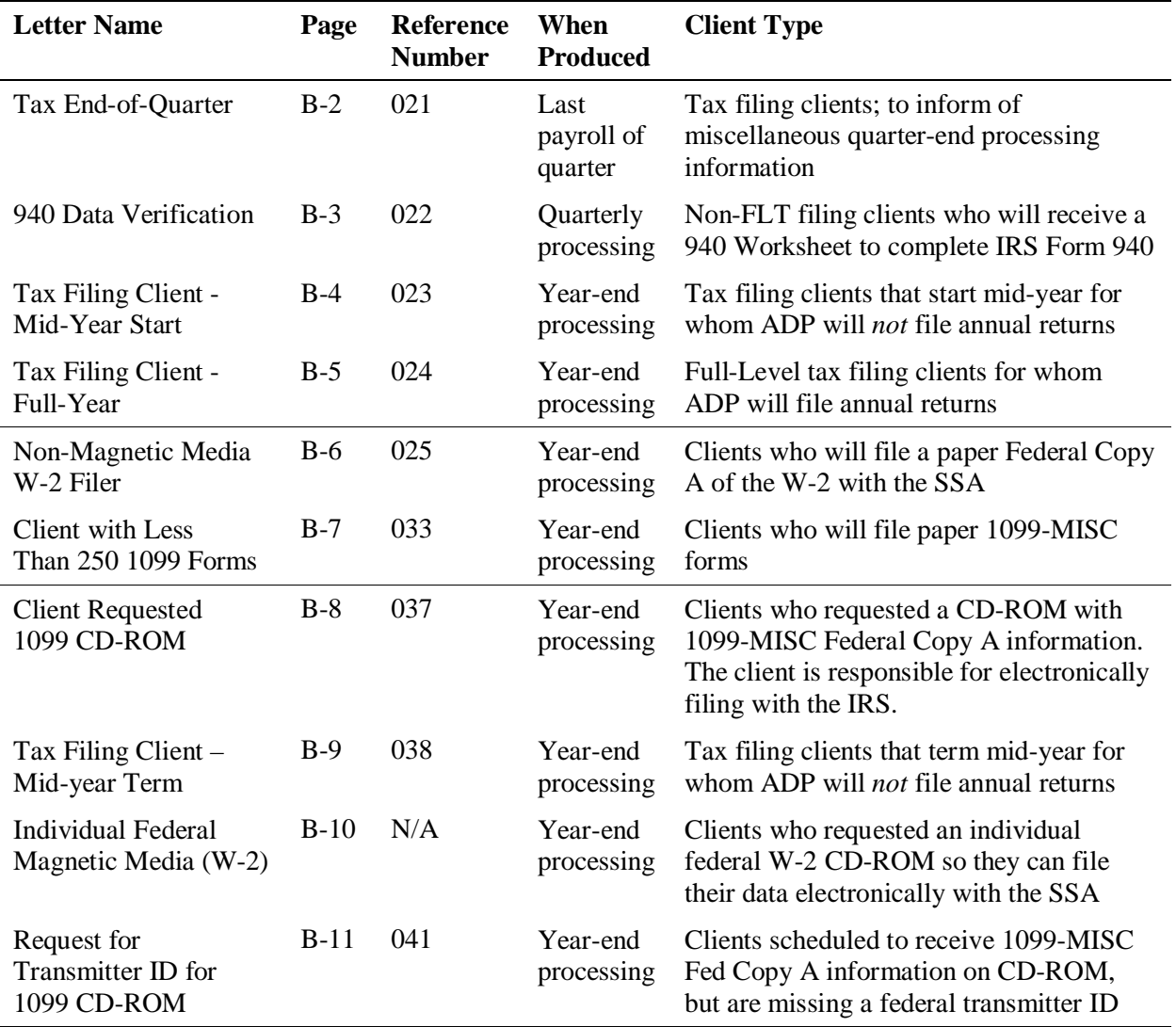

### <span id="page-271-0"></span>**Tax End-of-Quarter, Reference #021**

This letter is produced with the last payroll of the quarter to let tax filing clients know how their payroll information will impact the quarter-end processing.

XXX

Test CLI 123 ST

MOORESTOWN NJ 12345

Dear ADP<sup>®</sup> Tax Filing Client,

The following information is provided to assist you with your quarter-end processing:

- Quarter-end processing will begin 48 hours after your last payroll of the quarter. Adjustments must be reported within this 48-hour period to avoid late close charges. Other processing charges are still applicable.
- Any quarterly adjustments reported after the end of the quarter may subject you to Internal Revenue Service and other agency penalties and interest. Also, if amended returns are filed on your behalf, there will be applicable processing charges associated with them.
- Quarterly reporting is determined by the payroll check date. Payrolls dated on or before the end of the quarter will be reported in that quarter. Payrolls dated after the end of the quarter will be reported in the following quarter.
- In planning additional payrolls, please keep in mind we can only process one payroll on a given day. If you need to schedule additional payrolls, contact your ADP client service representative.

We appreciate the opportunity to serve your payroll and tax filing needs now and in the future.

Sincerely,

Your ADP Service Team

Reference #021

### <span id="page-272-0"></span>**940 Data Verification, Reference #022**

This letter is produced during quarterly processing to let non-FLT clients know that they will receive a 940 Worksheet from ADP. The worksheet assists the client in completing Form 940.

BATCH# 000586

XXX Client Name 123 Main Street Moorestown NJ 12345

Dear Valued ADP® Client,

Thank you for continuing to use ADP's Tax Filing Service. Since you were not on our Tax Filing Service for the entire year, ADP did not deposit all four quarters of your tax liability for federal unemployment and state unemployment insurance. As a result, ADP is unable to file Form 940 (Employer's Annual Federal Unemployment (FUTA) Tax Return) on your behalf for the current year. While it is your responsibility to file Form 940, this letter contains information that will help you prepare and file this tax information.

A 940 Worksheet\* is included with your ADP year-end package to help you complete Form 940. Sections of your worksheet may be blank for any quarters prior to your using our Tax Filing Service. Use information found on the enclosed 940 Tentative Credit Worksheet along with the information in your records to complete Form 940.

We appreciate the opportunity to service your payroll and tax filing needs now and in the future.

Sincerely,

Your ADP Service Team

\* This information is provided solely as a courtesy and not as legal or tax advice. Your tax professional and/or legal counsel should be consulted for updates that may have an impact on your organization and specific facts related to your business.

Reference: #022

### <span id="page-273-0"></span>**Tax Filing Client – Mid-Year Start, Reference #023**

This letter is produced during year-end processing for clients who started using the Tax Filing Service during the year, but did not use it for a full calendar year. These clients are *not* on Full Level Tax. For these clients, ADP will *not* file their annual returns for this year.

YNT **Batch# 000667** NAG – YE LETTER AFD **SECOND** KULA, HI 96790

Dear Valued ADP® Client,

Since you started using our Tax Filing Service this year but did not use it for the full calendar year, you will be responsible for filing your federal, state and local annual returns for this year. For further explanation of your filing responsibilities for this year, please refer to your Quarterly Statement of Deposits and Filings, which will be issued by our Tax Filing Service in mid-January.

Enclosed you will find the paper copies of your Form W-2 and W-3:

- $\bullet$  Employee W-2s and Earning Summary
- Employer federal copy (Copy A)
- Employer reference copy  $(Copy D)$
- Employer state copy  $(Copy 1)$ , if applicable
- Employer local copy (Copy 1), if applicable
- x Employer federal W-3

You must distribute the employee copies of the Form W-2 by January 31 (or first business day in February if this falls on a Saturday or Sunday). It is recommended that you keep the "Your Copy" of Form W-3 with your Employer Reference copy (Copy D). Then submit the original Form W-3 along with the Employer federal copy (Copy A) to the address listed on the Form W-3 by the last day in February (or first business day in March if this falls on a Saturday or Sunday).

Please review the totals on your Form W-3. If you have changes to make to the W-2 and W-3 data before you file it, or if you have any questions regarding your annual filing responsibilities, please contact your ADP service representative immediately. If you need to correct the W-2 and W-3 data after you have filed, contact the Internal Revenue Service for instructions for filling corrections on paper using the Forms W-2C and W-3C.

For information on filing your specific state and local annual returns, please contact your tax advisor.

Beginning with the new calendar year, ADP will file your annual returns for each full calendar year you utilize our Tax Filing Services. We appreciate the opportunity to serve your payroll and tax filing needs now and in the future.

Sincerely,

Your ADP Service Team

Reference: #023

### <span id="page-274-0"></span>**Tax Filing Client – Full-Year, Reference #024**

This letter is produced during year-end processing for federal full-level tax filing clients. For these clients, ADP will file their annual returns.

YNC **Batch #000154** NAG-YE LETTER#24 STREET **SECOND** HANA, HI 96713 Dear Valued ADP® Client, As one of the many benefits of ADP's Tax Filing Service, ADP will be filing your annual returns for you. ADP's Tax Filing Service will file federal, state and local W-2s and W-3s for each tax that was deposited and filed throughout the year. To verify annual tax filing responsibilities, refer to your Quarterly Statement of Deposits and Filings that will be issued by ADP's Tax Filing Service in February. Enclosed are the Employee W-2s and the Employer reference copy (Copy D) of your W-2s. You must distribute the employee copies of the W-2s by January 31 (if this date falls on a Saturday, Sunday or legal holiday, the deadline will be the next business day). If you need to make changes to the enclosed totals, please contact your ADP client service representative immediately. We appreciate the opportunity to serve your payroll and tax filing needs now and in the future. Sincerely, Your ADP Service Team Reference: #024

### <span id="page-275-0"></span>**Non-Mag Media W-2 Filer, Reference #025**

This letter is produced during year-end processing for all non-tax clients to let them know that paper copies of W-2s are enclosed and should be distributed to the employees. Federal filing instructions are also included.

### YND **Batch# 000096** NAG – YE TEST CLIENT STREET ADDRESS TWO DAYTON, NJ 08810

Dear Valued ADP® Client,

Enclosed are all the applicable copies of your W-2s. Because you have elected not to utilize ADP's Tax Filing Services, you are responsible for filing your federal, state/local annual returns to the appropriate agencies. To assist you, ADP has provided the federal paper copy along with all other copies of your W-2s:

- $\bullet$  Employee W-2s and Earning Summary
- Employer federal copy (Copy A)
- $\bullet$  Employer reference copy (Copy D)
- $\bullet$  Employer state copy (Copy 1), if applicable
- $\bullet$  Employer local copy (Copy 1), if applicable
- $\bullet$  Employer federal W-3

It is recommended that you keep the "Your Copy" of Form W-3 with your Employer Reference copy (Copy D). Then submit the original Form W-3 along with the Employer federal copy (Copy A) to the address listed on the Form W-3 transmittal form by the last day in February (or first business day in March if this falls on a Saturday or Sunday). Please contact your tax advisor regarding the filing of any applicable state or local annual returns.

Please review the totals on your Form W-3. If you have changes or need to correct the W-2 and W-3 data before you file it, please contact your ADP service representative immediately.

If you need to correct the W-2 and W-3 data after you have filed, contact the Internal Revenue Service for instructions for filling corrections on paper using the Forms W-2C and W-3C.

We appreciate the opportunity to serve your payroll and tax filing needs now and in the future.

Sincerely,

Your ADP Service Team

Reference: #025

### <span id="page-276-0"></span>**Client with Less Than 250 1099 Forms, Reference #033**

This letter is produced during year-end processing to inform the client of the requirements for filing 1099-MISC forms. The letter below is sent to clients who will file less than 250 1099-MISC forms.

Batch# 000231 YNG NAG – YE LETTER **STREET SECOND** DAYTON, NJ 08810 Dear Valued ADP**®** Client, Enclosed please find the paper copies of your 1099-MISC forms. Please review them for accuracy before filing. Distribute the copies of the form as follows: Copy A: Internal Revenue Service (employer) Copy C: Payer (employer) Copy 1: State filing copy (employer) Copy B: Recipient (employee) Copy 2: State filing copy (employee) If your company is filing more than 250 1099-MISC forms, you are required by the Internal Revenue Service to file electronically. The 250 count must include both the enclosed 1099- MISC forms as well as those produced from other systems, such as your Accounts Payable system. If you would like us to provide a CD-ROM for the enclosed 1099-MISC forms, please contact your ADP service representative immediately. This media can be used to file electronically and retained as a back up. NOTE: If you file your 1099-MISC forms on magnetic media, do NOT submit the same returns on paper to the IRS. NOTE: ADP does not produce or file 1096 forms. You can obtain a blank form from the IRS by calling 1-800-TAX-FORM (829-3676). Should you have any questions, please contact your ADP client service representative. We appreciate the opportunity to serve your payroll needs. Sincerely, Your ADP Service Team Reference: #033

### <span id="page-277-0"></span>**Client Requested 1099 CD-ROM, Reference #037**

This letter is produced during year-end processing to inform the client of the requirements for distributing the 1099-MISC forms. Also, information is provided on the procedure for handling the CD-ROM.

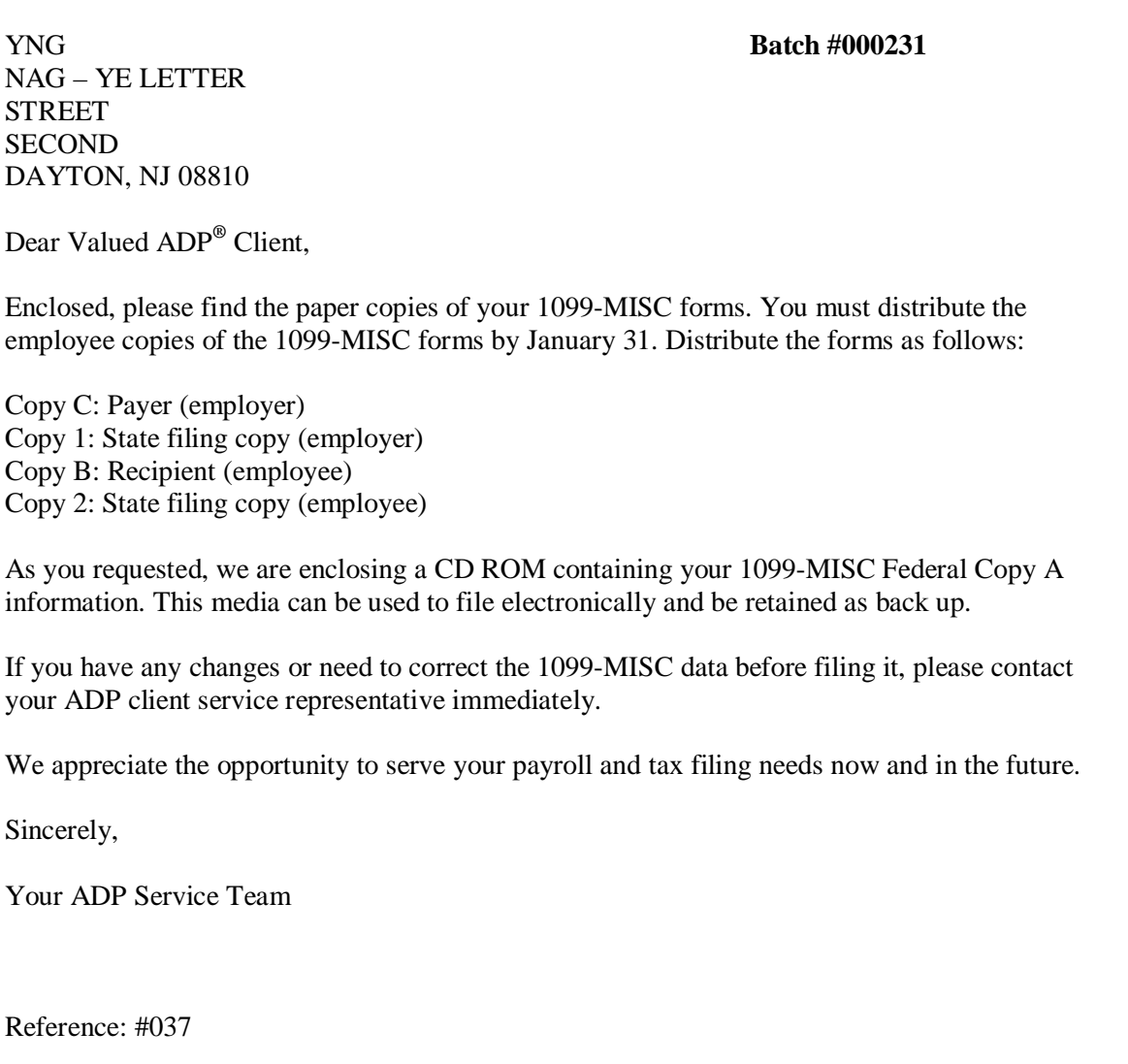

### <span id="page-278-0"></span>**Tax Filing Client – Mid-Year Termination, Reference #038**

This letter is produced during year-end processing for clients who did not use the Tax Filing Service for a full calendar year because the Tax Filing Service was terminated. For those clients, ADP will *not* file their annual returns for this year.

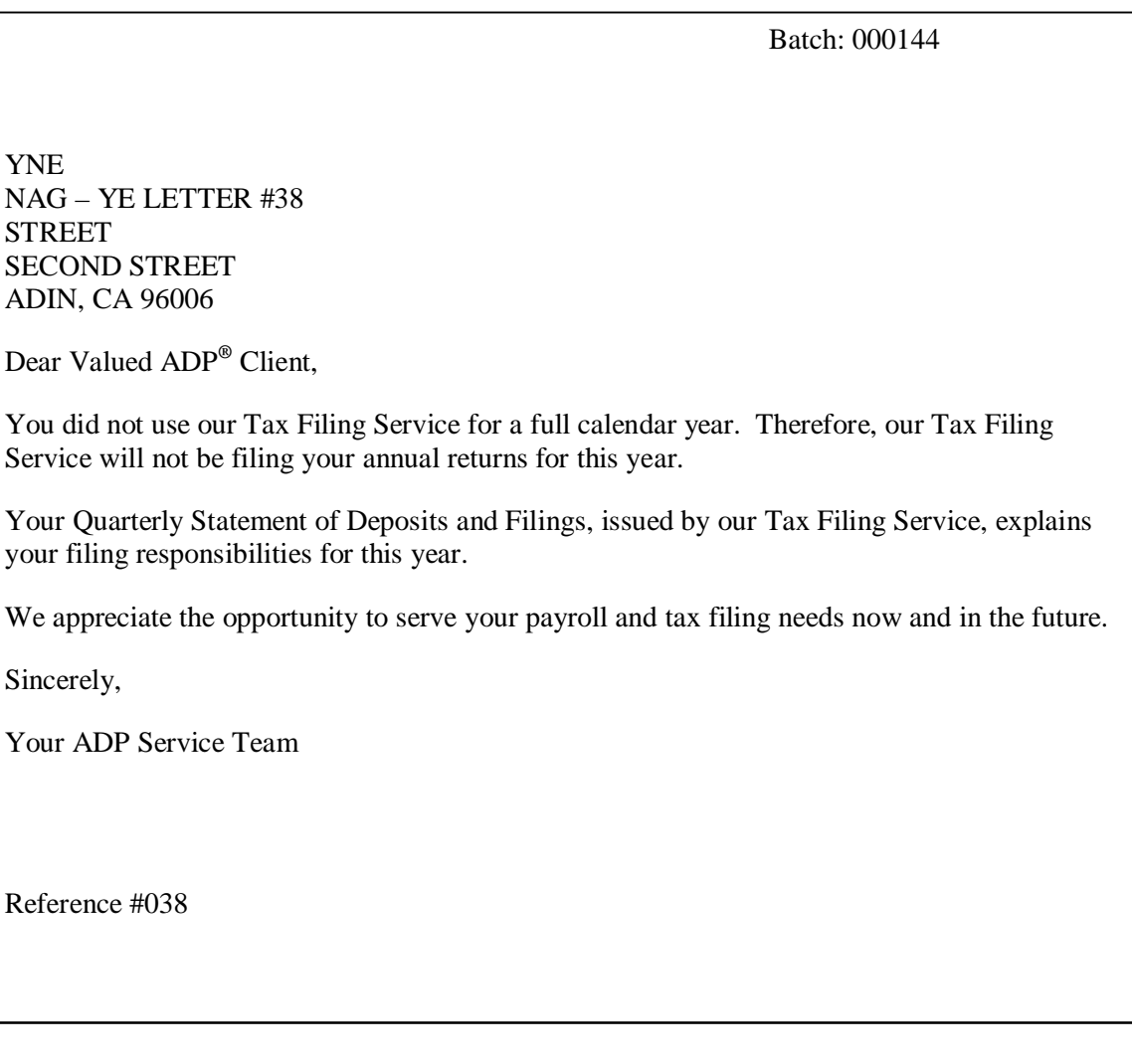

### <span id="page-279-0"></span>**Individual Federal Magnetic Media (W-2) Letter**

This letter is produced via the AutoPay mainframe during year-end processing for clients requesting individual federal W-2 CD-ROMs. The client receives W-2 and W-3 information on CD-ROM so they can file with the SSA.

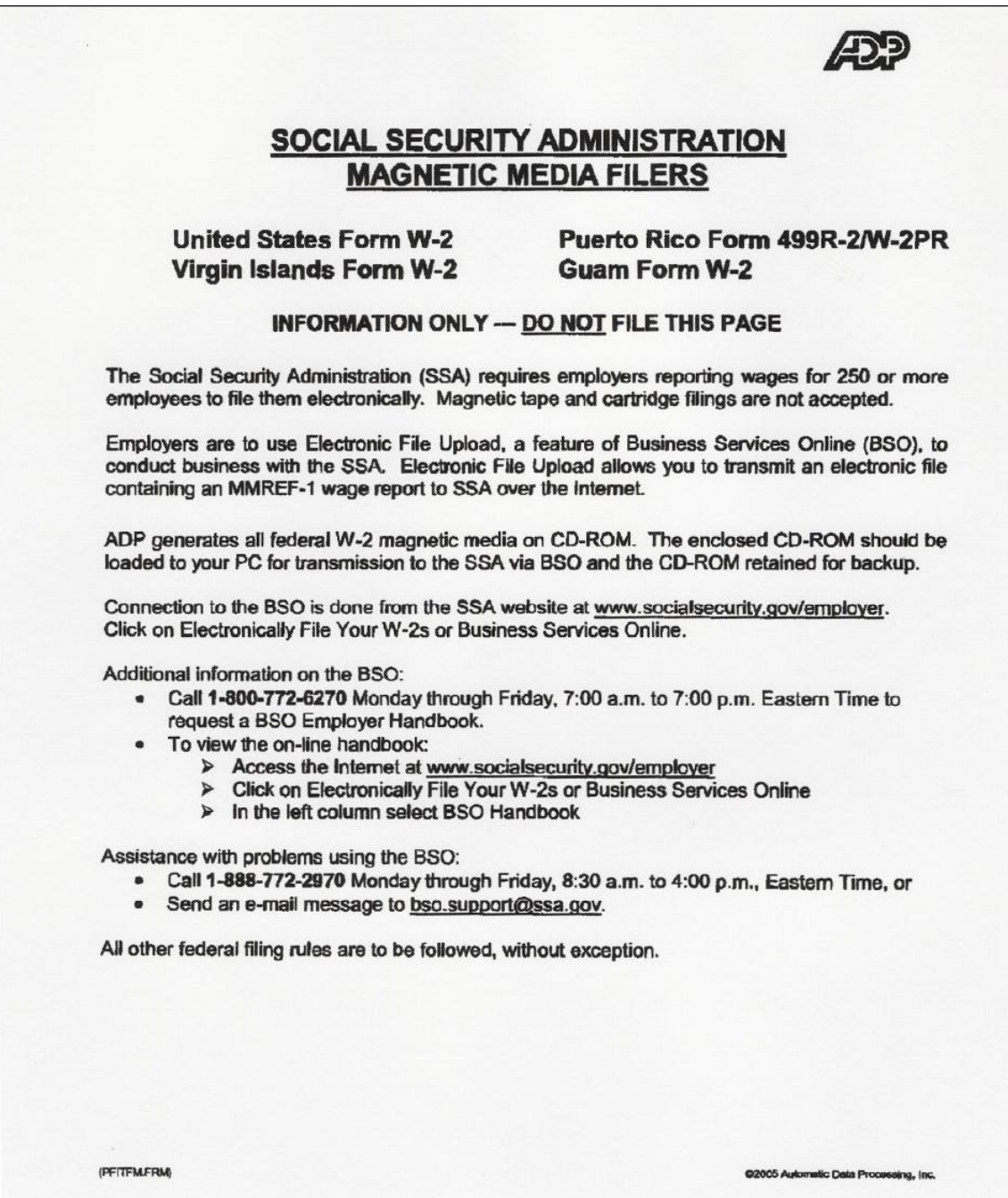

### <span id="page-280-0"></span>**Request for Transmitter ID for 1099 CD-ROM, Reference #041**

This letter is produced during year-end processing for clients who must supply ADP with the federal transmitter ID before an individual 1099-MISC CD-ROM can be created.

YNG **Batch #000231** NAG – YE LETTER **STREET** SECOND DAYTON, NJ 08810 Dear Valued ADP**®** Client, Enclosed are the paper copies of your 1099-MISC forms. You must distribute the employee copies of the 1099-MISC forms by January 31 (or first business day in February if this falls on a Saturday or Sunday). As you requested, ADP EasyPay<sup>SM</sup> will supply you with your 1099-MISC Federal Copy A information on CD ROM, which must be filed electronically with the Internal Revenue Service by the last day in February (or first business day in March if this falls on a Saturday or Sunday). However, before we can create the CD ROM, we need your five-character federal transmitter ID. Please call your ADP client service representative immediately and supply this information. In addition, if you have any changes or need to correct the 1099-MISC data before filing it, please contact your ADP client service representative immediately. We appreciate the opportunity to serve your payroll and tax filing needs now and in the future. Sincerely, Your ADP Service Team Reference: #041

# **C Client Audit and W-2 Error Messages Table**

The table in this appendix lists errors you may find on the Client Audit and/or W-2 Error reports.

This table recommends actions that will lead you to a resolution. Please remember, however, that each situation is different.

- $\checkmark$  Since the instructions in this table may not include everything you need to do in a given situation, you must analyze each error on a client-by-client basis. For example, depending on when the error occurred, you may have to rerun quarterly reports or W-2s.
- When researching errors using the Earnings Record, Current QTD, or Prior QTD reports, be aware that figures appearing in the 08 Other earnings column and 99 Misc deductions column may actually be other earnings or deductions that were combined into these columns in the client's Profile. To avoid negative values as a result of incorrect adjustments, be sure which type of earnings or deductions these are by using the Master List or viewing the employee's earnings and deductions in the client's Profile.

If any of the errors suppress W-2s, then a Service associate must contact the client to correct the problem. For instructions on performing amendments and adjustments, see chapter 2, *Payroll Procedures*, in this guide.

 $\checkmark$  Since employee W-2 data with errors is included on the San Dimas quarterly tax transmission, W-2 errors for Tax Filing clients *must* be resolved before quarter close deadline. A reclose can be submitted to San Dimas.

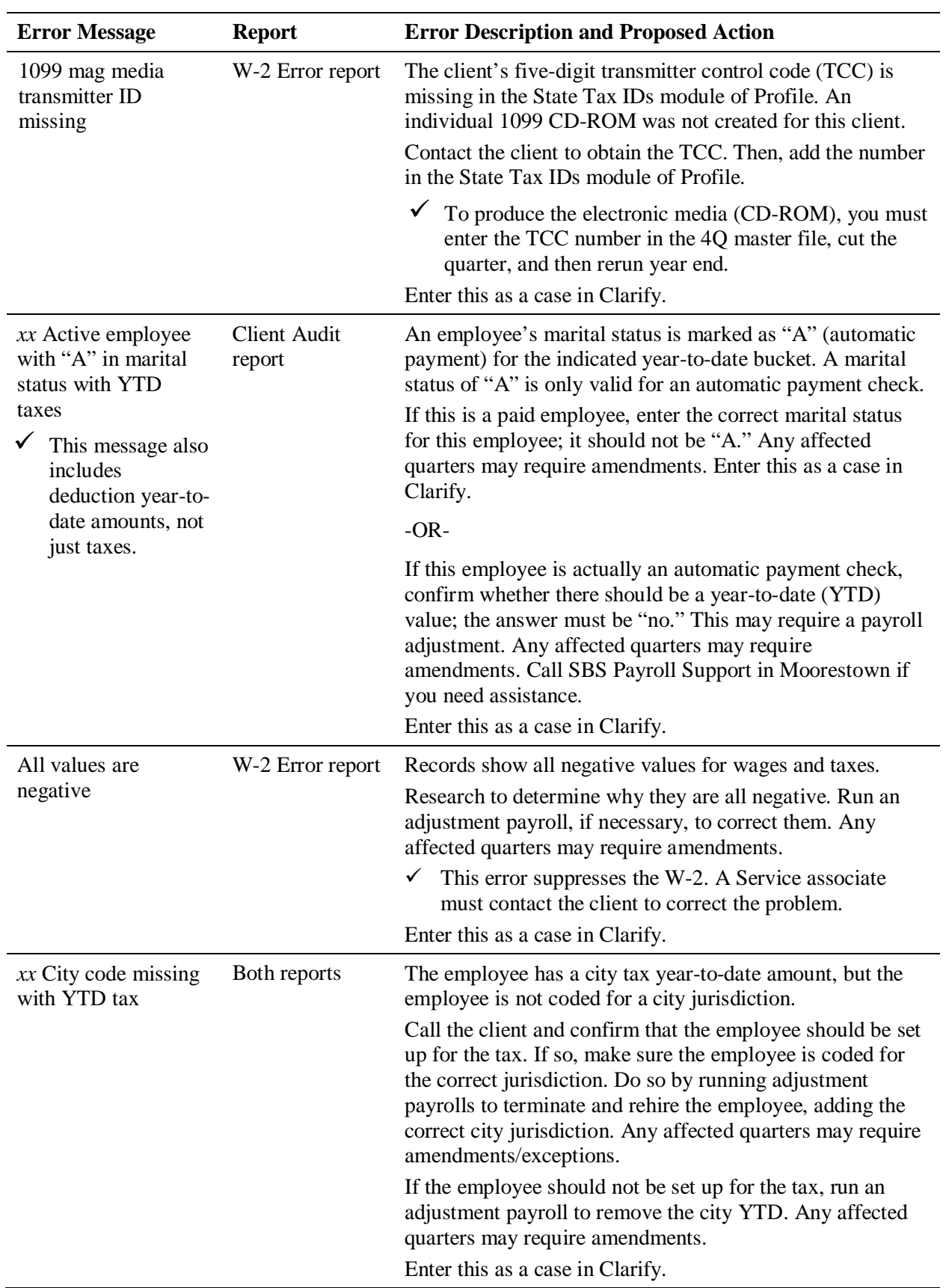

### **Client Audit and W-2 Error Messages**

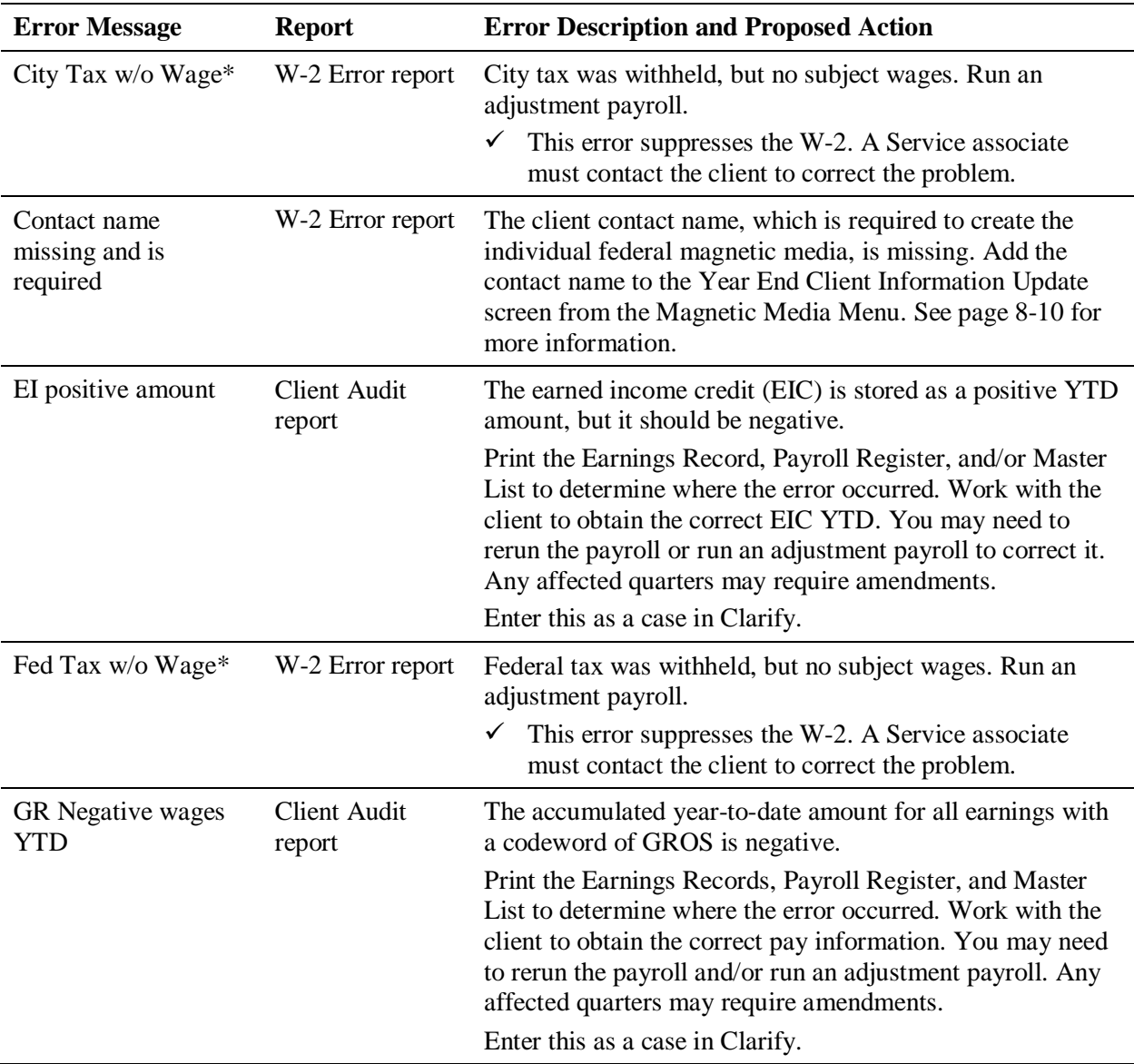

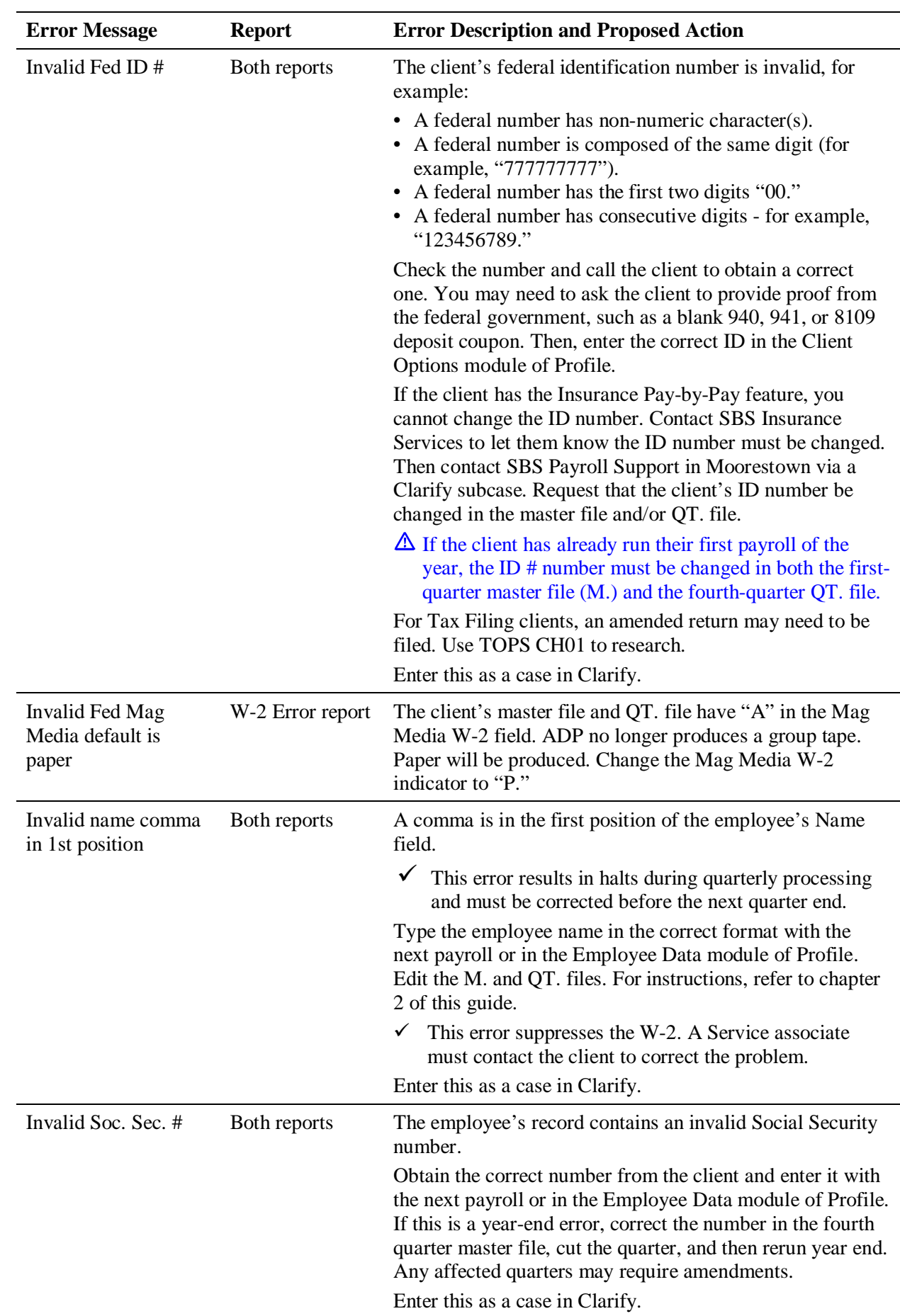

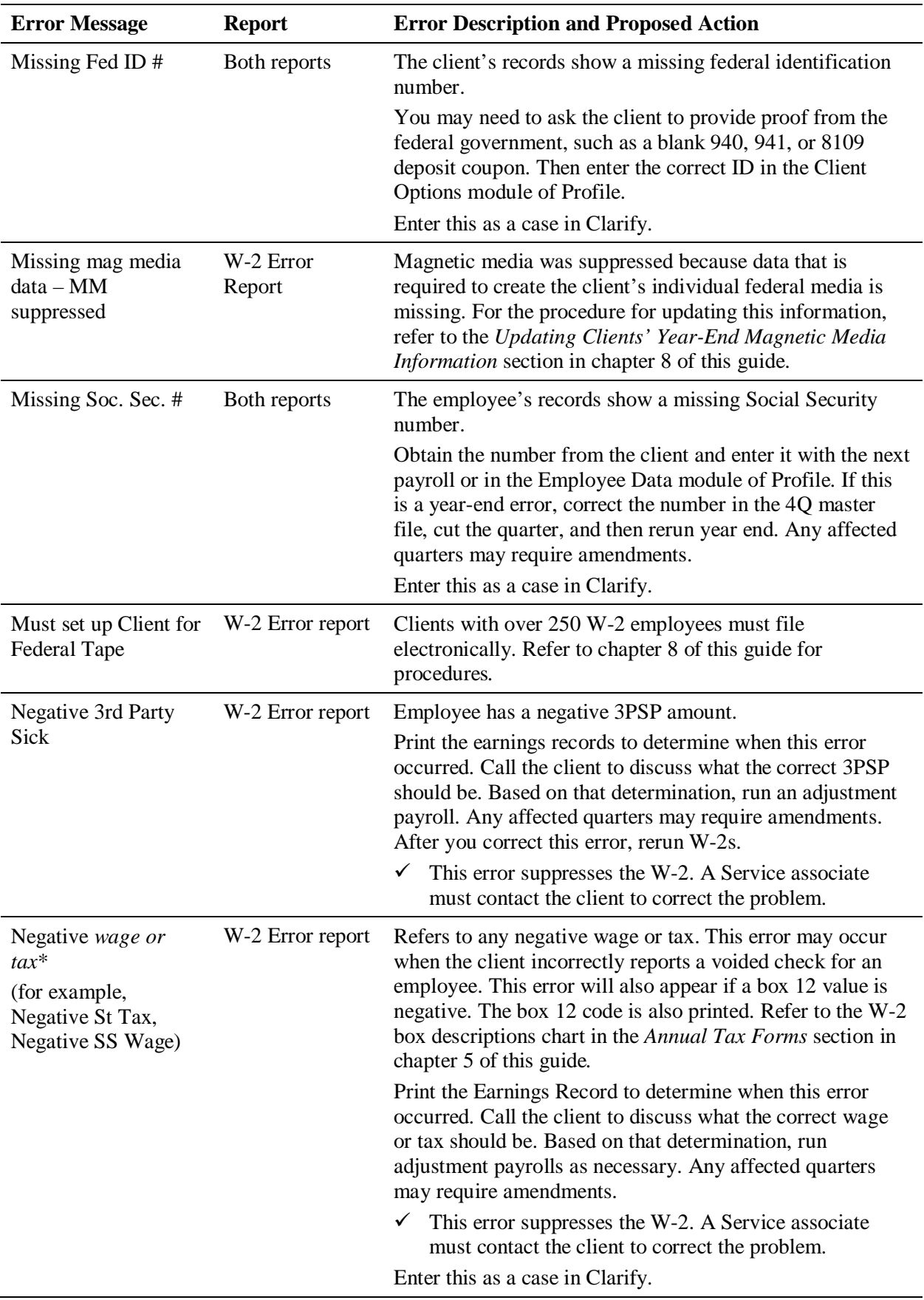

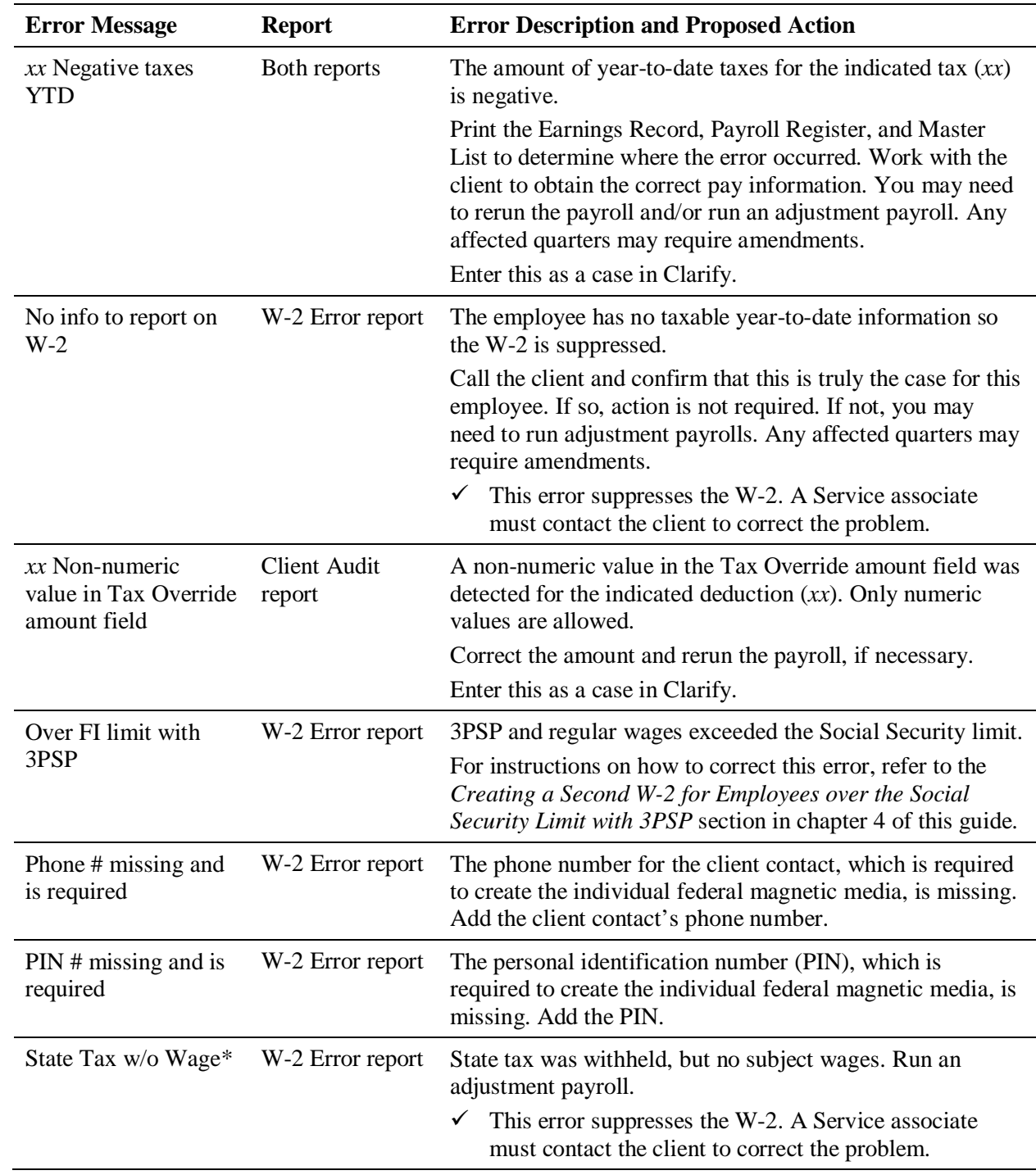
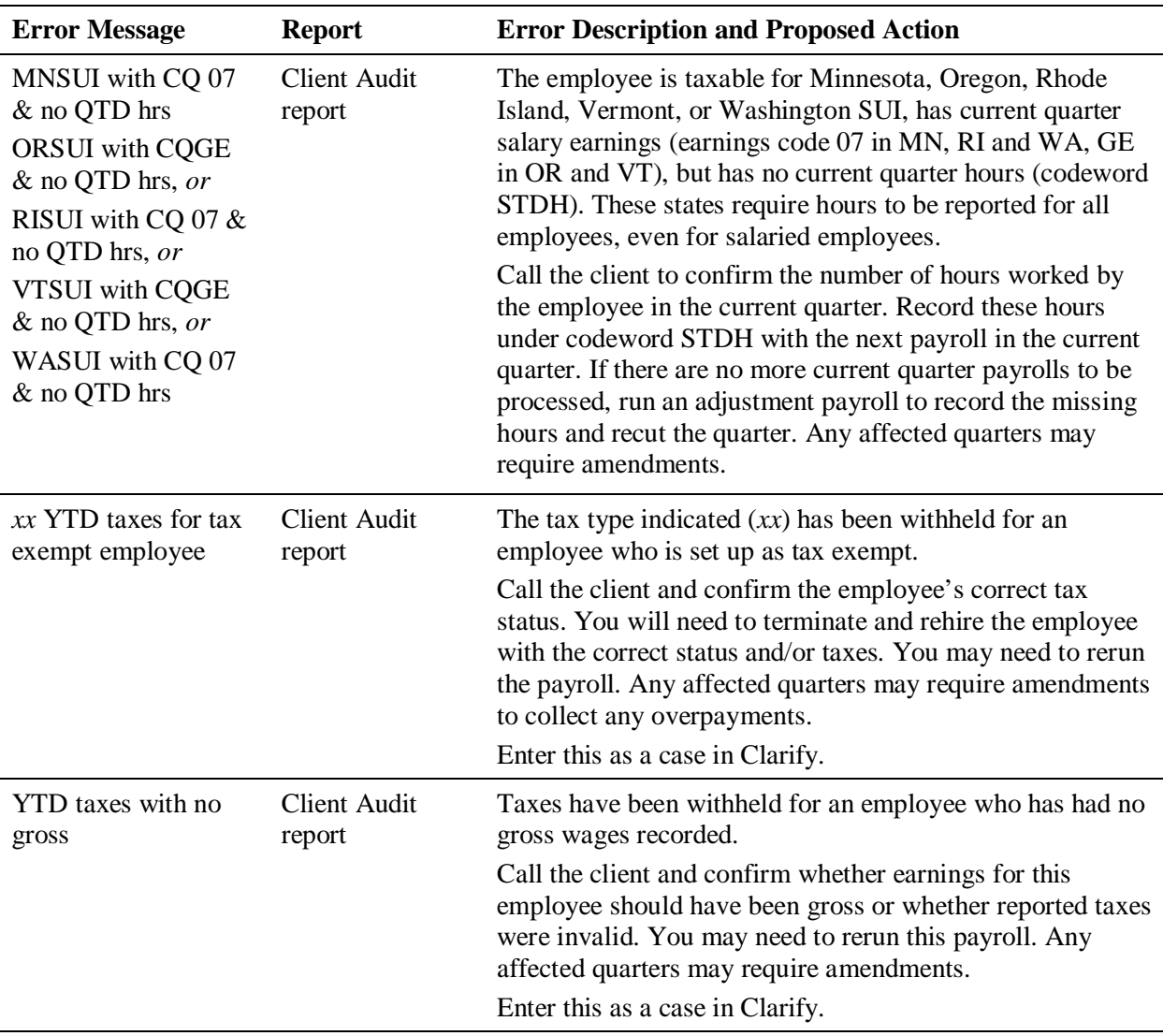

\* Refer to the *Additional Information for Certain Errors* section in chapter 6 of this guide for further information on what causes these types of errors and how to research them.

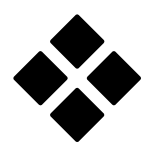

# **Index**

#### **1**

1099 Reruns Not Billed report, 7-18 1099-MISC box descriptions, 5-40 codeword taxability, 4-72 magnetic media, 8-3, 8-25 sample, 5-39 1099-R box descriptions, 5-42 sample, 5-41 1099-R earnings, 4-54

## **3**

3PSP creating a second W-2, 4-49 taxability, 4-47

#### **9**

940 Data Verification letter, B-3 940 Tentative Credit Worksheet report, 5-37 941 responsibility for filing, 5-19 sample, 5-20 941A, 5-23 941B, 5-22

# **A**

additional controls adding, 7-20 identifying, 7-21 adjustments, 2-19, 2-22 allocated tips, 4-4 amendments, 2-30 autotape amendments, 2-32 entering ascertained date and reason code(s), 2-33 San Dimas fee structure, 2-32 special handling instructions, 2-32 types of amendments, 2-30 Annual Filing Reconciliation report, 8-13 annual output, 5-1 ascertained date, 2-33 Ask MIS report, 7-21

#### **B**

Balance Listing errors, 2-5, 2-22 billing additional controls, 7-20 for year-end, 7-1 overrides, 7-8 promotions, 7-12 revenue analysis, 6-11 statistics, 6-13 W-2s, 5-5, 7-3 Billing Audit file, 7-13 bonus payrolls, 3-1 calculating FICA, 3-16 client communications, 3-3 million-dollar, 3-20 million-dollar in Callin, 3-20 net-to-gross checks, 3-12 scheduling a separate payroll, 3-2 setting up, 3-4 state taxation, 3-21 stopping deductions, taxes, and direct deposit, 3-10 taking as a separate payroll, 3-7 taking with a regular payroll, 3-10 box 14 of W-2, 4-5

## **C**

Cafeteria 125 plans setting up, 4-13 taxability, 4-12 city taxes, 4-62 clearing the master file, 2-13 Client Audit report, 6-2, C-1 client letters, B-1 940 Data Verification, B-3 Client with Less Than 250 Forms, B-7 Individual Federal CD-ROM, B-10 Non-Mag Media Filer W-2, B-6 Request for Transmitter ID for 1099 Mag Tape Cartridge, B-11 Tax End-of Quarter, B-2 Tax Filing Client - Full Year, B-5 Tax Filing Client - Midyear Start, B-4 Tax Filing Client - Midyear Term, B-9 Client Processing History, 2-27 Client Requested 1099 Mag Tape Cartridge letter, B-8 codes. *See* deduction codes, *See* earnings codes codewords B14A, B14B, and B14C, 4-5 ERMS and Illinois employers, 4-9 taxability table, 4-64, 4-72 correcting payrolls processed in the wrong quarter, 2-14 CSTOOLS, 4-59 cutting the fourth quarter, 2-8

### **D**

DATECD RUN# WRONG error, 2-5, 2-22 DDF invoices, 7-3 deduction codes Cafeteria 125 plans, 4-13 dependent care benefits, 4-24 GTL, 4-32 pension plans, 4-18 deferred compensation, 4-16 dependent care benefits, 4-23

#### **E**

earnings codes Cafeteria 125 plan, 4-13 dependent care benefits, 4-24 employer health care benefits, 4-15 expense reimbursements, 4-52 pension plans, 4-18 Earnings Record report, 5-17 earnings records, processing, 5-10 EasyPay Year End Revenue Analysis report, 6-11 EasyPayNet interim details files, 2-34 Electronic Reports, W-2s, 5-7 employer health care on W-2, 4-14 End-of-Quarter Year-to-Date report, 5-15 error messages (W-2), 6-9 expense reimbursements, 4-52

#### **F**

federal direct reporting W-2 tape, 8-18 **FICA** calculating for bonus checks, 3-16 uncollected for GTL, 4-50 first payroll of year, 2-3, 2-13 fixing payrolls processed in the wrong quarter, 2-14 Forms. *See* the form number fourth quarter, 2-8 manual processing, 2-11 regular processing, 2-10 frequently-asked questions, A-1 bonus payrolls, A-6 Form 1099, A-5 Form W-2, A-2 special taxation, A-8 tax filing, A-11 third party sick pay, A-10 fringe benefits, 4-26

# **G**

golden parachute, 4-28 Group Term Life, 4-30 GTL (Group Term Life insurance) IRS fair market cost, 4-32 setting up, 4-32 taxability, 4-30 uncollected FICA, 4-50

## **H**

Health Savings Accounts, 4-34 household clients, 4-37 HSA, 4-34

## **I**

Illinois codeword ERMS, 4-9 employer contributions to medical savings plans, 4-9 indicators magnetic media, 8-6 quarter-cut, 2-9 interface tapes, 5-32 interim details files, 2-34

## **L**

last payroll of year, 2-3, *See also* fourth quarter local taxes. *See* city taxes LTD (long term disability) taxability, 4-39

#### **M**

Mag Media Reruns Not Billed report, 7-18 magnetic media, 8-1 1099-MISC, 8-3, 8-25 Annual Filing Reconciliation report, 8-13 correcting errors on the Annual Filing Reconciliation report, 8-16 correcting W-2s after SSA submission, 2-28 description, 8-3 federal types, 8-3 indicators, 8-6 menu, 8-9 process flow, 8-4 rejected tapes, 8-22 updating clients' magnetic media information, 8-10 using queries for proper output, 8-11 manually cutting a quarter, 2-11 menus Client Service Year-End, 7-2 CSTOOLS, 4-59 million-dollar payrolls, 3-20 entering in Callin, 3-20 miscellaneous income golden parachute, 4-28 stock options, 4-45 miscellaneous reporting, 4-1 moving expenses, 4-40

# **N**

net-to-gross checks, 3-12 Non-Mag Media Filer W-2 letter, B-6

# **O**

out-of-balances, resolving, 5-23 output differences (W-2s), 5-32 output, quarterly and annual, 5-1 override codes and types, 7-8

#### **P**

parent-child relationship, 7-20 payroll procedures, 2-1 payrolls bonus, 3-1 million-dollar, 3-20 scheduling separate, 3-2 payrolls processed in the wrong quarter, 2-14 pension plans setting up, 4-18 taxability, 4-17 types, 4-16 pricing overriding standard prices, 7-8 standard, 7-4 processing adjustment payrolls, 2-19 processing fourth-quarter adjustments after first payroll of year, 2-22 promotions, 7-12

## **Q**

qualified pension plans, 4-16 Quarterly Control system, 5-4 Quarterly Earnings Record report, 5-17 quarterly output, 5-1 Quarterly Recap report, 5-14 Quarterly Tax Summary report, 5-16 Quarterly Taxable Wage report, 5-13 queries Ask MIS, 7-21

#### **R**

reason code(s), 2-33 rejected magnetic media, 8-22 reports 1099 Reruns Not Billed, 7-18 940 Tentative Credit Worksheet, 5-37 Annual Filing Reconciliation report, 8-13 Ask MIS, 7-21 Client Audit, 6-2, C-1 End-of-Quarter Year-to-Date, 5-15 Mag Media Reruns Not Billed, 7-18 Quarterly Earnings Record, 5-17 Quarterly Recap, 5-14 Quarterly Tax Summary, 5-16 Quarterly Taxable Wage, 5-13 service, 6-1 Unemployment Wages Paid, 5-23 W-2 Error, 6-4, C-1 W-2 Reruns Not Billed, 7-18 W-2/1099 Manual Bill, 7-18 Wage and Tax Statement Totals report, 5-36 Year End Edit Tape, 8-18 Year End Revenue Analysis, 6-11 Year-End Billing Audit, 7-16 Year-End Processing Statistics, 6-13 reprinting entire set of W-2s, 5-6 reprinting one or more W-2s, 5-7 rerunning a payroll that should have been processed in a future quarter, 2-14 rerunning a payroll that should have been processed in a previous quarter, 2-16 reruns, 2-19 selective, 5-7

researching tax information, 4-59 responsibilities rejected tapes, 8-22 Roth pension plans, 4-16

#### **S**

San Dimas year-end audit tape, 8-18 S-Corporations, 4-42 selected W-2s, 5-7 selective reruns, 5-7 service reports, 6-1 Siemens printers (W-2s), 5-32 Social Security limit and 3PSP, 4-49 special taxation, 4-1 1099-R earnings, 4-54 Cafeteria 125 plans, 4-12 dependent care benefits, 4-23 employer health care on W-2, 4-14 fringe benefits, 4-26 golden parachute, 4-28 Group Term Life, 4-30 Health Savings Accounts, 4-34 long term disability payments, 4-39 moving expenses, 4-40 qualified and nonqualified deferred compensation plans, 4-16 S-Corporations, 4-42 stock options, 4-45 third party sick pay, 4-47 uncollected FICA on GTL, 4-50 unsubstantiated employee expense reimbursements, 4-52 SSA telephone numbers, 1-3 state taxes rates for supplemental earnings, 3-21 state W-2 requirements, 5-31 statutory employees, 4-44 stock options, 4-45 substantiated employee expense reimbursement, 4-52

#### **T**

Tax Filing Client - Full Year letter, B-5 Tax Filing Client - Midyear Start letter, B-4 taxability, using CSTOOLS to research, 4-59 taxable fringe benefits, 4-26 telephone numbers SSA, 1-3 state SSA, 1-3 third party sick pay. *See* 3PSP tools for year-end research Ask MIS, 7-21 Client Processing History, 2-27 Quarterly Control system, 5-4 Year-End Billing Audit file, 7-13

#### **U**

uncollected FICA, 4-50 Unemployment Wages Paid report, 5-23 unsubstantiated employee expense reimbursements, 4-52

*2014 EasyPay Year-End Reference Guide I-3*

#### **V**

viewing the Client Audit report online, 6-3 viewing W-2 errors online, 6-5

#### **W**

W-2 codewords taxability, 4-64 W-2 error messages, 6-9 W-2 Error report, 6-4, C-1 W-2 Reruns Not Billed report, 7-18 W-2/1099 Manual Bills report, 7-18 W-2s billing, 5-5, 7-3 box 14 (Other), 4-5 box descriptions, 5-27 copies,  $5-\overline{25}$ correcting W-2s after SSA submission, 2-28 in Electronic Reports, 5-7 printing, 5-32 reprinting entire set, 5-6 reprinting one or more, 5-7

sample, 5-26 selective reprinting, 5-7 selective rerunning, 5-7 W-3s box descriptions, 5-35 sample, 5-34 Wage and Tax Statement Totals report, 5-36

#### **Y**

Year End Edit Tape report, 8-18 Year End Revenue Analysis report, 6-11 year-end billing, 7-1 output, 5-1 service reports, 6-1 Year-End Billing Audit file, 7-13 Year-End Billing Audit report, 7-16 Year-End Edit Tape report resolving errors, 8-19 year-end process flow, 5-3 Year-End Processing Statistics report, 6-13